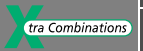

## **Manuale per l'uso**

## **MFD-Titan Display multifunzionale**

**06/03 AWB2528-1480I**

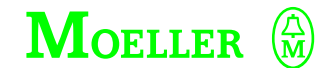

**Think future. Switch to green.**

Tutti i marchi o nomi di prodotto sono registrati dai rispettivi costruttori.

Prima edizione 2003, data di redazione 06/03

© Moeller GmbH, 53105 Bonn

Autore: Dieter BauerfeindRedattore: Heidrun Riege Traduzione: Soget s. r. I./Milano

Tutti i diritti, anche la traduzione sono riservati.

Nessuna parte di questo manuale può essere riprodotta in alcuna forma (stampa, fotocopia, microfilm o altro sistema), elaborata o diffusa con l'utilizzo di sistemi di elaborazione elettronica, senza l'autorizzazione scritta della Moeller GmbH di Bonn.

Con riserva di modifiche.

La carta di stampa è priva di cloro ed acidi.

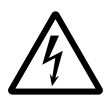

## **Avvertimento! Tensione elettrica pericolosa!**

### **Prima di iniziare l'installazione**

- Togliere tensione prima di collegare l'apparecchio.
- Assicurarsi che la reinserzione sia impossibile.
- Verificare l'assenza di tensione.
- Mettere a terra e cortocircuitare.
- Coprire o segregare le parti accesibili che rimangono sotto tensione.
- Tener conto delle direttive di progetto (AWA) valevoli per l'apparecchio.
- Su questo sistema/apparecchio deve intervenire solo personale espressamente qualificato secondo EN 50110 (VDE 0105, Parte 100).
- Maneggiare l'apparecchio solo dopo aver scaricato il proprio corpo da cariche elettrostatiche, per evitare di danneggiarlo.
- L'impianto di terra funzionale (FE) deve essere collegato al conduttore di protezione (PE) oppure al punto di equipotenzialità. L'installatore è direttamente responsabile dell'esecuzione di questo collegamento.
- I cavi di alimentazione e segnalazione devono essere installati in modo da evitare che accoppiamenti induttivi e capacitivi possano influire sul funzionamento dell'automazione.
- I componenti di automazione ed i relativi accessori devono essere montati in modo da essere protetti contro azioni non intenzionali.
- Per evitare che l'accidentale rottura di un cavo o collegamento possa portare il sistema in uno stato non definito, adottare, per l'accoppiamento ingressi/uscite, tutti gli accorgimenti hardware e software necessari.
- L'alimentazione a 24 V deve garantire la « separazione elettrica di tensione ridotta ». Si devono utilizzare esclusivamente apparecchi che rispondano alle norme IEC 60364-4-1 e HD 384.4.41.52 (VDE 0100 parte 410).
- La tensione di rete deve rimanere entro i limiti prescritti nei dati tecnici. Variazioni fuori dai limiti anzidetti possono causare malfunzionamenti o situazioni di pericolo.
- Gli interruttori di emergenza ed i dispositivi di esclusione secondo IEC/EN 60204-1 devono mantenere la loro efficacia in tutte le condizioni di funzionamento dell'impianto. Lo sblocco di tali interruttori o dispositivi non deve in alcun caso provocare il riavvio incontrollato del sistema.
- Gli apparecchi in custodia o armadio devono essere azionati solo con coperchi o sportelli chiusi.
- Devono essere adottati accorgimenti per far sì che un programma interrotto da un abbassamento o interruzione di rete riprenda regolarmente. Non devono potersi presentare condizioni di pericolo, nemmeno per brevi durate. Se necessario occorre forzare l'esclusione di emergenza.
- In luoghi ove si possano verificare danni a persone o a cose a causa delle apparecchiature, è necessario prevedere misure esterne (per es. tramite apposito interruttore di prossimità indipendente, interblocchi meccanici, ecc.) che garantiscano in ogni modo il normale funzionamento anche in caso di guasto o disturbo.

## **Indice**

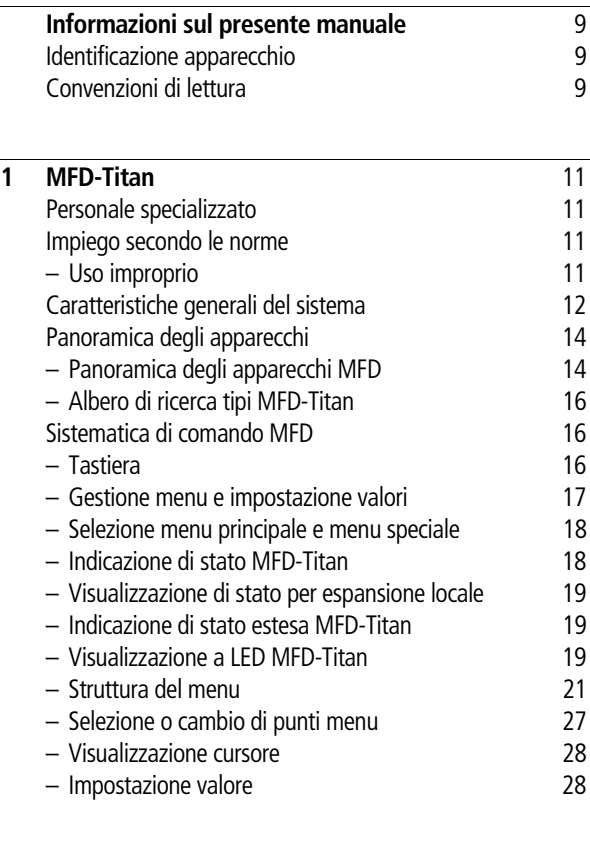

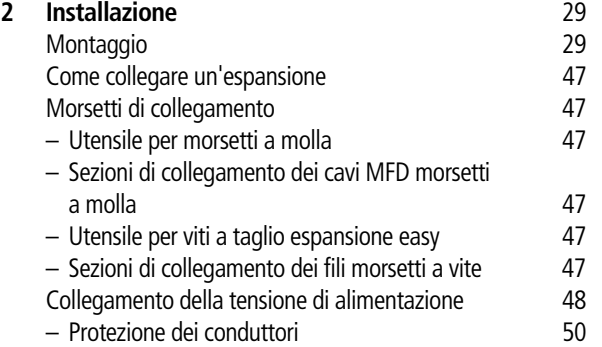

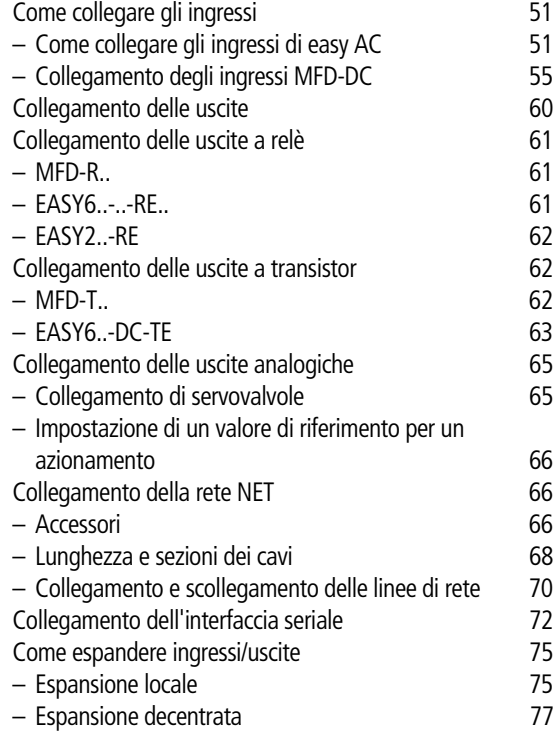

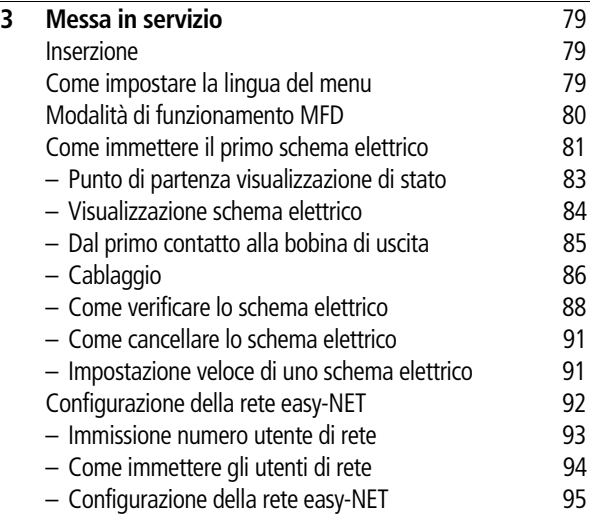

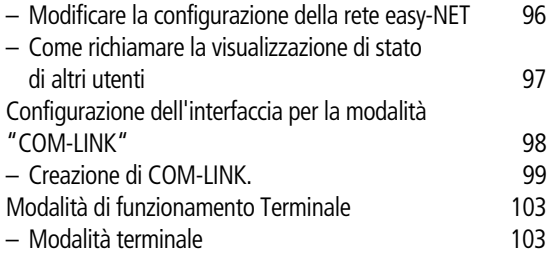

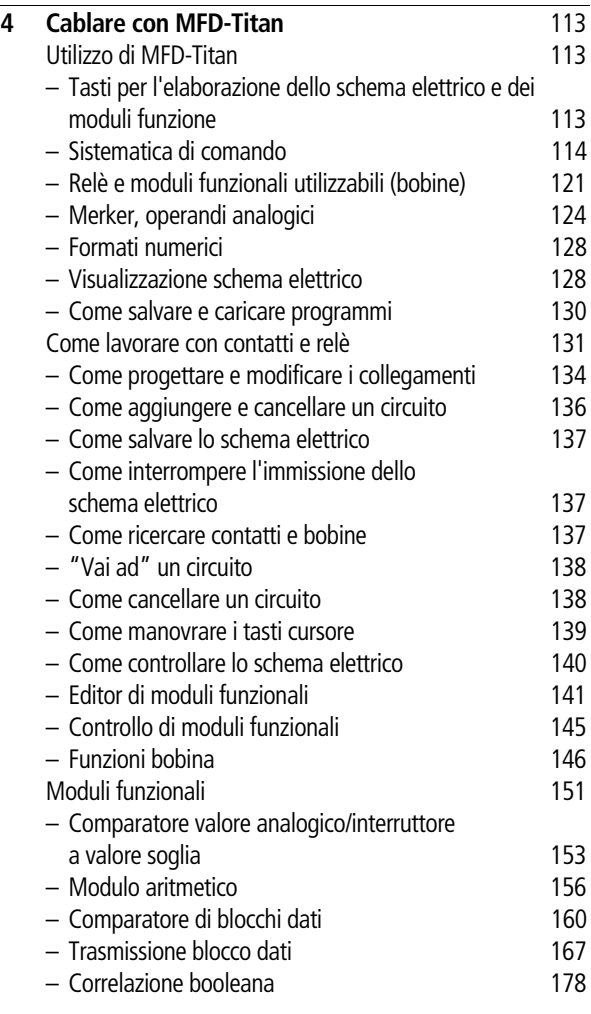

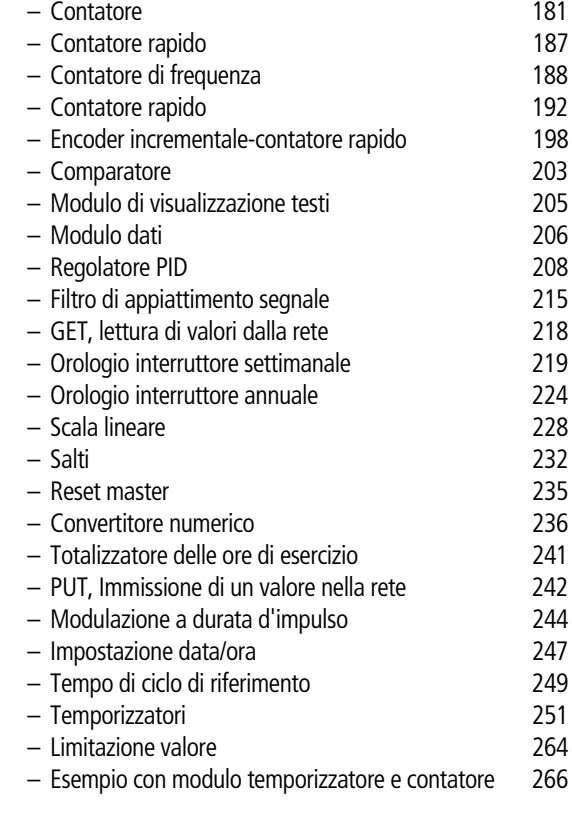

## **[5 Visualizzazione con MFD-Titan](#page-274-0)** 271

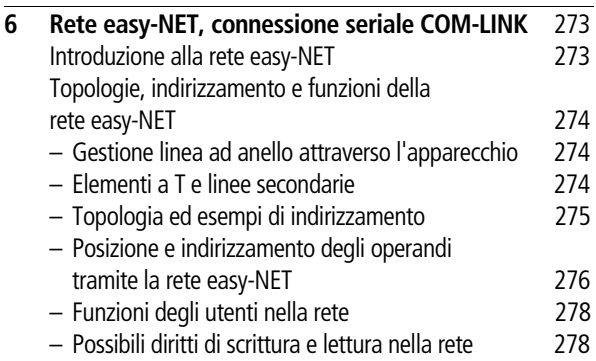

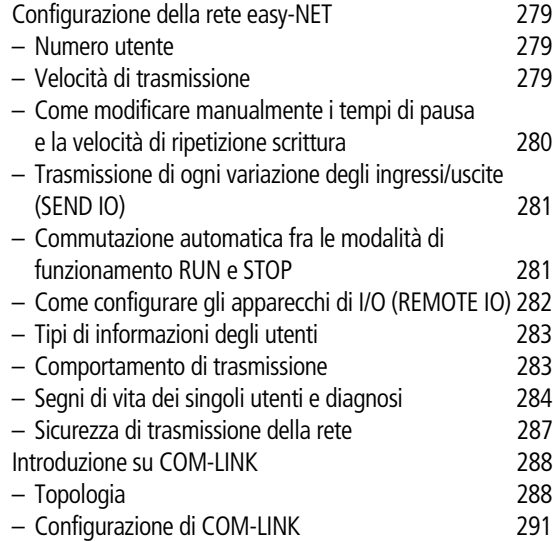

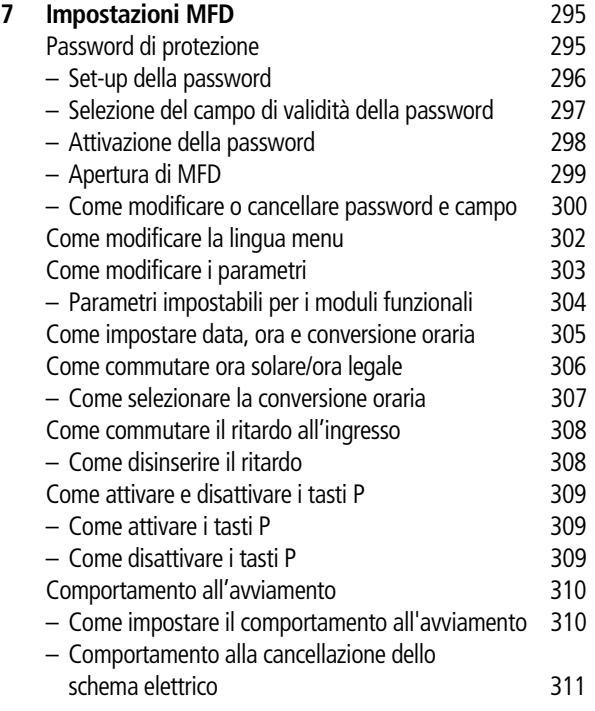

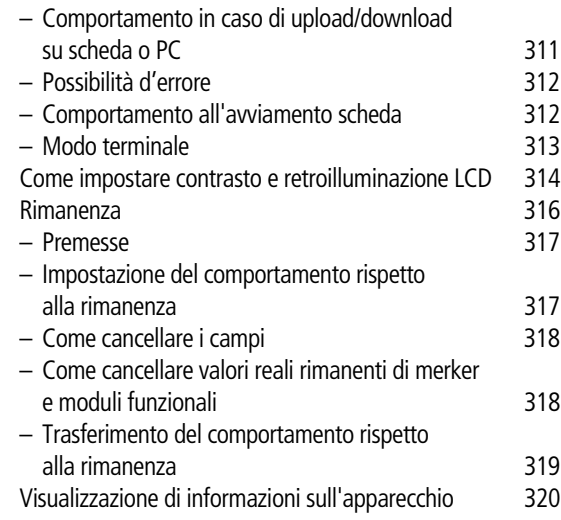

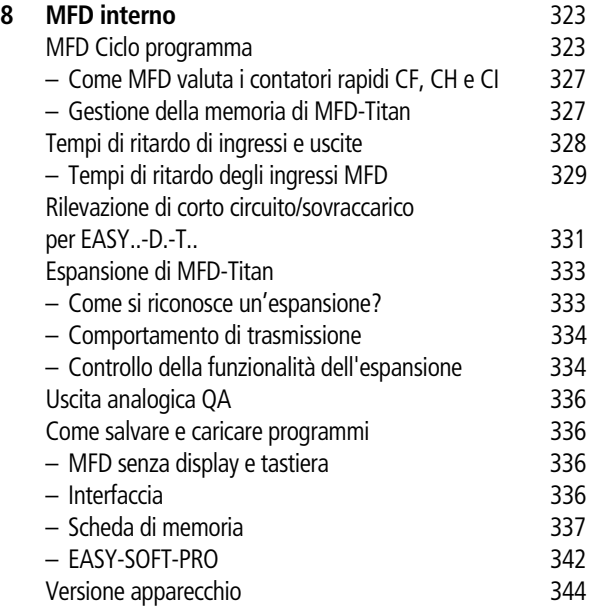

**Indice**

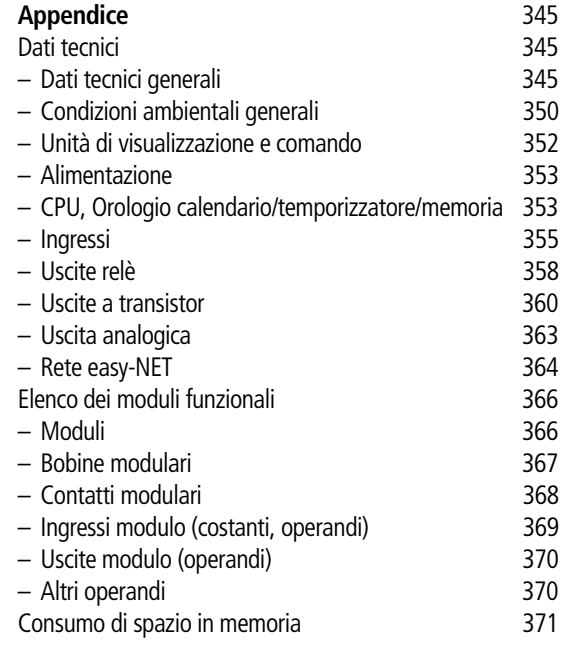

**[Indice analitico](#page-376-0)** 373

06/03 AWB2528-1480I

## <span id="page-12-0"></span>**Informazioni sul presente manuale**

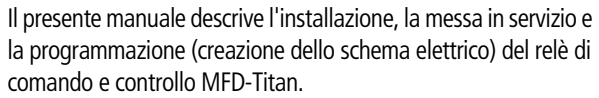

Le conoscenze di elettrotecnica sono premessa indispensabile per la messa in servizio e la progettazione dello schema elettrico. Se vengono comandati componenti attivi, come motori o cilindri per presse, un collegamento difettoso o una programmazione errata di easy possono danneggiare parti dell'impianto e mettere in pericolo le persone.

<span id="page-12-1"></span>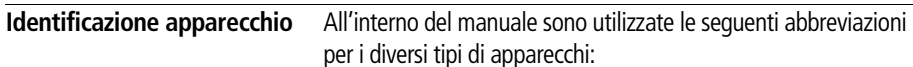

- MFD-Titan
- MFD

<span id="page-12-2"></span>**Convenzioni di lettura** In questo manuale viene utilizzata la seguente simbologia:

 $\triangleright$  mostra istruzioni per l'uso.

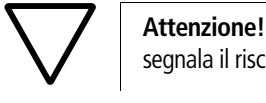

# segnala il rischio di lievi danni materiali.

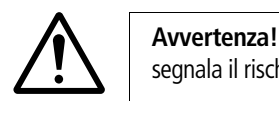

segnala il rischio di gravi danni materiali e lievi lesioni.

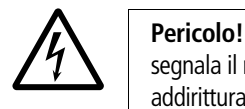

segnala il rischio di pesanti danni materiali e lesioni gravi o addirittura fatali.

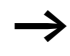

**http://** Richiama l'attenzione su interessanti consigli ed informazioni aggiuntive.

> Per una migliore comprensione, in alto a sinistra nella pagina è riportato il titolo del capitolo e in alto a destra la sezione attuale. Fanno eccezione le pagine iniziali dei capitoli e le pagine vuote alla fine di ogni capitolo.

## **1 MFD-Titan**

<span id="page-14-2"></span><span id="page-14-1"></span><span id="page-14-0"></span>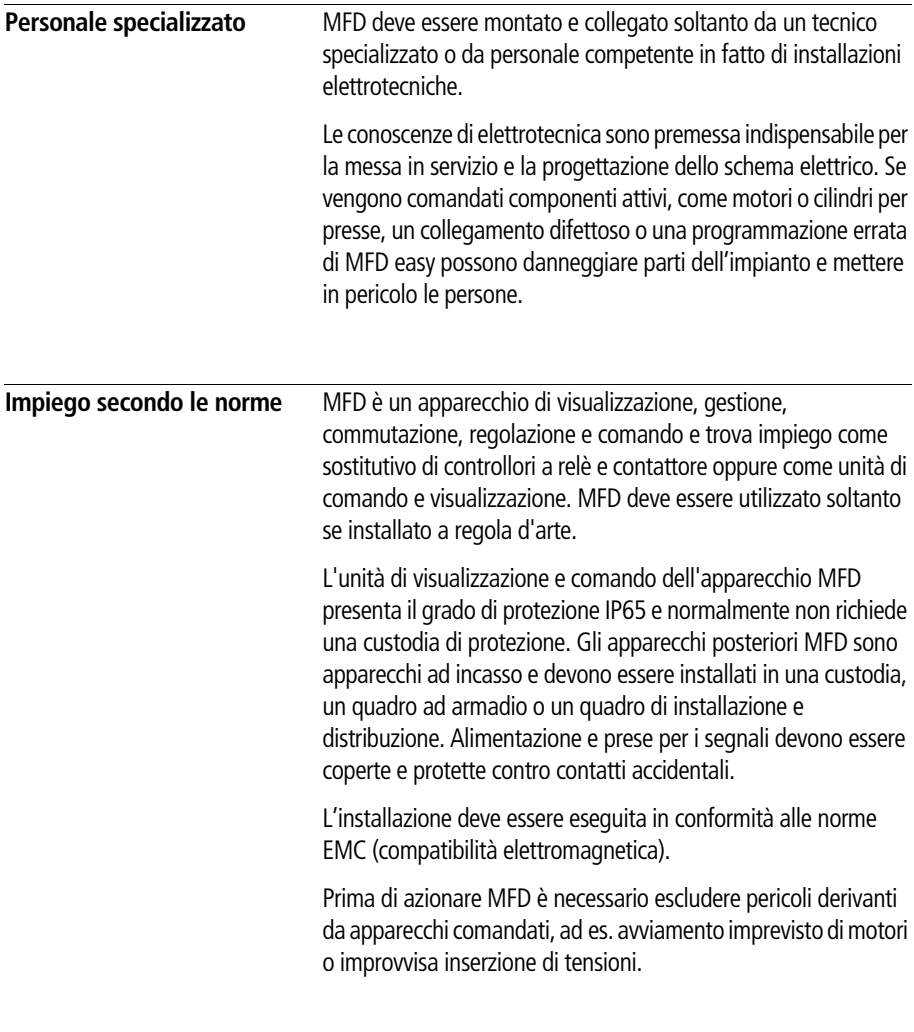

### <span id="page-14-3"></span>**Uso improprio**

MFD non deve essere impiegato in sostituzione dei componenti di sicurezza, come quelli in uso in bruciatori, gru, arresti di emergenza o dispositivi di sicurezza con comando a due mani.

<span id="page-15-0"></span>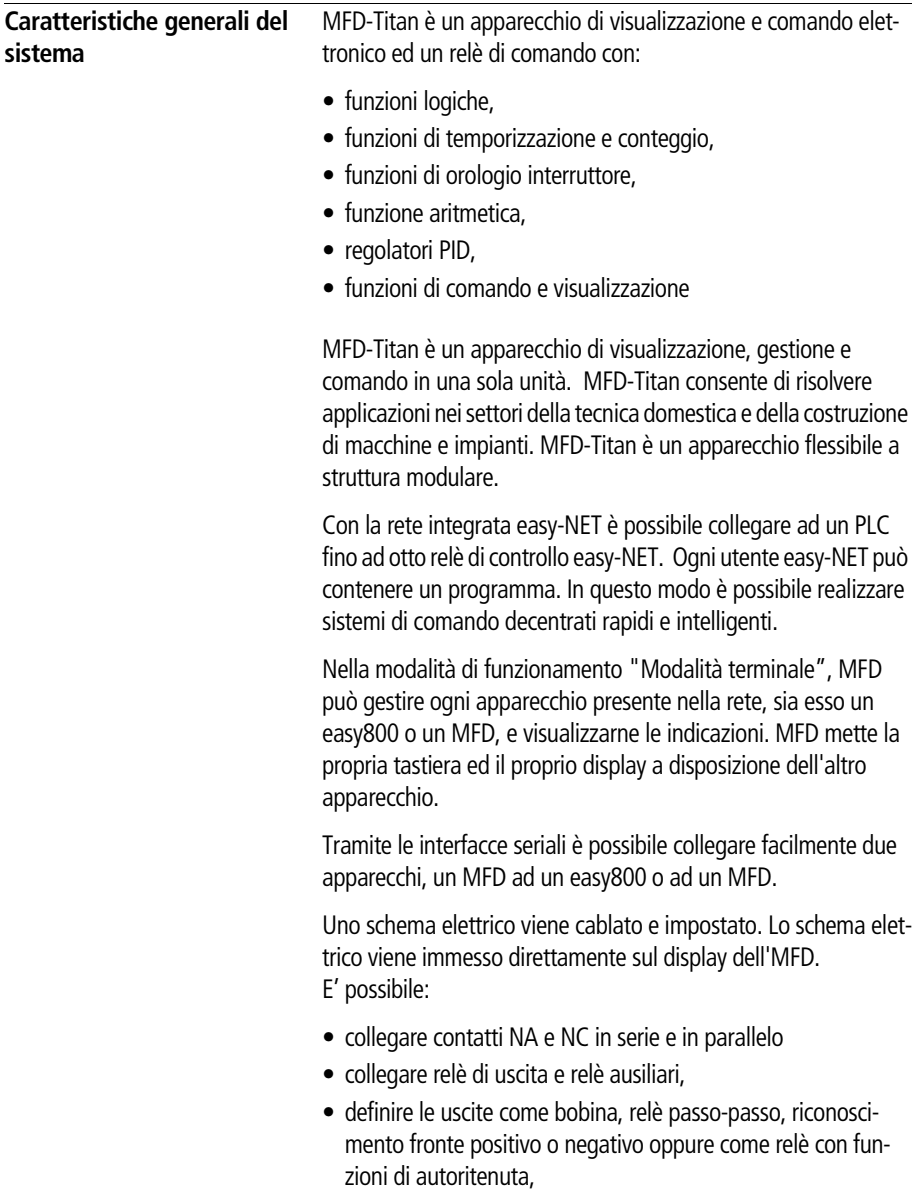

- selezionare temporizzatori con funzioni diverse:
	- ritardato all'eccitazione,
	- ritardato all'eccitazione con intervento casuale,
	- ritardato alla diseccitazione,
	- ritardato alla diseccitazione con intervento casuale,
	- ritardato all'eccitazione e alla diseccitazione,
	- ritardato all'eccitazione e alla diseccitazione con intervento casuale,
	- ritardato all'eccitazione e alla diseccitazione con intervento casuale,
	- a formazione d'impulsi,
	- con lampeggiamento sincrono,
	- con lampeggiamento asincrono.
- impiegare moduli contatore avanti/indietro,
- contare segnali rapidi,
	- moduli contatore avanti/indietro con valore limite minimo e massimo,
	- preset,
	- Contatore di frequenza,
	- Contatore rapido,
	- datori di valori incrementali.
- confrontare valori,
- visualizzare grafici, testi, variabili, immettere valori di riferimento, far lampeggiare valori e grafici, modificare o richiamare grafici tramite tasti o in base ad eventi,
- elaborare ingressi e uscite analogiche,
- impiegare orologi interruttori settimanali e annuali,
- contare le ore di funzionamento (contaore),
- comunicare tramite la rete integrata easy-NET,
- stabilire una comunicazione punto-punto tramite l'interfaccia seriale,
- regolare tramite regolatori P, PI, PID
- scalare valori aritmetici,
- emettere valori di regolazione come un segnale modulato a durata d'impulso,
- eseguire funzioni aritmetiche:
	- sommare,
	- sottrarre,
	- moltiplicare,
	- dividere.
- seguire il percorso della corrente nello schema elettrico,
- caricare, salvare e proteggere con una password uno schema elettrico.

Per programmare MFD-Titan tramite il PC utilizzare EASY-SOFT-PRO. Con EASY-SOFT-PRO è possibile creare e verificare il proprio schema elettrico sul PC. Tutte le funzioni di visualizzazione e comando per MFD vengono prodotte esclusivamente con il software EASY-SOFT-PRO. EASY-SOFT-PRO stampa lo schema elettrico nel formato DIN, ANSI o easy.

#### <span id="page-17-0"></span>**Panoramica degli apparecchi**

#### <span id="page-17-1"></span>**Panoramica degli apparecchi MFD**

#### **Unità di visualizzazione e comando**

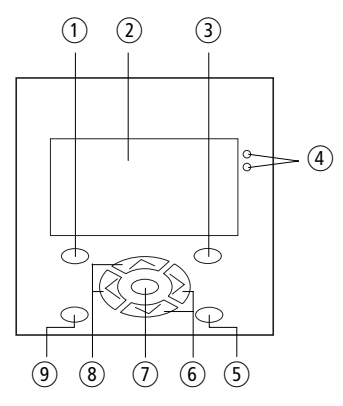

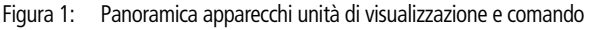

- $(1)$  Tasto DEL
- (2) Display grafico
- (3) Tasto ALT
- $\left( \widehat{a} \right)$  LED di segnalazione
- (5) Tasto Mode
- f Tasti cursore a destra, in basso
- $(7)$  Tasto OK
- $\circledR$  Tasti cursore a sinistra, in alto
- **(9)** Tasto ESC

#### **Tensione di alimentazione e CPU**

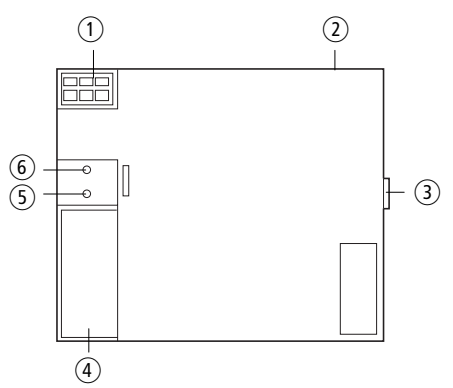

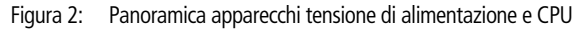

- (1) Alimentazione
- (2) Collegamenti easy-NET
- (3) Collegamento easy-LINK
- d Interfaccia per scheda di memoria, PC e collegamento punto-punto
- e LED tensione di alimentazione/tipo di funzionamento
- $(6)$  LED easy-NET

#### **Ingressi/uscite**

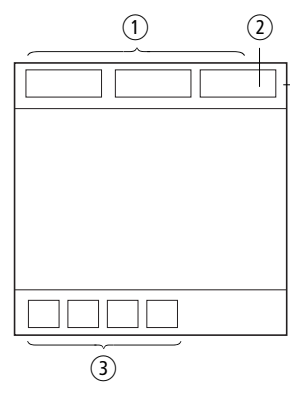

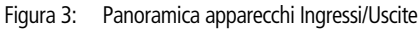

- ① Ingressi
- (2) Uscita analogica (opzionale)
- (3) Uscite

#### <span id="page-19-0"></span>**Albero di ricerca tipi MFD-Titan**

<span id="page-19-2"></span><span id="page-19-1"></span>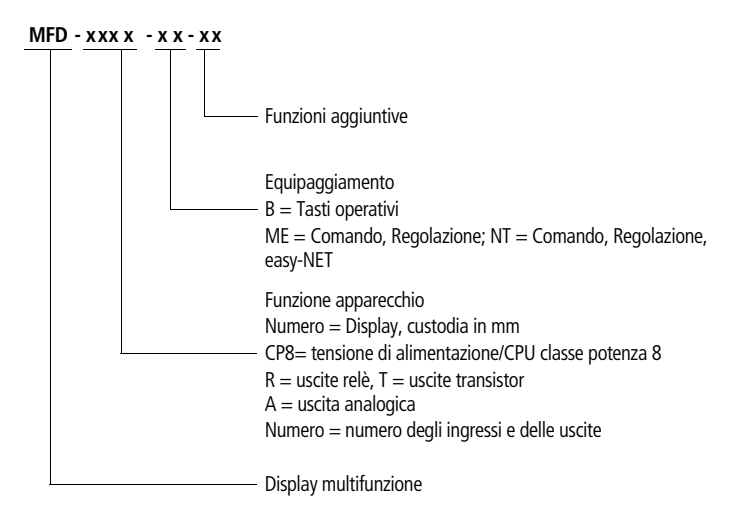

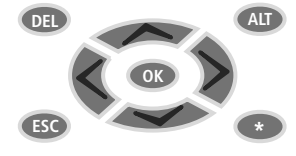

**DEL:** Cancellazione nello schema elettrico

**ALT:** Funzioni speciali nello schema elettrico, indicazione di stato

#### **Tasti cursore**  $\langle \rangle \wedge \vee$ :

Spostamento cursore Selezione punti menu

Impostazione numeri, contatti e valori **OK:** Comando successivo, salvataggio

**ESC:** Ritorno a selezione precedente, uscita

\*:

Cambio di visualizzazione dall'indicazione di stato e viceversa Uscita dal tipo di funzionamento Terminale

h Nell'applicazione di visualizzazione, la tastiera può essere impiegata anche per altri scopi oltre a quelli sopra indicati. In questo caso i tasti avranno la funzione selezionata nell'applicazione in oggetto. Soltanto all'uscita dall'applicazione i tasti riacquisiranno la loro funzione standard.

### <span id="page-20-0"></span>**Gestione menu e impostazione valori**

**DEL ALT**

**DEL** 

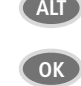

Richiamo menu speciale

Accesso al livello menu successivo Richiamo di punti del menu Attivazione, modifica, memorizzazione di immissioni

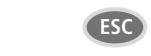

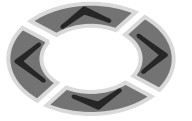

Accesso al livello menu precedente

Ripristino delle immissioni a partire dall'ultima selezione di **OK**

- $\sim$ Cambio punto menu Modifica di valori
- $\langle \rangle$ Modifica di posizioni

Funzione tasti P:

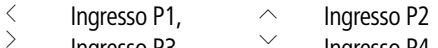

Ingresso P3, Ingresso P4

ESC Ripristino visualizzazione MFD

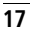

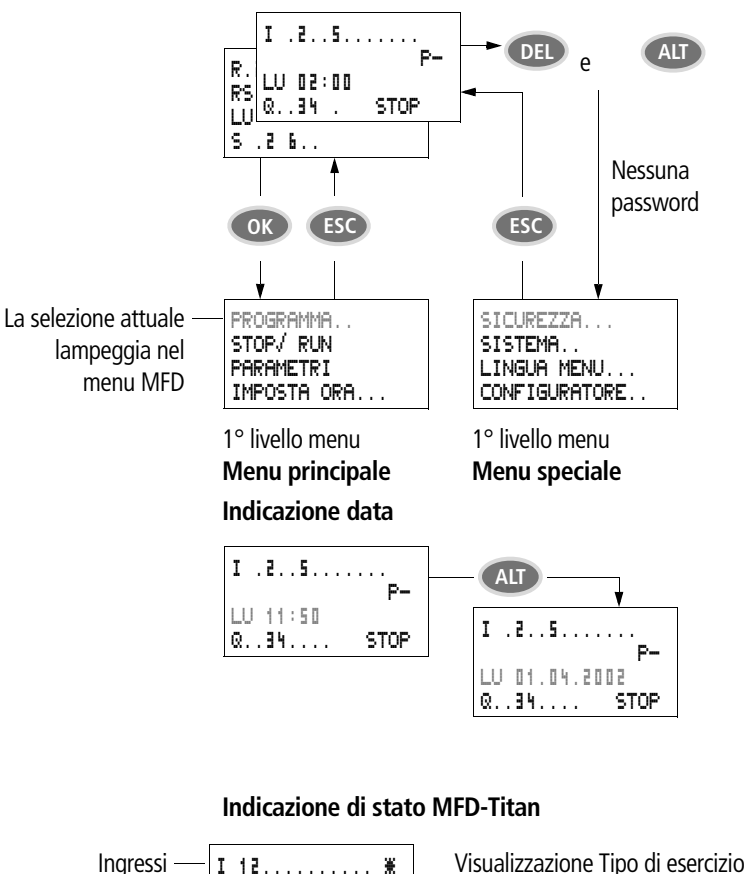

#### <span id="page-21-0"></span>**Selezione menu principale e menu speciale**

#### **Visualizzazione di stato**

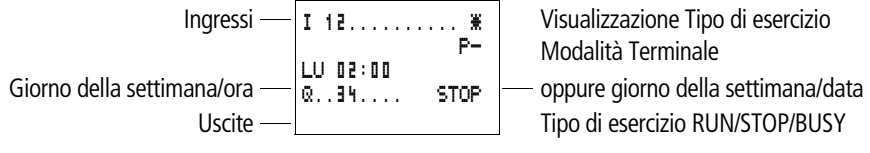

<span id="page-21-1"></span>ON: 1, 2, 3, 4/OFF:…

Modalità Terminale

#### <span id="page-22-0"></span>**Visualizzazione di stato per espansione locale**

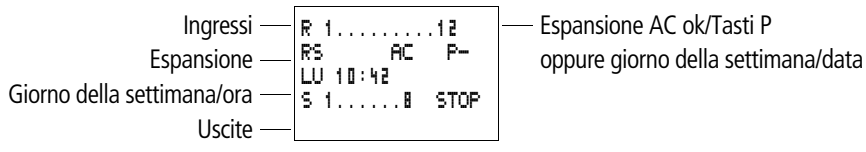

ON: 1, 2, 3, 4/OFF:… RS = l'espansione funziona correttamente

#### <span id="page-22-1"></span>**Indicazione di stato estesa MFD-Titan**

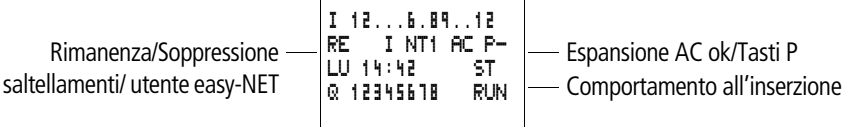

- RE : Rimanenza inserita
- <sup>I</sup> : Soppressione saltellamenti in ingresso inserita
- NT1 : Utente easy-NET con indirizzo utente
- COM La connessione COM è attiva
- AC : L'espansione AC funziona correttamente
- DC : L'espansione DC funziona correttamente
- GW : Scheda di accoppiamento bus riconosciuta GW lampeggia: solo easy200-easy riconosciuto. L'espansione I/O non viene riconosciuta.
- ST : Quando viene collegata la tensione di alimentazione, MFD rimane in modalità STOP

#### <span id="page-22-2"></span>**Visualizzazione a LED MFD-Titan**

MFD-Titan presenta due LED sul retro dell'alimentatore/CPU MFD-CP.... Questi LED segnalano lo stato della tensione di alimentazione (POW) e la modalità RUN o STOP  $\longleftrightarrow$  Fig. 1, Pagina 14).

Tabella 1: LED tensione di alimentazione/modalità RUN/STOP

| LED OFF                       | Nessuna tensione di alimentazione                    |
|-------------------------------|------------------------------------------------------|
| LED permanentemente<br>acceso | Tensione di alimentazione presente,<br>modalità STOP |
| LED lampeggiante              | Tensione di alimentazione presente,<br>modalità RUN  |

#### Tabella 2: LED easy-NET (easy-NET)

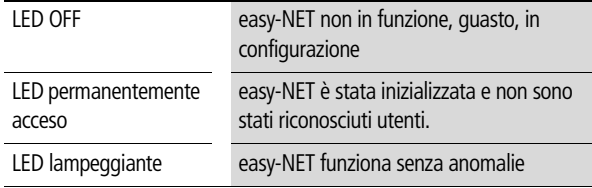

Sul davanti dell'apparecchio MFD-80.. sono presenti due LED, uno verde ed uno rosso. Questi LED possono essere utilizzati come segnalatori luminosi nell'applicazione di visualizzazione.

Per la modalità di funzionamento Terminale vale quanto segue:

LED verde

Tabella 3: LED tensione di alimentazione/modalità RUN/STOP

| LED OFF                       | Nessuna tensione di alimentazione                    |
|-------------------------------|------------------------------------------------------|
| LED permanentemente<br>acceso | Tensione di alimentazione presente,<br>modalità STOP |
| LED lampeggiante              | Tensione di alimentazione presente,<br>modalità RUN  |

#### LED rosso

Tabella 4: Guasto in easy-NET

| LED OFF             | Funzionamento regolare             |
|---------------------|------------------------------------|
| LED permanentemente | L'apparecchio easy-NET comandato a |
| acceso              | distanza è quasto                  |

#### <span id="page-24-0"></span>**Struttura del menu**

#### **Menu principale senza password di protezione**

▶ Premendo OK si accede al menu principale.

PROGRAMMA.. CANC. PROG SCHEDA... SALVA + æ Serie parametri Schema elettrico SCHEMA ELETTRICO MODULI SCHEMA ELETTRICO MODULI **Editor di moduli** Serie parametri ESCI Æ CERCA + VAI  $A$   $\rightarrow$ æ **Visualizzazion e parametri** CANCELLARE PROGRAMMA.. CANC. PROG SCHEDA... SALVA + æ ESCI Æ CERCA + VAI A **+** æ PROGRAMMA... + STOP å RUN PARAMETRI IMPOSTA ORA æ MODAL TERMINALE

#### **Menu principale**

STOP: **Visualizzazione schema elettrico**

**MFD-Titan**

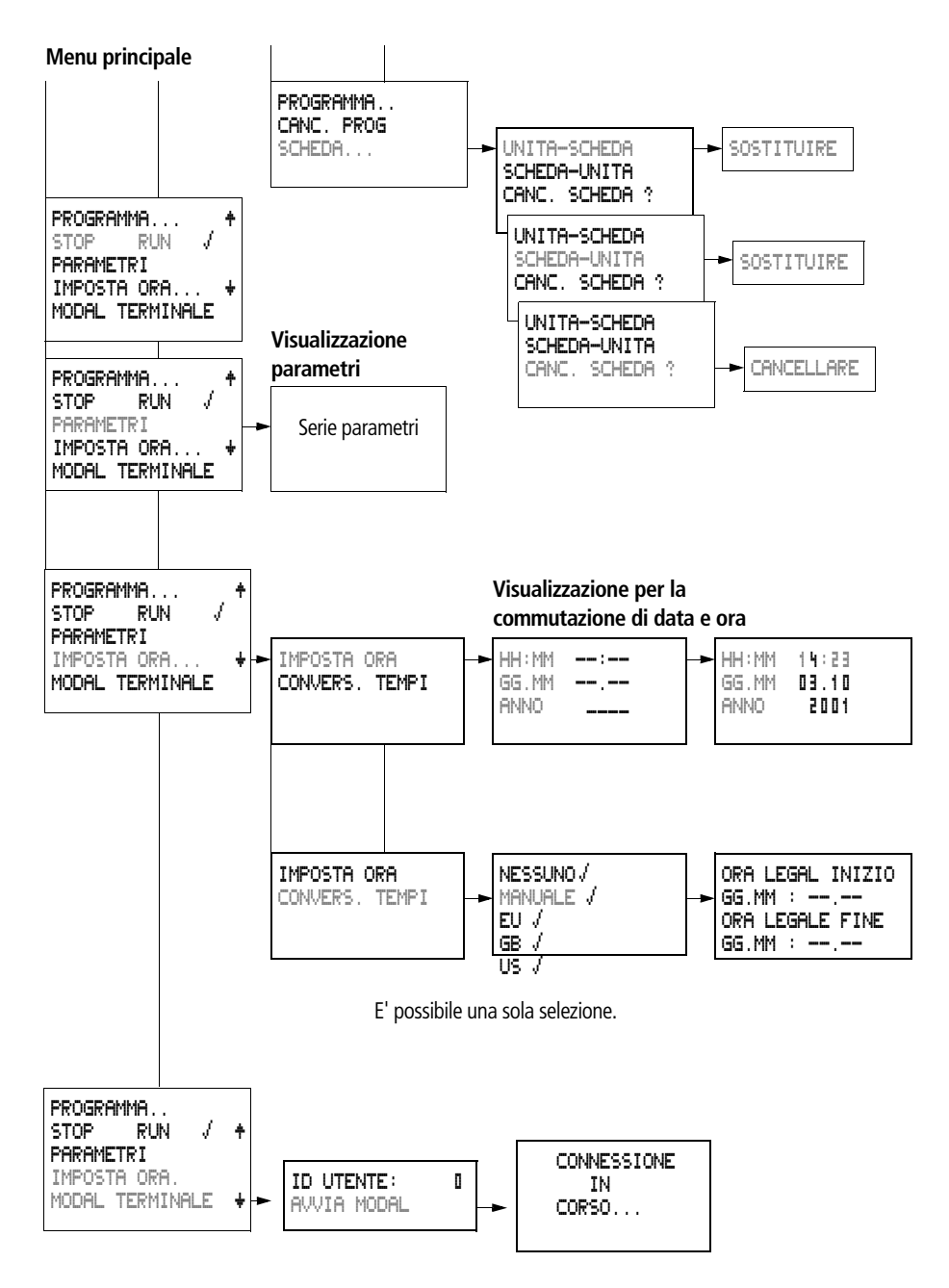

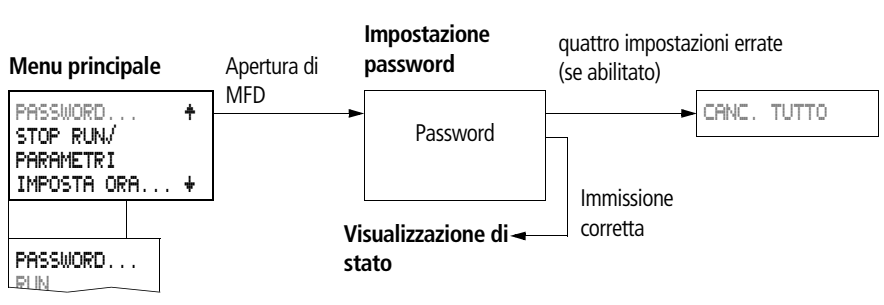

#### **Menu principale con password di protezione**

#### **Menu speciale MFD-Titan**

▶ Premendo contemporaneamente **DEL** e **ALT** si accede al menu speciale.

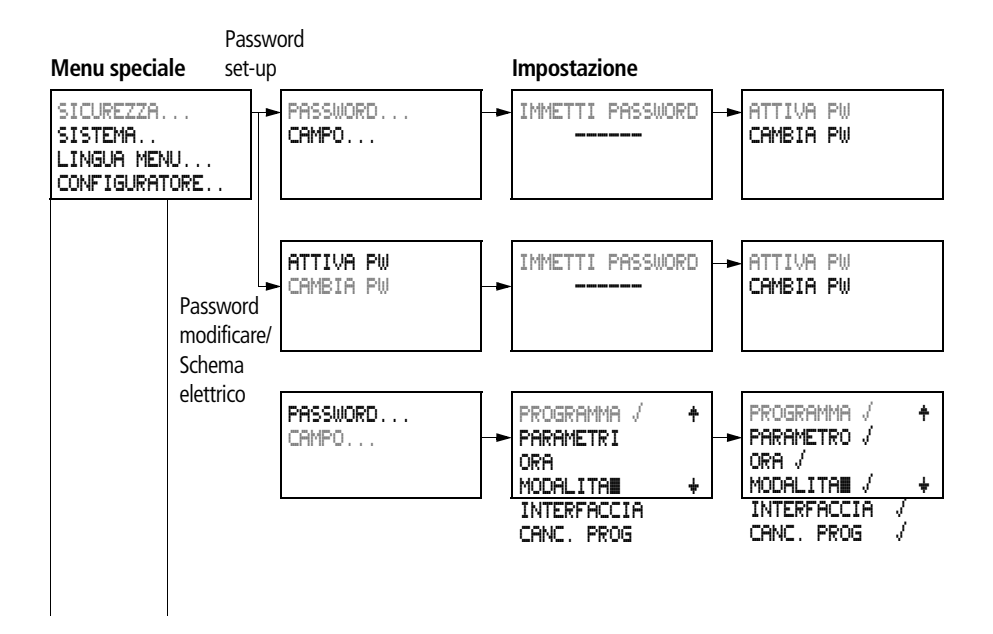

**Menu speciale**

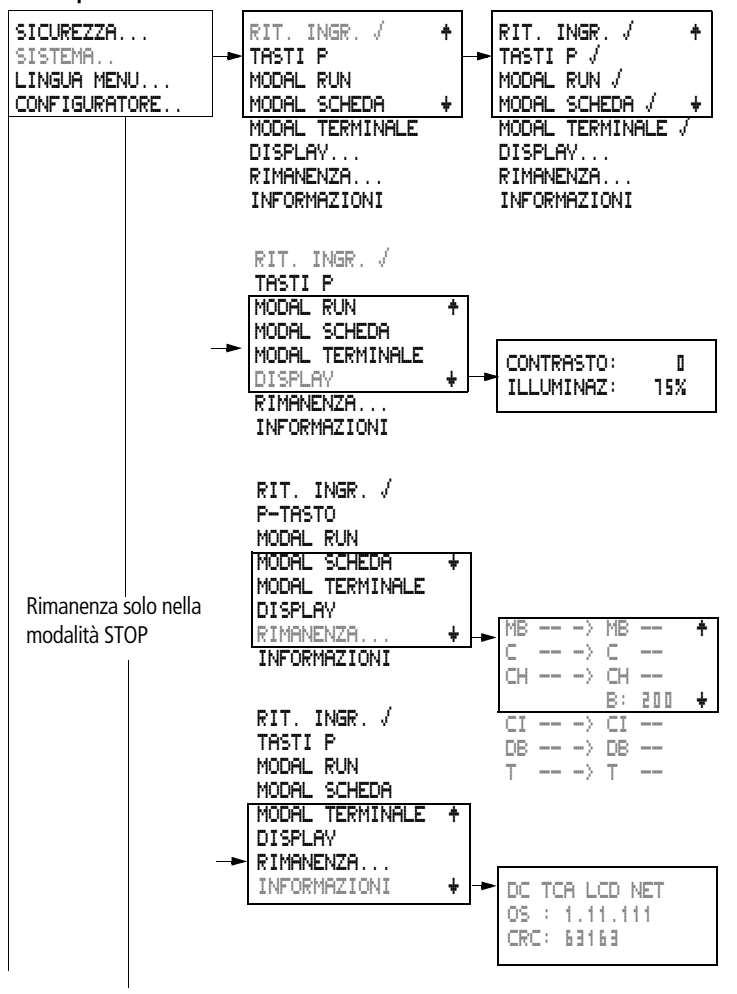

#### **Menu speciale**

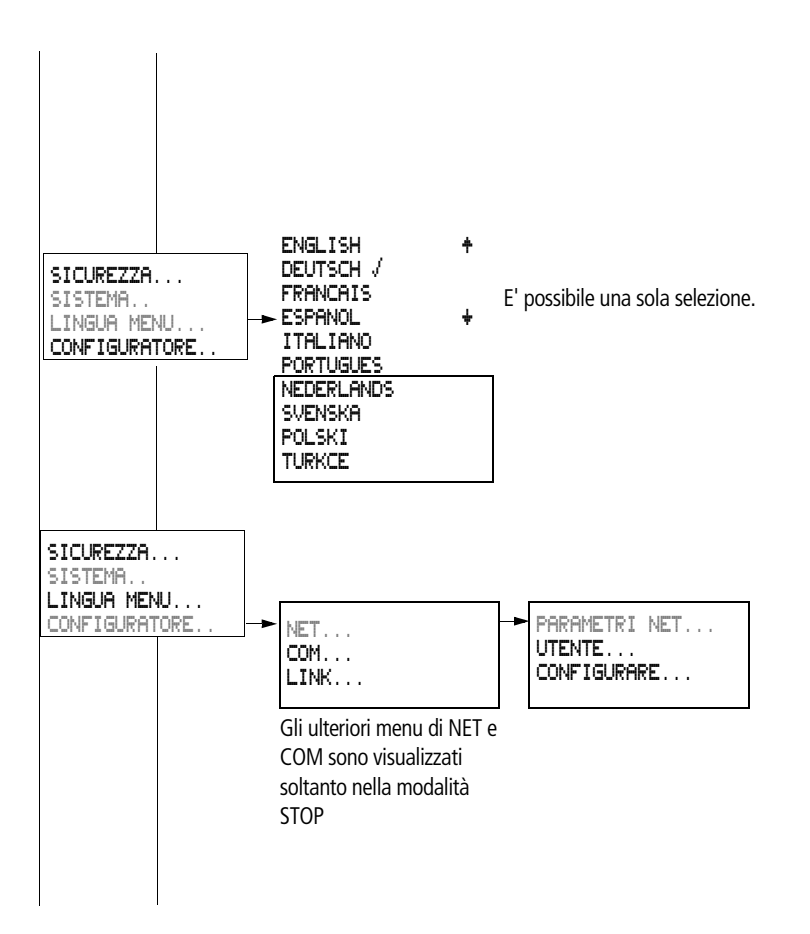

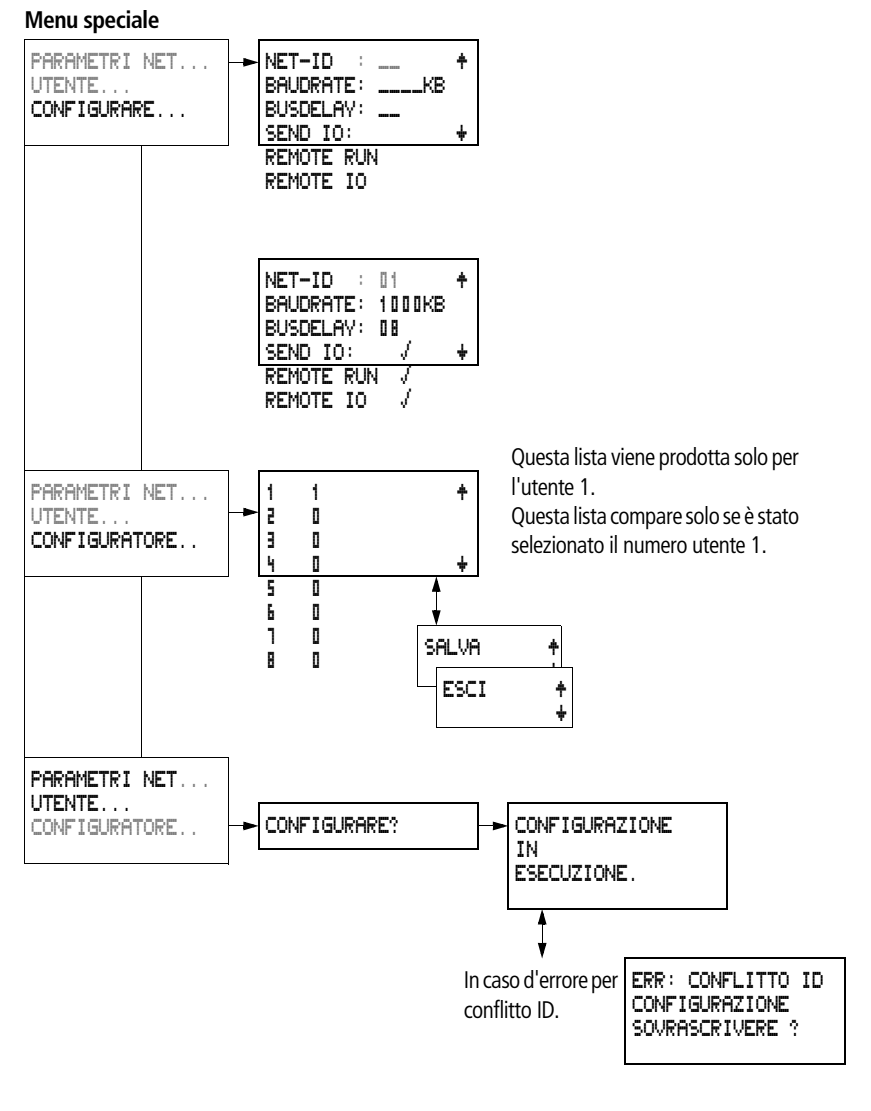

In caso d'errore per difetto di rete. ERR: TIME OUT

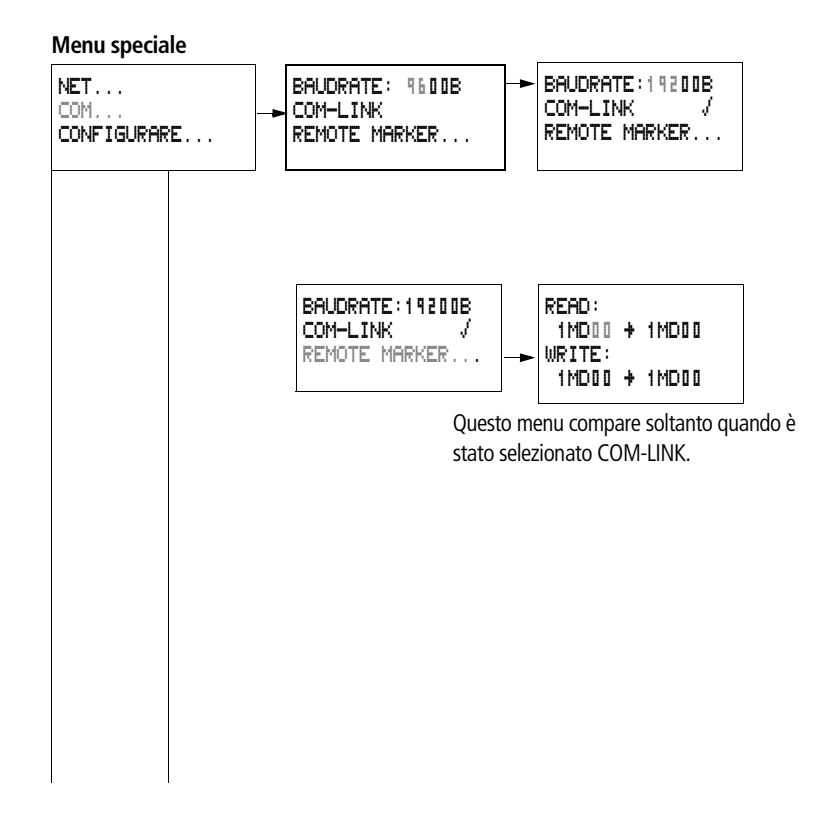

#### <span id="page-30-0"></span>**Selezione o cambio di punti menu**

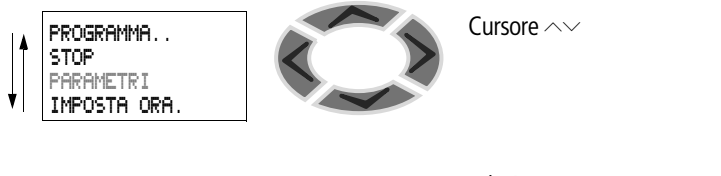

**OK**

selezionare o commutare

#### <span id="page-31-0"></span>**Visualizzazione cursore**

HH:MM '4:23 GG.MM 05.05 ANNO 2003

Il cursore lampeggia durante la selezione.

Cursore pieno  $\blacksquare$ /:

- Muovere il cursore con ú í,
- nello schema elettrico anche con ÍÚ

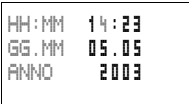

#### Valore M/M

- Modificare la posizione con  $\langle \rangle$
- Modificare i valori con  $\sim\hspace{-.05in}\sim$

I valori che lampeggiano vengono rappresentati in grigio sul manuale

#### <span id="page-31-1"></span>**Impostazione valore**

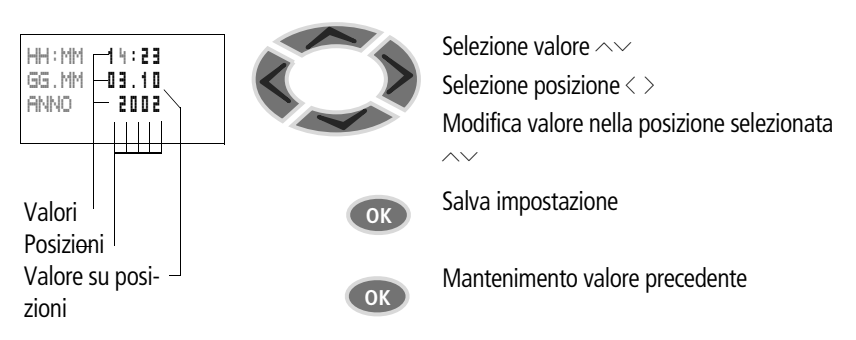

## **2 Installazione**

MFD deve essere montato e collegato soltanto da un tecnico specializzato o da personale competente in fatto di installazioni elettrotecniche.

<span id="page-32-0"></span>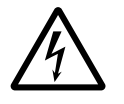

#### **Pericolo di morte per elettroshock!**

Quando l'alimentazione elettrica è collegata non eseguire interventi elettrici sull'apparecchio.

Attenersi alle seguenti norme di sicurezza:

- disinserire l'impianto,
- accertarsi che non sia sotto tensione,
- proteggerlo da interventi indesiderati,
- cortocircuitare e mettere a terra,
- Coprire le parti limitrofe sotto tensione.

L'installazione di MFD viene effettuata come segue:

- Montaggio,
- Cablaggio ingressi,
- Cablaggio uscite,
- Cablaggio rete NET (se necessario),
- Creazione interfaccia seriale (se necessario),
- Collegamento della tensione di alimentazione.

<span id="page-32-1"></span>**Montaggio** Montare il display MFD nella parte anteriore di un quadro elettrico ad armadio, quadro di installazione e distribuzione, pannello di comando o in una custodia. Installare l'alimentazione/CPU e gli ingressi/uscite in modo tale da proteggere tutti i collegamenti da contatto diretto, liquidi e polvere durante l'esercizio.

> Se si utilizza MFD senza l'unità di comando e visualizzazione, montarlo a scatto su una guida a norma DIN EN 50022 oppure fissarlo con la base dell'apparecchio. MFD può essere montato in senso orizzontale o verticale.

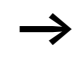

Se MFD è utilizzato con espansioni, prima del montaggio è necessario collegare l'espansione  $\leftrightarrow$  [Pagina 47\)](#page-50-0).

Per collegare MFD con facilità, mantenere una distanza di almeno 3 cm fra i lati dei morsetti e la parete o apparecchi limitrofi.

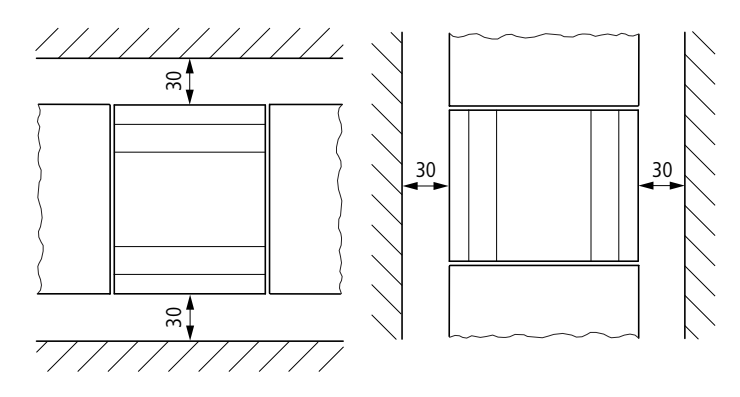

Figura 4: Distanze rispetto a MFD

#### **Montagggio della membrana di protezione**

Per applicazioni speciali, ad esempio nel settore alimentare, è necessario proteggere la tastiera, in particolare contro infiltrazioni di polvere, liquidi ecc.

A tale scopo utilizzare l'apposita membrana di protezione.

Montare la membrana di protezione prima del montaggio dell'unità di visualizzazione e comando.

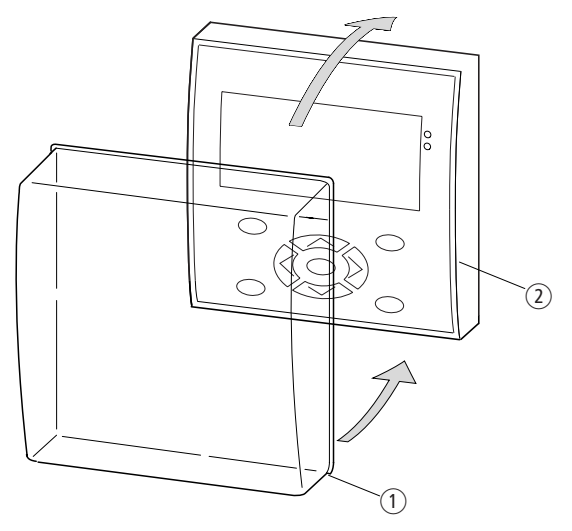

Figura 5: Montaggio della membrana di protezione

- (1) Membrana di protezione
- b Unità di visualizzazione e comando
- X Collocare la membrana di protezione sull'unità di visualizzazione/comando.

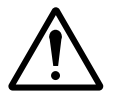

#### **Avvertenza!**

La membrana deve inserirsi tutt'intorno nella piega dell'unità di visualizzazione/comando.

In caso contrario l'ermeticità risulterebbe compromessa e potrebbero infiltrarsi particelle sotto la membrana. Queste infiltrazioni potrebbero provocare un funzionamento anomalo della tastiera.

Nell'industria alimentare esiste il rischio di proliferazione di batteri sotto la membrana.

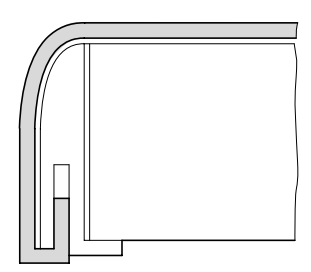

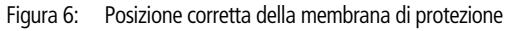

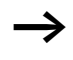

Per la sostituzione della membrana di protezione è necessario smontare l'unità di visualizzazione e comando. Sostituire la membrana e rimontare l'apparecchio.

#### **Montaggio della calotta di protezione**

Per l'impiego dell'apparecchio in condizioni difficili è disponibile una calotta di protezione. La funzione di questa calotta consiste nel proteggere il display e la tastiera da danni meccanici. Viene mantenuto il grado di protezione IP65.

La calotta di protezione può essere aperta per utilizzare i tasti.

Per evitare utilizzi non autorizzati, la calotta di protezione può essere piombata.

Montare la calotta di protezione prima del montaggio dell'unità di visualizzazione e comando.
**Montaggio**

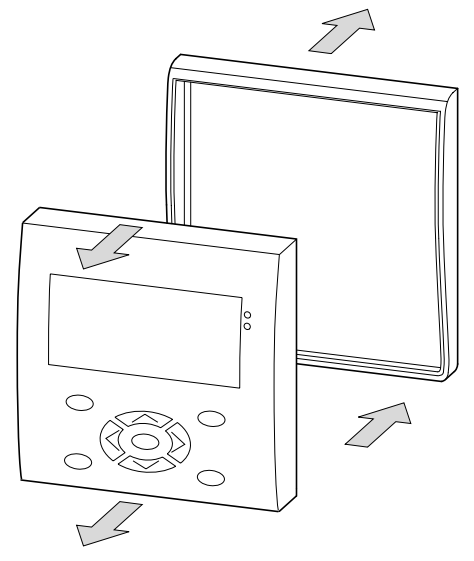

Figura 7: Smontaggio del telaio frontale

 $\blacktriangleright$  Smontare il telaio frontale come mostrato in figura.

La calotta di protezione può essere montata in due posizioni. Scegliere la posizione in base all'applicazione e in considerazione delle proprie esigenze specifiche.

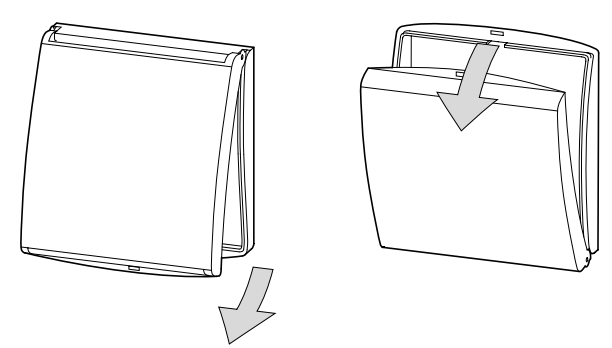

Figura 8: Posizione della calotta di protezione

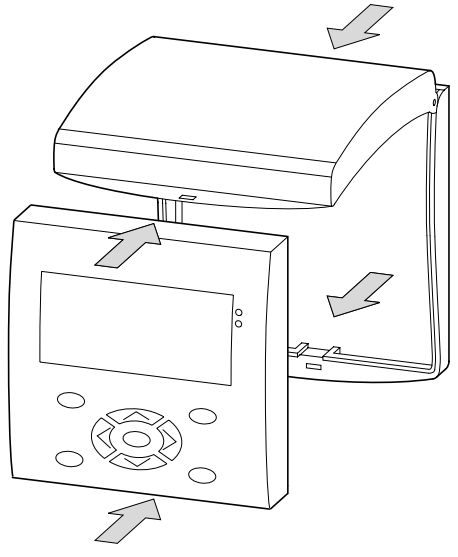

Figura 9: Montaggio della calotta di protezione

X Montare la calotta di protezione come mostrato in figura.

# **Piombatura della calotta di protezione**

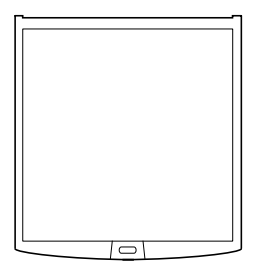

Figura 10: Piombatura della calotta di protezione

Indipendentemente dalla posizione di montaggio, la calotta di protezione presenta alcuni fori sull'impugnatura. Attraverso questi fori è possibile far passare un filo o simile per il bloccaggio della calotta. Se il filo viene piombato, la calotta è sigillata. In questo caso è possibile aprire la calotta soltanto dopo aver distrutto il piombino o il filo.

# **Montaggio dell'unità di visualizzazione/comando, "montaggio frontale"**

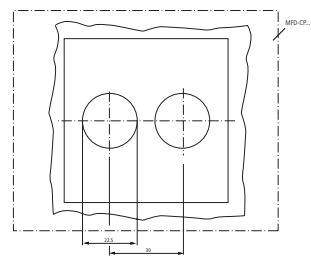

Figura 11: Fori MFD

► Eseguire due fori misuranti 22,5 mm di diametro. Il diametro è identico a quello generalmente utilizzato per gli apparecchi di comando e segnalazione.

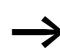

Prestare attenzione ai seguenti aspetti tecnici:

- La distanza tra i fori è di 30 mm.
- Il massimo spessore del pannello frontale nel montaggio dell'alimentatore/CPU non deve superare 6 mm.
- Se oltre all'alimentatore/CPU viene montato anche un apparecchio di espansione con guida, lo spessore massimo non deve superare 4 mm.
- Lateralmente lasciare spazio a sufficienza per l'alimentatore/ CPU ed eventualmente per l'espansione
- Per garantire il grado di protezione IP65, la superficie di montaggio deve essere liscia e piatta.

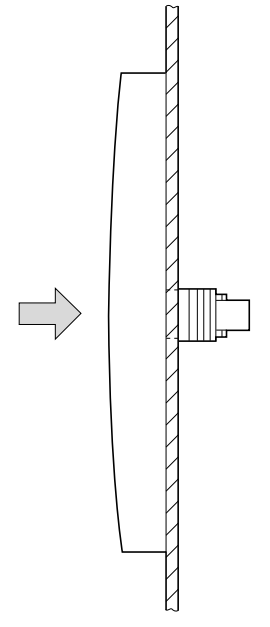

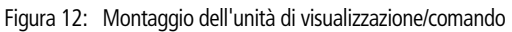

La membrana o la calotta di protezione devono essere montate.

X Inserire l'unità di visualizzazione/comando nei fori di fissaggio.

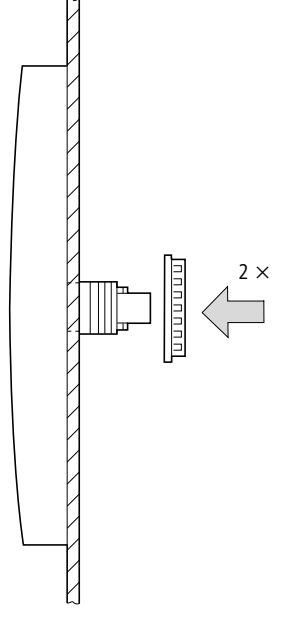

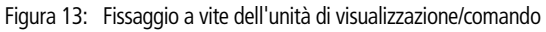

▶ Avvitare l'unità di visualizzazione/comando.

La coppia di serraggio è compresa fra 1,2 e 2 Nm

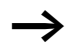

 $\rightarrow$  Prestare attenzione alla coppia di serraggio necessaria. L'applicazione di una coppia di serraggio insufficiente o eccessiva può compromettere la tenuta

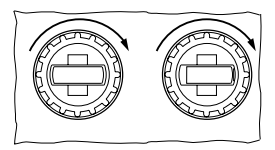

Utilizzare la chiave di montaggio "M22-MS".

# **Smontaggio dell'unità di visualizzazione/comando, "montaggio frontale"**

 $\triangleright$  Svitare ed estrarre l'unità di visualizzazione/comando.

# **Montaggio dell'alimentatore/CPU**

Se si desidera espandere l'alimentatore/CPU con apparecchi di espansione, la guida deve essere montata precedentemente.

# **Montaggio della guida**

Si tenga conto che l'apertura della guida per gli alberi di fissaggio è stata eseguita in base alle dimensioni indicate.

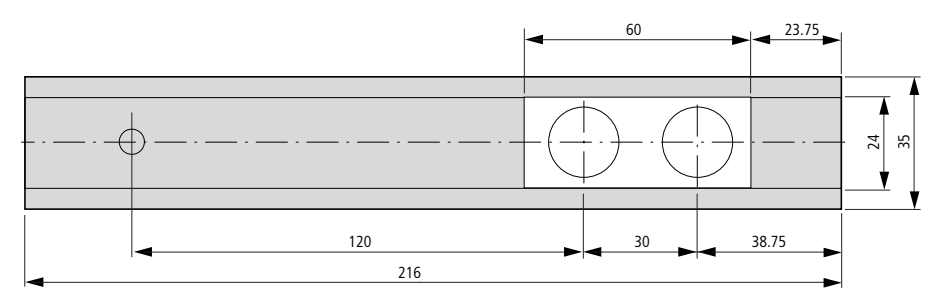

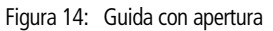

h Entrambi gli alberi di fissaggio dell'unità di visualizzazione/ comando sono meccanicamente predisposti per un'espansione da 2 TE.

Se si desidera montare apparecchi di espansione di maggiore larghezza, la guida deve essere supportata su un terzo punto di appoggio.

Questo terzo punto di appoggio deve trovarsi entro 216 mm dalla fine dell'apparecchio. Deve essere esclusa una deformazione della guida.

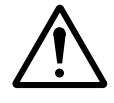

# **Avvertenza!**

Gli alberi di fissaggio dell'unità di visualizzazione/comando sono realizzati per il montaggio degli apparecchi di espansione. Altri apparecchi, ad es. contattori ecc. non possono essere montati su questa guida.

Prima di montare la guida collegare l'apparecchio di espansione.

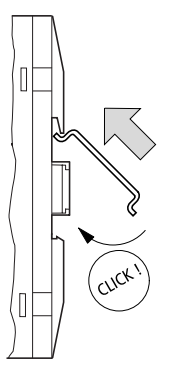

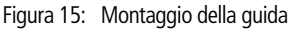

- X Inserire la guida nella scanalatura con il cursore dell'alimentatore/CPU e dell'apparecchio di espansione.
- $\blacktriangleright$  Ruotare la guida verso il lato della custodia.
- $\blacktriangleright$  Far scattare la guida in posizione.
- ▶ Premere l'alimentatore/CPU sull'albero di fissaggio.

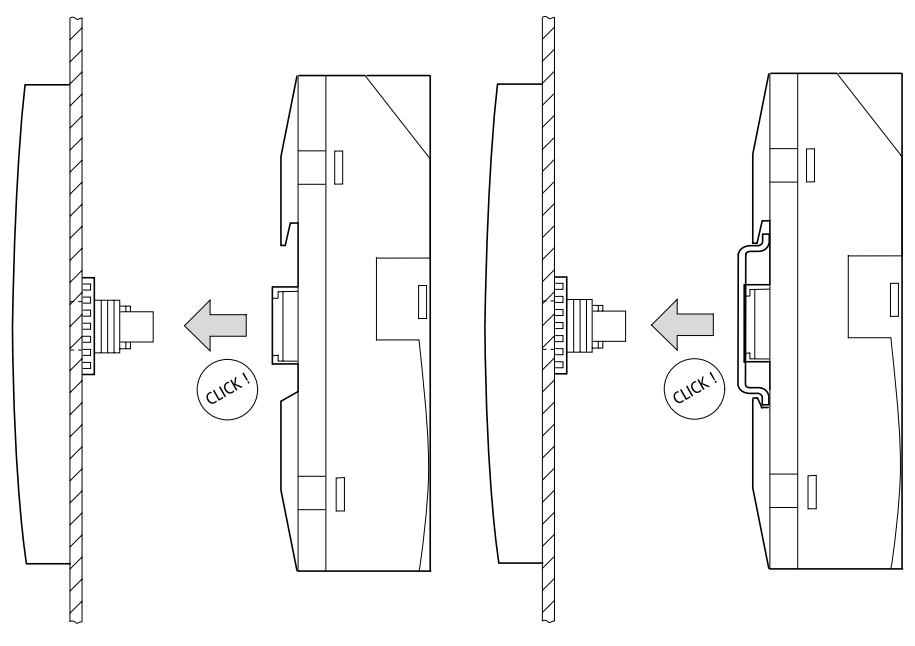

# **Montaggio degli ingressi/uscite sull'alimentatore/CPU**

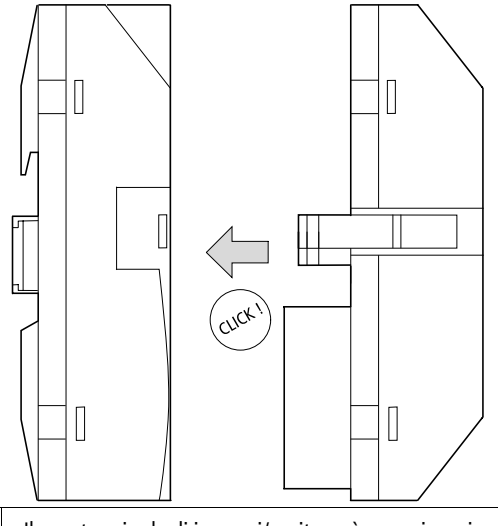

 $\rightarrow$   $\mid$  Il montaggio degli ingressi/uscite può avvenire prima o dopo il montaggio dell'alimentatore/CPU sull'albero di fissaggio.

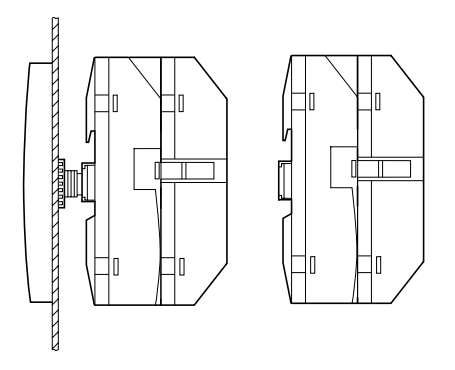

**Smontaggio degli ingressi/uscite**

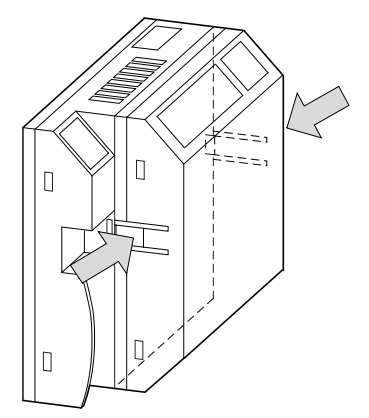

- ▶ Premere insieme entrambi i dispositivi di blocco.
- ▶ Estrarre un lato dal dispositivo di blocco.
- X Estrarre l'altro lato dal secondo dispositivo di blocco.

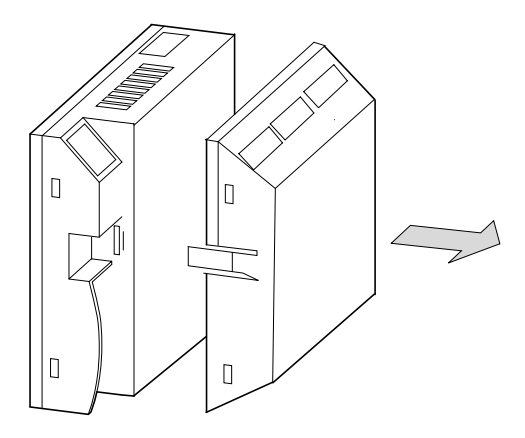

► Estrarre la scheda di I/O.

# **Smontaggio dell'alimentatore/CPU**

L'alimentatore/CPU può essere smontato con o senza scheda di I/O.

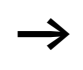

Se è stato utilizzato un ulteriore punto di fissaggio per la guida, indipendentemente dall'unità di visualizzazione/comando, allentarlo.

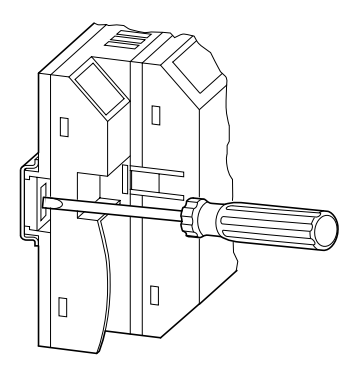

Utilizzare un cacciavite a taglio 100 x 3,5 mm.

X Inserire il cacciavite nella fessura del dispositivo di blocco dell'albero di fissaggio.

- Sollevare il cursore verso l'esterno.
- ▶ Estrarre l'alimentatore/CPU dagli alberi di fissaggio.

# **Montaggio su guida**

L'alimentatore/CPU possono essere montati su guida senza unità di visualizzazione/comando.

Per poter montare l'apparecchio su una guida fissata a vite, è necessario rimuovere il cursore di blocco.

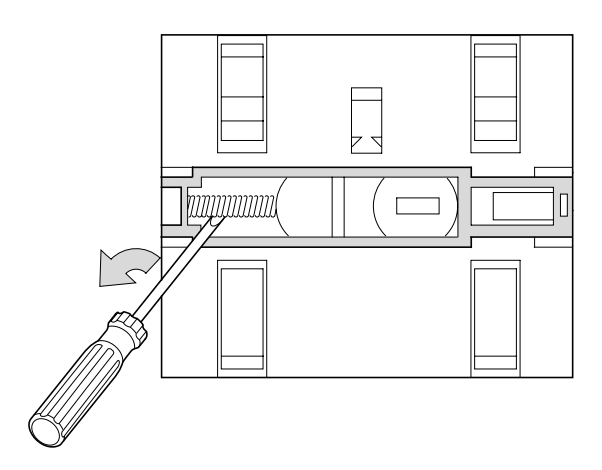

 $\blacktriangleright$  Rimuovere la molla con un cacciavite.

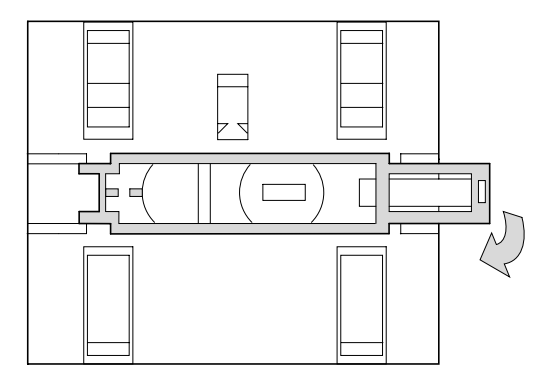

Estrarre il cursore dalla guida e rimuoverlo.

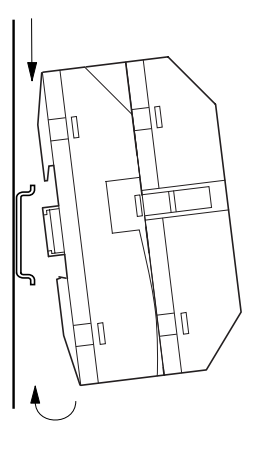

- ▶ Posizionare MFD in senso obliquo sul bordo superiore della guida.
- X Premere leggermente l'apparecchio verso il basso e sulla guida fino a quando il bordo inferiore della guida omega scatterà in posizione.

Grazie al meccanismo a molla, MFD si innesta automaticamente.

▶ Verificare che l'apparecchio sia fissato saldamente.

Il montaggio verticale sulla guida viene eseguito nello stesso modo.

#### **Montaggio a vite**

L'alimentatore/CPU può essere avvitato senza unità di visualizzazione/comando.

Per il montaggio a vite occorrono gli appositi piedini, applicabili sul retro di MFD.I piedini di montaggio sono disponibili come accessorio.

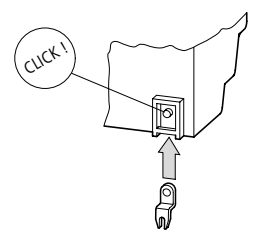

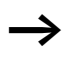

Per un apparecchio con quattro punti di fissaggio sono sufficienti tre basi di montaggio.

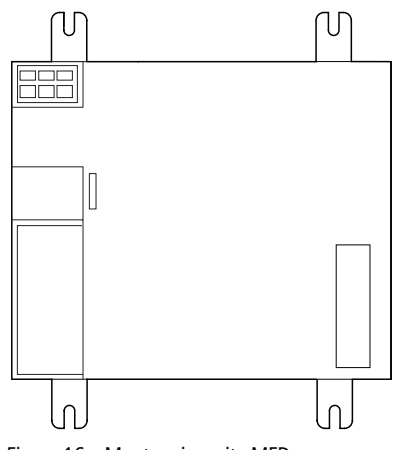

Figura 16: Montaggio a vite MFD

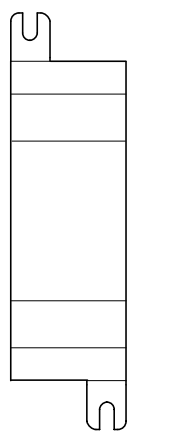

Figura 17: Montaggio a vite EASY2..-..

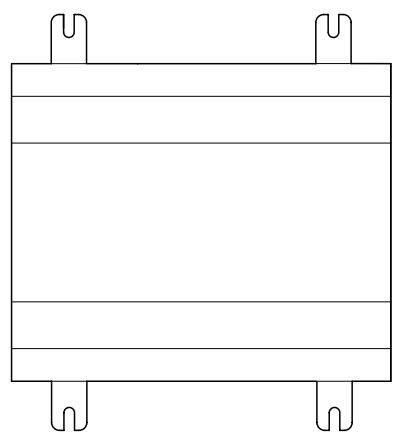

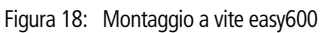

# **Come collegare un'espansione**

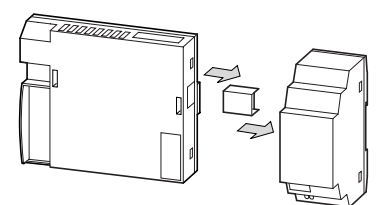

Figura 19: Collegamento delle espansioni

# **Morsetti di collegamento Utensile per morsetti a molla**

Cacciavite a taglio, larghezza lama 3,5 x 0,6 mm.

# **Sezioni di collegamento dei cavi MFD morsetti a molla**

- rigido: da 0,2 a 4 mm<sup>2</sup> (AWG 24 -12)
- flessibile con puntalino: da 0,2 a 2,5 mm<sup>2</sup> (AWG 24-12)

# **Utensile per viti a taglio espansione easy**

Cacciavite a taglio, larghezza lama 3,5 x 0,6 mm, coppia di serraggio 0,6 Nm.

# **Sezioni di collegamento dei fili morsetti a vite**

- rigido: da 0,2 a 4 mm<sup>2</sup> (AWG 22 12)
- flessibile con puntalino: da 0,2 a 2,5 mm<sup>2</sup> (AWG 22 -12)

# **Collegamento della tensione di alimentazione**

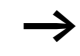

h I dati di collegamento necessari per entrambi i tipi di apparecchio MFD-DC, **easy-DC** a 24 V DC e **easy-AC** con tensioni normali da 100 V a 240 V AC sono contenuti nel [Capitolo "Appendice", Pagina 345](#page-348-0).

Gli apparecchi MFD-Titan eseguono un test di sistema della durata di 1 secondo dopo l'inserzione della tensione di alimentazione. Trascorso questo tempo – a seconda della preimpostazione – viene assunta la modalità RUN o STOP.

# **Apparecchi di espansione AC EASY...-AC-.E**

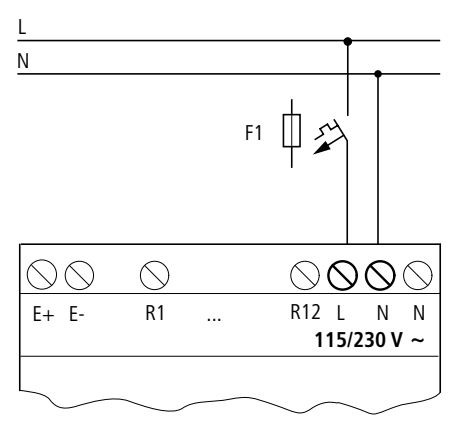

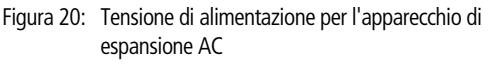

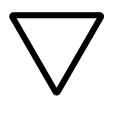

#### **Attenzione!**

Nel primo istante di inserzione viene prodotto un breve impulso di corrente. easy-AC non deve essere inserito con contatti reed, che potrebbero bruciare o fondersi.

# **Alimentazione DC MFD**

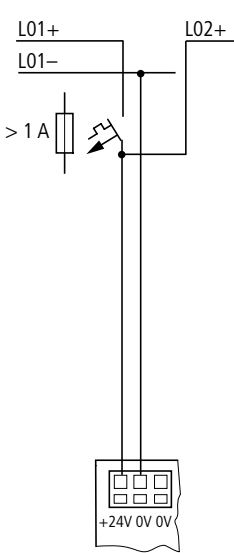

Figura 21: Tensione di alimentazione sull'MFD

L'alimentatore/CPU dell'MFD alimentano il display, l'elettronica di ingresso/uscita, easy-LINK, opzionalmente easy-NET e si procurano l'energia necessaria al proprio funzionamento.

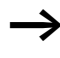

L'alimentatore/CPU dell'MFD sono protetti contro inversioni di polarità. Fare attenzione alla giusta polarità dei collegamenti affinché MFD possa funzionare regolarmente.

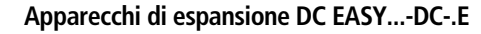

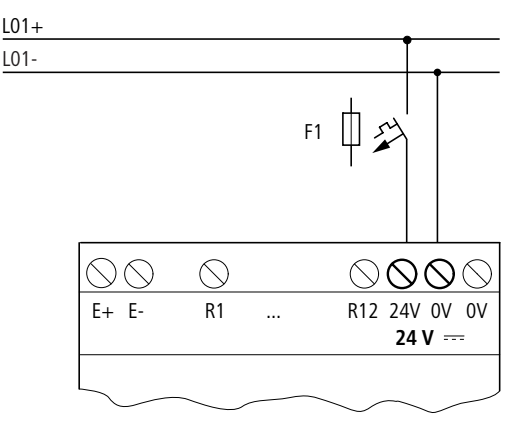

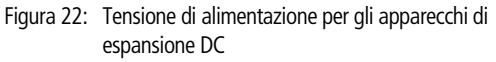

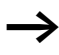

easy DC è protetto contro le inversioni di polarità. Fare attenzione alla giusta polarità dei collegamenti affinché easy possa funzionare.

# **Protezione dei conduttori**

Per easy-AC, easy-DC e per l'alimentatore/CPU dell'MFD collegare un relè di protezione (F1) di almeno 1 A (T).

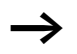

h All'inserzione, la tensione di alimentazione di easy e dell'MFD ha un comportamento capacitivo. L'apparecchio di comando deve essere appositamente concepito per l'inserzione della tensione di alimentazione; ovvero nessun contatto a relè reed e nessun attuatore di prossimità.

**Come collegare gli ingressi** Gli ingressi di easy o MFD commutano elettronicamente. Una volta collegato un contatto attraverso un morsetto di entrata, è possibile riutilizzarlo ripetutamente come contatto di commutazione nello schema elettrico di MFD.

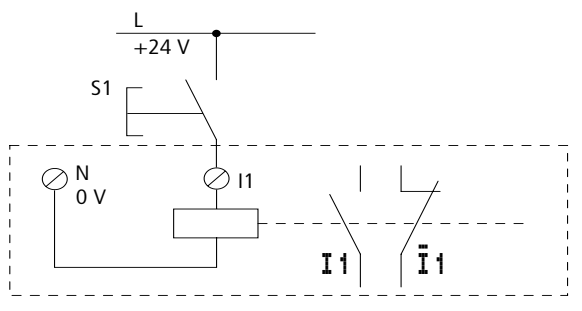

Figura 23: Come collegare gli ingressi

Collegare i contatti ai morsetti di ingresso di easy o MFD, ad esempio pulsanti o interruttori.

# **Come collegare gli ingressi di easy AC**

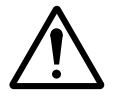

# **Avvertenza!**

Collegare gli ingressi in easy AC alla stessa fase a cui è collegata l'alimentazione, in conformità alle norme di sicurezza VDE, IEC, UL e CSA. In caso contrario, easy non riconosce il livello di commutazione o può essere distrutto dalla sovratensione.

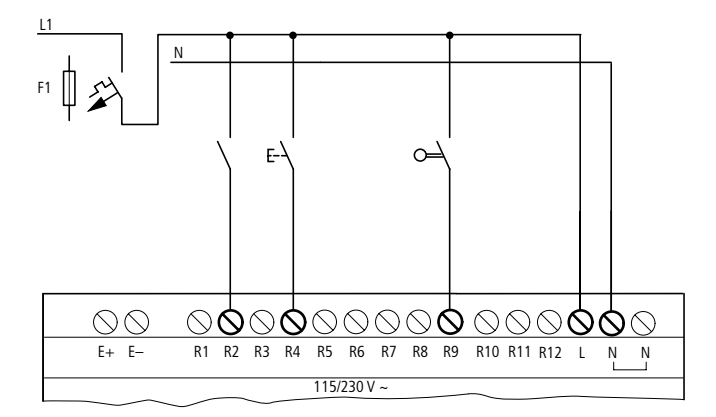

Figura 24: Apparecchio di espansione EASY...-AC-.E

Collegare gli ingressi, ad esempio con pulsanti, interruttori, relè o contattori.

Campo di tensione dei segnali di ingresso

- Segnale OFF: da 0 a 40 V
- Segnale ON: da 79 a 264 V

Corrente di ingresso

• da R1 a R12: 0,5 mA/0,25 mA a 230 V/115 V

#### **Lunghezze di linea**

In ragione della forte interferenza sulle linee, gli ingressi possono segnalare lo stato "1" anche in assenza di un segnale. Per questa ragione si raccomanda di utilizzare le seguenti lunghezze massime di linea:

• da R1 a R12: 40 m senza circuito aggiuntivo

Per gli apparecchi di espansione vale quanto segue: Per linee di maggiore lunghezza è possibile utilizzare un diodo (es. 1N4007), ad esempio di 1 A, min. 1000 V tensione di blocco, collegato in serie all'ingresso easy. Verificare che il diodo sia rivolto verso l'ingresso come nello schema elettrico; in caso contrario easy non riconosce lo stato "1".

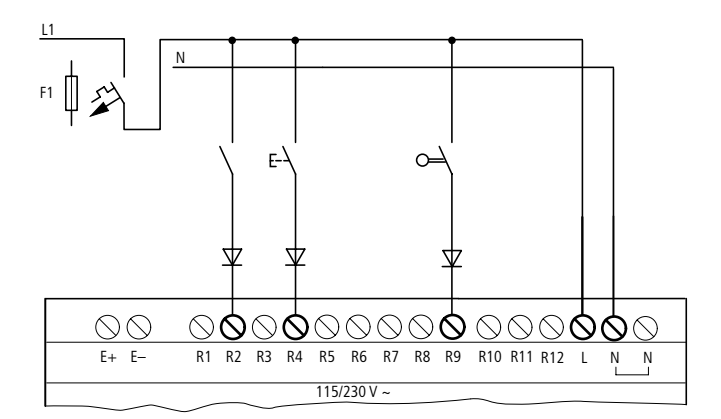

Figura 25: easy AC con diodo sugli ingressi

Gli attuatori di prossimità a due fili presentano una corrente residua nello stato "0". Se questa corrente residua è troppo elevata, l'ingresso di easy può riconoscere soltanto lo stato "1".

Se sono necessari ingressi con una maggiore corrente d'ingresso, è necessario prevedere un circuito d'ingresso aggiuntivo.

# **Aumento della corrente di ingresso**

Per escludere interferenze e utilizzare attuatori a due fili è possibile impiegare il seguente circuito di ingresso:

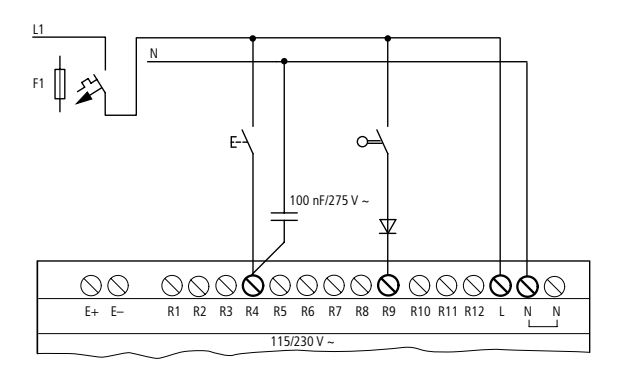

Figura 26: Aumento della corrente di ingresso

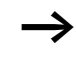

In caso di collegamento con un condensatore da 100 nF, il tempo di diseccitazione dell'ingresso si prolunga di 80 (66,6) ms a 50 (60) Hz.

Per limitare la corrente di inserzione del circuito sopra mostrato è possibile collegare in serie una resistenza.

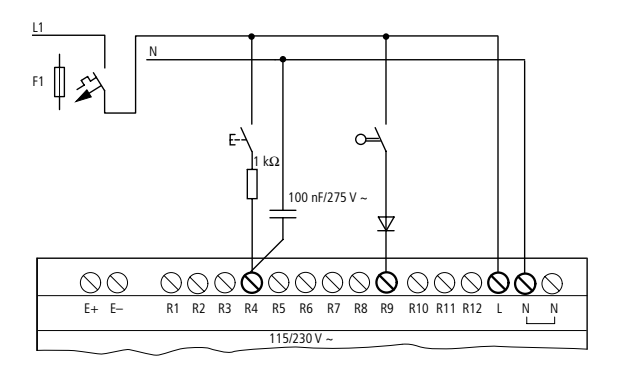

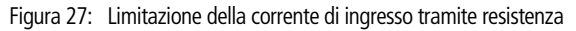

Gli apparecchi predisposti per un aumento della corrente di inserzione possono essere acquistati con denominazione tipo EASY256-HCI.

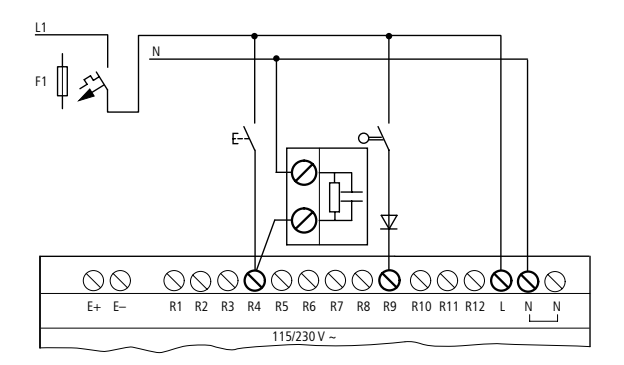

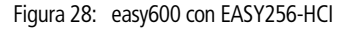

L'elevata capacità determina un aumento del tempo di diseccitazione di circa 40 ms.

# **Collegamento degli ingressi MFD-DC**

Collegare pulsanti, interruttori, interruttori di prossimità a 3 o 4 fili ai morsetti d'ingresso da I1 a I12. A causa dell'elevata corrente residua non impiegare interruttori di prossimità a due fili.

Campo di tensione dei segnali di ingresso

- da I1 a I6, I9, I10
	- Segnale OFF: da 0 a 5 V
	- Segnale ON: da 15 a 28,8 V
- I7, I8, I11, I12
	- Segnale OFF: < 8 V
	- $-$  Segnale ON:  $> 8$  V

Corrente di ingresso

- da I1 a I6, I9, I10, da R1 a R12: 3,3 mA a 24 V
- I7, I8, I11, I12: 2,2 mA a 24 V

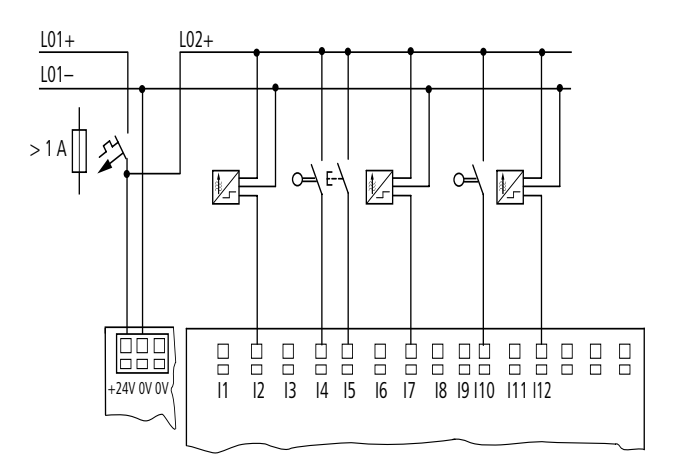

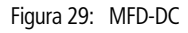

Gli ingressi digitali devono essere alimentati con la stessa tensione di alimentazione dell'MFD.

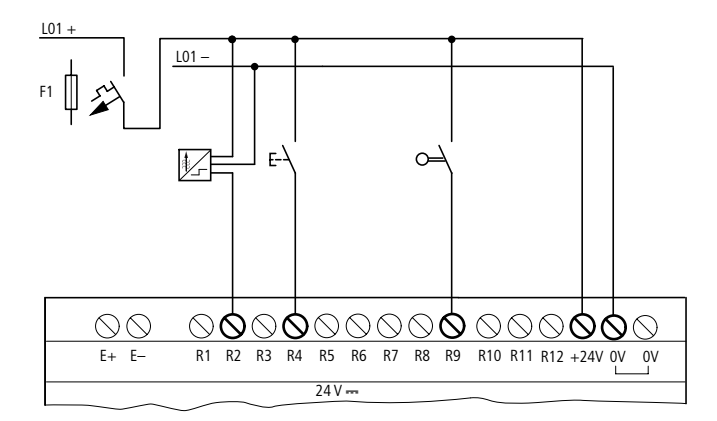

Figura 30: EASY…-DC-.E

# **Collegamento degli ingressi analogici**

Mediante gli ingressi I7, I8, I11 e I12 è possibile anche collegare tensioni analogiche variabili da 0 a 10 V.

Vale quanto segue:

- $I7 = I401$
- $I8 = I402$
- $11 = IA03$
- $112 = 1404$

La risoluzione è pari a 10 Bit = da 0 a 1023.

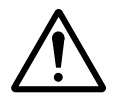

# **Avvertenza!**

I segnali analogici sono più sensibili ai disturbi dei segnali digitali, di conseguenza i conduttori di segnale devono essere installati e collegati con maggiore cura.Collegamenti errati possono provocare commutazioni indesiderate.

- $\triangleright$  Utilizzare conduttori twistati schermati, a coppie per evitare interferenze sui segnali analogici.
- ► Se il conduttore è inferiore a 30 m di lunghezza, collegare a terra l'una e l'altra estremità della calza schermante; se invece supera i 30 m, il collegamento a terra di entrambe le estremità può generare correnti transitorie fra i due punti di messa a terra

e, conseguentemente, disturbare i segnali analogici. In questo caso occorre collegare a terra solo un'estremità del conduttore.

- ► Le linee di trasmissione dei segnali non devono essere posate parallelamente alle linee di alimentazione.
- ► Collegare i carichi induttivi commutati tramite le uscite di MFD ad una tensione di alimentazione separata oppure utilizzare un circuito di protezione per motori e valvole. Se vengono azionati mediante la stessa alimentazione MFD e carichi come motori, elettromagneti o contattori, l'inserimento può portare a un disturbo dei segnali analogici di ingresso.

I circuiti che seguono mostrano degli esempi per l'impiego del rilevamento del valore analogico.

Creare un collegamento galvanico per il potenziale di riferimento. Collegare gli 0 V dell'alimentatore dei datori valore di riferimento illustrati negli esempi e dei diversi sensori con gli 0 volt di alimentazione di MFD.

# **Datore valore di riferimento**

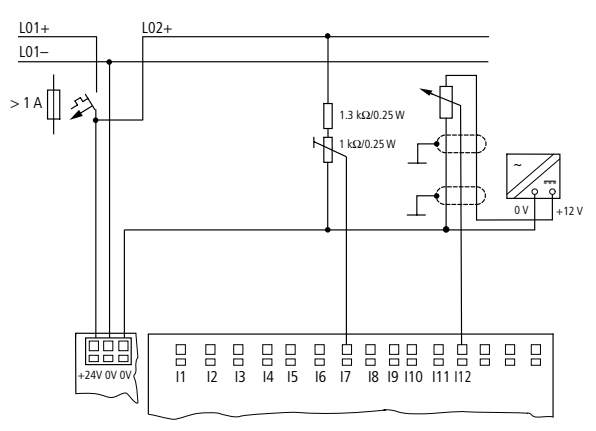

Figura 31: Datore valore di riferimento, datore valore di riferimento con resistenza collegata a monte

Impiegare un potenziometro con il valore di resistenza  $\leq 1$  k $\Omega$ , ad es. 1 k $\Omega$ , 0.25 W.

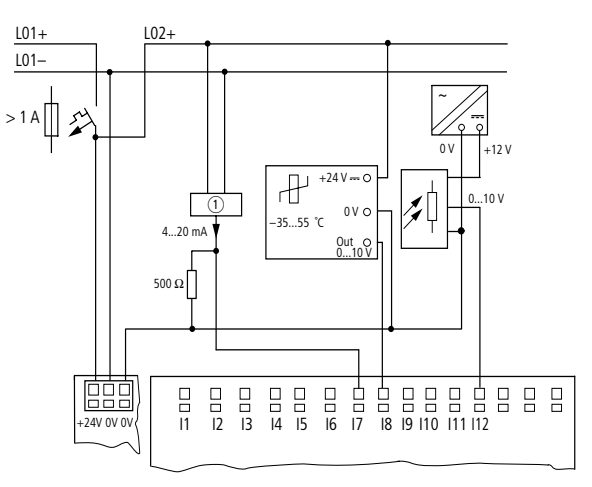

# **Sensore di temperatura, sensore di luminosità, sensore 20 mA**

Figura 32: Sensore di temperatura, sensore di luminosità, sensore 20mA

Il collegamento di un sensore da 4 a 20 mA (da 0 a 20 mA) è possibile senza problemi utilizzando una resistenza esterna di 500 $\Omega$ .

Si ottengono i seguenti valori:

- $4 \text{ mA} = 0.2 \text{ V}$
- 10 mA = 4,8 V
- 20  $mA = 9.5 V$

(secondo  $U = R \times I = 478 \Omega \times 10 \text{ mA} \sim 4.8 \text{ V}$ )

# **Collegamento del contatore rapido e del datore di frequenza**

MFD-Titan offre la possibilità di contare correttamente segnali di conteggio rapidi aggirando il tempo di ciclo sugli ingressi da I1 a I4.

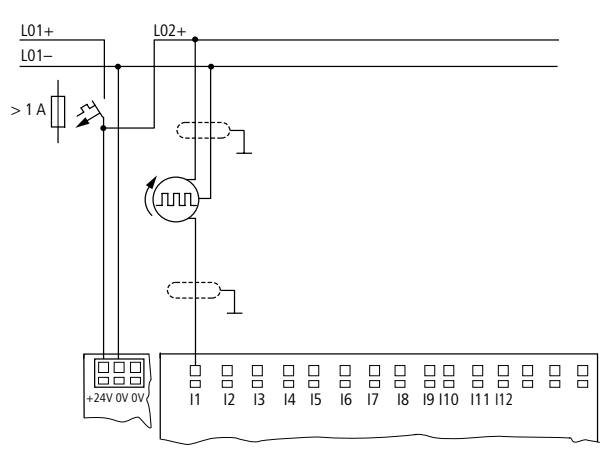

Figura 33: Contatore rapido, datore di frequenza

# **Collegamento dell'encoder incrementale**

MFD-Titan offre la possibilità di contare rapidamente un datore di valore incrementale su ognuno degli ingressi I1, I2 e I3, I4. Il datore di valore incrementale deve presentare due segnali rettangolari da 24 V DC con uno sfasamento di 90°.

**Installazione**

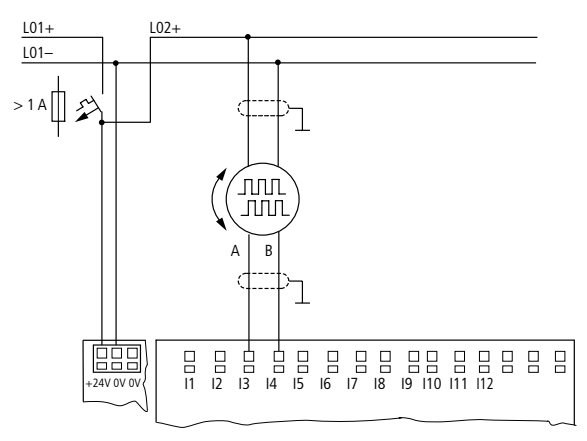

Figura 34: Collegamento del datore di valori incrementali

**Collegamento delle uscite** Le uscite Q lavorano internamente ad MFD come contatti a potenziale zero.

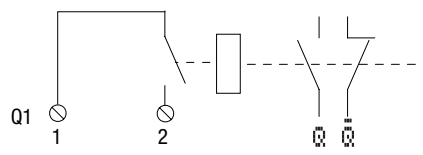

Figura 35: Uscita "Q"

Le relative bobine relè vengono comandate nello schema elettrico di MFD mediante i contatti di uscita da Q 01 a Q 04 o da S 01 a S 06 (S 08). E' possibile impiegare nello schema elettrico di MFD gli stati di segnale dei relè di uscita come contatti NA o NC per ulteriori condizioni di commutazione.

Con le uscite a relè o a transistor vengono pilotati carichi come tubi fluorescenti, lampade ad incandescenza, contattori, relè o motori. Prima dell'installazione osservare i valori limite tecnici e i dati delle uscite (  $\rightarrow$  [Capitolo "Appendice"](#page-348-0), [Pagina 345\)](#page-348-0).

#### **Collegamento delle uscite a relè MFD-R..**

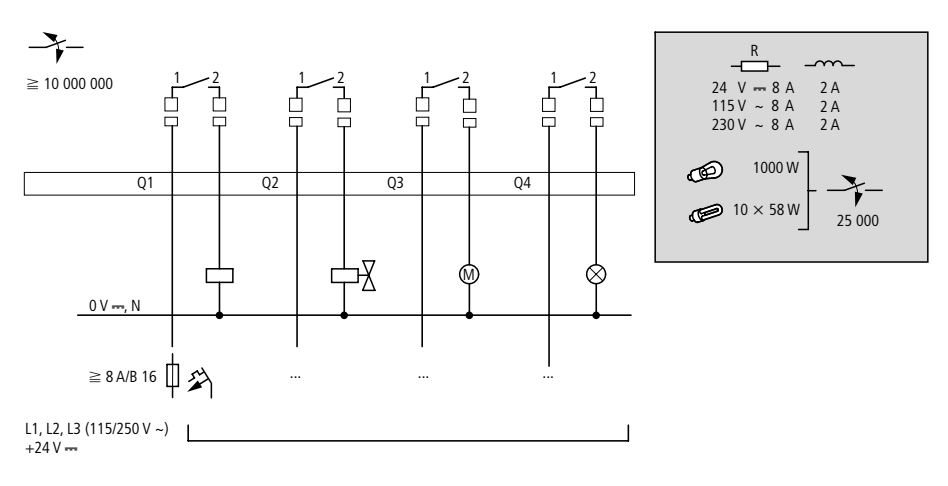

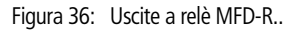

# **EASY6..-..-RE..**

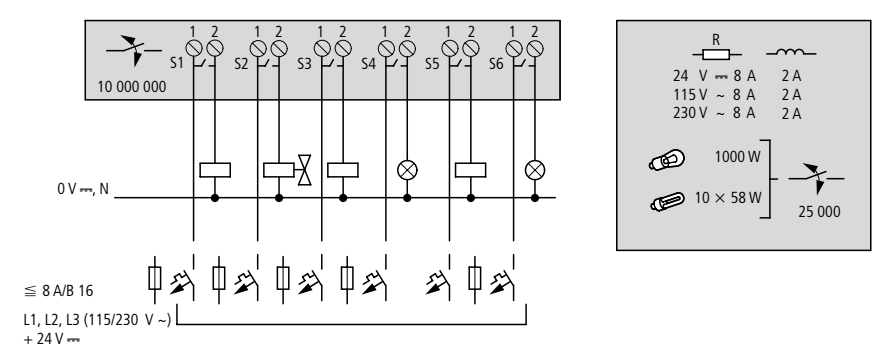

Figura 37: Uscite a relè EASY6..-..-RE..

**EASY2..-RE**

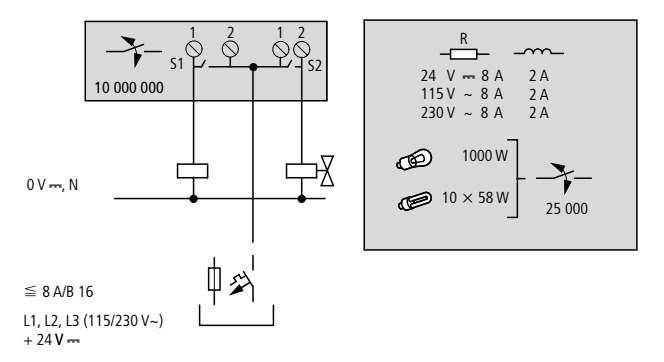

Figura 38: Uscite a relè EASY2..-RE..

Per quanto riguarda le uscite a relè MFD-R.., EASY6..-..RE, contrariamente a quanto accade per gli ingressi, è possibile collegare fasi diverse.

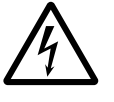

Mantenere il limite di tensione massimo di 250 V AC sul contatto di un relè. Una tensione maggiore può provocare scariche sul contatto e distruggere quindi l'apparecchio o il carico collegato.

#### **Collegamento delle uscite a transistor MFD-T..**

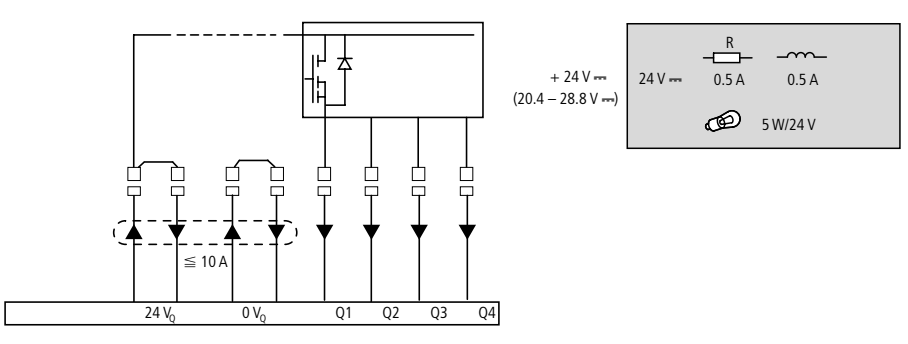

Figura 39: Uscite a transistor MFD-T..

#### **EASY6..-DC-TE**

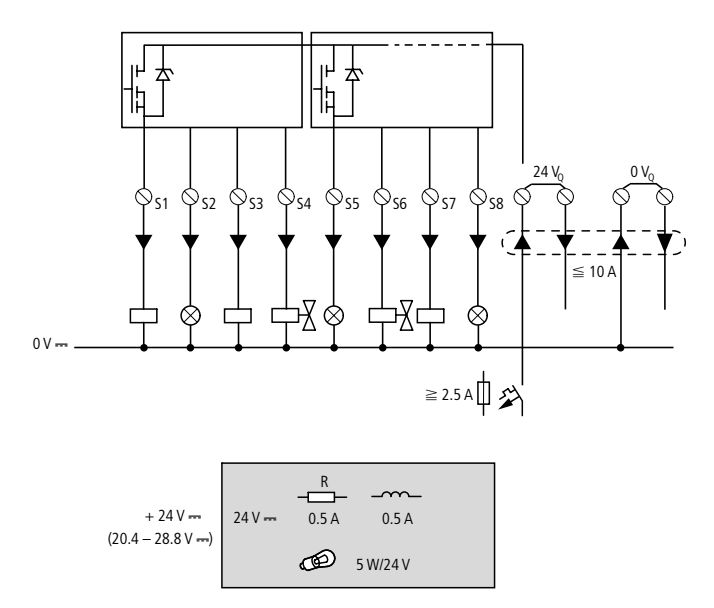

Figura 40: Uscite a transistor EASY6..-DC-TE

Collegamento in parallelo: Per aumentare la potenza, è possibile collegare in parallelo fino ad un massimo di quattro uscite. In questo caso la corrente di uscita si somma fino ad un massimo di 2 A.

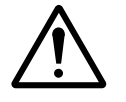

#### **Avvertenza!**

Le uscite possono essere collegate in parallelo soltanto all'interno di un gruppo (da Q1 a Q4 oppure da Q5 a Q8, da S1 a S4 oppure da S5 a S8); ad esempio Q1 e Q3 oppure Q5, Q7 e Q8.Le uscite collegate in parallelo devono essere comandate contemporaneamente.

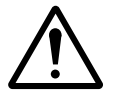

#### **Avvertenza!**

Quando si scollegano carichi induttivi si tenga conto di quanto segue: Le induttanze con circuito di protezione provocano meno interferenze sul sistema elettrico globale.In linea di massima, ove possibile, si consiglia di collegare il circuito di protezione all'induttanza.

Quando le induttanze non sono dotate di un circuito di protezione vale quanto segue: non è possibile disinserire contemporaneamente più induttanze per non surriscaldare i moduli attuatori. In caso di emergenza, l'alimentazione a +24 V DC viene tolta tramite un contatto e tutte le uscite vengono disattivate. Di conseguenza è necessario prevedere un circuito di protezione per tutte le uscite collegate a induttanze  $\leftrightarrow$  a figure sequenti).

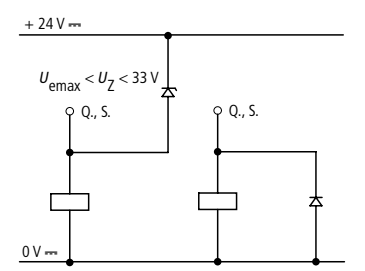

Figura 41: Induttanza con circuito di protezione

# **Comportamento in caso di corto circuito/sovraccarico**

In caso di corto circuito o sovraccarico su un'uscita a transistor, l'uscita in questione si disinserisce. Dopo un tempo di raffreddamento che dipende dalla temperatura ambiente e dall'entità della corrente, l'uscita si inserisce nuovamente fino al raggiungimento della temperatura massima. Se il problema dovesse persistere, l'uscita si disinserisce e si inserisce fino all'eliminazione del difetto o fino a quando viene tolta l'alimentazione ( $\rightarrow$  [Sezione "Rilevazione di corto circuito/](#page-334-0) [sovraccarico per EASY..-D.-T..", Pagina 331](#page-334-0)).

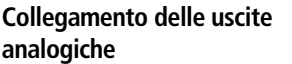

MFD-RA.. e MFD-TA.. presentano ciascuno un'uscita analogica QA 01, da 0 V a 10 V DC, risoluzione 10 bit (da 0 a 1023). L'uscita analogica consente di comandare servovalvole o altri organi di regolazione.

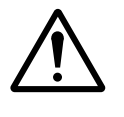

# **Avvertenza!**

I segnali analogici sono più sensibili ai disturbi dei segnali digitali, di conseguenza i conduttori di segnale devono essere installati e collegati con maggiore cura.Collegamenti errati possono provocare commutazioni indesiderate.

# **Collegamento di servovalvole**

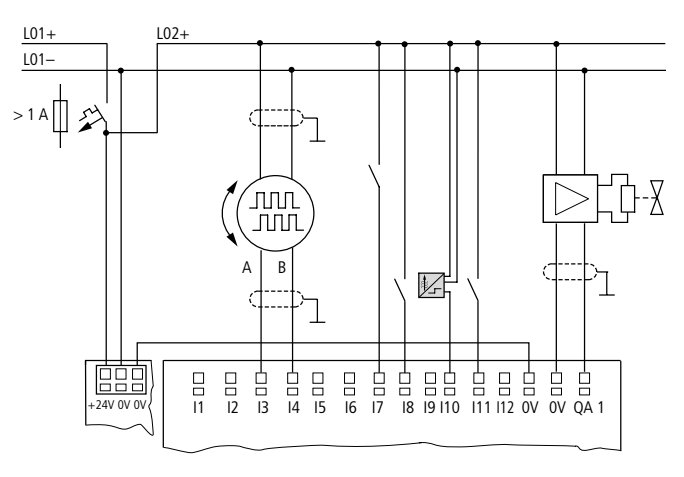

Figura 42: Collegamento di servovalvole

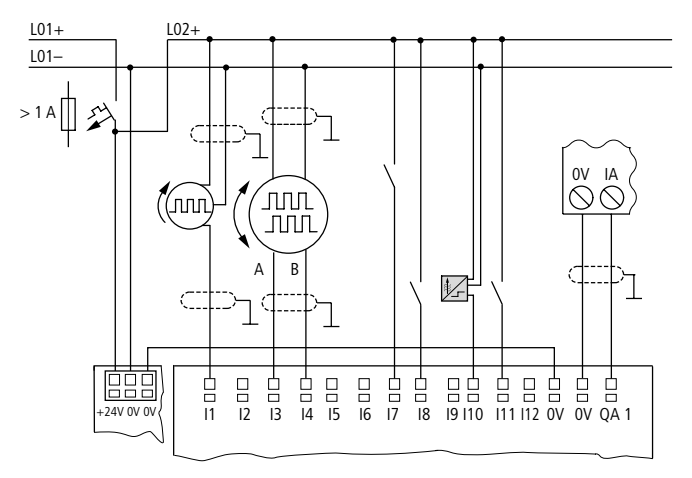

#### **Impostazione di un valore di riferimento per un azionamento**

Figura 43: Impostazione di un valore di riferimento per un azionamento

**Collegamento della rete NET** MFD-Titan con collegamento di rete (MFD-CP.-NT) consente la creazione della rete NET. A questa rete è possibile collegare al massimo otto apparecchi. Per ulteriori informazioni consultare il [Capitolo "Rete easy-NET, connessione seriale COM-LINK"](#page-276-0), [Pagina 273](#page-276-0).

# **Accessori**

**Connettore di collegamento:**  RJ45 a 8 poli, EASY-NT-RJ45

# **Occupazione dei collegamenti del connettore femmina RJ45 sull'apparecchio**

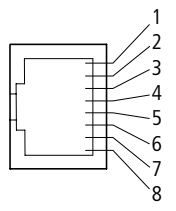

Figura 44: Connettore femmina RJ45

# **Cavo di collegamento:**

4 coppie intrecciate;  $\rightarrow$  [Sezione "Dati tecnici", Pagina 345](#page-348-1)

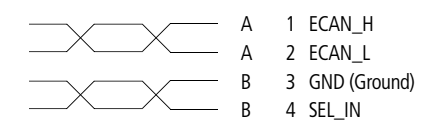

Figura 45: Disposizione dei collegamenti Cavo dati ECAN\_H, spina 1, coppia di linee A Cavo dati ECAN\_L, spina 2, coppia di linea A Cavo di misura GND, spina 3, coppia di linea B Cavo di selezione SEL\_IN, spina 4, coppia di linea B

 $\longrightarrow$  L'esercizio al minimo con easy-NET funziona con le linee ECAN\_H, ECAN\_L e GND. La linea SEL\_IN ha soltanto la funzione di indirizzamento automatico.

Tabella 5: Cavi preconfezionati, connettore RJ45 su entrambi i lati

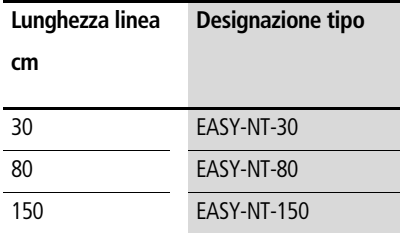

# **Cavo liberamente confezionabile**

100 m  $4 \times 0.18$  mm<sup>2</sup>: EASY-NT-CAB

Pinza per crimpare per connettore RJ45: EASY-RJ45-TOOL

#### **Resistenza di terminazione bus**

Geograficamente, il primo e l'ultimo utente nella rete devono presentare una resistenza di terminazione bus.

- Valore: 124  $\Omega$
- Connettore di terminazione: EASY-NT-R

# **Lunghezza e sezioni dei cavi**

Per il regolare funzionamento della rete è necessario che la lunghezza dei cavi, la sezione dei cavi e la resistenza di linea corrispondano ai dati riportati nella seguente tabella.

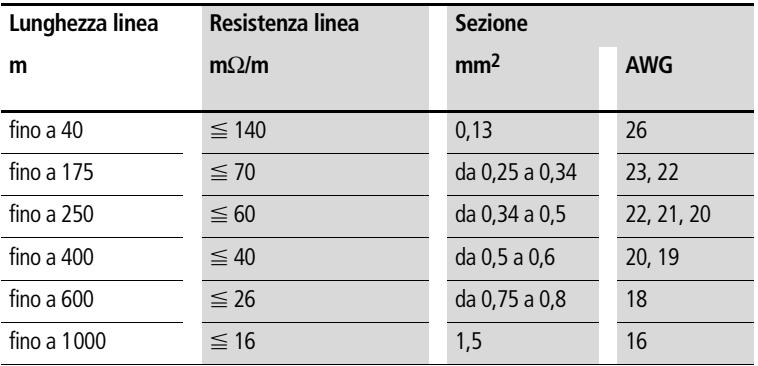

L'impedenza caratteristica delle linee utilizzate deve essere  $120 \Omega$ .
#### **Calcolo della lunghezza di linea per una resistenza di linea nota**

Se si conosce la resistenza della linea per unità di lunghezza (resistenza lineica R' in  $\Omega/m$ ), la resistenza di linea totale R<sub>L</sub> non deve superare i sequenti valori.  $R_1$  dipende dalle velocità di trasmissione in baud selezionate:

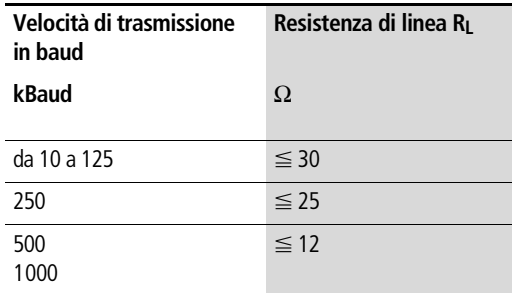

 $l_{\text{max}} =$  lunghezza max. della linea in m

 $R_{\parallel}$  = resistenza di linea totale in  $\Omega$ 

 $R'$  = resistenza della linea per unità di lunghezza in  $\Omega/m$ 

$$
l_{\max} = \frac{R_{\rm L}}{R'}
$$

#### **Come calcolare la sezione a partire da una lunghezza di linea nota**

Per la massima estensione nota della rete viene calcolata la sezione minima.

- $l =$  lunghezza delle linea in m
- $S_{\text{min}}$  = minima sezione di linea in mm<sup>2</sup>
- $p_{\text{cu}}$  = resistenza specifica del rame, salvo diverse indicazioni  $0.018 \Omega$ mm<sup>2</sup>/m

$$
S_{\min} = \frac{l \times \rho_{\text{cu}}}{12.4}
$$

 $\rightarrow$  Se dal calcolo non si ottiene come risultato una sezione normale, utilizzare la maggiore sezione successiva.

#### **Come calcolare la lunghezza di linea a partire da una sezione nota**

Per una sezione di linea nota viene calcolata la massima lunghezza di linea

- $l_{\text{max}} =$  lunghezza max. della linea in m
- $S =$ sezione della linea in mm<sup>2</sup>
- $p_{\text{c}1}$  = resistenza specifica del rame, salvo diverse indicazioni 0,018 Omm2/m

$$
l_{\text{max}} = \frac{S \times 12.4}{\rho_{\text{cu}}}
$$

#### **Collegamento e scollegamento delle linee di rete**

MFD-Titan presenta due prese di rete RJ45.

La presa 1 nel primo utente è destinata alla resistenza di terminazione bus. Per gli altri utenti di rete, la presa 1 è utilizzata per la linea in entrata. La presa 2 è destinata alla linea in uscita o, nell'ultimo utente, alla resistenza di terminazione.

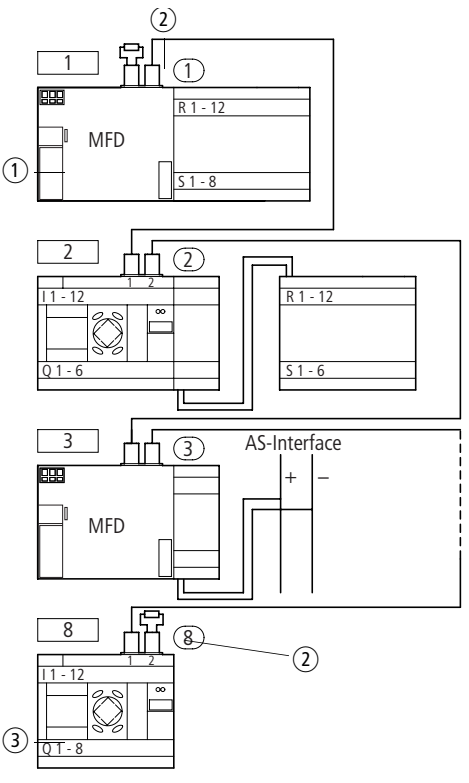

Figura 46: Resistenze di terminazione bus

- $(i)$  primo utente nella NET
- (2) Resistenza di terminazione bus
- (3) ultimo utente nella NET

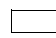

Ubicazione geografica, posizione

Numero utente

Rimuovendo il coperchio risultano visibili entrambe le interfacce RJ45.

Quando si inserisce una linea, il blocco meccanico deve scattare in posizione in modo visibile e udibile  $\mathbf{\mathbf{\mathbb{1}}}.$ 

Prima di rimuovere un connettore o una linea, allentare il blocco meccanico [2], [3].

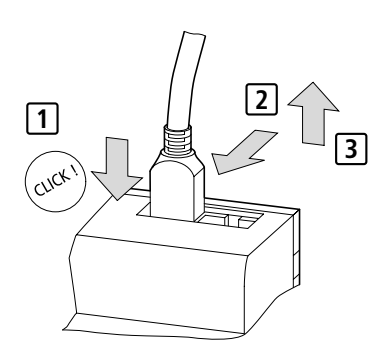

Figura 47: Collegamento e scollegamento delle linee

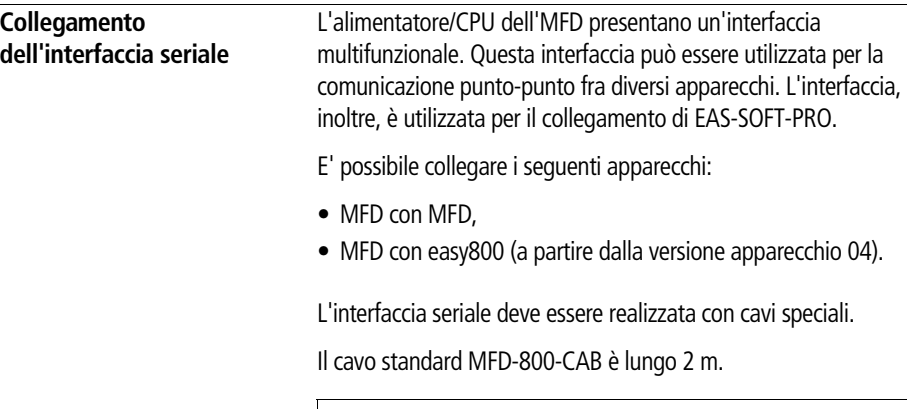

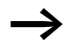

 $\rightarrow$  Per ragioni di immunità ai disturbi, il cavo MFD-800-CAB non deve essere prolungato.

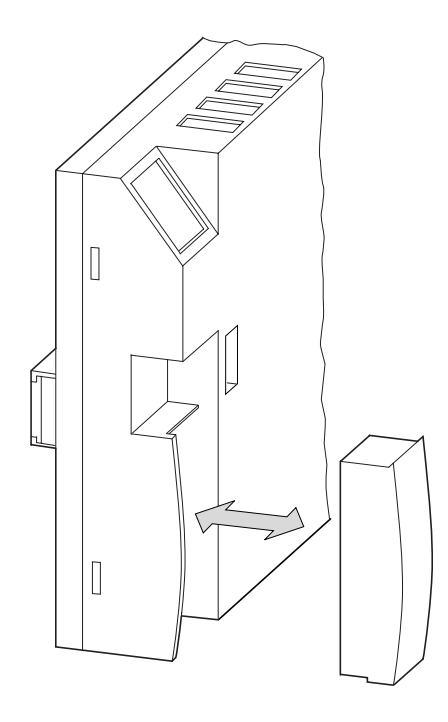

- $\blacktriangleright$  Rimuovere la copertura dell'interfaccia o altro connettore dall'interfaccia.
- $\blacktriangleright$  Inserire il connettore di collegamento negli apparecchi.

**Installazione**

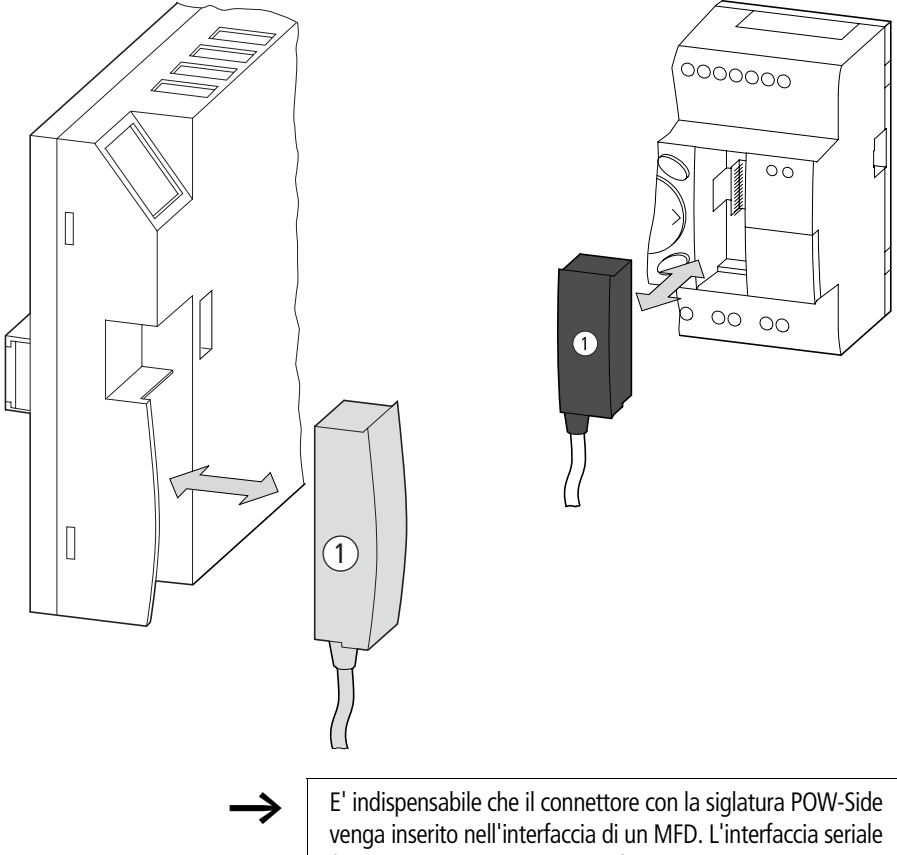

funziona soltanto quando MFD fornisce la necessaria tensione di alimentazione del cavo di interfaccia.

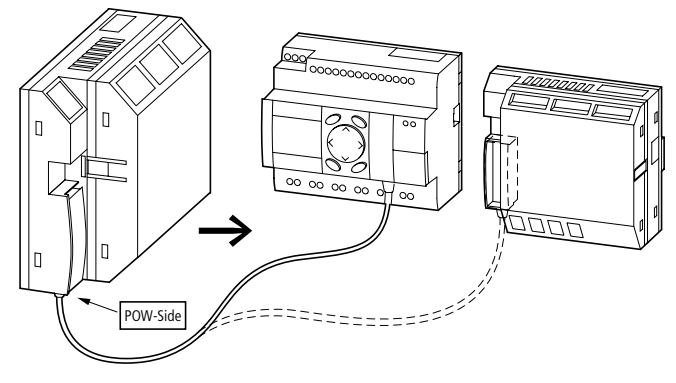

Figura 48: Connessione punto-punto dell'interfaccia seriale

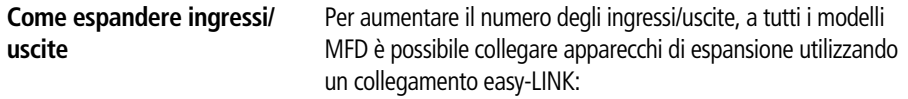

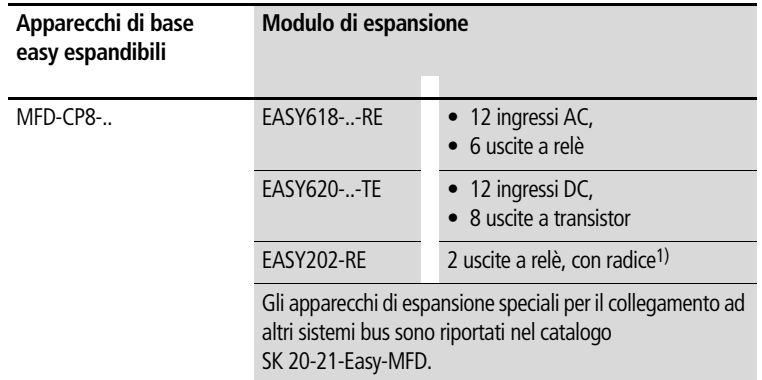

1) alimentazione comune per diverse uscite

#### **Espansione locale**

Nell'espansione locale, l'apparecchio di espansione si trova direttamente accanto all'alimentatore/CPU con collegamento easy-LINK.

 $\blacktriangleright$  Collegare l'espansione easy tramite il connettore EASY-LINK-DS.

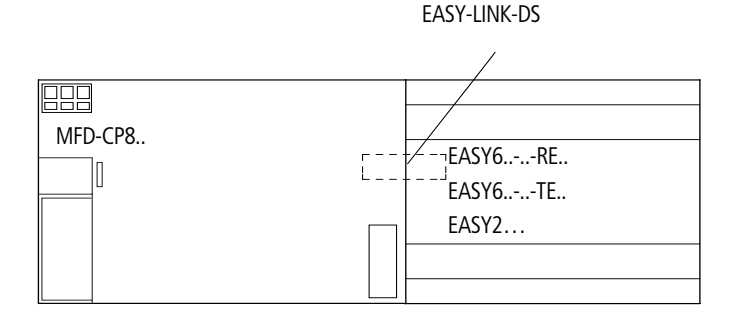

Figura 49: Collegamento di espansioni locali con MFD-CP8..

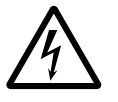

Fra l'alimentatore/CPU dell'MFD e l'apparecchio di espansione esiste il seguente sezionamento elettrico (sezionamento sempre nel collegamento locale dell'espansione):

- sezionamento semplice 400 V AC (+10 %)
- sezionamento sicuro 240 V AC (+10 %)

Il superamento del valore 400 V AC +10 % può provocare la distruzione degli apparecchi ed un funzionamento anomalo dell'impianto o della macchina!

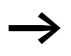

Alimentatore/CPU MFD ed espansione possono essere alimentati con diverse tensioni di alimentazione DC.

## **Espansione decentrata**

In un'espansione decentrata i moduli di espansione si possono collegare ad una distanza di 30 m dall'apparecchio di base.

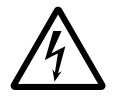

#### **Pericolo!**

La linea a 2 o più fili tra gli apparecchi deve sostenere la tensione di isolamento necessaria per l'ambiente di installazione.In caso contrario, un guasto (contatto a terra, corto circuito) potrebbe provocare la distruzione degli apparecchi o lesioni corporee.

Generalmente è sufficiente una linea, ad esempio NYM-0 con una tensione nominale di impiego di  $U_e = 300/500$  V AC.

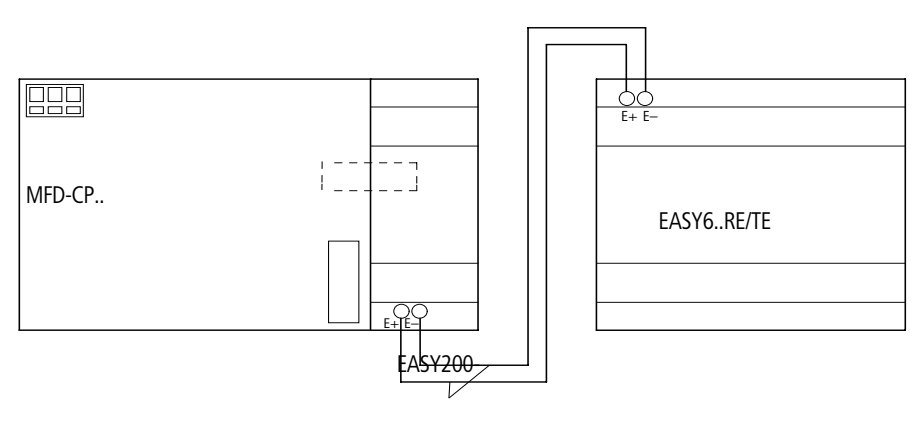

 $U_e = 300/500$  V

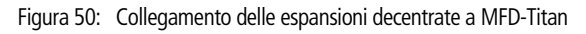

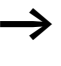

h I morsetti E+ e E di EASY200-EASY sono a prova di corto circuito e di inversioni di polarità. La funzionalità è data soltanto quando E+ è collegato con E+ ed E- è collegato con E-.

06/03 AWB2528-1480I

# **3 Messa in servizio**

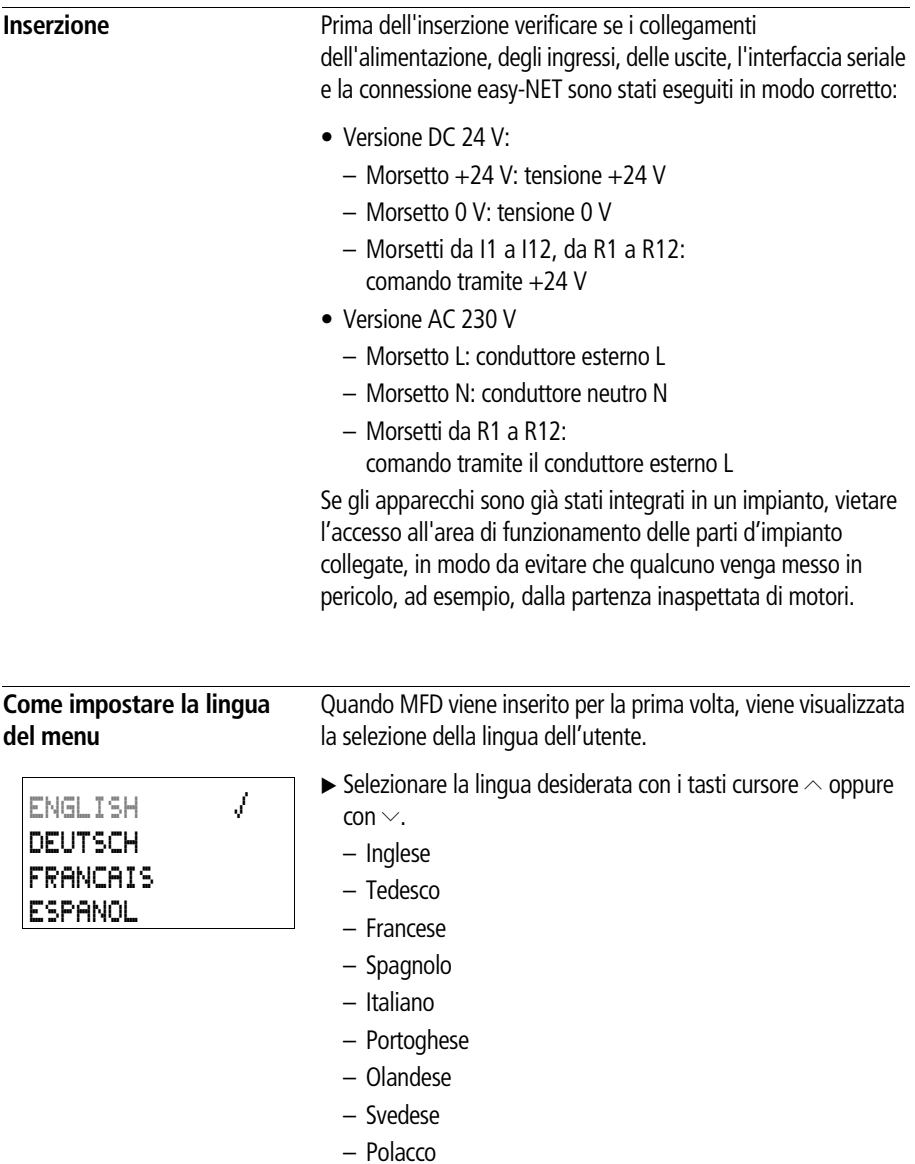

– Turco

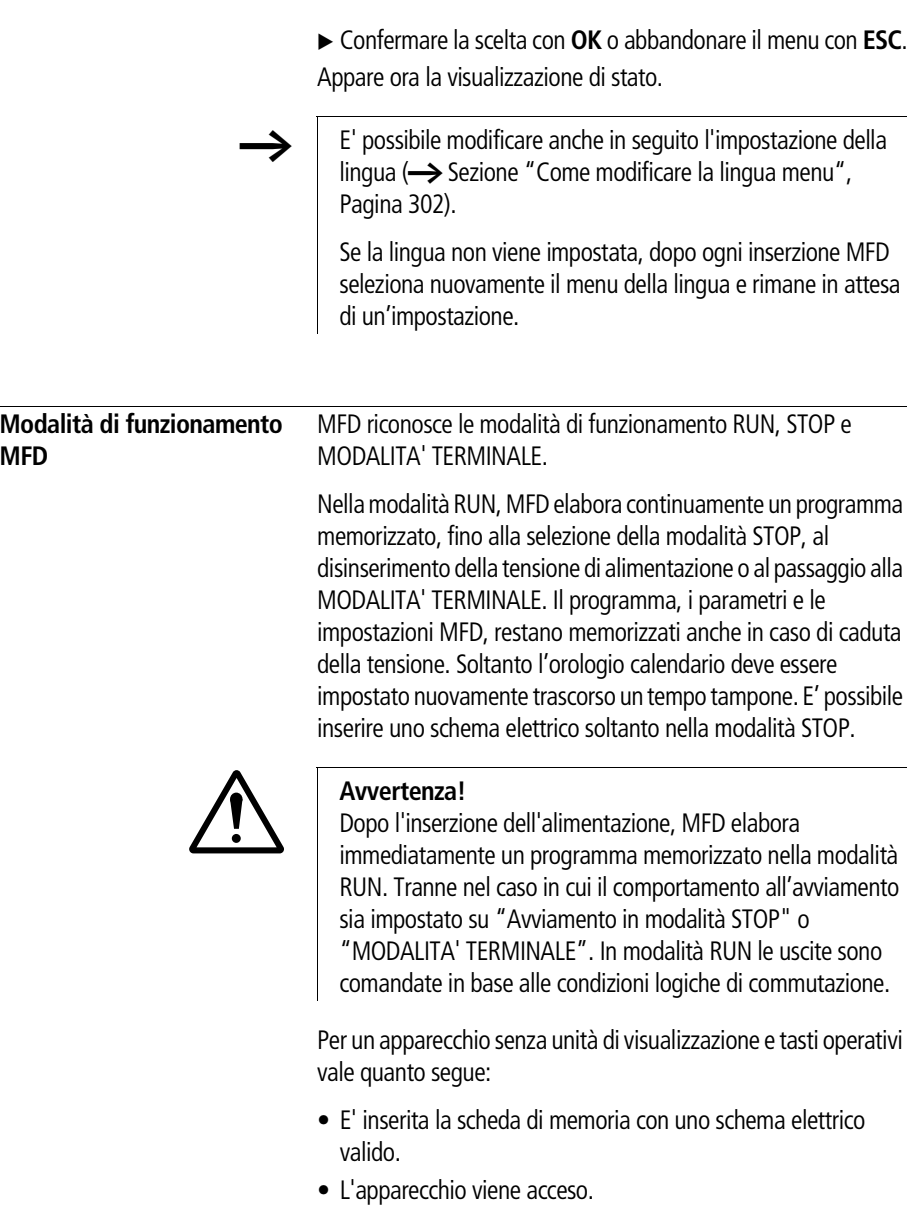

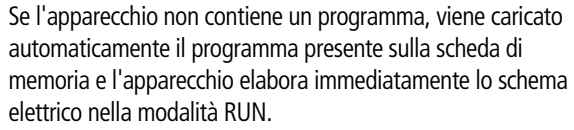

**Come immettere il primo schema elettrico** Il breve programma che segue illustra -passo dopo passo- il primo schema elettrico. In questo modo sarà possibile conoscere tutte le regole per poter impiegare dopo breve tempo MFD per i propri progetti.

> Come nel cablaggio tradizionale, lo schema elettrico di MFD utilizza contatti e relè. Ma con MFD non è più necessario collegare singolarmente i componenti. Lo schema elettrico che si realizza con MFD, premendo solo pochi tasti, considera il cablaggio completo. Soltanto interruttori, sensori, lampade o contattori devono essere ancora collegati.

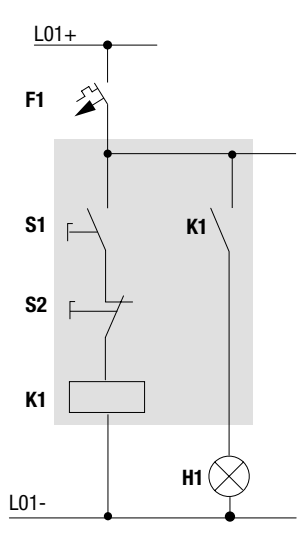

Figura 51: Comando di lampade mediante relè

Nell'esempio che segue, MFD realizza il cablaggio e i compiti dei relativi componenti.

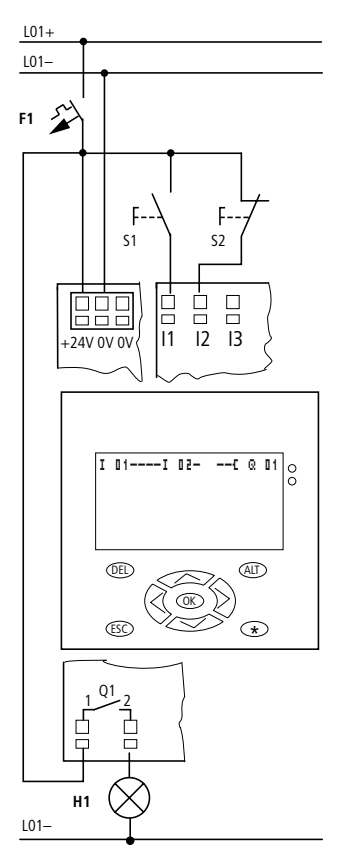

Figura 52: Comando di lampade mediante MFD

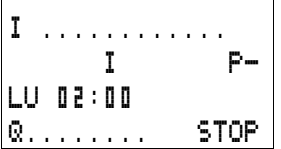

**Punto di partenza visualizzazione di stato**

Dopo l'inserzione di MFD appare in sovraimpressione la visualizzazione di stato. La visualizzazione di stato fornisce informazioni riguardo allo stato di commutazione degli ingressi e delle uscite e indica se MFD sta già elaborando un programma. Nota: Se è visibile un'altra indicazione, viene mostrata una maschera di visualizzazione. X Passare al menu principale con **OK**. Con **OK** viene selezionato il livello menu successivo, con **ESC** il livello menu precedente. Gli esempi non prevedono espansioni. Se è collegata un'espansione, la visualizzazione di stato riporta in primo luogo lo stato dell'apparecchio di base e quindi il primo menu di selezione.SP; STOP å RUN PARAMETRI IMPOSTA ORA... OK ha due ulteriori funzioni: • **OK** permette il salvataggio dei valori d'impostazione modificati. • Mediante **OK** è possibile aggiungere e modificare contatti e

MFD si trova nella modalità STOP.

bobine relé nello schema elettrico.

SCHEMA ELETTRICO MODULI

 $\triangleright$  Premere 2  $\times$  **OK** per entrare mediante i punti menu PROGRAMMA.. -> PROGRAMMA nella visualizzazione schema elettrico in cui progettare lo schema elettrico.

PROGRAMMA..

#### **Messa in servizio**

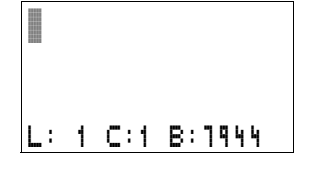

#### **Visualizzazione schema elettrico**

La visualizzazione dello schema elettrico per il momento risulta ancora vuota. In alto a sinistra lampeggia il cursore, cominciare da questo punto la programmazione.

Come indicazione viene mostrata la posizione del cursore nella riga di stato. L: = circuito (line), C: = contatto o campo bobina (contact),  $B =$  numero delle posizioni in memoria libere in Byte. Valore iniziale 7944, con questo vengono creati i primi tre circuiti.

Lo schema elettrico MFD-Titan supporta 4 contatti ed una bobina in serie. Il display di MFD-Titan mostra 6 campi dello schema elettrico.

Muovere il cursore con i tasti  $\sim$   $\lt$   $>$  lungo il reticolo invisibile dello schema elettrico.

Le prime quattro colonne sono i campi contatti, la quinta colonna rappresenta il campo bobina. Ogni riga rappresenta un circuito. MFD applica automaticamente tensione al primo contatto.

```
I 01----I 02--...-Ä Q 01
L: 1 C:1 B:7944
```
Figura 53: Schema elettrico con gli ingressi I1, I2e l'uscita Q1

▶ Cablare ora il sequente schema elettrico di MFD.

All'ingresso si trovano gli interruttori S1 e S2.  $\mathbb{I} \mathbb{I}$  e  $\mathbb{I} \mathbb{I}$   $\mathbb{I}$  sono i contatti di commutazione ai morsetti di ingresso. Il relè K1 viene formato con un'immagine mediante la bobina relè  $\mathbf{C} \otimes \mathbf{D}$  1. Il simbolo Ä contraddistingue la funzione della bobina, in questo caso una bobina relè con funzione contattore. Q 01 è uno dei relè di uscita di MFD.

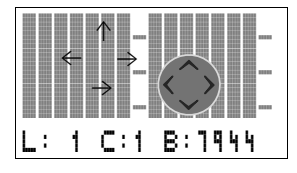

### **Dal primo contatto alla bobina di uscita**

MFD consente il cablaggio dall'ingresso all'uscita. Il primo contatto d'ingresso è  $I \parallel I$ .

#### X Premere **OK.**

MFD inserisce il primo contatto  $\mathbf{I}$   $\mathbf{I}$  nella posizione in cui si trova il cursore.

**I** lampeggia e può essere modificato con i tasti cursore  $\sim$  o  $\sim$ , ad esempio in una  $\ddot{F}$  per un ingresso pulsanti. Però niente deve essere modificato nell'impostazione

 $\triangleright$  Premere 2  $\times$  **OK** in modo che il cursore selezioni il secondo

In alternativa è possibile spostare il cursore anche con il tasto  $\ge$  nel

 $T = 0.1$ L: 1 C:1 B:7944

I 01 I 02

L: 1 C:2 B:7944

X Premere **OK.**

campo contatti sopra  $\mathbf{0}$  1.

successivo campo contatti.

MFD colloca nuovamente un contatto  $\mathbb{I} \mathbb{I}$   $\mathbb{I}$  nella posizione del cursore. Modificare il contatto in **I II**: poiché il contatto NC S2 è collegato al morsetto di ingresso I2.

▶ Premere OK in modo che il cursore salti alla posizione successiva e impostare con i tasti cursore  $\sim$  o  $\sim$  il numero  $\mathbb{I}$  il.

Con **DEL** cancellare un contatto nella posizione del cursore.

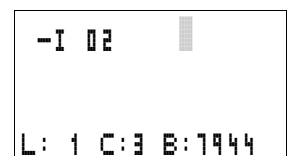

▶ Premere OK in modo che il cursore salti al terzo campo contatti.

Poiché non risulta necessario un terzo contatto di commutazione, è possibile cablare i contatti direttamente fino al campo bobina.

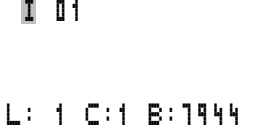

## **Cablaggio**

MFD dispone nello schema elettrico di un proprio tool per il cablaggio: la matita  $\mathbf{r}'$ .

Con **ALT** la matita viene attivata e si sposta con i tasti cursore  $\sim$  $\langle \ \rangle$ .

h Inoltre **ALT** per ogni posizione cursore possiede due ulteriori funzioni:

- Aggiunta di un nuovo circuito vuoto mediante **ALT** dal campo contatti di sinistra.
- Il contatto di commutazione sotto il cursore con **ALT** passa da contatto NA a contatto NC.

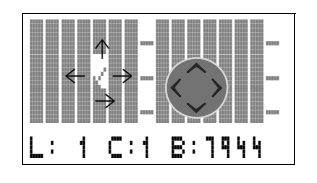

La matita di cablaggio funzione fra contatti e relè. Se si sposta su un contatto o su una bobina, ritorna al modo cursore e può essere attivata nuovamente.

h MFD collega automaticamente i contatti limitrofi in un circuito fino alla bobina.

▶ Premere ALT per cablare il cursore da **I II 2** fino al campo bobina.

 $-1$  02  $\sqrt{ }$ 

Il cursore si trasforma in una matita lampeggiante e salta automaticamente alla posizione di cablaggio successiva significativa.

 $\blacktriangleright$  Premere il tasto cursore  $\geq$ . Il contatto  $\ddot{I}$   $\ddot{I}$   $\ddot{I}$  viene cablato fino al campo bobina.

Con **DEL** si cancella un cablaggio nella posizione del cursore o della freccia. Nei collegamenti che si incrociano vengono cancellati prima i collegamenti verticali; premendo nuovamente **DEL** vengono cancellati quelli orizzontali.

 $\blacktriangleright$  Premere nuovamente il tasto cursore  $\triangleright$ .

Il cursore passa al campo bobina.

#### ▶ Premere OK.

MFD colloca in primo piano la bobina relè Q 01. La funzione bobina Ä e il relè di uscita Q 01 sono corretti e non necessitano di ulteriori modifiche.

A cablaggio ultimato, il primo schema elettrico funzionante di MFD appare come segue:

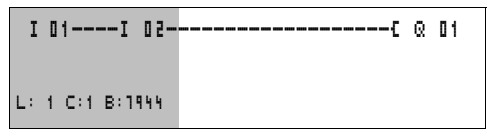

Figura 54: Il vostro primo schema elettrico

 $=$  campo visibile

► Con **ESC** abbandonare la visualizzazione di stato. Compare il menu SALVA.

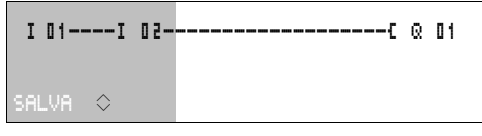

Figura 55: Menu SALVA

 $=$  campo visibile

► Confermare con il tasto OK.

Lo schema elettrico viene memorizzato.

Se i pulsanti S1 e S2 sono stati collegati, è possibile verificare subito lo schema elettrico.

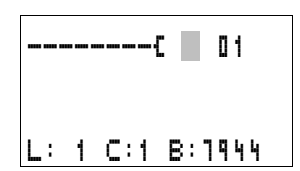

#### **Messa in servizio**

PROGRAMMA.. STOP å RUN PARAMETRI IMPOSTA ORA...

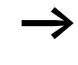

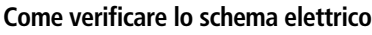

▶ Passare al menu principale e selezionare il menu STOP RUN. Con una tacca di selezione in corrispondenza di RUN o STOP commutare fra i modi di funzionamento RUN o STOP.

MFD opera nella modalità di funzionamento in corrispondenza della quale si trova la tacca di selezione.

▶ Premere OK. MFD si porta nella modalità RUN.

E' sempre impostato lo stato contrassegnato dalla tacca di selezione.

E' possibile leggere il modo di funzionamento impostato e gli stati di commutazione degli ingressi e delle uscite nella visualizzazione di stato.

▶ Selezionare la visualizzazione di stato e premere il tasto S1.

I contatti degli ingressi I1 e I2 sono inseriti, il relè Q1 si eccita. Riconoscibile dagli indici visualizzati

## **Visualizzazione flusso corrente**

MFD permette di controllare i circuiti in modalità RUN. Mentre MFD elabora lo schema elettrico, quest'ultimo viene controllato mediante la visualizzazione flusso corrente.

► Passare alla visualizzazione dello schema elettrico e azionare il tasto S1.

Il relè si eccita. MFD mostra il flusso di corrente.

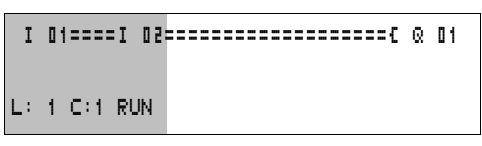

Figura 56: Visualizzazione flusso di corrente: gli ingressi I1 e I2 sono chiusi, il relè Q è eccitato

 $\equiv$  campo visibile

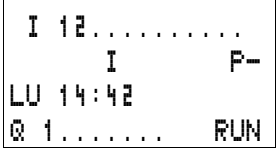

▶ Azionare il tasto S2 che è collegato come contatto NC. Il flusso di corrente viene interrotto e il relè Q1 si diseccita.

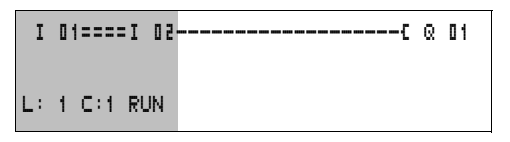

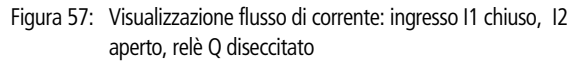

 $\equiv$  campo visibile

► Con **ESC** si torna alla visualizzazione di stato.

h Non è necessario che lo schema elettrico sia ultimato per verificarne le parti mediante MFD.

MFD ignora i cablaggi/collegamenti aperti non ancora funzionanti ed esegue soltanto quelli ultimati.

**Visualizzazione flusso corrente con funzione zoom** MFD offre la possibilità di controllare all'istante quanto segue:

- tutti i quattro contatti più una bobina in serie
- e 3 circuiti
- ▶ Passare alla visualizzazione dello schema elettrico e premere il tasto ALT. Azionare il tasto S1

â==â========Äâ L: 001 I 01

- Figura 58: Visualizzazione flusso di corrente nella funzione zoom: ingressi I1 e I2 chiusi, relè Q1 eccitato
- $\blacksquare$  contatto chiuso, bobina comandata
- $\Box$  contatto aperto, bobina diseccitata

▶ Azionare il tasto S2 che è collegato come contatto NC.

Il flusso di corrente viene interrotto e il relè Q1 si diseccita.

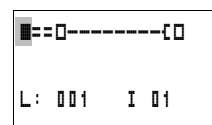

Con i tasti cursore  $\sim$   $\langle \rangle$ è possibile spostarsi da un contatto all'altro o su una bobina.

 $\blacktriangleright$  Azionare il tasto cursore  $\geq$ .

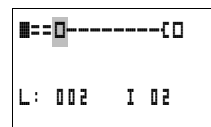

Il cursore salta sul secondo contatto.

▶ Azionare il tasto "ALT". La visualizzazione passa sullo stato indicazione con designazione contatto e/o bobina.

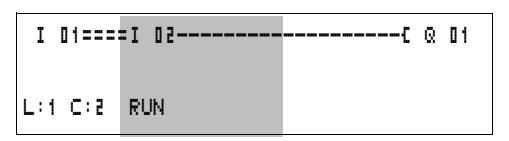

Figura 59: Visualizzazione flusso di corrente: ingresso I1 chiuso, I2 aperto, relè Q diseccitato

 $=$  campo visibile

#### **Come cancellare lo schema elettrico**

- X Portare MFD nella modalità STOP.
- Per ampliare lo schema elettrico, cancellarlo o modificarlo, MFD deve trovarsi nella modalità STOP.
	- $\triangleright$  Dal menu principale passare al successivo livello menu mediante PROGRAMMA.
	- Selezionare CANC. PROG

MFD fa apparire in sovrimpressione la domanda CANC? .

- ▶ Premere OK per cancellare il programma oppure **ESC** per interrompere il processo di cancellazione.
- ► Con **ESC** si torna alla visualizzazione di stato.

#### **Impostazione veloce di uno schema elettrico**

E' possibile progettare uno schema elettrico in diversi modi: registrare prima gli elementi nello schema elettrico e cablare alla fine tutti gli elementi tra loro. Oppure utilizzare la guida operatore ottimizzata di MFD e progettare lo schema elettrico dal primo contatto all'ultima bobina in una volta sola.

La prima possibilità consiste nel selezionare alcune voci di immissione per la creazione dello schema elettrico ed il cablaggio.

La seconda possibilità di impostazione, più veloce, è stata illustrata nell'esempio precedente. In questo modo il percorso della corrente viene elaborato completamente da sinistra a destra.

## PROGRAMMA..

CANC. PROG

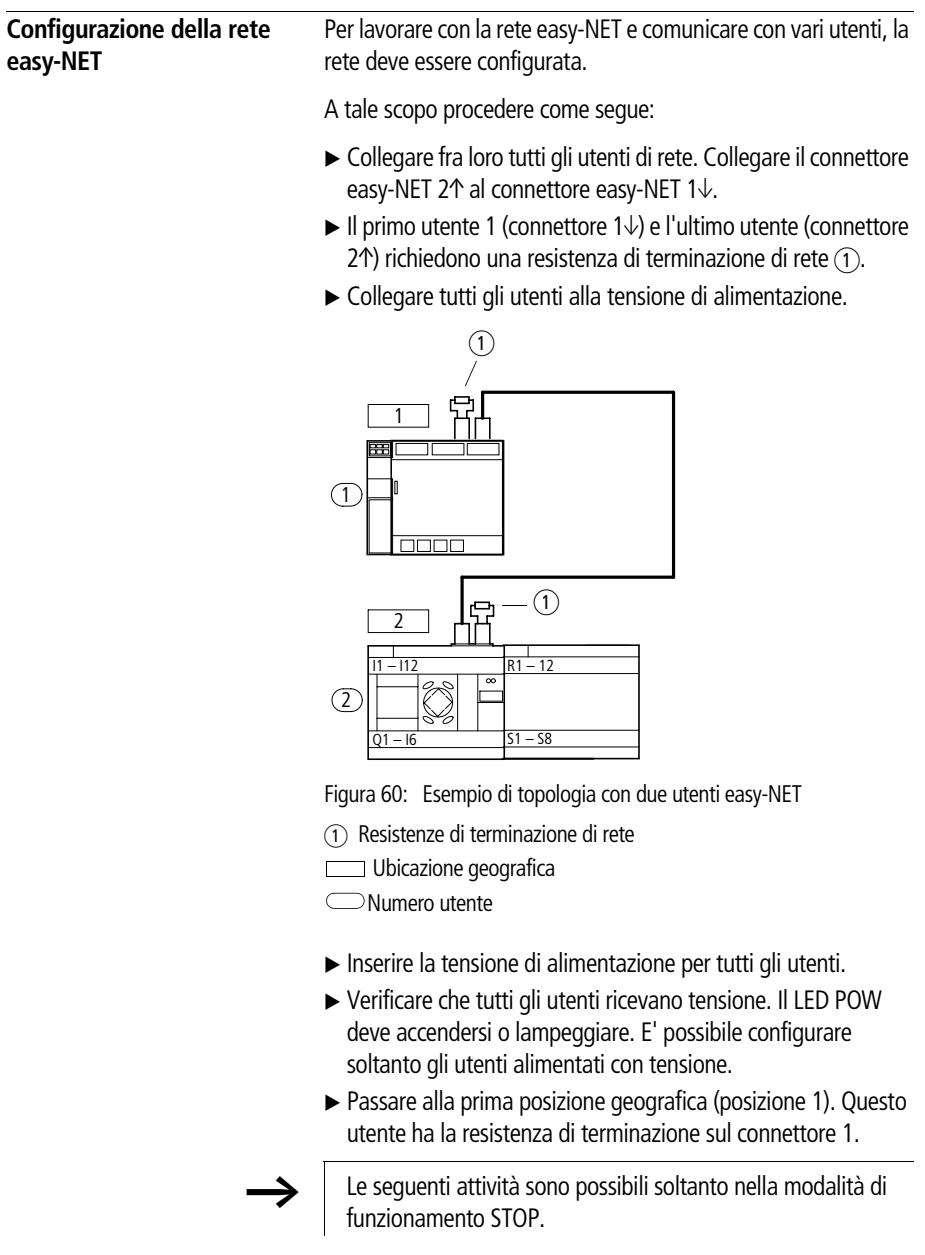

#### **Immissione numero utente di rete**

 $\blacktriangleright$  A partire dalla visualizzazione di stato, premere contemporaneamente **DEL** e **ALT**.

Compare il menu speciale

Selezionare il punto menu CONFIGURATORE...

X Premere **OK.**

NET.. COM... LINK....

PARAMETRI NET... UTENTE... CONFIGURARE

NET-ID :00 Æ BAUDRATE: 125KB BUSDELAY: 00 SEND IO  $\sqrt{2}$ REMOTE RUN REMOTE IO  $NET-ID = 01$ BAUDRATE: 125KB BUSDELAY: 00 SEND IO  $\sqrt{2}$ REMOTE RUN REMOTE IO

SICUREZZA... SISTEMA.. LINGUA MENU... CONFIGURATORE..

Compare il menu NET

**Premere OK.** 

Compare il menu NET-PARAMETRO...

- X Premere **OK.**
	- $\triangleright$  Premere **OK** e selezionare il numero utente con  $\land$  e  $\lor$ . In questo caso il numero utente (NET-ID) 01.
	- ► Confermare con **OK**.

► Uscire dal menu NET-PARAMETRO con **ESC**.

L'utente con il numero utente 1 è l'utente più attivo. Per questo le funzioni REMOTE RUN e REMOTE IO non sono disponibili.

#### **Messa in servizio**

#### **Come immettere gli utenti di rete**

Soltanto l'utente di rete nella posizione geografica 1 con numero utente 1 presenta una lista utenti.

La colonna di sinistra è la posizione geografica. E' possibile assegnare una posizione geografica soltanto ai numeri utente inutilizzati. La posizione geografica 1 è riservata di fisso all'indirizzo utente 1.

- $\blacktriangleright$  Con i tasti cursore  $\land$  e  $\lor$  selezionare il menu UTENTE e premere **OK**.
- ▶ Passare all'utente con posizione geografica 2.
- $\blacktriangleright$  Con i tasti cursore  $\land$  e  $\lor$  selezionare la posizione geografica desiderata. Premere **OK.**
- $\blacktriangleright$  Con i tasti cursore  $\land$  e  $\lor$  selezionare il numero utente 2.
- X Premere **OK.**

Nella posizione geografica 2 è stato definito l'utente con il numero 2.

▶ Con **ESC** tornare al punto menu UTENTE.

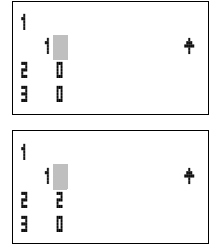

#### **Configurazione della rete easy-NET**

La rete easy-NET può essere configurata soltanto dall'utente 1.

Presupposto: Tutti gli utenti sono collegati regolarmente alla rete e le resistenze di terminazione sono state inserite.

Tutti gli utenti sono alimentati con tensione e si trovano nella modalità di funzionamento STOP. Il LED POW si accende permanentemente. Il LED NET si accende permanentemente.

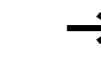

Se gli utenti collegati sono configurati, tutti gli utenti entrano automaticamente nella modalità di funzionamento STOP.

▶ Portarsi sul punto menu CONFIGURARE e premere **OK**.

CONFIGURARE?

PARAMETRI NET... UTENTE... CONFIGURARE

Compare il prompt di conferma della configurazione.

X Premere **OK.**

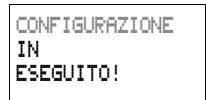

Compare la segnalazione riportata a sinistra:

Tutti i LED NET degli utenti con numero utente maggiore di 1 (da 2 a 8) passano nello stato easy-NET OFF.

Se la configurazione è stata eseguita con successo, i LED NET di tutti gli utenti lampeggiano. La rete easy-NET è pronta al funzionamento.

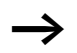

Se un utente presenta un numero non corrispondente alla posizione geografica, compare una segnalazione di guasto.

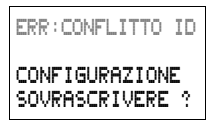

Per sovrascrivere il numero utente, confermare con **OK**. La configurazione può essere interrotta con **ESC**.

#### **Messa in servizio**

#### **Modificare la configurazione della rete easy-NET**

A livello dell'utente 1, posizione geografica 1, è possibile modificare in qualsiasi momento la configurazione della rete easy-NET.

▶ Per modificare i PARAMETRI NET procedere come descritto in occasione della prima immissione.

Procedura per modificare gli indirizzi utente nel menu UTENTE:

- $\blacktriangleright$  Portarsi sulla posizione geografica da modificare.
- X Premere **OK.**

h I numeri utente esistenti possono essere modificati soltanto in numeri utente liberi non ancora assegnati. Se sono stati assegnati tutti gli otto numeri, tutti i numeri utente da modificare devono essere impostati sul numero zero. In seguito i numeri utente possono essere riassegnati. (MFD-Titan azzera tutti i numeri utente che presentano una posizione geografica dietro il primo zero.)

- $\blacktriangleright$  Con i tasti cursore  $\land$  e  $\lor$  selezionare il numero utente desiderato e confermare l'immissione con **OK**.
- ▶ Configurare nuovamente tutti gli utenti easy-NET utilizzando il menu CONFIGURAZIONE.

Per ulteriori informazioni sul tema rete easy-NET consultare il [Capitolo "Rete easy-NET, connessione seriale COM-LINK"](#page-276-0), [Pagina 273](#page-276-0).

#### **Come richiamare la visualizzazione di stato di altri utenti**

In ogni apparecchio dotato di display è possibile visualizzare lo stato degli ingressi e delle uscite di un qualsiasi utente di rete.

▶ Passare alla visualizzazione di stato e premere **ESC**.

Il cursore si porta sulla visualizzazione dell'utente di rete NT.. e lampeggia. Il numero utente viene anteposto alla visualizzazione degli ingressi e delle uscite.

- $\blacktriangleright$  Portarsi sul numero dell'utente desiderato con i tasti cursore  $\triangle$  $\rho \vee$
- X Premere **OK.**
- ▶ Per visualizzare lo stato degli ingressi e delle uscite di un'espansione locale, premere **OK**.

Una ulteriore pressione di **ESC** o **OK** chiude la visualizzazione degli stati degli ingressi e delle uscite dell'utente di rete.

L'utente del quale è visualizzato lo stato sul display non può leggere i propri dati dalla rete.

Esempio: Sull'utente 3 lampeggia NT3. Gli ingressi e le uscite 3I.., 3R.., 3Q.. e 3S.. non possono essere visualizzati.

Se l'indicazione NT3 non lampeggia, gli ingressi e le uscite sono visualizzati.

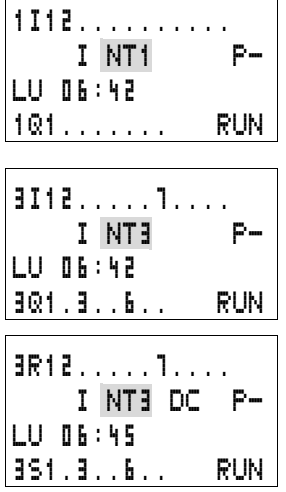

#### **Configurazione dell'interfaccia per la modalità "COM-LINK"**

E' possibile stabilire una comunicazione punto-punto con un altro utente mediante l'interfaccia seriale anche con easy-NET. MFD deve essere equipaggiato con un display ed una tastiera. A tale scopo è necessario configurare la connessione  $(\rightarrow)$  anche [288](#page-291-0)).

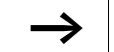

L'altro utente deve supportare la modalità "COM-LINK".

A tale scopo procedere come segue:

 $\blacktriangleright$  Collegare i due utenti.

Utilizzare soltanto cavi di collegamento originali. Inserire in un MFD la spina "POW-Side". MFD alimenta su entrambi i lati l'elettronica d'interfaccia del cavo di collegamento.

 $\triangleright$  Collegare entrambi gli utenti alla tensione di alimentazione.

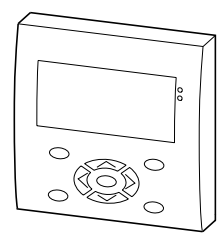

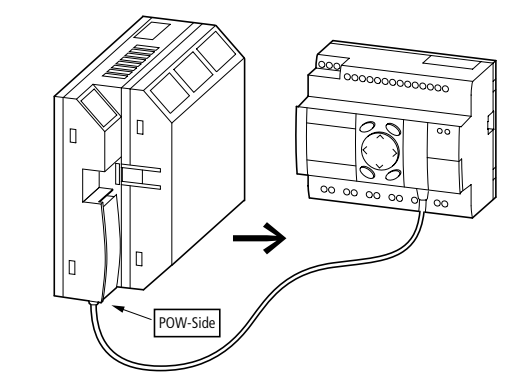

Figura 61: Esempio con due utenti COM.

MFD è l'utente attivo, mentre il secondo utente è l'utente remoto.

- Inserire la tensione di alimentazione per entrambi gli utenti.
- ▶ Verificare che ambedue gli utenti ricevano tensione. Il LED POW deve accendersi o lampeggiare. E' possibile configurare soltanto gli utenti alimentati con tensione.
- ▶ Portarsi sull'MFD che come utente attivo gestisce l'interfaccia seriale.

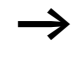

Le seguenti attività sono possibili soltanto nella modalità di funzionamento STOP.

#### **Creazione di COM-LINK.**

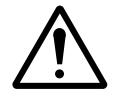

## **Avvertenza!**

MFD può funzionare come utente in easy-NET o come utente di un COM-LINK. Non commutare MFD come utente easy-NET su COM-LINK. Se questo dovesse avvenire in una easy-NET nella modalità "RUN", l'intera easy-NET si disattiva. In questo caso non si avrà più alcuno scambio di dati.

Rimedi:

- Disattivare COM-LINK.
- Reimmettere l'indirizzo easy-NET.
- X Disattivare e riattivare la tensione di alimentazione.
- ▶ Riconfigurare easy-NET sull'utente 1.
- $\blacktriangleright$  A partire dalla visualizzazione di stato, premere contemporaneamente **DEL** e **ALT**.

Compare il menu speciale

Selezionare il punto menu CONFIGURATORE...

X Premere **OK.**

Selezionare il punto menu COM...

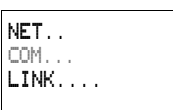

SICUREZZA... SISTEMA.. LINGUA MENU... CONFIGURATORE..

- $\blacktriangleright$  Premere  $\vee$ .
- X Premere **OK.**

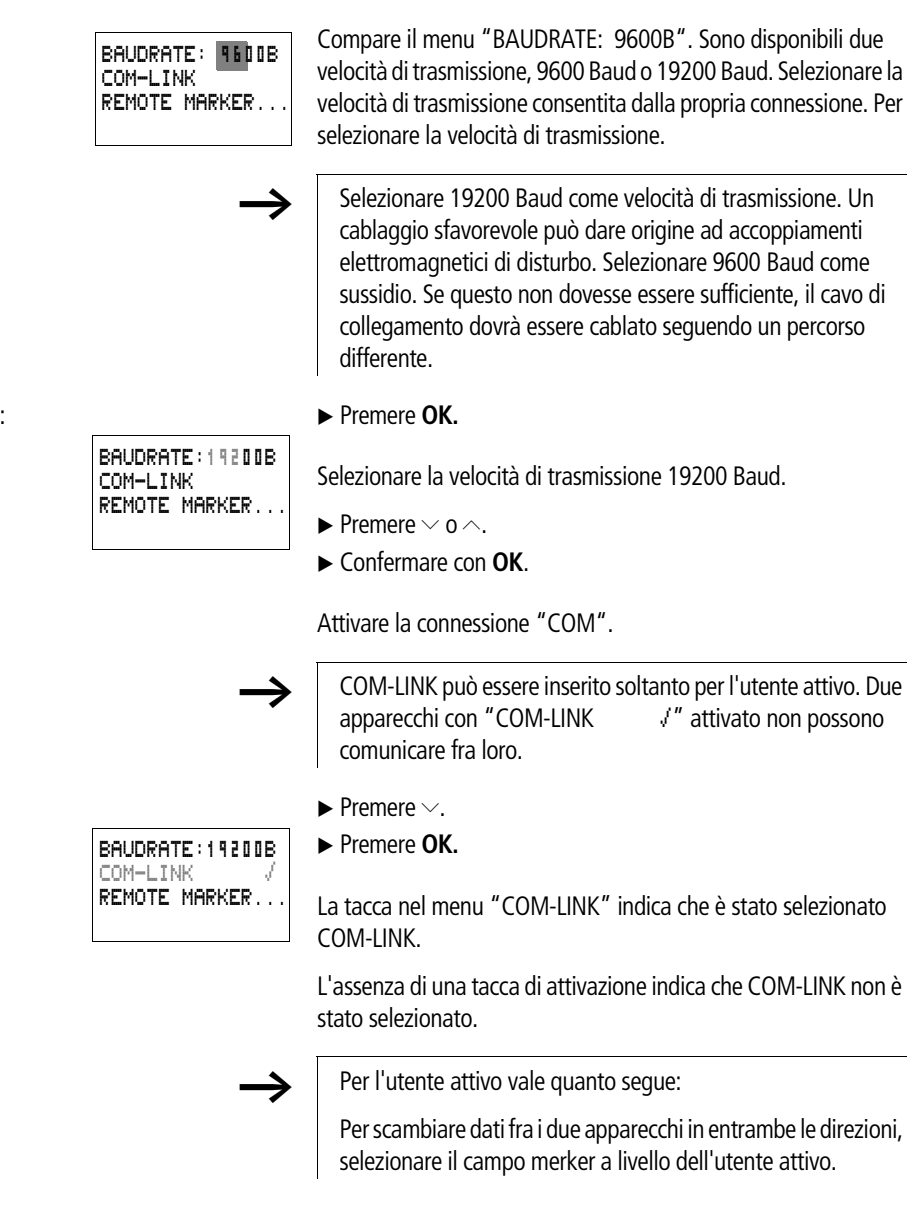

BAUDRATE:19200B COM-LINK REMOTE MARKER...

X Selezionare il menu "REMOTE MARKER".

Se è selezionato il punto menu "COM-LINK", compare la seguente selezione.

X Premere **OK.**

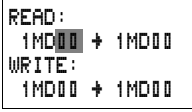

I dati risiedono fisicamente a livello del secondo utente, l'utente remoto.

h L'utente attivo accede ai merker dell'utente remoto con diritti di lettura e scrittura. Contemporaneamente l'utente remoto può accedere allo stesso campo merker con diritti di lettura e scrittura.

Si tenga conto che gli stessi merker non possono essere scritti da entrambi gli utenti. L'ultimo accesso di scrittura resta in memoria.

Esempio:

"READ" 1MD2 -> 1MD2

"WRITE" 1MD3 -> 1MD3

MFD interroga i merker con l'indirizzo utente "1xx..". Questi merker corrispondono nell'utente remoto ai merker locali MD2 e MD3.

Questi merker doppia word contengono:

MD2, MW3, MW4, MB5; MB6, MB7, MB8, da M33 a M64

MD3, MW5, MW6, MB9, MB19, MB11, MB12; da M65 a M96

Sono selezionabili i seguenti campi merker:

da 1MD1 a 1MD20

Questo corrisponde a livello dell'utente remoto al campo:

da MD1 a MD20

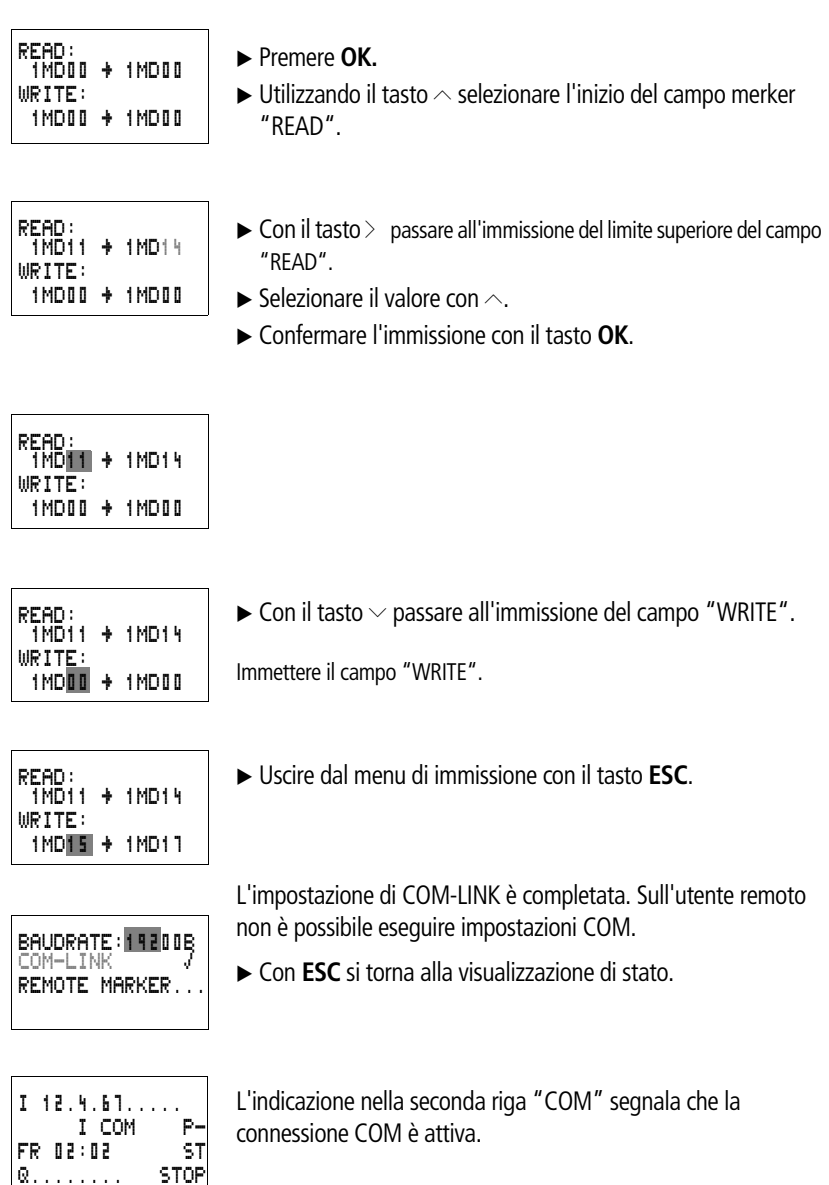

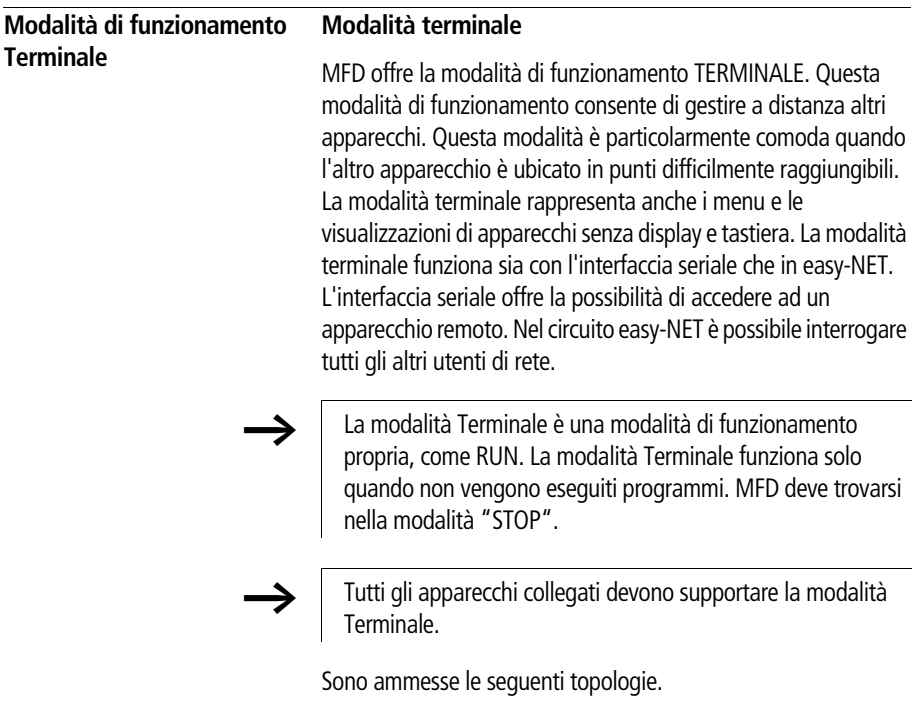

### **Modalità Terminale Topologia "Connessione puntopunto" interfaccia seriale**

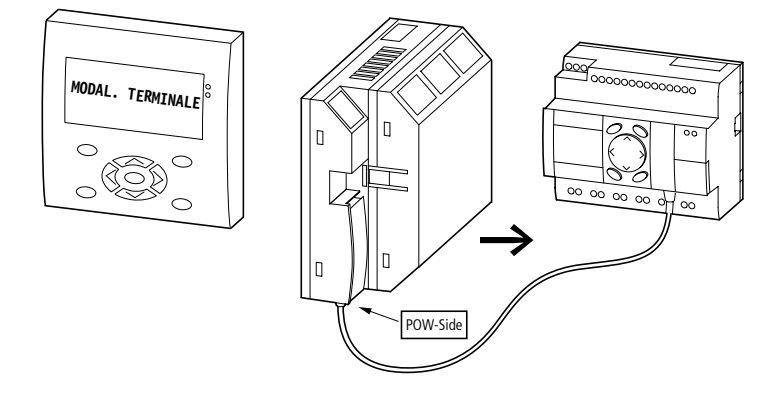

Figura 62: Modalità Terminale nella topologia "Connessione puntopunto"
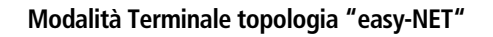

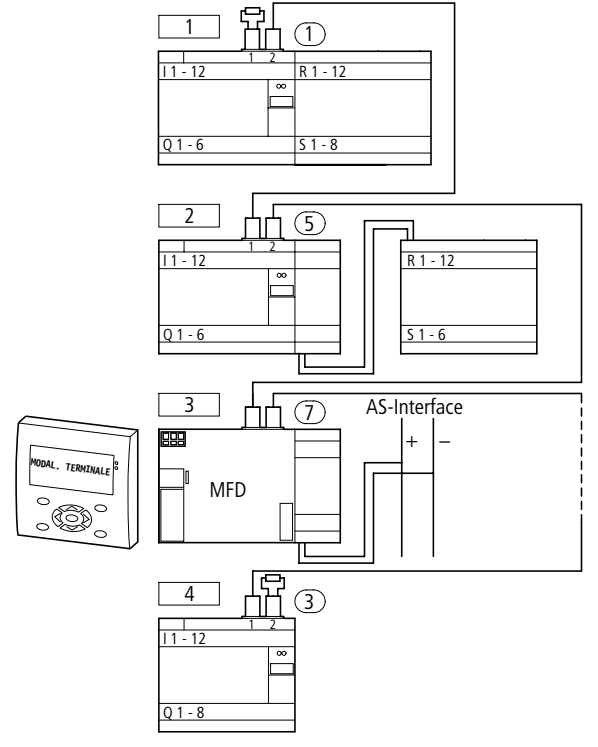

Figura 63: Modalità Terminale in easy-NET

Nella topologia di cui sopra, l'ubicazione geografica non corrisponde al numero utente. MFD è stato collocato al centro del circuito di rete. La modalità Terminale funziona indipendentemente dalla posizione e dal numero utente dell'apparecchio.

**Messa in servizio**

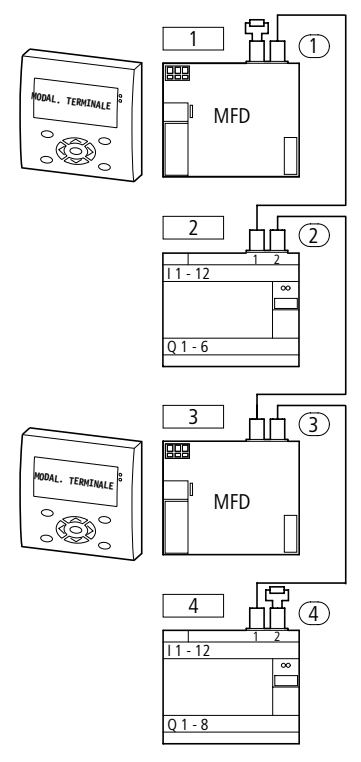

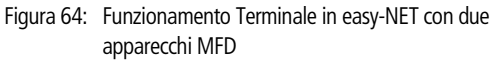

Nella topologia di cui sopra, due apparecchi MFD possono essere gestiti nella modalità Terminale di easy-NET. Ogni MFD può essere gestito con gli altri apparecchi nella modalità Terminale.

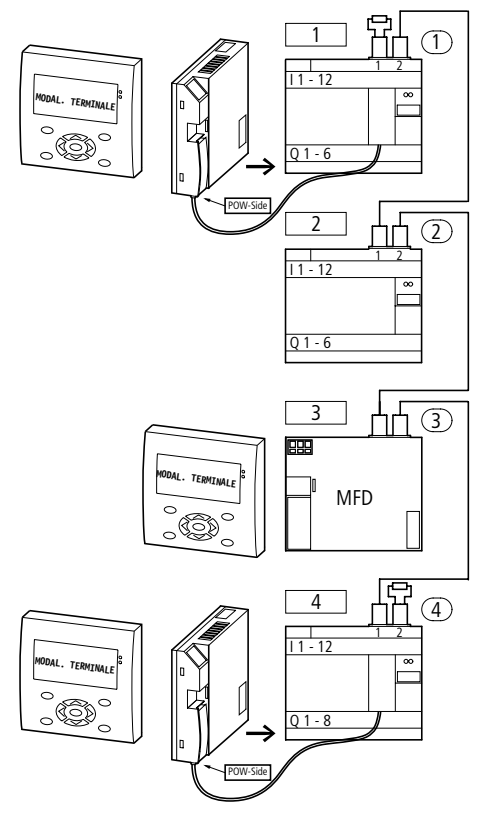

Figura 65: Modalità Terminale in easy-NET e tramite due interfacce seriali

La topologia di cui sopra è una forma mista fra il funzionamento easy-NET e quello con interfaccia seriale. Prestare attenzione ai diritti d'accesso dei singoli apparecchi in easy-NET e nella corrispondente interfaccia seriale.

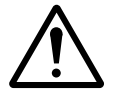

### **Avvertenza!**

# **Conflitto di dati!**

# **Un regolare funzionamento è possibile alle seguenti condizioni.**

Vale quanto segue:

Se in easy-NET più MFD si trovano nella modalità Terminale, ogni MFD deve accedere ad un altro utente easy-NET.

Su entrambi gli apparecchi che comunicano fra loro nella modalità Terminale non possono accedere altri apparecchi nella modalità Terminale.

Se un PC con EASY-SOFT (-PRO) o un MFD con interfaccia seriale sono attivi su un utente easy-NET, a questo utente non è possibile accedere contemporaneamente nella modalità Terminale tramite easy-NET.

A tale scopo procedere come segue:

easy-NET o l'interfaccia seriale sono regolarmente in funzione.

X Premere dall'indicazione di stato il tasto **OK**.

Compare il primo menu.

 $\blacktriangleright$  Azionare il tasto  $\triangle$ .

Compare il punto menu MODALITA' TERMINALE.

X Premere **OK.**

Lampeggia il primo menu AVVIA MODAL.

 $\blacktriangleright$  Azionare il tasto  $\triangle$ .

PROGRAMMA.. STOP å RUN PARAMETRI IMPOSTA ORA...

STOP å RUN PARAMETRI IMPOSTA ORA. MODAL TERMINALE.

ID UTENTE: 0 AVVIA MODAL

CORSO...

Selezionare il secondo utente. Questo utente comanda la visualizzazione e reagisce ai comandi tramite tastiera. X Premere **OK.** Selezionare il proprio utente.  $\blacktriangleright$  Premere  $\vee$  o  $\wedge$ . X Confermare con il tasto OK. Selezionare il punto menu AVVIA MODAL.  $\blacktriangleright$  Premere Ú.  $\blacktriangleright$  Premere OK. In questo caso viene collegato l'utente easy-NET 2. MFD tenta di stabilire la connessione con l'apparecchio selezionato. Il testo lampeggia. ID UTENTE: 0 AVVIA MODAL ID utente :  $0 =$  utente su interfaccia seriale  $1 =$  utente 1 easy-NET  $2 =$  utente 2 easy-NET  $3 =$  utente 3 easy-NET  $4 =$  utente 4 easy-NET  $5 =$  utente 5 easy-NET  $6 =$  utente 6 easy-NET  $7 =$  utente  $7$  easy-NET  $8 =$  utente 8 easy-NET ID UTENTE: 0 AVVIA MODAL ID UTENTE: 0 AVVIA MODAL ID UTENTE: 2 AVVIA MODAL CONNESSIONE IN

> Una volta stabilita la connessione compare il menu o l'indicazione di stato in cui si trova l'apparecchio selezionato.

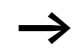

Se il testo "Connessione in corso..." resta visualizzato per più di 10 s, la connessione con l'apparecchio selezionato è disturbata. Interrompere la selezione con il tasto **ESC**. Eliminare il problema. Riprovare a stabilire la connessione.

Se l'apparecchio da comandare si trova nella modalità "RUN" e visualizza una maschera vale quanto segue:

Questa maschera non è visualizzata nella modalità Terminale.

Segnalazione MFD: "L'apparecchio si trova nella modalità Grafico."

X Azionare la combinazione di tasti **ALT** e **ESC**. In questo modo si passa all'indicazione di stato.

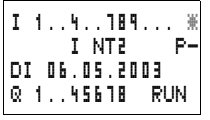

L'utente easy-NET 2 comanda la visualizzazione dell'MFD.

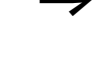

La stella lampeggiante in alto a destra nell'indicazione di stato sul display indica l'attivazione della modalità Terminale.

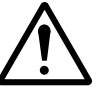

### **Avvertenza!**

Nella modalità Terminale si comanda un apparecchio che in alcuni casi è ubicato a notevole distanza. Possedete tutti i diritti di comando di cui disporreste anche "in loco". Non sempre si è in condizione di farsi un quadro della situazione "sul posto". Prestare molta attenzione nel cambiare le modalità di funzionamento e nel modificare le impostazioni degli apparecchi.

Se si comanda un apparecchio con display e tastiera, il comando è possibile anche localmente dall'apparecchio. In questo caso il comando dall'apparecchio è sempre più rapido rispetto al comando nella modalità Terminale. Questo può provocare conflitti, che a loro volta potrebbero essere all'origine di guasti o eventi imprevedibili.

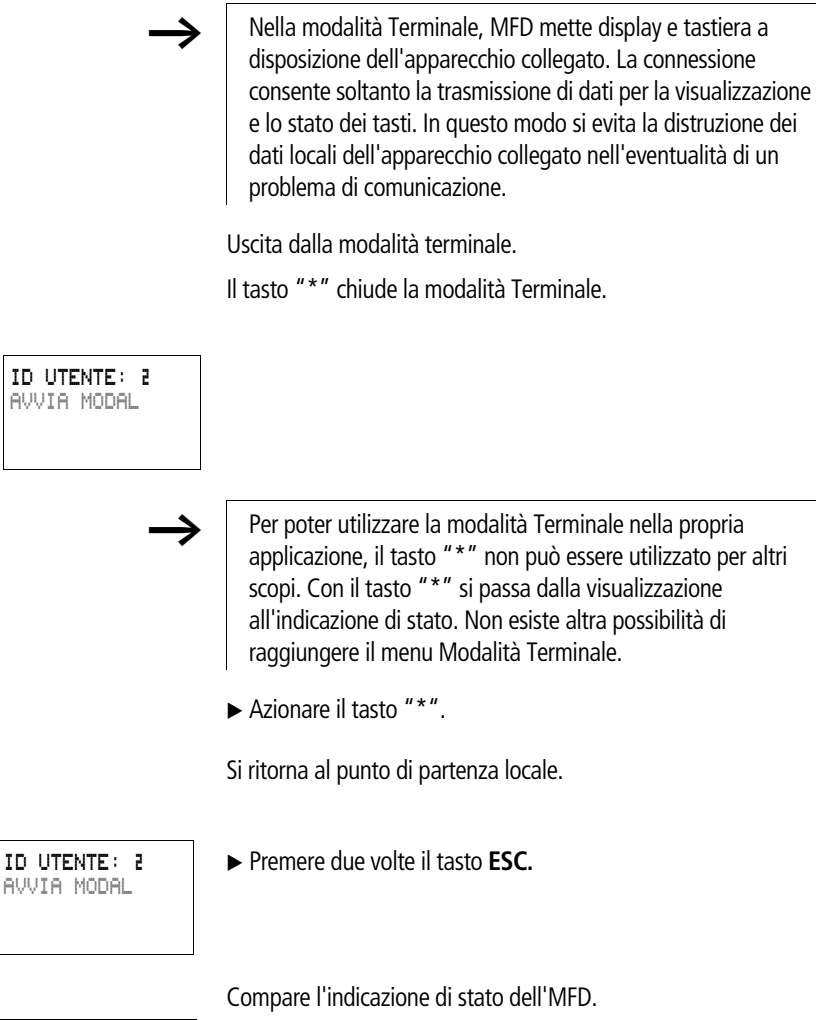

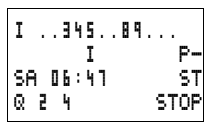

In alto a destra non è più visualizzata la stella lampeggiante.

06/03 AWB2528-1480I

# **4 Cablare con MFD-Titan**

Questo capitolo descrive l'intero ambito di funzioni di MFD-Titan.

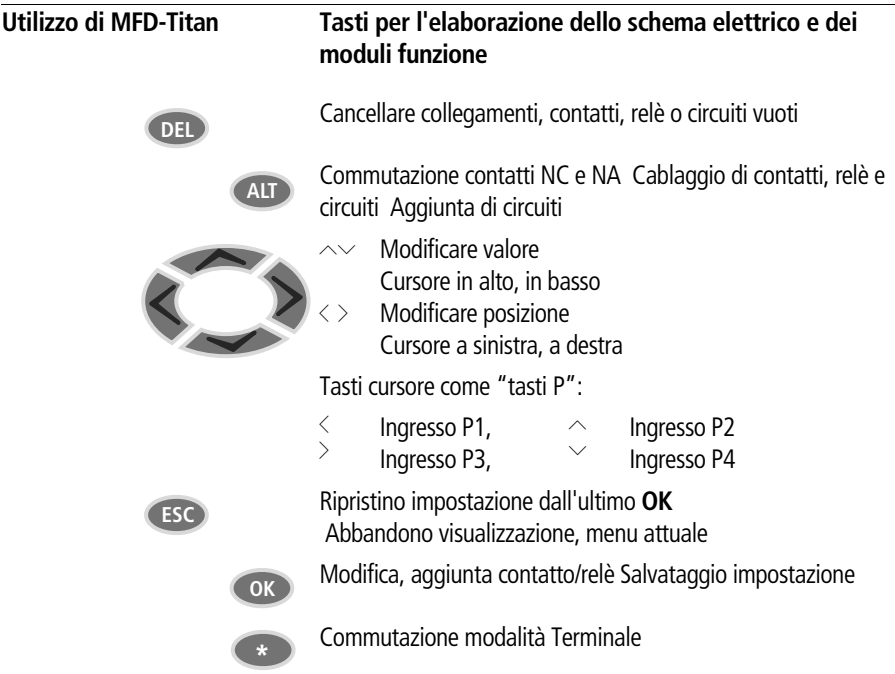

# **Sistematica di comando**

I tasti cursore nello schema elettrico MFD-Titan presentano tre funzioni. Il cursore lampeggiante indica il modo corrente.

- Spostamento
- Immissione
- Collegamento
- Nel modo "Spostamento" posizionare il cursore con  $\sim$  <  $>$  sullo schema elettrico per selezionare un contatto o un relè. â

Con **OK** è possibile commutare nel modo "Impostazione" per poter impostare o modificare un valore nella posizione del cursore. Premendo **ESC** nel modo "Immissione", MFD-Titan ripristina le ultime modifiche. I 01

> **Con ALT** passare a "Collegamento" per connettere contatti e **la contattiva dell'altre della contattiva dell**'altre<br>Il controlla contra controlla controlla controlla controlla controlla controlla controlla controlla contro relè, premendo nuovamente **ALT** ritornare a "Spostamento".

Premere **ESC** per uscire dalla visualizzazione dello schema elettrico e dei parametri.

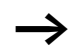

h MFD-Titan gestisce automaticamente la maggior parte di questi cambi cursore. MFD-Titan commuta il cursore nel modo "Spostamento" nel caso in cui un'impostazione o un collegamento nella posizione cursore prescelta non siano più possibili.

# **Come richiamare la visualizzazione parametri per moduli funzione con contatto o bobina**

Se definite il contatto o la bobina di un modulo funzionale nel modo "immissione", MFD-Titan con **OK** passa automaticamente dal numero contatti alla visualizzazione parametri.

 $Con$   $>$  selezionare il campo contatti o bobina sucessivo, senza impostare i parametri.

#### **Programma**

Un programma è una sequenza di comandi che MFD-Titan elabora ciclicamente nella modalità di funzionamento RUN Un programma MFD-Titan comprende le impostazioni necessarie per l'apparecchio, easy-NET, COM-LINK, password, impostazioni di sistema, uno schema elettrico e/o moduli funzionali e/o le maschere di visualizzazione.

Lo schema elettrico è la parte del programma nella quale i contatti sono collegati fra loro. Nella modalità di funzionamento RUN, in base al flusso di corrente e alla funzione bobina, viene inserita o disinserita una bobina.

#### **Moduli funzionali**

I moduli funzionali sono moduli con funzioni speciali. Esempio: temporizzatore, orologio interruttore, modulo aritmetico. I moduli funzionali sono disponibili come moduli con o senza contatti e bobine. Nella modalità di funzionamento RUN, i moduli funzionali vengono eseguiti in base allo schema elettrico con corrispondente aggiornamento dei risultati.

#### Esempi: Temporizzatore

= modulo funzionale con contatti e bobine Orologio interruttore = modulo funzionale con contatti

### **Maschere di visualizzazione**

Le maschere di visualizzazione sono le parti del programma contenenti le funzioni di visualizzazione e comando dell'applicazione.

#### **Relè**

I relè sono apparecchi di comando, riprodotti elettronicamente in MFD-Titan, che azionano i contatti in base alla loro funzione. Un relè è costituito almeno da una bobina e da un contatto.

#### **Contatti**

Con i contatti si modifica il flusso di corrente nello schema elettrico di MFD-Titan. I contatti, ad es. i contatti NA, assumono lo stato segnale "1" quando sono chiusi e "0" quando sono aperti. Nello schema elettrico MFD-Titan i contatti devono essere cablati come contatti NA o NC.

### **Bobine**

Le bobine sono gli azionamenti dei relè. Nella modalità di funzionamento RUN, le bobine trasmettono i risultati del cablaggio e si inseriscono o disinseriscono in base allo stato. Le bobine possono presentare sette diverse funzioni bobina.

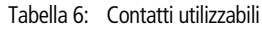

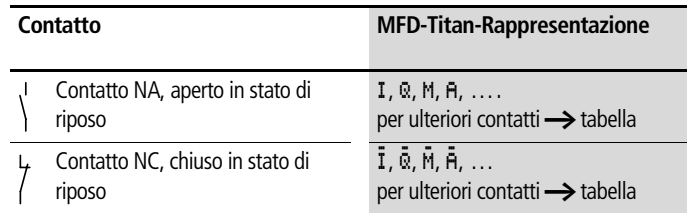

MFD-Titan lavora con diversi contatti di commutazione che è possibile utilizzare nei campi contatti dello schema elettrico secondo una successione a piacere.

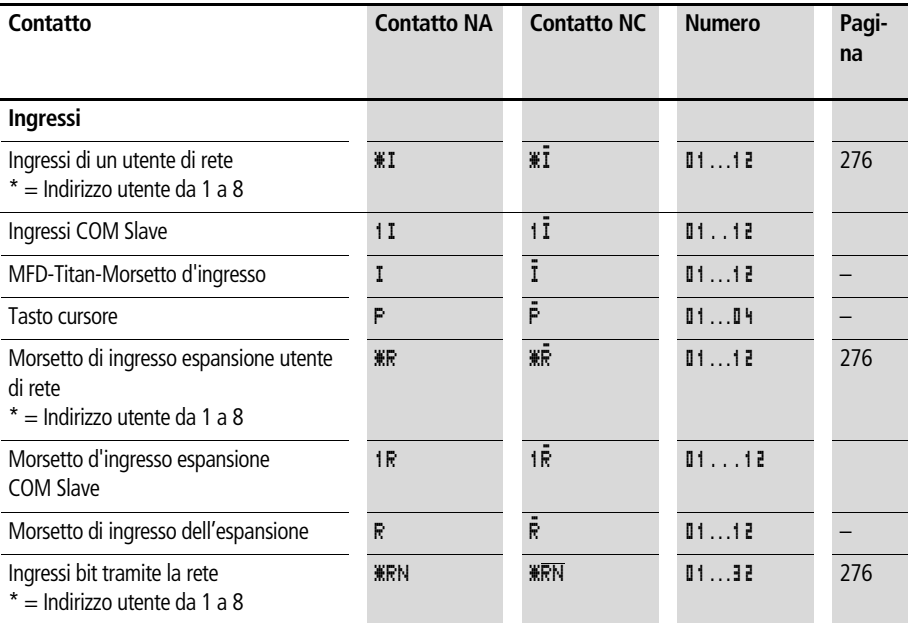

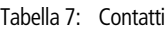

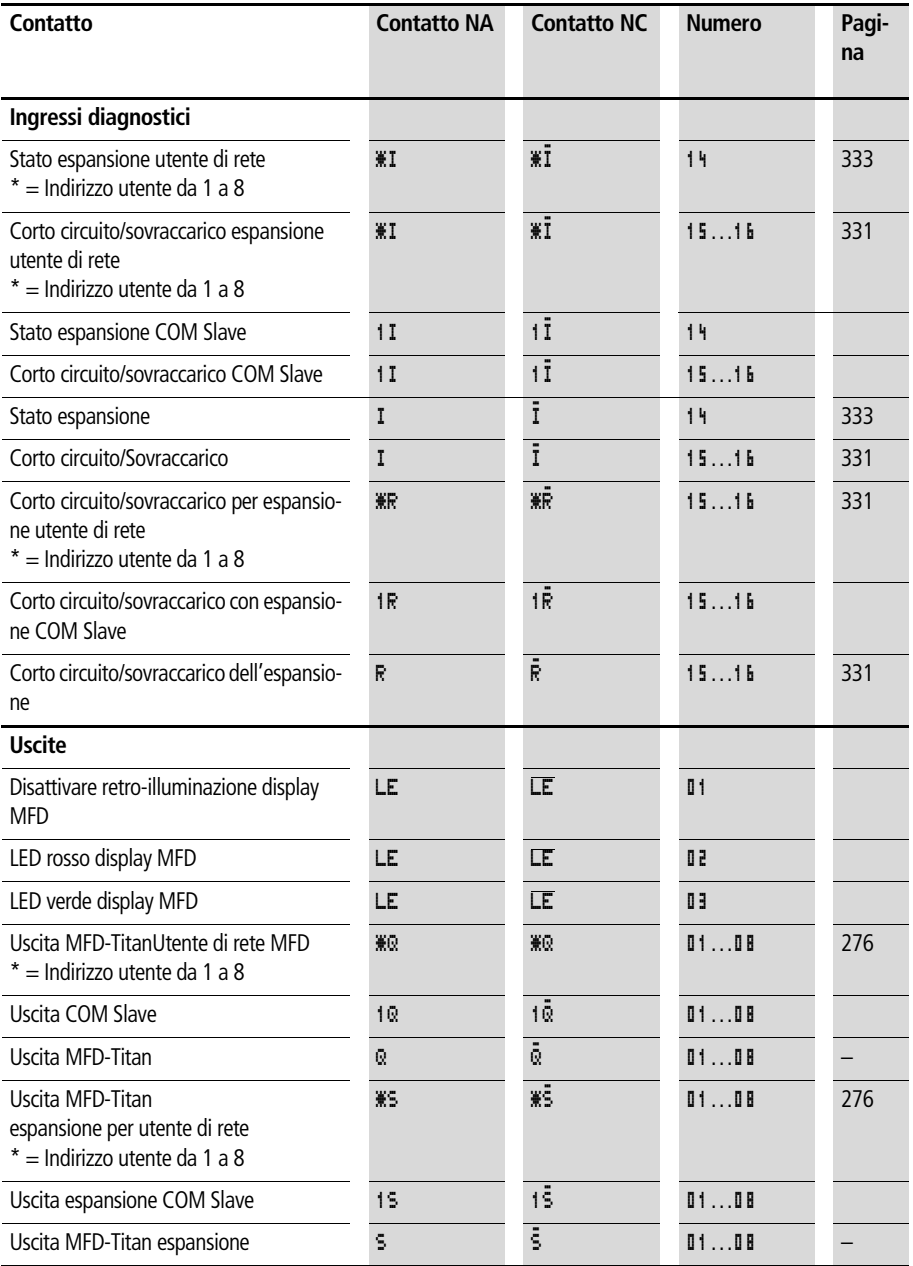

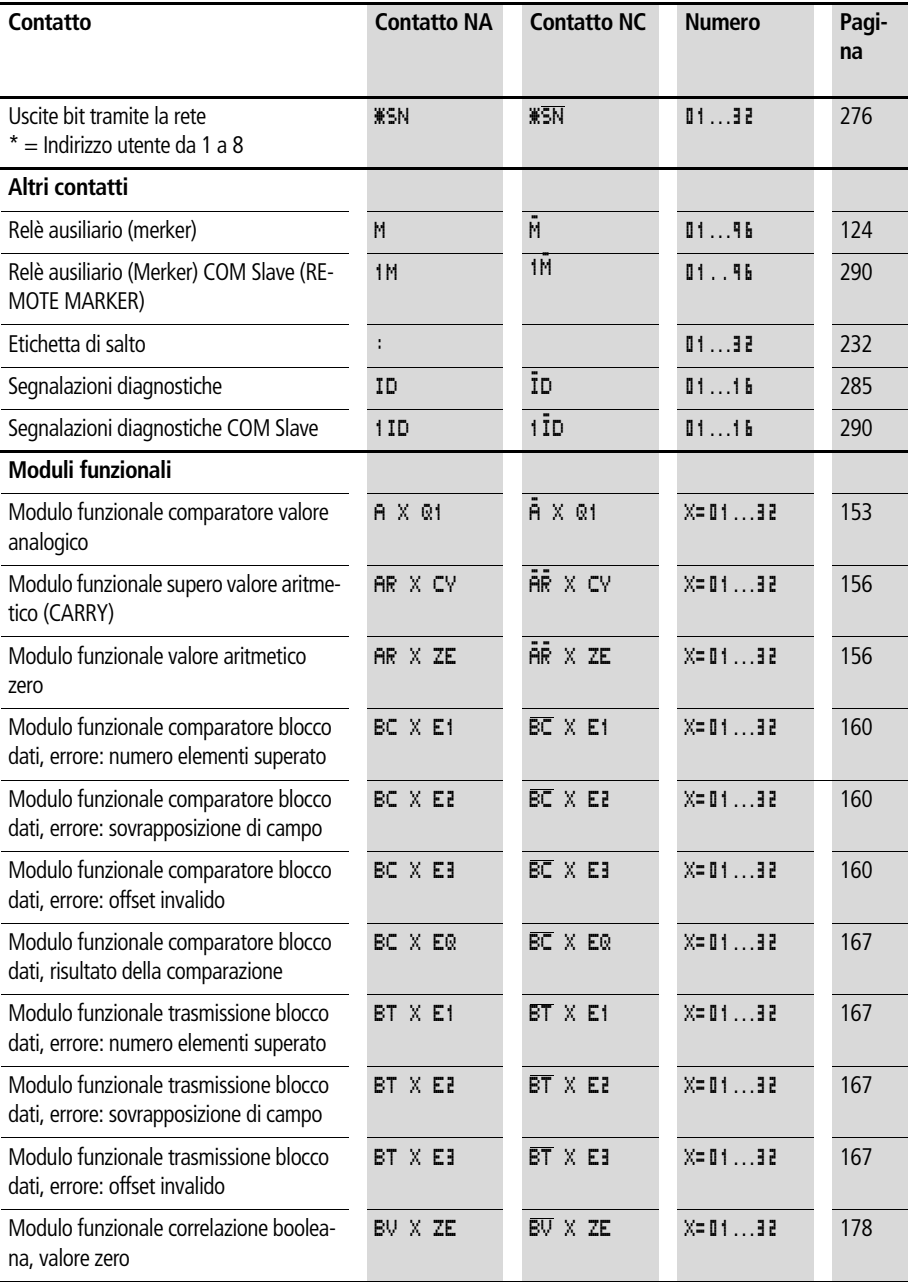

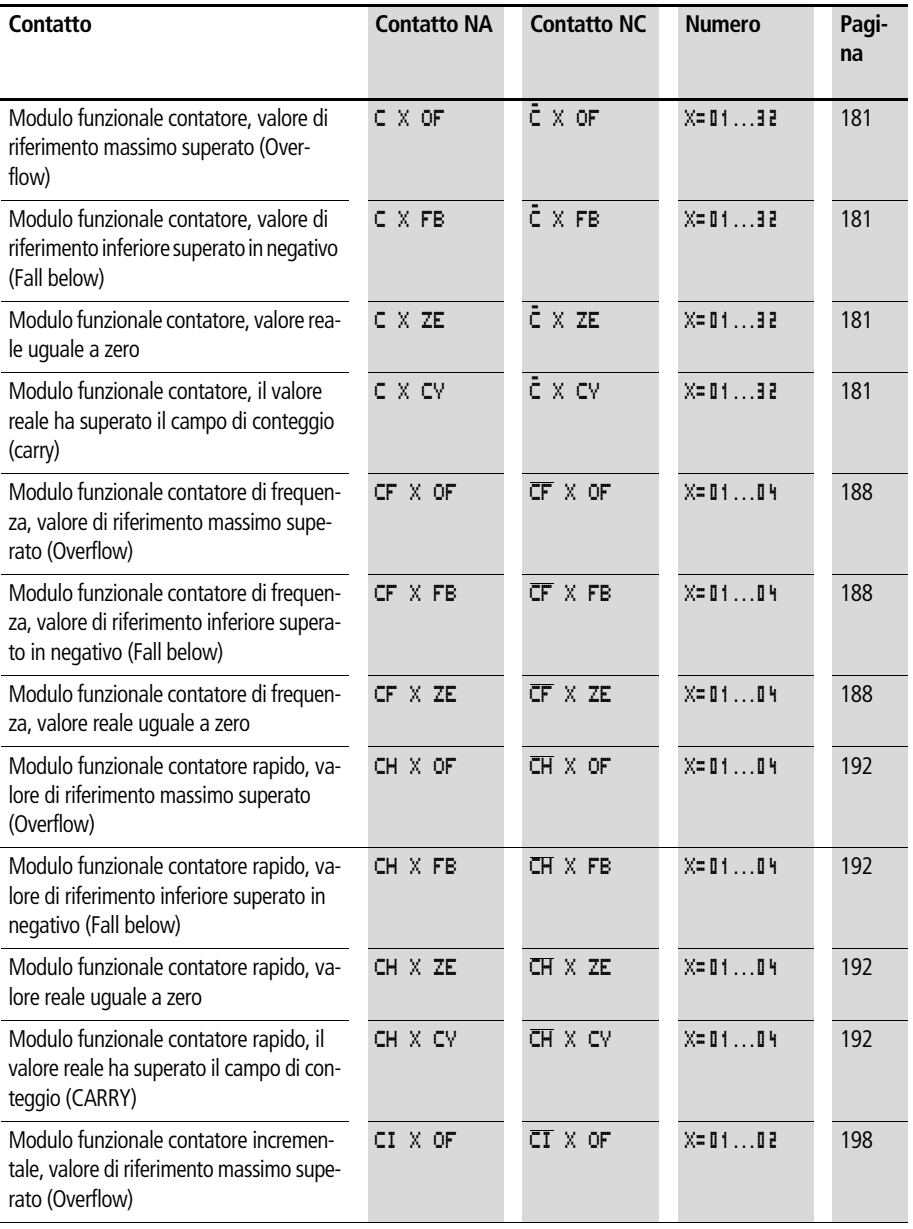

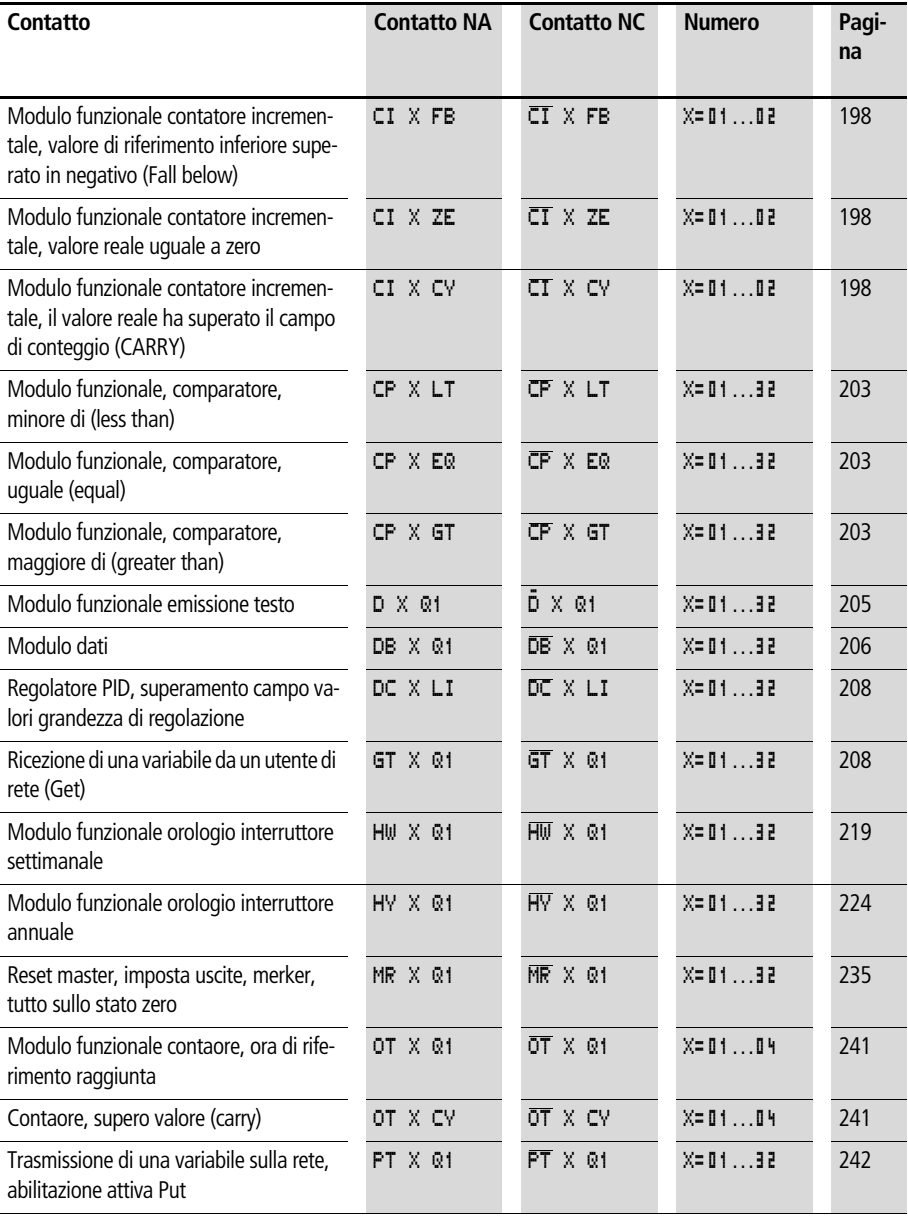

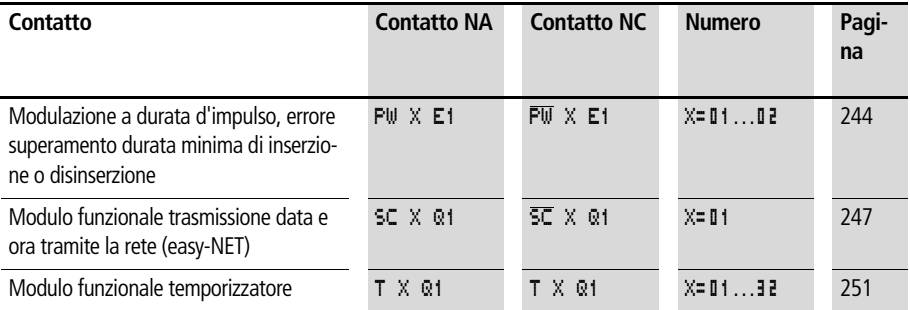

# **Relè e moduli funzionali utilizzabili (bobine)**

MFD-Titan mette a disposizione diversi tipi di relè e moduli funzionali e relative bobine per il collegamento in uno schema elettrico.

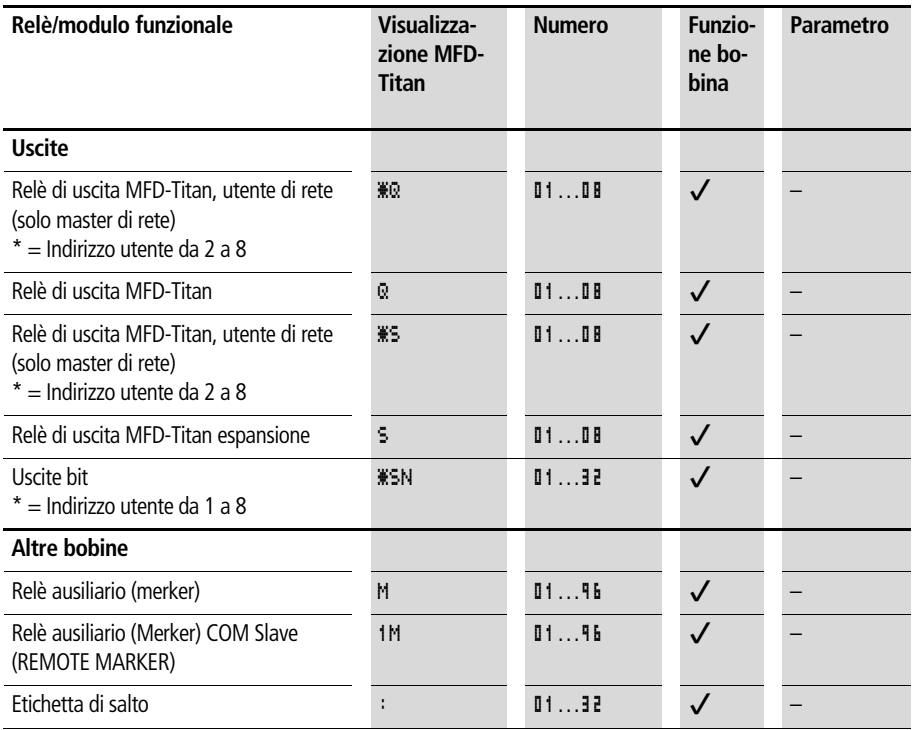

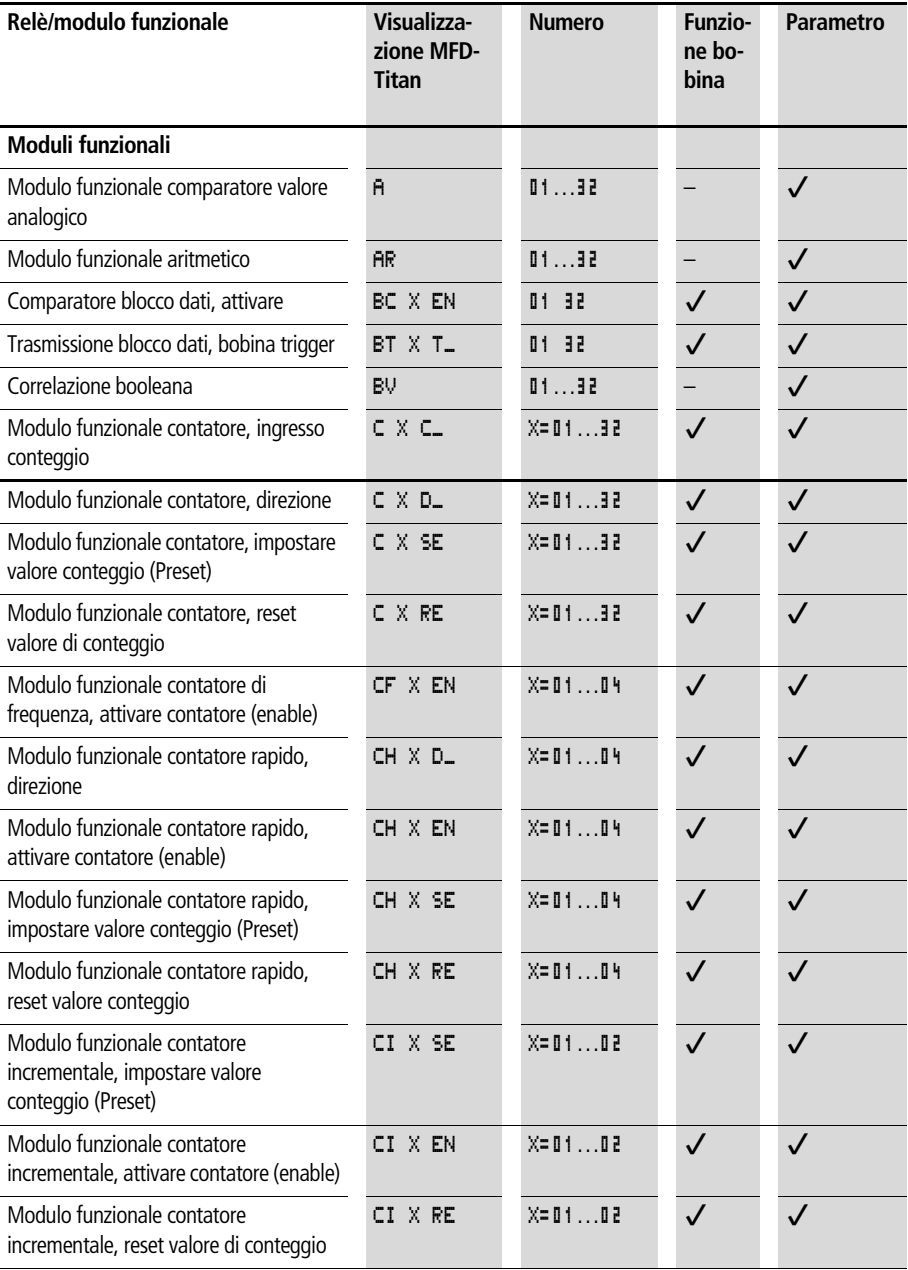

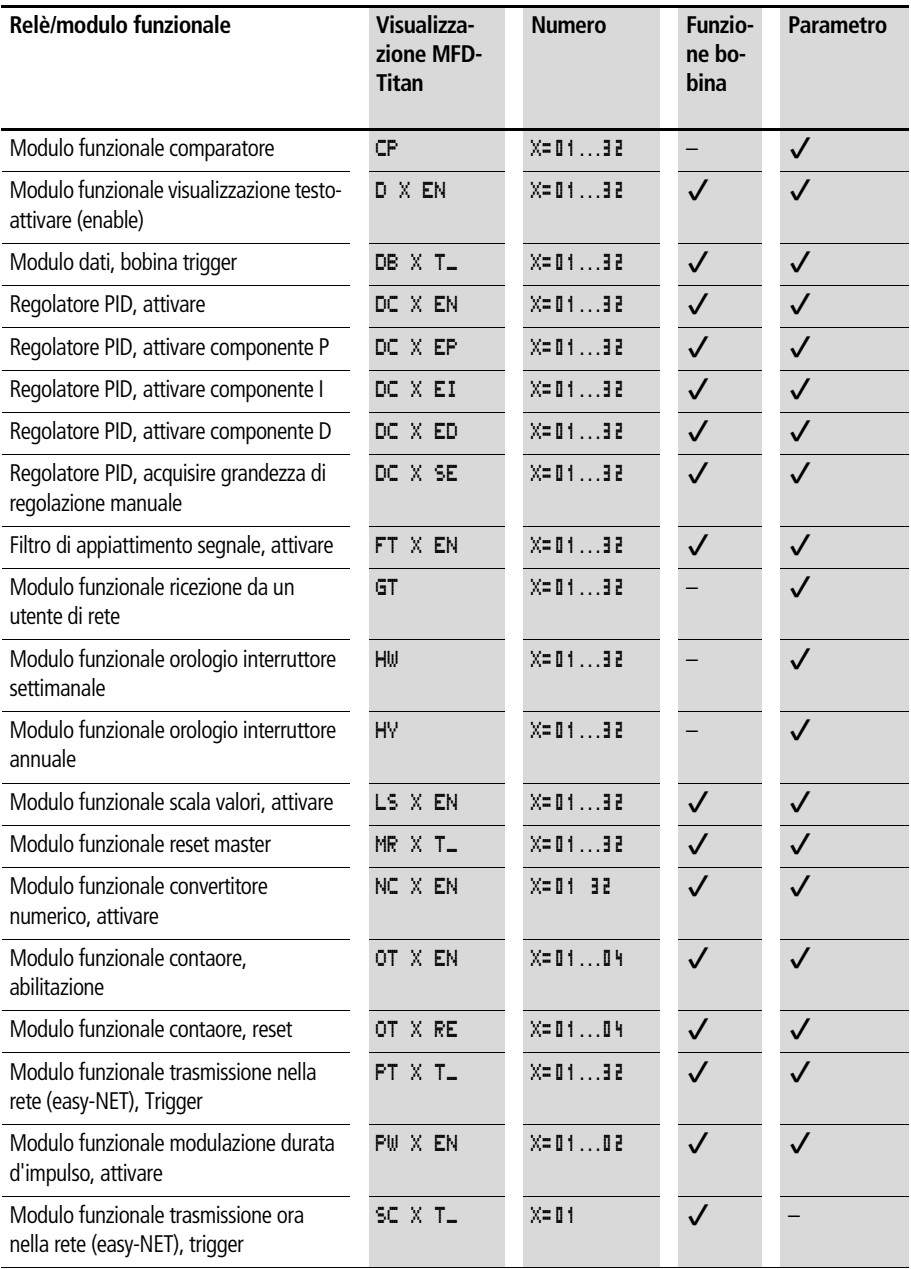

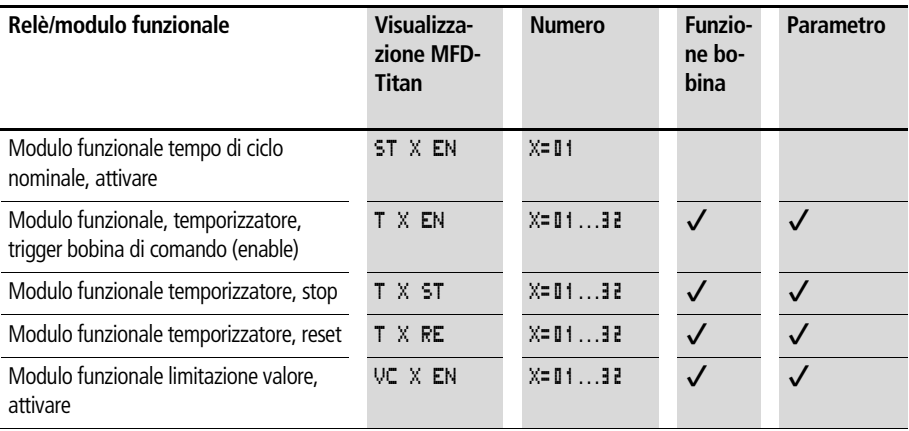

Il comportamento di commutazione dei relè è impostabile tramite le funzioni bobina e i parametri.

Le possibilità di impostazione per i relè di uscita e ausiliari vengono descritte con le funzioni bobina.

Le funzioni bobina e i parametri relativi ai moduli funzionali sono illustrati con la descrizione del corrispondente modulo funzionale.

# <span id="page-127-0"></span>**Merker, operandi analogici**

Per poter interrogare in modo mirato valori o ingressi/uscite, sono disponibili determinati merker.

| TUUCHU U.<br><b>IVICINEI</b>           |                           |               |                    |                                  |
|----------------------------------------|---------------------------|---------------|--------------------|----------------------------------|
| <b>Merker</b>                          | Visualizza-<br>zione MFD- | <b>Numero</b> | Campo di<br>valori | Tipo di accesso                  |
| <b>Operando</b><br>analogico           | <b>Titan</b>              |               |                    | $r =$ Lettura<br>$w =$ Scrittura |
| Merker 32 Bit                          | MD                        | 0196          | 32 Bit             | r, w                             |
| Merker 16 Bit                          | MW                        | 0196          | 16 Bit             | r, w                             |
| Merker 8 Bit                           | MB.                       | 0196          | 8 Bit              | r, w                             |
| Merker 1 Bit                           | М                         | 096           | 1 Bit              | r, w                             |
| Ingressi analogici<br>apparecchio base | IA X                      | $X = 0104$    | 10 Bit             | r                                |
| Uscita analogica                       | 08 X                      | $X = 0.1$     | 10 Bit             | r, w                             |

Tabella 8: Merker

Nella modalità di comunicazione COM sono possibili i seguenti accessi ai dati sullo slave. Prestare attenzione all'impostazione del "REMOTE MARKER" nella seguente tabella.

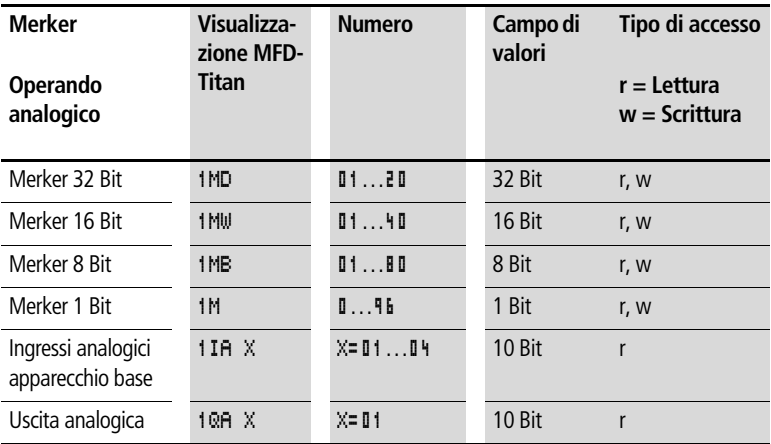

Per poter utilizzare operandi binari (contatti) dai merker MD, MW, MB in modo mirato, valgono le seguenti regole:

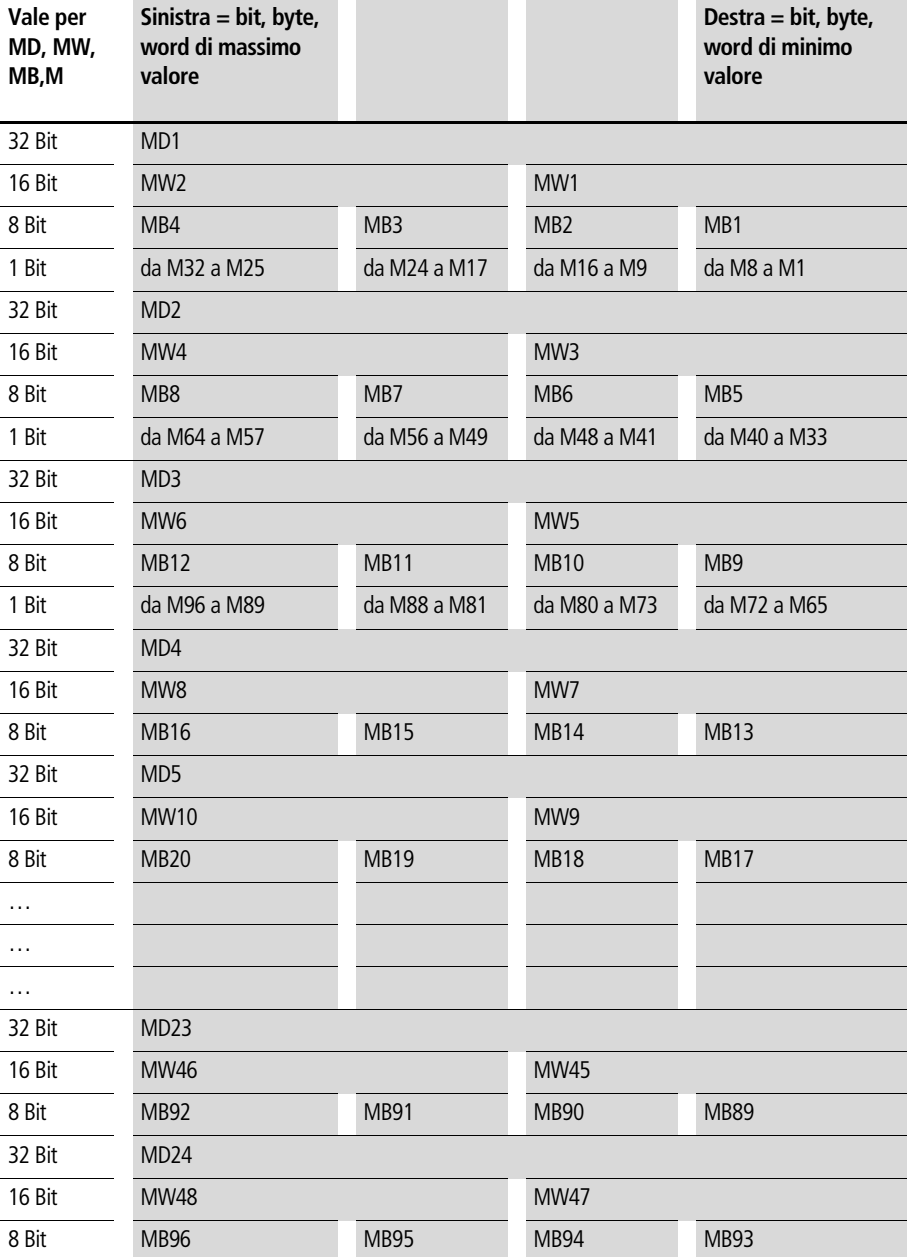

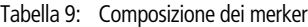

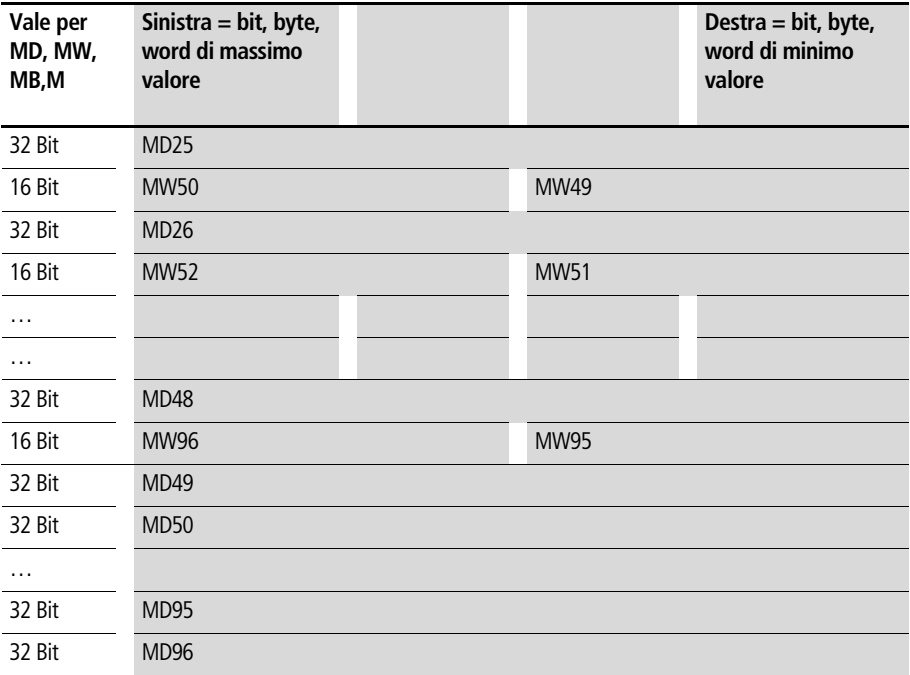

# **Formati numerici**

MFD calcola con un valore a 31 bit con segno algebrico.

Il campo di valori è il seguente: – 2147483648 +2147483647

Per un valore a 31 bit, il 32° bit è il bit del segno algebrico.

Bit  $32 =$  stato "0" significa un numero positivo.

Esempio: 00000000000000000000010000010010bin =  $412<sub>hex</sub> = 1042<sub>der</sub>$ 

Bit 32 = stato "1" significa un numero negativo

Esempio:

 $11111111111111111101110010101110_{bin} = FFFFDCAE_{hex} =$  $-9042<sub>dec</sub>$ 

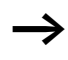

h I formati numerici merker byte (MB) e merker word (MW) sono utilizzati senza segno.

# **Visualizzazione schema elettrico**

Il collegamento dei contatti e delle bobine dei relè nello schema elettrico di MFD-Titan avviene da sinistra a destra, dal contatto alla bobina. Lo schema elettrico viene impostato in un reticolo di cablaggio invisibile con campi contatti, campi bobina e circuiti e viene cablato con i collegamenti.

- Impostare i contatti nei quattro **campi contatti**. Il primo campo contatti di sinistra viene messo automaticamente sotto tensione.
- Nel **campo bobina** viene impostata la bobina relè da pilotare con designazione e funzione bobina. La designazione bobina comprende nome bobina, numero bobina e, nel caso di moduli funzionali, la designazione della funzione. La funzione bobina indica il modo d'azione della bobina.
- Ogni riga nello schema elettrico costituisce un **circuito**. In uno schema elettrico è possibile cablare in MFD-Titan fino a 256 circuiti.

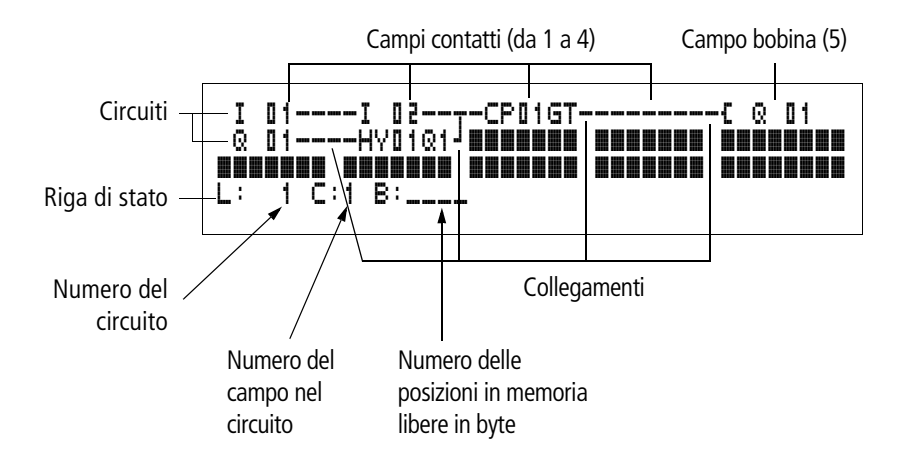

- Il contatto elettrico tra contatti di comando e bobine viene prodotto con i **collegamenti**, che possono essere progettati mediante numerosi circuiti. Ogni nodo è un collegamento.
- Per riconoscere quanto **spazio in memoria** è ancora disponibile per lo schema elettrico e i moduli funzionali, viene visualizzato il numero dei byte liberi.

# **Visualizzazione dello schema elettrico di MFD-Titan**

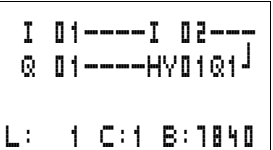

Per ragioni di leggibilità, nella visualizzazione dello schema elettrico di MFD-Titan compaiono per ogni circuito due contatti oppure un contatto più una bobina in serie. Complessivamente sono visualizzati contemporaneamente 16 caratteri per ogni circuito e tre circuiti più la riga di stato.

Con i tasti cursore  $\langle \rangle$ è possibile spostarsi fra i campi contatti. Il numero del circuito e del contatto è visualizzato nella riga di stato inferiore.

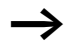

La visualizzazione dello schema elettrico ha una doppia funzione:

- Nella modalità STOP: elaborazione dello schema elettrico.
- Nella modalità RUN: controllo dello schema elettrico con visualizzazione del flusso di corrente.

#### **Cablare con MFD-Titan**

#### **Come salvare e caricare programmi**

MFD-Titan offre due possibilità di salvataggio esterne degli schemi elettrici:

- Salvataggio con scheda di memoria.
- Salvataggio su un PC con EASY-SOFT-PRO.

I programmi salvati possono essere ricaricati, elaborati ed eseguiti in MFD-Titan.

Tutti i dati di programma sono memorizzati in MFD-Titan. In caso di caduta della tensione i dati restano memorizzati fino alla successiva sovrascrittura o cancellazione.

#### **Scheda di memoria**

Ogni scheda di memoria comprende uno schema elettrico e viene inserita nell'interfaccia di MFD-Titan

A seconda del tipo e dell'impostazione, MFD-Titan si comporta come segue.

Premessa: Sulla scheda si trova uno schema elettrico valido.

Variante con display:

▶ Portarsi sul menu SCHEDA e caricare lo schema elettrico nell'apparecchio nella modalità di funzionamento STOP con "SCHEDA  $\rightarrow$  EASY".

Impostazione MODAL SCHEDA -> [Pagina 312.](#page-315-0)

Variante senza display: Se lo schema elettrico presente sulla scheda è diverso dallo schema elettrico che si trova nell'apparecchio, all'inserzione della tensione di alimentazione il programma viene caricato dalla scheda.

#### **EASY-SOFT-PRO**

EASY-SOFT -PRO è un programma per il PC con cui è possibile progettare, verificare e gestire i programmi, le applicazioni di visualizzazione e gli schemi elettrici di MFD-Titan

I programmi elettrici ultimati vengono scambiati tra PC e MFD-Titan tramite il cavo di collegamento. Dopo il trasferimento di un programma, MFD-Titan può essere avviato direttamente dal PC.

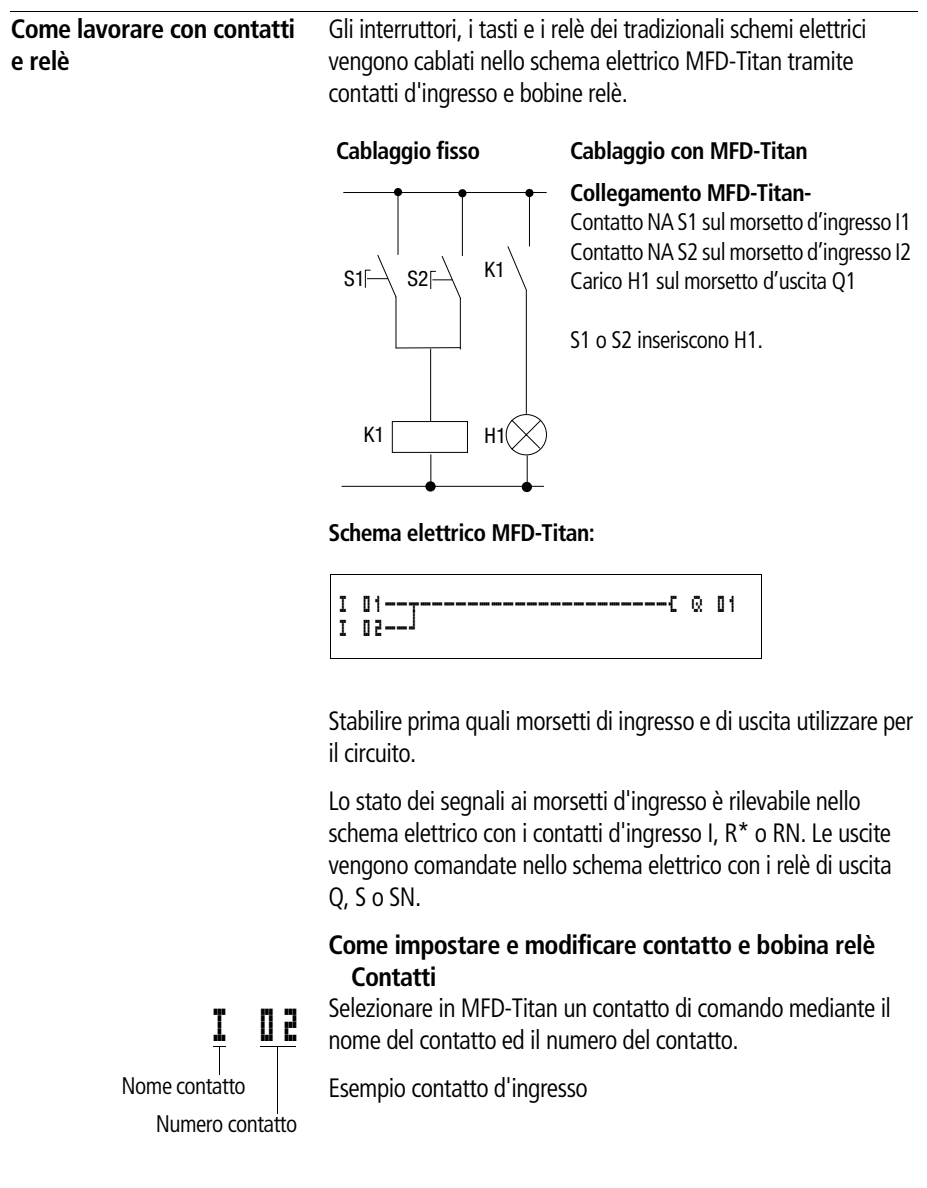

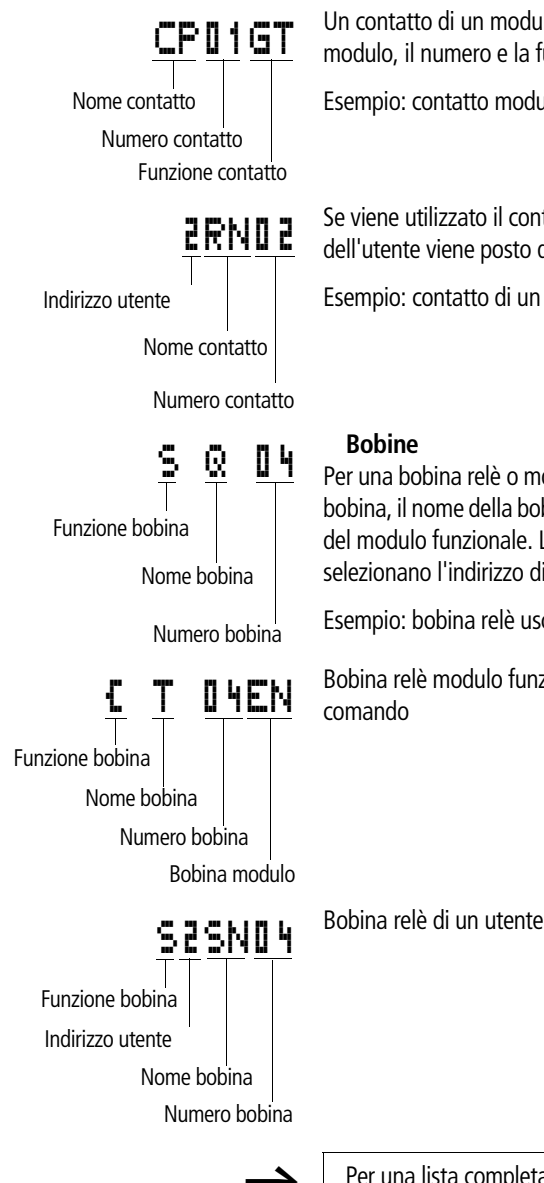

Un contatto di un modulo funzionale presenta il nome del modulo, il numero e la funzione del contatto.

Esempio: contatto modulo funzionale comparatore

Se viene utilizzato il contatto di un utente di rete, l'indirizzo dell'utente viene posto davanti al nome del contatto.

Esempio: contatto di un utente easy-NET

Per una bobina relè o modulo funzionale selezionare la funzione bobina, il nome della bobina o del modulo funzionale e la bobina del modulo funzionale. Le bobine di un utente di rete EASY-NET selezionano l'indirizzo di rete davanti al nome bobina.

Esempio: bobina relè uscita

Bobina relè modulo funzionale temporizzatore con bobina di

Bobina relè di un utente di rete EASY-NET

Per una lista completa di tutti i contatti e relè si rimanda alla panoramica a partire da Pagina 116.

I valori per i campi contatti e bobina vengono modificati nel modo "impostazione". Il valore modificato lampeggia.  $T = \Pi$  1

> h Nell'impostazione in un campo vuoto, MFD-Titan inserisce il contatto I II i o la bobina L Q II1.

- $\blacktriangleright$  Spostare il cursore con  $\langle \rangle \sim \sim$  su un campo contatti o bobina.
- ▶ Con OK passare al modo "impostazione".
- $\blacktriangleright$  Con  $\langle \rangle$  selezionare la posizione che si desidera modificare o con **OK** passare alla posizione successiva.
- $\blacktriangleright$  Modificare con  $\sim\!\sim$  il valore nella posizione.

MFD-Titan completa il modo di impostazione non appena un campo contatti o bobina viene abbandonato con  $\langle \ \rangle$  o **OK**.

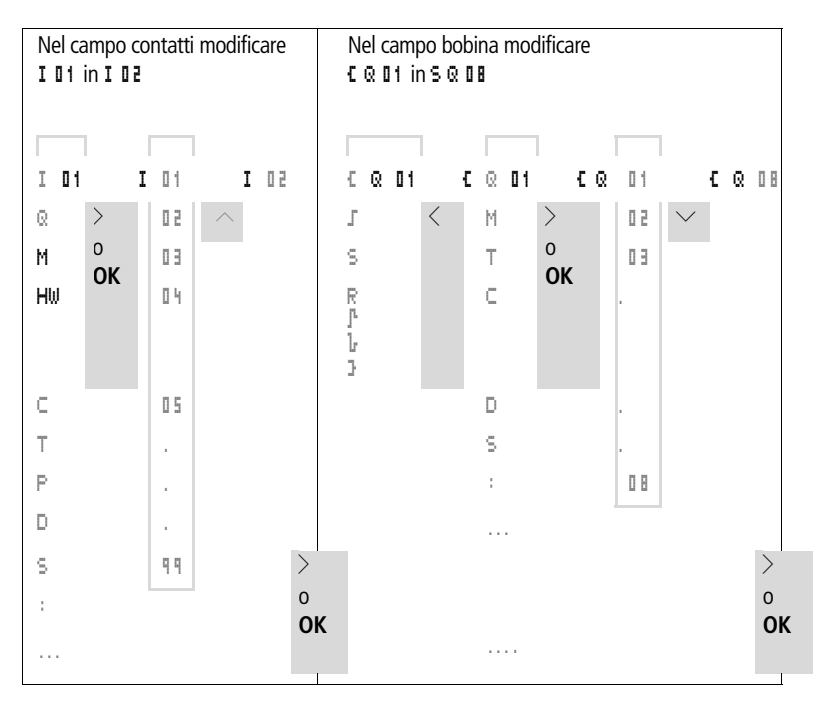

### **Come cancellare contatti o bobine relè**

- $\blacktriangleright$  Spostare il cursore con  $\langle \rangle \sim \rangle$  su un campo contatti o bobina.
- X Premere **DEL**.

Il contatto o la bobina vengono cancellati insieme con i collegamenti.

**Come modificare un contatto NA in contatto NC** Nello schema elettrico di MFD-Titan è possibile definire ogni contatto di comando come contatto NA o contatto NC.

- ▶ Selezionare il modo "impostazione" e posizionare il cursore sul nome contatto.
- ► Premere ALT. Il contatto NA diventa un contatto NC
- $\triangleright$  Premere 2  $\times$  **OK** per confermare la modifica.

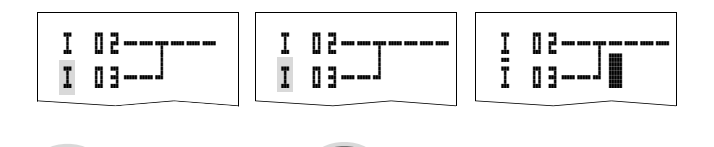

Figura 66: Modificare il contatto I **II** da contatto NA a contatto NC

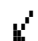

### **Come progettare e modificare i collegamenti**

 $2 \times 0$ **K** 

I contatti e le bobine relè vengono collegati con la matita di cablaggio nel modo "collegamento". In questo modo MFD-Titan rappresenta il cursore sotto forma di matita.

 $\blacktriangleright$  Spostare il cursore con  $\langle \rangle \sim \sim$  sul campo contatti o bobina da cui si vuole creare un collegamento.

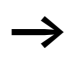

Non posizionare il cursore sul primo campo contatti. Il tasto **ALT** in questo caso ha un'altra funzione (aggiungere circuito).

- ▶ Con **ALT** passare al modo "collegamento".
- $\triangleright$  Con  $\langle \rangle$  spostare la matita tra i campi contatto e bobina e con  $\sim$  fra i circuiti.
- ▶ Chiudere il modo "collegamento" con **ALT**.

MFD-Titan chiude automaticamente il modo attivo non appena la matita viene spostata su un campo contatto o bobina.

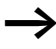

h In un circuito MFD-Titan collega automaticamente i contatti ed il collegamento alla bobina relè nel caso in cui non ci siano in mezzo dei campi vuoti.

Non collegare all'indietro. Nella [Sezione "Effetti sulla](#page-329-0)  [progettazione dello schema elettrico", Pagina 326](#page-329-0) viene spiegato perché il cablaggio in senso contrario non funziona.

$$
\begin{array}{c} \text{I} \quad \text{I} \quad \text{I
$$

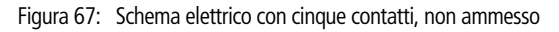

Per più di quattro contatti in serie utilizzare uno dei 96 relè ausiliari M.

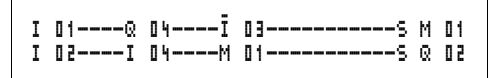

Figura 68: Schema elettrico con relè ausiliario M

# **Come cancellare i collegamenti**

- ▶ Spostare il cursore sul campo contatto o bobina a destra del collegamento che si desidera cancellare. Attivare il modo "collegamento" con **ALT**.
- X Premere **DEL**.

MFD-Titan cancella una diramazione di collegamento. I collegamenti limitrofi chiusi rimangono inalterati.

Se più circuiti sono collegati fra loro, MFD-Titan cancella per primo il collegamento verticale. Premere ancora una volta **DEL** per cancellare anche il collegamento orizzontale.

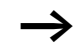

h I collegamenti prodotti automaticamente da MFD-Titan non possono essere cancellati.

Chiudere la funzione di cancellazione con **ALT** o spostando il cursore su un campo contatti o bobina.

# **Come aggiungere e cancellare un circuito**

La visualizzazione dello schema elettrico di MFD-Titan rappresenta contemporaneamente tre dei 256 circuiti possibili. I circuiti al di fuori della visualizzazione – anche vuoti – sono fatti scorrere automaticamene da MFD-Titan nella visualizzazione schema elettrico, quando il cursore viene spostato oltre il limite di visualizzazione superiore o inferiore.

Aggiungere un nuovo circuito sotto l'ultimo o sopra la posizione del cursore:

- ▶ Posizionare il cursore sul **primo** campo contatti di un circuito.
- X Premere **ALT**.

Il circuito esistente viene "spostato" verso il basso con tutti i collegamenti. Il cursore si trova direttamente nel nuovo circuito.

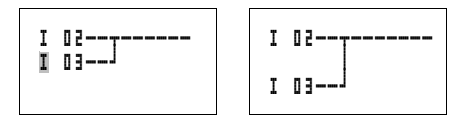

Figura 69: Come aggiungere un nuovo circuito

# **Come salvare lo schema elettrico**

▶ Per salvare uno schema elettrico premere **ESC**.

Il menu riportato a lato compare nella barra di stato.

▶ Premere OK per salvare l'intero programma, schema elettrico e moduli funzionali.

Dopo il salvataggio ci si trova nel punto menu SCHEMA ELETTRICO.

# **Come interrompere l'immissione dello schema elettrico**

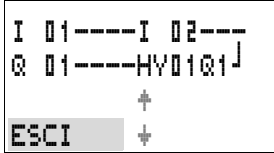

 $01----HVD1Q1$ Æ

SALVA æ

 $07---$ 

- X Per abbandonare l'immissione dello schema elettrico senza salvare, premere **ESC**.
- $\blacktriangleright$  Con i tasti cursore  $\sim\sim$  portarsi sul menu ESCI.
- X Premere **OK**.

Lo schema elettrico viene abbandonato senza salvare.

# **Come ricercare contatti e bobine**

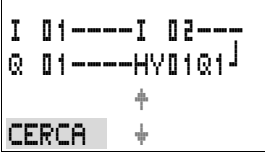

Per ricercare contatti e bobine procedere come segue:

- $\blacktriangleright$  Premere **ESC**. Con i tasti cursore  $\sim\sim$  portarsi sul menu CERCA.
- X Premere **OK**.

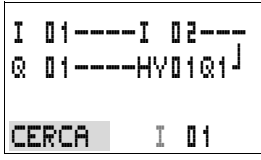

 $\triangleright$  Con i tasti cursore  $\vee$  e  $\langle \rangle$  selezionare il contatto, la bobina ed il numero desiderati.

Per i moduli funzionali selezionare il modulo funzionale, il numero e la bobina.

X Confermare la ricerca con il tasto **OK**.

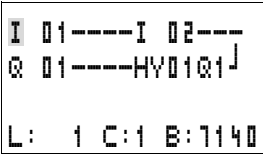

Viene ricercato il primo contatto o bobina a partire dal punto di richiamo fino al termine dello schema elettrico. Se non viene trovato alcun contatto o bobina, l'editor di schemi elettrici di

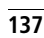

MFD-Titan ricomincia a cercare dall'inizio dello schema elettrico. Se viene individuato un contatto o una bobina, l'editor di MFD-Titan salta automaticamente sul campo nello schema elettrico.

# **"Vai ad" un circuito**

Per raggiungere rapidamente un circuito, l'editor di schemi elettrici di MFD-Titan mette a disposizione la funzione "Vai a".

- ► Premere **ESC** e selezionare il menu VAI A con i tasti cursore  $\sim$
- X Premere **OK**.
- $\blacktriangleright$  Con i tasti cursore  $\sim$  selezionare il circuito desiderato (L...).

Viene sempre visualizzato il primo contatto del circuito.

X Premere **OK**.

I 01----I 02---  $Q = 01$ ----HV $01Q1^{\frac{1}{2}}$ L: 1 C:1 B:7140 Il cursore resta fermo sul circuito desiderato contatto L 1.

# **Come cancellare un circuito**

MFD-Titan rimuove soltanto i circuiti vuoti (senza contatti o bobine).

- $\blacktriangleright$  Cancellare tutti i contatti e le bobine relè del circuito.
- ▶ Posizionare il cursore sul primo campo contatti del circuito vuoto.
- X Premere **DEL**.

Il circuito che segue o i circuiti che seguono scorrono verso l'alto, i collegamenti esistenti tra i circuiti rimangono invariati.

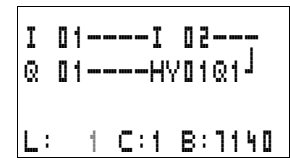

# **Come manovrare i tasti cursore**

MFD-Titan offre la possibilità di utilizzare nello schema elettrico i quattro tasti cursore anche come pulsanti cablati in modo fisso.

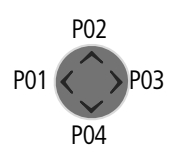

I tasti vengono cablati nello schema elettrico come contatti da P 01 a P 04. E' possibile attivare e disattivare i tasti P nel menu speciale  $\rightarrow$  Sistema.

E' possibile impiegare i tasti P per verificare i circuiti o per l'esercizio manuale. La funzione dei tasti offre un valido aiuto per l'assistenza tecnica e la messa in servizio.

# **Esempio 1**

 Una lampada collegata all'uscita Q1 verrà accesa o spenta a scelta mediante gli ingressi I1 e I2 oppure mediante i tasti cursore  $\sim\!\!\sim$ .

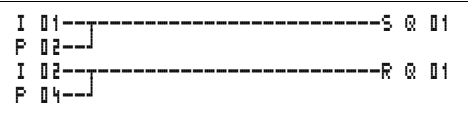

Figura 70: Commutare Q1 tramite I1, I2, $\sim$  oppure  $\vee$ 

# **Esempio 2**

L'uscita Q1 viene comandata tramite l'ingresso I1. I5 commuta sul comando mediante cursore e tramite **M 01** disaccoppia il circuito I 01.

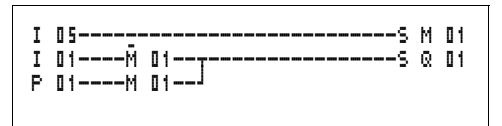

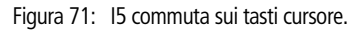

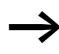

I tasti P sono riconosciuti come interruttori soltanto nel menu di stato.

#### **Cablare con MFD-Titan**

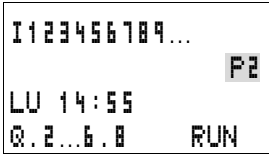

Mediante la visualizzazione nel menu di stato si capisce se i tasti P vengono utilizzati nello schema elettrico.

Visualizzazione nella visualizzazione di stato:

- P: funzione tasti cablata e attiva
- P2: funzione tasti cablata, attiva e tasto P2  $\sim$  azionato
- P-: funzione tasti cablata, non attiva
- campo vuoto: tasti P non utilizzati

# **Come controllare lo schema elettrico**

In MFD-Titan è integrato un modo funzionale con cui è possibile seguire lo stato di commutazione dei contatti, delle bobine relè e dei moduli funzionali in esercizio.

 $\blacktriangleright$  Realizzare il piccolo circuito in parallelo e salvarlo.

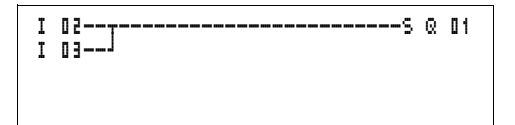

Figura 72: Circuito in parallelo

- ▶ Portare MFD-Titan in modalità RUN mediante il menu principale.
- ▶ Ripristinare nuovamente la visualizzazione dello schema elettrico.

In questo caso non è possibile elaborare lo schema elettrico.

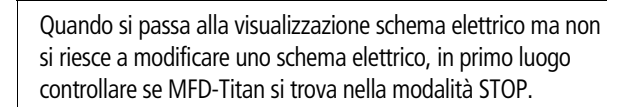

La visualizzazione dello schema elettrico ha due funzioni a seconda del modo di funzionamento:

- STOP: creazione dello schema elettrico
- RUN: visualizzazione del flusso di corrente
- $\blacktriangleright$  Azionare I3.
```
I 02--U------------------------S Q 04
I 03--k
L:001 C:1 RUN
```
Figura 73: Visualizzazione del flusso di corrente

La visualizzazione del flusso di corrente rappresenta i collegamenti sotto tensione in modo più marcato rispetto a quelli privi di tensione.

E' possibile seguire un collegamento sotto tensione attraverso tutti i circuiti, facendo scorrere la visualizzazione.

Nella visualizzazione flusso di corrente è possibile riconoscere in basso a destra che il PLC non si trova nella modalità di funzionamento RUN.  $\leftrightarrow$  Sezione "Visualizzazione flusso [corrente con funzione zoom"](#page-92-0), [Pagina 89](#page-92-0)).

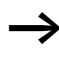

h A causa dell'inerzia tecnicamente condizionata dei display LCD, la visualizzazione del flusso di corrente non é in grado di segnalare la modifica dei segnali nel campo dei millesimi di secondo.

## **Editor di moduli funzionali**

Per modificare moduli funzionali senza schema elettrico, MFD-Titan offre il punto menu MODULI. I moduli funzionali fanno parte del programma.

## **Richiamo dei moduli funzionali tramite il menu MODULI**

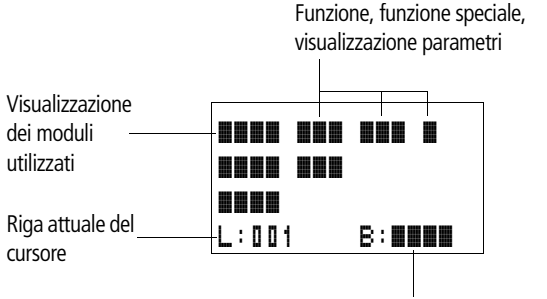

Spazio libero in memoria in byte

Figura 74: Spiegazione della visualizzazione moduli

## **Visualizzazione dei moduli funzionali per la modifica**

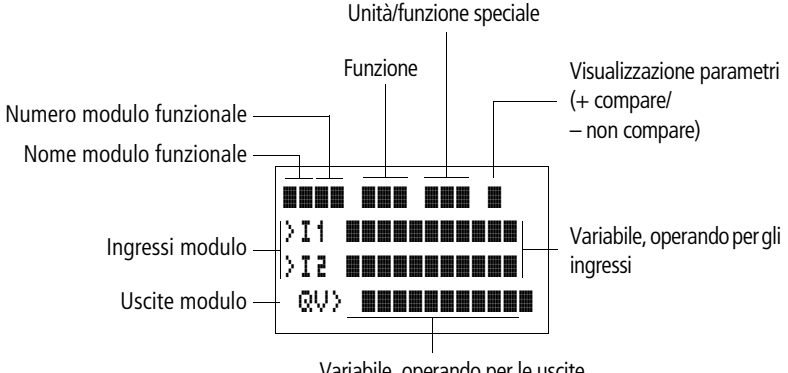

Variabile, operando per le uscite

Figura 75: Visualizzazione dei moduli funzionali durante le modifiche

## **Come modificare i moduli**

- ▶ Portarsi sul menu MODULI.
- X Premere **OK.**

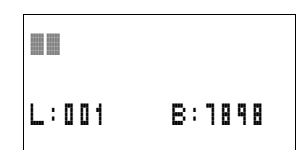

Se non sono disponibili moduli, compare l'indicazione a fianco. Il cursore lampeggia.

▶ Premere OK.

Viene visualizzato l'editor per l'immissione di un modulo funzionale.

Con i tasti cursore  $\sim\lt$  > selezionare il modulo funzionale ed il numero desiderati.

Le funzioni dei singoli moduli funzionali possono essere tratte dalla descrizione dei singoli moduli, riportata nelle pagine seguenti.

Se sono disponibili moduli, compare l'indicazione a fianco.

I moduli funzionali sono disposti nella sequenza di modifica.

## **Come richiamare i moduli funzionali dallo schema elettrico.**

Per trasmettere parametri dallo schema elettrico ad un modulo funzionale, si salta dall'editor di schemi elettrici all'editor di moduli funzionali. Una volta assegnati i parametri, dopo il salvataggio o l'interruzione si ritorna al punto dello schema elettrico nel quale è stato abbandonato lo schema elettrico. La sistematica di comando è uguale a quella per gli schemi elettrici.

Esempio: Modulo funzionale temporizzatore

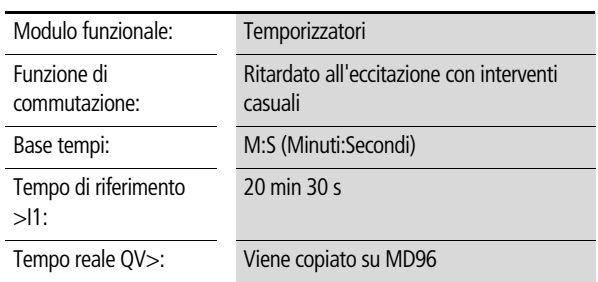

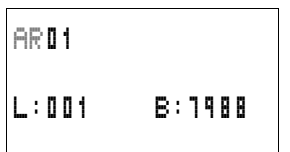

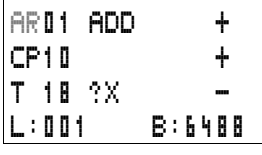

T 01 X? M:S + >I1 20:30

L:001 B:7808

QV>MD96

>I2

# **Assegnazione di operandi ad un ingresso > di un modulo funzionale Come assegnare gli operandi ad un'uscita QV> di un modulo funzionale Come cancellare gli operandi sugli ingressi/uscite di un modulo funzionale** Portare il cursore sugli operandi desiderati. X Premere **DEL**. L'operando viene cancellato. **Come cancellare un intero modulo funzionale** Verificare che tutti i contatti e le bobine del modulo vengano cancellati. ▶ Selezionare il modulo desiderato dalla lista. E' possibile assegnare ad un ingresso di un modulo funzionale soltanto le seguenti variabili: • Costanti, ad es.: 42, • Merker come MD, MW, MB, • dell'uscita analogica QA , • ingressi analogici IA, • tutte le variabili di uscita dei moduli funzionali ...QV > E' possibile assegnare soltanto merker come MD, MW, MB o l'uscita analogica QA ad un'uscita variabili di un modulo funzionale. T 01 X? M:S + >I1 WW:30 >I2 QV>MD96 T 01 X? M:S +  $>$ I1  $\blacksquare$ >I2 QV>MD96 L:001 B:7808 AR01 ADD + CP10 + T 18 ?X - L:002 B:7808

In questo caso il CP10.

X Premere **DEL**.

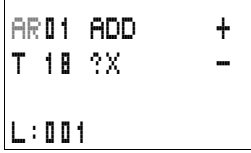

Il modulo viene cancellato.

# **Controllo di moduli funzionali**

I moduli funzionali possono essere verificati procedendo come per gli schemi elettrici. L'apparecchio si trova nella modalità di funzionamento RUN.

Dalla verifica dello schema elettrico: portare il cursore su un contatto o su una bobina del modulo desiderato. Premere **OK**.

Viene rappresentato il modulo funzionale, in questo caso un temporizzatore.

- $\bullet$  >I1 = tempo di riferimento del temporizzatore,
- QV> = Il valore reale è pari a 14 minuti e 42 secondi,
- La bobina di abilitazione è comandata, EN visibile.

Se nella modalità di funzionamento RUN viene comandata una bobina di un modulo funzionale, il nome della bobina e la designazione della bobina compaiono nella visualizzazione del modulo.

## **Verifica del modulo funzionale tramite l'editor di moduli funzionali:**

Tramite il menu MODULI si arriva alla lista di moduli.

Selezionare il modulo desiderato:

In questo caso il modulo aritmerico AR01 nella modalità di funzionamento Sommatore.

X Premere **OK.**

Il modulo viene rappresentato con i valori reali ed il risultato.

# **Visualizzazione degli operandi dei moduli durante la verifica:**

Se durante la verifica del modulo si desidera sapere quali operandi sono in uso sugli ingressi e sulle uscite del modulo, premere **ALT** sul valore visualizzato.

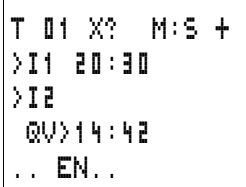

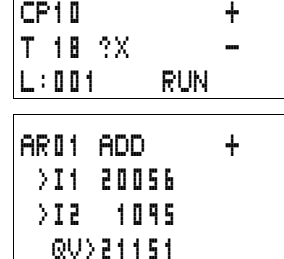

**AR01 ADD +** 

#### **Cablare con MFD-Titan**

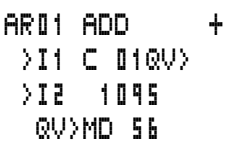

L'operando viene visualizzato.

- $\bullet$  >I1 = Valore reale del contatore C 01
- $\bullet$  >I2= Costante 1095
- $QV$  = merker doppia word MD56
- X Premere nuovamente **ALT**.

La visualizzazione passa sui valori.

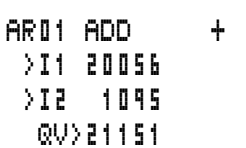

# **Funzioni bobina**

La funzione bobina determina il comportamento di commutazione delle bobine relè. Per tutte le bobine valgono le seguenti funzioni:

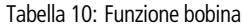

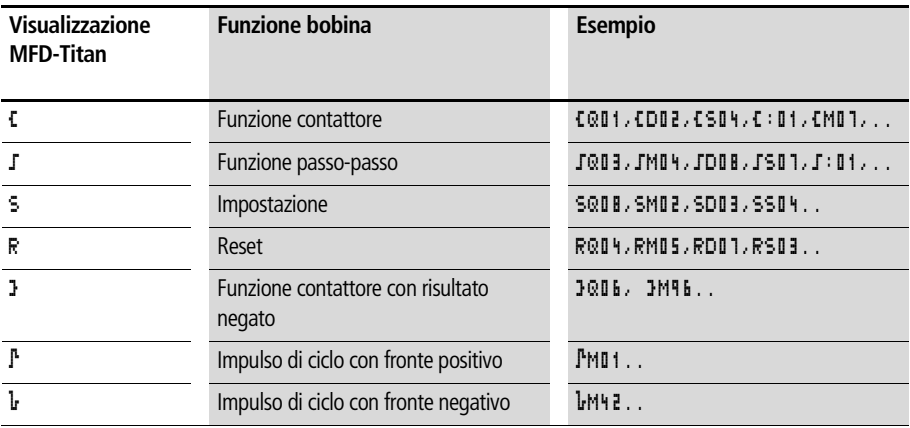

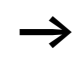

 $\longrightarrow$  Le funzioni bobina dei moduli funzionali utilizzabili sono descritte nei moduli.

# **Regole per il cablaggio di bobine relè**

Relè con funzione contattore

Per ottenere una panoramica degli stati dei relè, azionare una bobina soltanto una volta. Sono ammessi molteplici usi di bobine ad accumulo come  $\overline{\phantom{a}}$ ,  $\overline{\phantom{a}}$ ,  $\overline{\phantom{a}}$ .

Per le bobine non ad accumulo come  $\ddot{\mathbf{L}}$  (contattore),  $\mathbf{F}$  (contattore negato),  $\mathbf{F}$ ,  $\mathbf{F}$  (valutazione fronte positivo e negativo) vale quanto segue: ogni bobina può essere utilizzata soltanto una volta. L'ultima bobina nello schema elettrico determina lo stato del relè.

Eccezione: Se per la strutturazione sono utilizzati salti, è ammesso un doppio utilizzo della stessa bobina.

# **Bobina con funzione contattore** Ä

Il segnale di uscita segue direttamente il segnale d'ingresso, il relè lavora come un contattore.

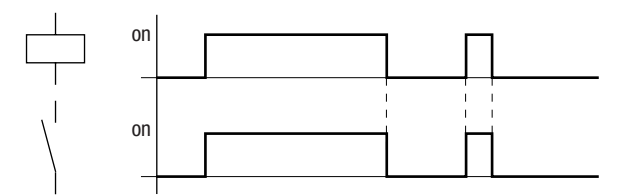

Figura 76: Diagramma di stato funzione contattore

# **Relè a impulsi di corrente** ä

La bobina relè commuta da "0" a "1" ad ogni cambiamento del segnale d'ingresso. Il relè si comporta come un organo di sgancio bistabile.

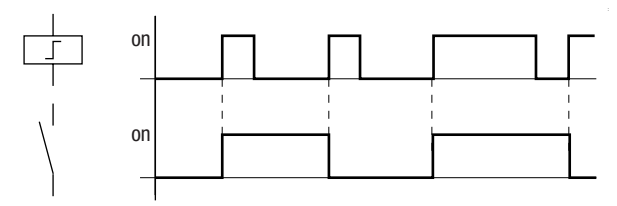

Figura 77: Diagramma d'azione relè passo-passo

Viene disinserita automaticamente una bobina in caso di caduta di tensione e in modalità STOP. Eccezione: Le bobine rimanenti restano nello stato "1" ( [Sezione "Rimanenza"](#page-319-0), [Pagina 316\)](#page-319-0).

**Funzione bobina "Impostazione"** S **e "Reset"** R Le funzioni bobina "Impostazione" S e "Reset" R vengono normalmente impostate a coppia.

Se la bobina viene impostata (A), il relè si eccita e rimane in questo stato fino a quando viene resettato con la funzione bobina "Reset" (B).

La tensione di alimentazione viene disinserita (C), la bobina non funziona come bobina rimanente.

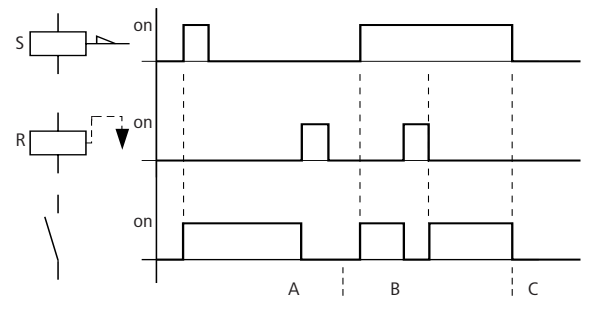

Figura 78: Diagramma di stato "Impostazione" e "Reset"

Se entrambe le bobine vengono comandate contemporaneamente, come si vede nel diagramma di stato (B), ha la precedenza la bobina che è cablata più in basso nello schema elettrico.

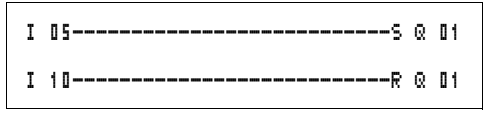

Figura 79: Comando contemporaneo di <sup>Q</sup> 01

Nell'esempio sopra riportato, in caso di comando contemporaneo della bobina di impostazione e di reset, ha la precedenza la bobina di reset.

#### **Come negare una bobina (funzione contattore inversa)** Å

Il segnale di uscita segue invertito il segnale di ingresso, il relè funziona come un contattore con contatti negati. Se la bobina viene comandata con lo stato "1", la bobina commuta i propri contatti NA sullo stato "0".

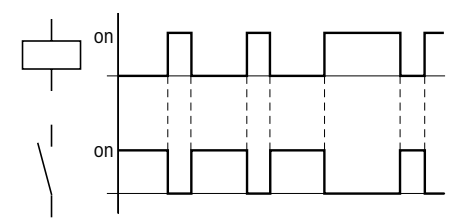

Figura 80: Diagramma di stato funzione contattore inversa

## **Valutazione fronte positivo (impulso di ciclo)** è

Questa funzione viene utilizzata quando la bobina deve commutare soltanto in presenza di un fronte positivo. In caso di aumento dello stato bobina da "0" a "1", la bobina commuta i propri contatti NA per un tempo di ciclo nello stato "1".

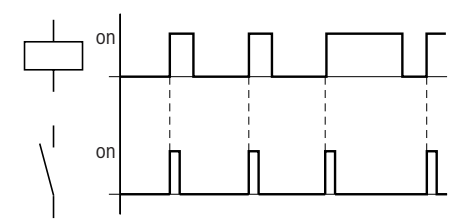

Figura 81: Diagramma di stato impulso di ciclo con fronte positivo

## **Valutazione fronte negativo (impulso di ciclo)** è

Questa funzione viene utilizzata quando la bobina deve commutare soltanto in presenza di un fronte negativo. In caso di caduta dello stato bobina da "1" a "0", la bobina commuta i propri contatti NA per un tempo di ciclo nello stato "1".

**Cablare con MFD-Titan**

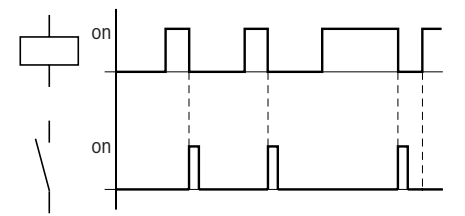

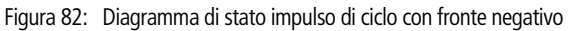

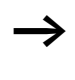

 $\longrightarrow$  Una bobina impostata viene automaticamente disinserita in caso di caduta di tensione e nella modalità di funzionamento STOP. Eccezione: Le bobine rimanenti restano nello stato "1" ( [Sezione "Rimanenza"](#page-319-0), [Pagina 316\)](#page-319-0).

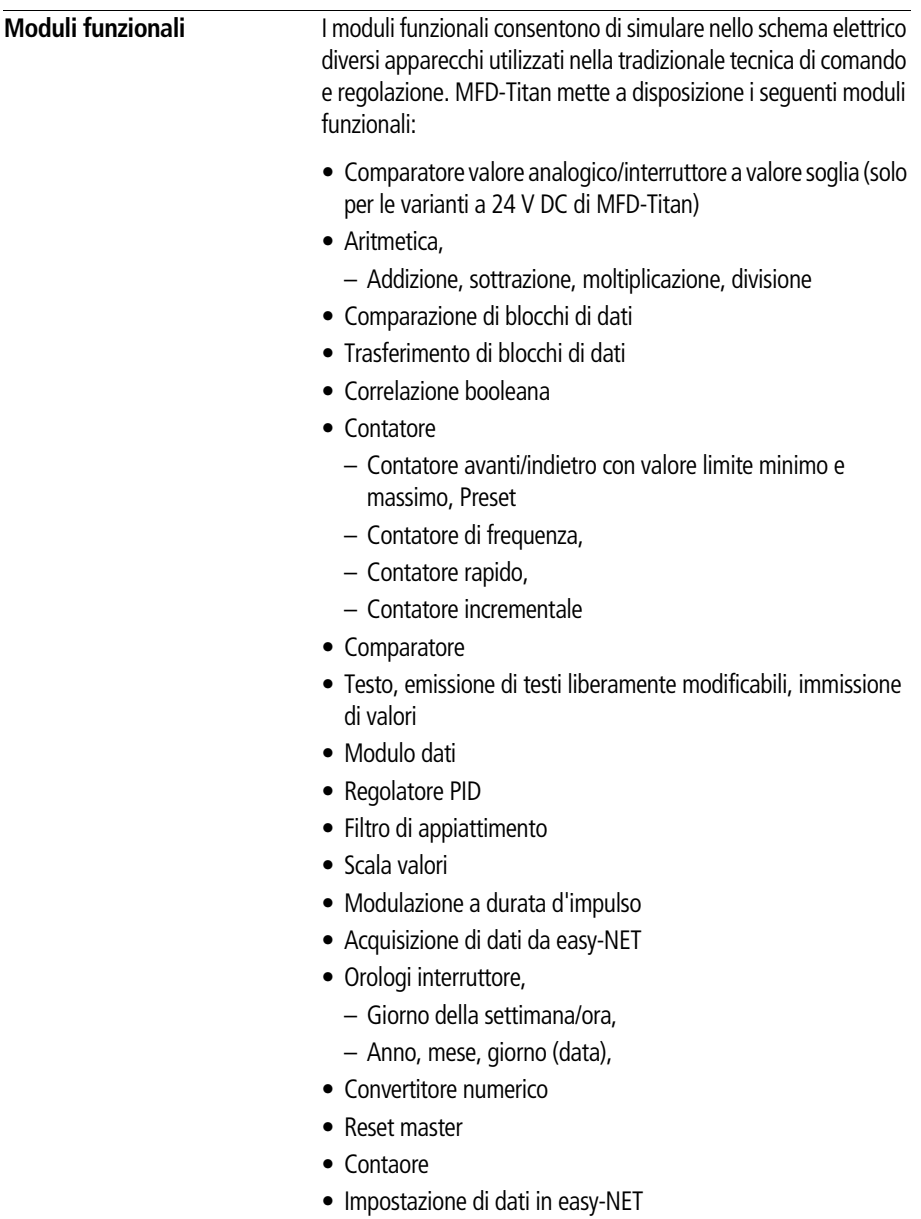

- Sincronizzazione di data ed ora tramite easy-NET
- Temporizzatore,
- ritardato all'eccitazione,
- ritardato all'eccitazione con intervento casuale,
- ritardato alla diseccitazione, anche ripetutamente sganciabile
- ritardato alla diseccitazione con intervento casuale, anche ripetutamente sganciabile
- ritardato all'eccitazione e alla diseccitazione,
- ritardato all'eccitazione e alla diseccitazione con intervento casuale,
- a formazione d'impulsi,
- con lampeggiamento sincrono,
- con lampeggiamento asincrono,
- definizione del tempo di ciclo
- limitazione valore

Per i moduli funzionali vale quanto segue:

I valori reali attuali vengono cancellati nel caso in cui l'alimentazione venga disinserita o MFD-Titan si trovi nella modalità di funzionamento STOP. Eccezione: i dati rimanenti mantengono il loro stato (-> [Sezione "Rimanenza"](#page-319-0), [Pagina 316](#page-319-0)).

I valori reali attuali vengono trasmessi agli operandi in ogni ciclo. Fa eccezione il modulo dati.

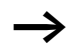

#### h **Attenzione!**

Per la modalità di funzionamento RUN vale quanto segue: MFD-Titan elabora i moduli funzionali dopo l'elaborazione dello schema elettrico. In questo caso si tiene conto dell'ultimo stato delle bobine.

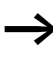

Per impedire che qualcuno modifichi i parametri, nella progettazione dello schema elettrico e nell'impostazione parametri cambiare il simbolo di abilitazione da "+" a "-" e proteggere lo schema elettrico con una password.

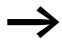

## h **Attenzione!**

I moduli funzionali sono concepiti in modo tale che un valore di uscita di un modulo possa essere assegnato direttamente all'ingresso di un altro modulo. Questo consente di avere sempre un chiaro quadro dei valori attribuiti.

Se si utilizzano formati di dati differenti, ad esempio: il primo modulo utilizza 32 bit mentre si continua ad elaborare con un formato a 8 bit o 16 bit, nel trasferimento da un modulo all'altro potrebbero verificarsi errori di segno o differenze fra i valori.

# **Comparatore valore analogico/interruttore a valore soglia**

MFD-Titan mette a disposizione 32 comparatori valore analogico da A 01 fino ad A 32.

Un comparatore valore analogico o interruttore a valore soglia consente ad esempio di comparare valori di ingresso analogici con un valore di riferimento.

Tutte le varianti DC di MFD-Titan presentano ingressi analogici.

Sono possibili le seguenti comparazioni:

- Ingresso modulo >I1 **maggiore uguale, uguale, minore uguale** Ingresso modulo > I2
- Mediante i fattori > F1 e > F2 come ingressi è possibile amplificare e adattare il valore degli ingressi modulo.
- L'ingresso modulo > 05 può essere utilizzato come offset dell'ingresso >I1.
- L'ingresso modulo >HY ha la funzione di isteresi di commutazione positiva e negativa dell'ingresso  $\Sigma$ . Il contatto commuta in base alla modalità di funzionamento comparazione del modulo funzionale.

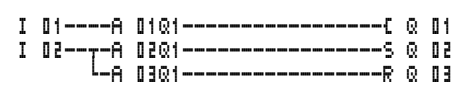

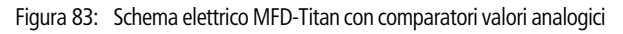

Visualizzazione parametri e set parametri per comparatori valore analogico:

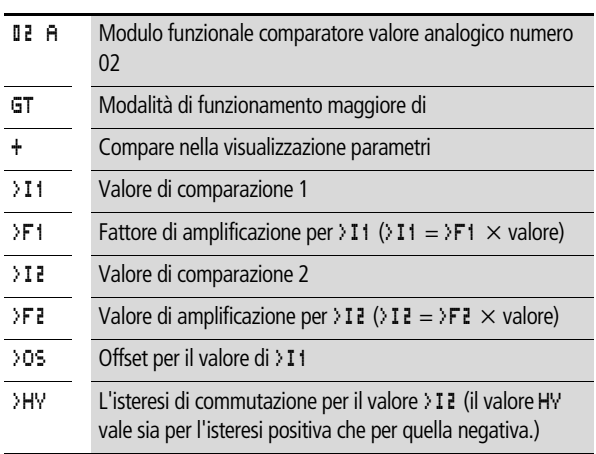

# **Ingressi**

Gli ingressi modulo >I1, >F1, >I2, >F2, >OS e >HY possono presentare i seguenti operandi:

- Costante
- Merker MD, MW, MB
- Ingressi analogici da IA01 a IA04
	- IA01: Morsetto I7
	- IA02: Morsetto I8
	- IA03: Morsetto I11
	- IA04: Morsetto I12
- Uscita analogica QA01
- Valore reale …QV> di un altro modulo funzionale

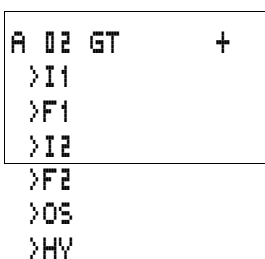

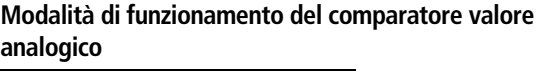

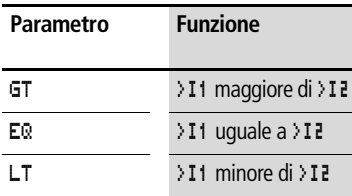

#### **Contatti**

Da A 01Q1 a A 32Q1

## **Spazio in memoria richiesto dal comparatore valore analogico**

Il modulo funzionale comparatore valore analogico richiede 68 byte di spazio in memoria più 4 byte per ogni costante agli ingressi del modulo.

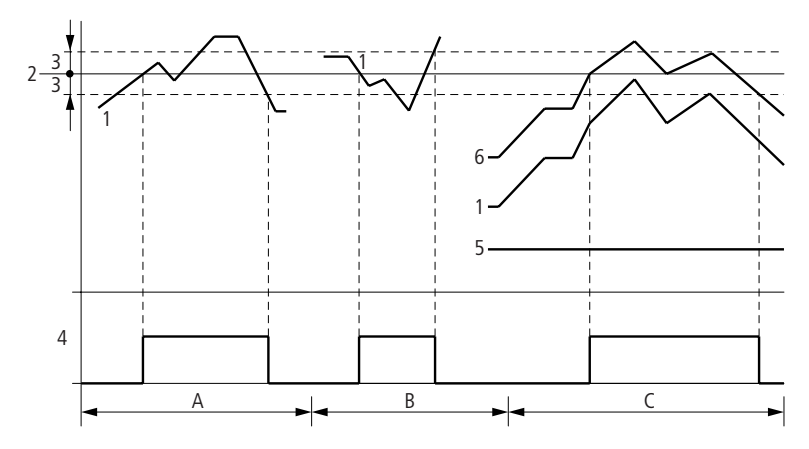

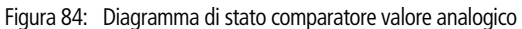

- 1: Valore reale su >I1
- 2: Valore di riferimento su > I 2
- 3: Isteresi su >HY
- 4: Contatto di commutazione (contatto NA)
- 5: Offset per il valore >I1
- 6: Valore reale più offset
- Campo A: comparazione  $\Sigma$  11 >  $\Sigma$  12
	- Il valore reale >I1 aumenta.
	- Il contatto commuta quando il valore reale raggiunge il valore di riferimento.
	- Il valore reale cambia e scende sotto il valore di riferimento meno l'isteresi.
	- Il contatto si porta nella sua posizione di riposo.
- Campo B: comparazione  $>11 < 12$ 
	- Il valore reale diminuisce.
	- Il valore reale raggiunge il valore di riferimento ed il contatto commuta.
	- Il valore reale cambia e supera il valore reale più l'isteresi.
	- Il contatto si porta nella sua posizione di riposo.
- Campo C: comparazione >  $11 > 12$  con offset
	- In questo esempio si ha lo stesso comportamento descritto sotto "Campo A". Al valore reale viene aggiunto il valore dell'offset.
- Comparazione >  $11 = 212$ 
	- Il contatto si inserisce:
	- Al superamento del valore di riferimento con valore reale in aumento.
	- Quando si scende al di sotto del valore di riferimento con valore reale in diminuzione.
	- Il contatto si disinserisce:
	- Al superamento del limite di isteresi con valore reale in aumento.
	- Quando si scende al di sotto del limite di isteresi con valore reale in diminuzione.

#### **Modulo aritmetico**

MFD-Titan mette a disposizione 32 moduli aritmetici, da AR01 a AR32.

Il modulo aritmetico è utilizzato per il calcolo. Sono supportati tutti i quattro tipi di calcolo di base:

- sommare,
- sottrarre,
- moltiplicare,
- dividere.

## **Ingressi**

Gli ingressi modulo >I1 e >I2 possono presentare i seguenti operandi:

- Costante
- Merker MD, MW, MB
- Ingressi analogici da IA01 a IA04
	- IA01: Morsetto I7
	- IA02: Morsetto I8
	- IA03: Morsetto I11
	- IA04: Morsetto I12
- Uscita analogica QA01
- Valore reale …QV> di un altro modulo funzionale

# **Valore reale …QV>**

Al valore reale …QV> è possibile assegnare i seguenti operandi:

- Merker MD, MW, MB
- Uscita analogica QA01

Un modulo aritmetico non viene cablato nello schema elettrico.

Visualizzazione parametri e set di parametri per un modulo aritmetico:

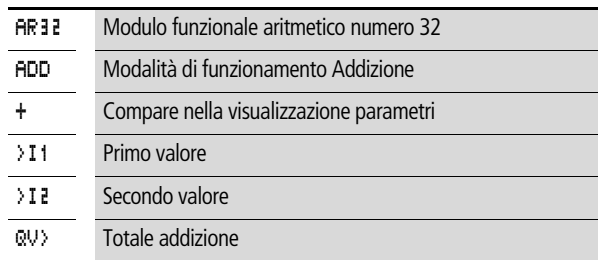

Nella visualizzazione parametri di un modulo aritmetico è possibile modificare soltanto le costanti.

AR32 ADD + >I1 >I2 QV>

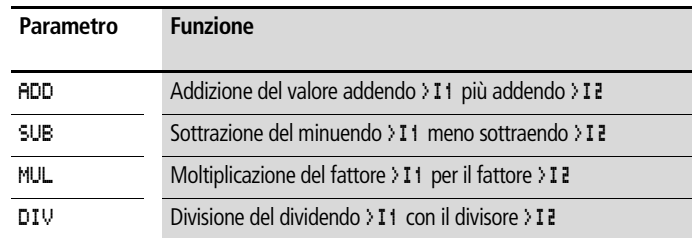

#### **Modalità di funzionamento del modulo aritmetico**

## **Campo di valori**

Il modulo funziona nel campo dei numeri interi da –2147483648 a +2147483647.

## **Comportamento in caso di superamento del campo di valori**

- Il modulo imposta il contatto di commutazione AR..CY nello stato "1".
- Il modulo mantiene il valore dell'ultima operazione valida. Al primo richiamo il valore è zero.

## **Come visualizzare il set di parametri nel menu PARAMETRI**

- $\bullet$  + richiamo possibile
- – richiamo bloccato

## **Contatti**

Da AR01CY a AR32CY: bit di overflow CARRY, valore all'uscita del modulo maggiore o minore del campo valori

Da AR01ZE a AR32ZE: bit di zero ZERO, valore all'uscita del modulo uguale a zero

## **Bobine**

Il modulo aritmetico non presenta bobine

## **Spazio in memoria richiesto dal modulo aritmetico**

Il modulo funzionale aritmetico richiede 40 byte di spazio in memoria più 4 byte per ogni costante agli ingressi del modulo.

# **Addizione**

 $42 + 1000 = 1042$ 

 $2147483647 + 1 =$  ultimo valore valido prima di questa operazione di calcolo, in seguito ad overflow (CARRY) AR.  $CY =$  Stato "1"

 $-2048 + 1000 = -1048$ 

#### **Sottrazione**

 $1134 - 42 = 1092$ 

 $-2147483648 - 3 =$  ultimo valore valido prima di questa operazione di calcolo, in seguito ad overflow (CARRY) AR.  $CY =$  Stato "1"

 $-4096 - 1000 = -5096$ 

 $-4096 - (-1000) = -3096$ 

#### **Moltiplicazione**

 $12 \times 12 = 144$ 

 $1000042 \times 2401 =$  ultimo valore valido prima di questa operazione di calcolo, in seguito ad overflow (CARRY) valore corretto  $= 2401100842$ AR.  $CY =$  Stato "1"

 $-1000 \times 10 = -10000$ 

#### **Divisione**

 $1024 \cdot 256 = 4$ 

1024 : 35 = 29 (I decimali dopo la virgola vengono omessi.)

1024 : 0 = ultimo valore valido prima di questa operazione di calcolo, in seguito ad overflow (CARRY) (matematicamente corretto: "Infinito") AR.  $CY =$  Stato "1"

- $-1000 : 10 = -100$
- $1000 \cdot -10 = -100$
- $-1000$ :  $(-10) = 100$

 $10 \cdot 100 = 0$ 

# **Comparatore di blocchi dati**

MFD-Titan offre 32 moduli da BC01 a BC32 per la comparazione dei valori di due campi merker correlati. La comparazione avviene byte per byte. E' possibile comparare i seguenti tipi di merker:

- MB,
- MW,
- MD.

Il modulo viene abilitato nello schema elettrico.

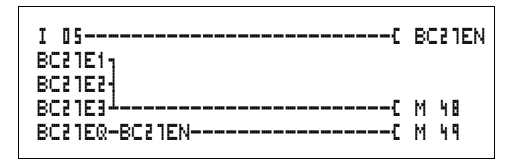

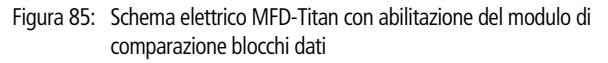

Visualizzazione parametri e set di parametri per un modulo Comparazione blocco dati:

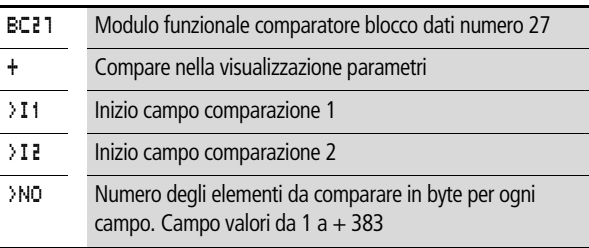

Nella visualizzazione parametri di un modulo è possibile modificare soltanto le costanti.

A seconda degli operandi sugli ingressi  $\cdot$  **I**  $\uparrow$  e  $\cdot$  **I**  $\uparrow$  sono disponibili i seguenti tipi di esercizio:

## **Ingressi**

Gli ingressi modulo > I1, > I2 e > NO possono presentare i seguenti operandi:

- Costante
- Merker MD, MW, MB

BC27 + >I1 >I2 >NO

- Ingressi analogici da IA01 a IA04
	- IA01: Morsetto I7
	- IA02: Morsetto I8
	- IA03: Morsetto I11
	- IA04: Morsetto I12
- Uscita analogica QA01
- Valore reale ... QV > di un altro modulo funzionale

## **Indicazione campo merker senza Offset**

Se sia su >I1 che su >I2 vengono indicati merker MB, MW o MD, il numero del merker è considerato come l'inizio del campo di comparazione 1 o 2.

## **Indicazione campo merker con Offset**

Per utilizzare un offset, impostare una delle seguenti grandezze sull'ingresso modulo > I1o > I2:

- Costante,
- Valore reale ..QV di un modulo,
- Ingresso analogico IA..,
- Uscita analogica QA..

Il valore sull'ingresso è considerato un offset sul merker MB01.

## **Come visualizzare il set di parametri nel menu PARAMETRI**

- +: richiamo possibile
- $\bullet$   $-$  richiamo bloccato

## **Contatti**

Da BC01E1 a BC32E1: Il numero degli elementi di comparazione supera uno dei campi di comparazione.

Da BC01E2 a BC32E2: I due campi di comparazione si sovrappongono.

Da BC01E3 a BC32E3: L'offset indicato dei campi di comparazione non rientra nel campo ammesso.

Da BC01EQ a BC32EQ: Emissione del risultato della comparazione. Valido solo quando è gestita l'abilitazione BC..EN. Stato  $0 = i$  campi di comparazione sono differenti, Stato  $1 = i$  campi di comparazione sono uguali

## **Bobine**

Da BC01EN a BC32EN: Bobina di abilitazione del modulo comparatore blocco dati.

## **Consumo di spazio in memoria del modulo comparatore blocco dati**

Il modulo funzionale comparatore blocco dati richiede 48 byte di spazio in memoria più 4 byte per ogni costante agli ingressi del modulo.

**Modo d'azione del modulo comparatore blocco dati** Il modulo comparatore blocco dati confronta due blocchi dati correlati.

La comparazione è attiva, quando è comandata la bobina BC..EN (abilitazione).

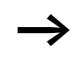

 $\blacktriangleright$  Se subentra un errore, non viene comparato alcun blocco dati.

Le uscite d'errore E1, E2 e E3 sono valutate indipendentemente dallo stato dell'abilitazione.

## **Esempio:**

Comparazione di blocchi merker, indicazione diretta dei campi merker

Devono essere comparati due blocchi merker. Il blocco 1 comincia con MB10, il blocco 2 comincia con MB40. Ogni blocco è lungo 10 Byte.

Parametri del modulo BC01: campo comparazione 1: >I1 MB10 campo comparazione 2: >I2 MB40 numero dei byte: >NO 10

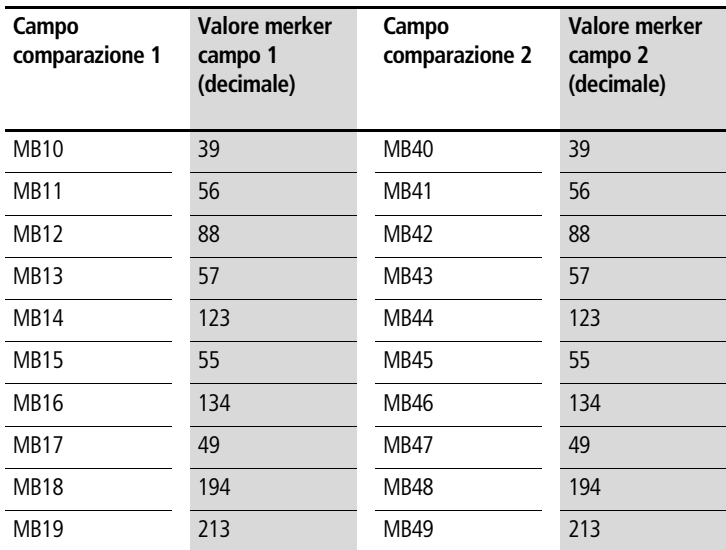

Il risultato della comparazione del modulo BC01 è : BC01EQ = 1, i campi dei blocchi dati presentano lo stesso contenuto.

## **Esempio:**

Comparazione di blocchi merker, indicazione di un campo con offset

Devono essere comparati due blocchi merker. Il blocco 1 comincia con MB15, il blocco 2 comincia con MB65. Ogni blocco è lungo 4 Byte.

Parametri del modulo BC01:  $comp<sub>comperazione</sub>  $1: \mathcal{N}^{\dagger} \mathcal{N}$  MB15$ 

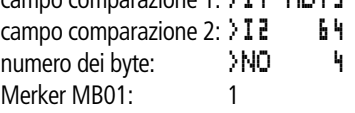

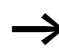

 $\longrightarrow$   $\Box$  Campo comparazione 2: costante 64: MB01 più offset:  $1 + 64 = 65 \rightarrow MB65$ .

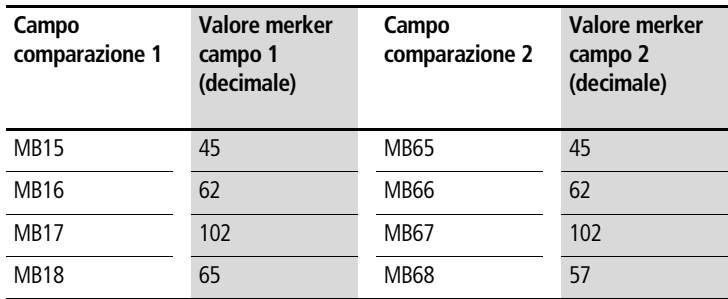

Il risultato della comparazione del modulo BC01 è: BC01EQ = 0, i campi dei blocchi dati non presentano lo stesso contenuto.

MB18 e MB68 sono differenti.

## **Esempio:**

Comparazione di blocchi merker, indicazione di un campo in un altro formato.

Devono essere comparati due blocchi merker. Il blocco 1 comincia con MB60, il blocco 2 comincia con MD80. Ogni blocco è lungo 6 Byte.

Parametri del modulo BC01: Campo comparazione 1: > I1 MB60 Campo comparazione 2: > I 2 MDB0 Numero dei byte: >NO 6

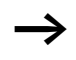

La comparazione avviene byte per byte. MD80 presenta 4 byte. Per questa ragione anche MD81 comparerà i primi due byte.

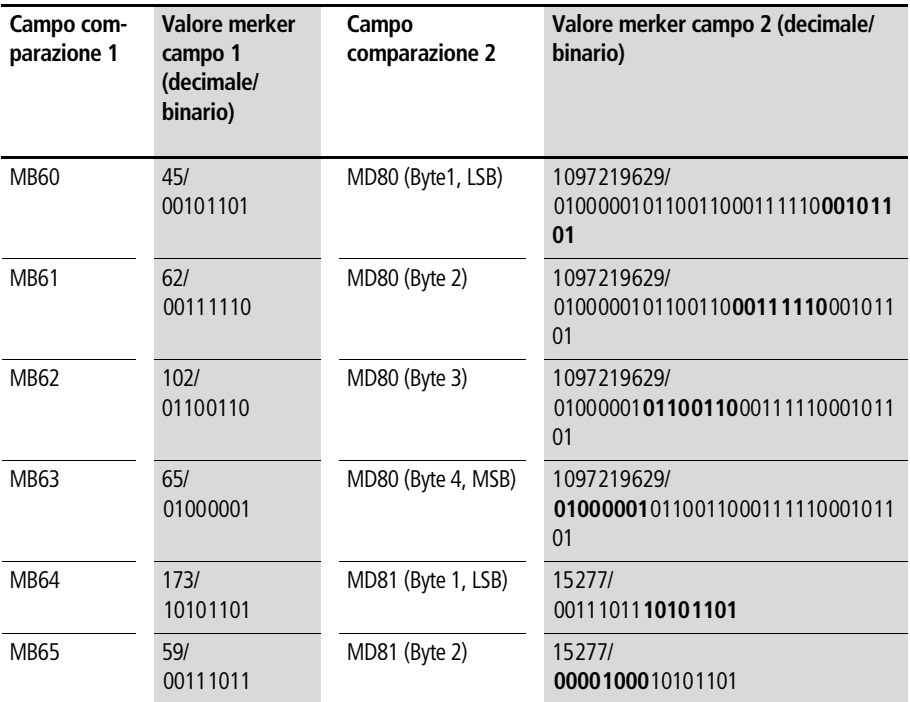

Il risultato della comparazione del modulo BC01 è: BC01EQ = 0, i campi dei blocchi dati non presentano lo stesso contenuto.

MB65 e MD81 (Byte2) sono differenti.

## **Esempio:**

Comparazione di blocchi merker, errore superamento campo.

Devono essere comparati due blocchi merker. Il blocco 1 comincia con MD60, il blocco 2 comincia con MD90. Ogni blocco è lungo 30 Byte.

Parametri del modulo BC01

Campo comparazione 1: 11 MDb0 Campo comparazione 2: > I2 MD90 Numero dei byte: >NO 30

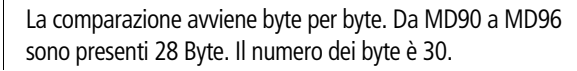

Viene segnalato l'errore "Il numero degli elementi di comparazione supera uno dei campi di comparazione".

BC01E1 presenta lo stato 1.

# **Esempio:**

Comparazione di blocchi merker, errore sovrapposizione campi.

Devono essere comparati due blocchi merker. Il blocco 1 comincia con MW60, il blocco 2 comincia con MW64. Ogni blocco è lungo 12 Byte.

Parametri del modulo BC01: Campo comparazione 1: > I1 MWb0 Campo comparazione 2:>I2 MW64 Numero dei byte: >NO 12

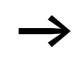

La comparazione avviene byte per byte. Da MW60 a MW64 sono presenti 8 byte. Il numero dei byte è 12.

Viene segnalato l'errore "I due campi di comparazione si sovrappongono.".

BC01E2 presenta lo stato 1.

# **Esempio:**

Comparazione di blocchi merker, errore offset invalido.

Devono essere comparati due blocchi merker. Il blocco 1 comincia con MW40, il blocco 2 comincia con MW54. La lunghezza di blocco viene indicata tramite il valore del contatore C 01QV.

Parametri del modulo BC01 Campo comparazione 1:>I1 MW40 Campo comparazione 2:>I2 MW54 Numero dei byte: >NO C 01QV

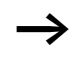

Il valore di C 01QV è 1024. Questo valore è eccessivo. Il valore su >NO deve essere compreso fra 1 e +383.

Viene segnalato l'errore "L'offset indicato dei campi di comparazione non rientra nel campo ammesso.".

BC01E3 presenta lo stato 1.

# **Trasmissione blocco dati**

MFD-Titan presenta 32 moduli da BT01 a BT32 per trasferire i valori da un campo merker all'altro (copia dei dati). I campi merker possono essere descritti anche con un valore (inizializzazione dati). E' possibile trasmettere e descrivere i seguenti tipi di merker:

- MB,
- MW,
- MD.

Il modulo viene abilitato nello schema elettrico.

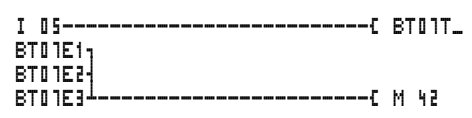

Figura 86: Schema elettrico MFD-Titan con abilitazione del modulo di trasmissione blocchi dati

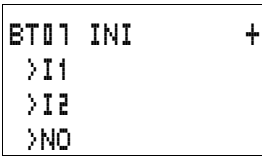

Visualizzazione parametri e set di parametri per un modulo Trasmissione blocco dati:

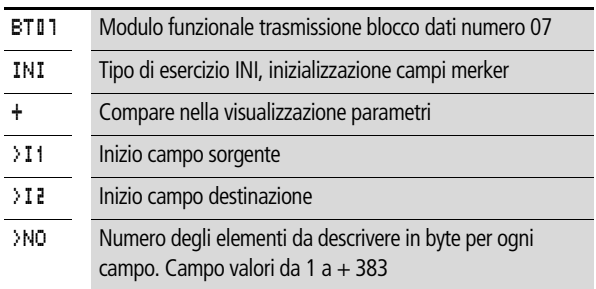

Nella visualizzazione parametri di un modulo è possibile modificare soltanto le costanti.

#### **Cablare con MFD-Titan**

#### **Tipi di esercizio del modulo Trasmissione blocco dati**

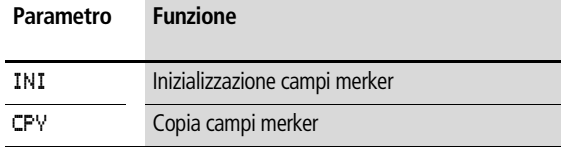

#### **Ingressi**

Gli ingressi modulo > I1, > I2 e > NO possono presentare i seguenti operandi:

- Costante
- Merker MD, MW, MB
- Ingressi analogici da IA01 a IA04
	- IA01: Morsetto I7
	- IA02: Morsetto I8
	- IA03: Morsetto I11
	- IA04: Morsetto I12
- Uscita analogica QA01
- Valore reale …QV> di un altro modulo funzionale

#### **Indicazione campo merker senza Offset**

Se sia su >I1 che su >I2 vengono indicati merker MB, MW o MD, il numero del merker è considerato come campo sorgente o di destinazione.

#### **Indicazione campo merker con Offset**

Per utilizzare un offset, impostare una delle seguenti grandezze sull'ingresso modulo > I i o > I i :

- Costante,
- Valore reale ..QV di un modulo,
- Ingresso analogico IA..,
- Uscita analogica QA..

Il valore sull'ingresso è considerato un offset sul merker MB01.

## **Come visualizzare il set di parametri nel menu PARAMETRI**

- $\bullet$  +: richiamo possibile
- –: richiamo bloccato

## **Contatti**

Da BT01E1 a BT32E1: Il numero dei byte merker supera il campo sorgente o di destinazione.

Da BT01E2 a BT32E2: Il campo sorgente ed il campo di destinazione si sovrappongono. Vale solo per il tipo di esercizio "Copia campi merker CPY".

Da BT01E3 a BT32E3: L'offset indicato è invalido.

## **Bobine**

Da BT01T a BT32T: Bobina trigger del modulo Trasmissione blocco dati.

## **Consumo di spazio in memoria del modulo Trasmissione blocco dati**

Il modulo funzionale trasmissione blocco dati richiede 48 byte di spazio in memoria più 4 byte per ogni costante agli ingressi del modulo.

## **Modo d'azione del modulo Trasmissione blocco dati**

Il modulo trasmissione blocco dati presenta due tipi di esercizio.

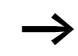

Se subentra un errore, non viene inizializzato nè copiato alcun blocco dati.

## **Tipo di esercizio INI, inizializzazione campi merker**

Esiste un campo sorgente ed un campo di destinazione. Il campo sorgente è definito dall'indicazione su >I1. La lunghezza del campo sorgente è un byte. Il campo di destinazione è definito dall'indicazione su >I2. La lunghezza del campo di destinazione è definita dal numero dei byte sull'ingresso >NO.

Il contenuto del campo sorgente è trasmesso sul byte merker nel campo di destinazione.

Il modulo funzionale trasmette quando la bobina BT..T\_ (Trigger) è soggetta ad un cambiamento di fronte da "0" a "1".

Le uscite d'errore E1, E2 e E3 sono valutate indipendentemente dallo stato del trigger.

#### **Esempio:**

Inizializzazione di blocchi merker, indicazione diretta dei campi merker

Deve essere trasmesso il valore del byte merker 10 sui byte merker da 20 a 29.

Parametri del modulo BT01:

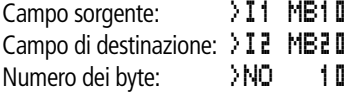

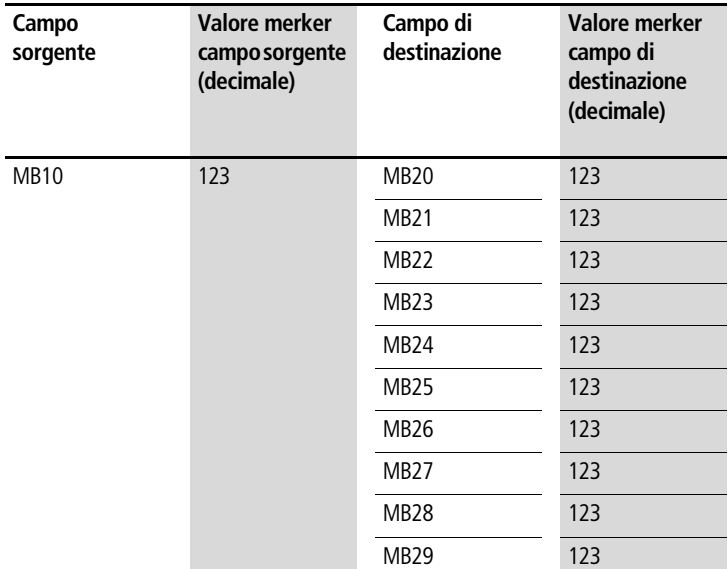

Dopo che la bobina BT01T\_ ha superato un cambio di fronte da "0" a "1", nei byte merker da MB20 a MB29 è presente il valore 123.

## **Esempio:**

Inizializzazione di blocchi merker, indicazione di un campo con offset

Il contenuto del byte merker MB15 deve essere trasmesso sui byte merker da MB65 a MB68.

Parametri del modulo BT01: Campo sorgente: >I1 MB15 Campo di destinazione:  $\sum_{i=1}^{n}$  64 Numero dei byte: >NO + Merker MB01: 1

Campo di destinazione: costante 64: Merker MB01 più offset:  $1 + 64 = 65 \rightarrow \text{MB65}.$ 

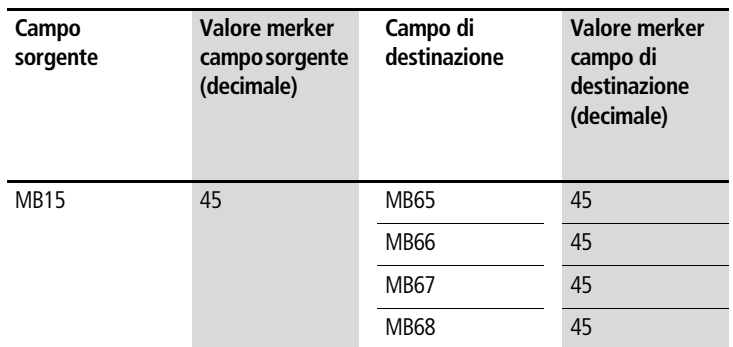

Dopo che la bobina BT01T\_ ha superato un cambio di fronte da "0" a "1", nei byte merker da MB65 a MB68 è presente il valore 45.

## **Esempio:**

Inizializzazione di blocchi merker, indicazione di un campo in un altro formato.

Il valore del byte merker MB60 deve essere trasmesso su MD80 e MD81.

Parametri del modulo BT01: Campo sorgente: >I1 MB60 Campo di destinazione: > I2 MDBD Numero dei byte: >NO 8

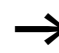

La trasmissione avviene byte per byte. MD80 presenta 4 byte e MD81 presenta 4 byte, da cui deriva per <NO il valore 8.

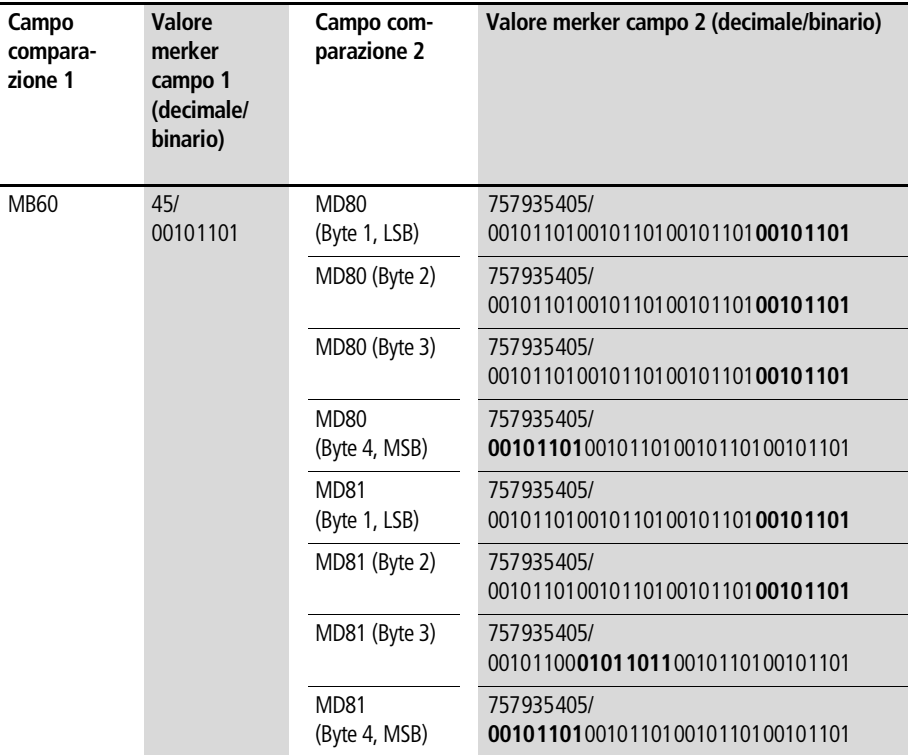

Dopo che la bobina BT01T\_ ha superato un cambio di fronte da "0" a "1", nei merker doppia word MD80 e MD81 è presente il valore 757935405.

## **Esempio:**

Trasmissione di byte merker, errore superamento campo di destinazione

Deve essere trasmesso il valore del byte merker MB96 su MD93, MD94, MD95 e MD96. La lunghezza è 16 byte.

Parametri del modulo BT01: Campo sorgente: >I1 MD96 Campo di destinazione: > I2 MD93 Numero dei byte: >NO 18

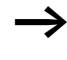

La trasmissione avviene byte per byte. Da MD93 a MD96 sono presenti 16 byte. Per errore è stata indicata una lunghezza di 18 byte.

Viene segnalato l'errore "Il numero degli elementi supera il campo di destinazione".

BT01E1 presenta lo stato 1.

## **Esempio:**

Trasmissione di byte merker, errore offset invalido.

Il valore del byte merker MB40 deve essere trasmesso su MW54 e seguenti. La lunghezza di blocco viene indicata tramite il valore del contatore C 01QV.

Parametri del modulo BT01: Campo comparazione 1:>I1 MB40 Campo comparazione 2:>I2 MW54 Numero dei byte: >NO C 01QV

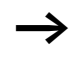

Il valore di C 01QV è 788. Questo valore è eccessivo. Il valore su >NO deve essere compreso fra 1 e +383.

Viene segnalato l'errore "L'offset indicato del campo di destinazione non rientra nel campo ammesso.".

BT01E3 presenta lo stato 1.

## **Tipo di esercizio CPY copia campi merker**

Esiste un campo sorgente ed un campo di destinazione. Il campo sorgente è definito dall'indicazione su >I1. Il campo di destinazione è definito dall'indicazione su >I2. La lunghezza del campo sorgente e del campo di destinazione è definita dal valore attualmente presente sull'ingresso >NO.

Il contenuto del campo sorgente è copiato sul byte merker nel campo di destinazione.

Il modulo funzionale copia quando la bobina BT..T\_ (Trigger) è soggetta ad un cambiamento di fronte da "0" a "1".

Le uscite d'errore E1, E2 e E3 sono valutate indipendentemente dallo stato del trigger.

## **Esempio:**

Copia di blocchi merker, indicazione diretta dei campi merker

Deve essere trasmesso il contenuto dei byte merker da 10 a 19 sui byte merker da 20 a 29.

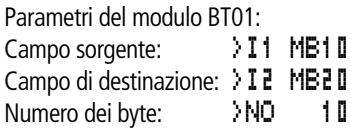

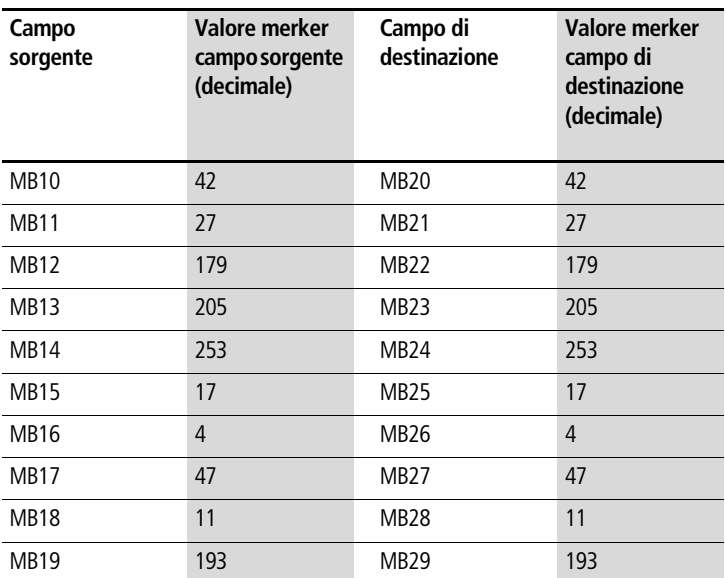

Dopo che la bobina BT01T\_ ha subito un cambio di fronte da "0" a "1", il contenuto di MB10 ... MB19 è stato copiato su MB20 ... MB29.

## **Esempio:**

Copia di blocchi merker, indicazione di un campo con offset

Il contenuto dei byte merker da MB15 a MB18 deve essere copiato sui byte merker da MB65 a MB68.

Parametri del modulo BT01: Campo sorgente: >I1 MB15 Campo di destinazione:  $\sum_{i=1}^{n}$  64 Numero dei byte: >NO + Merker MB01: 1

Campo di destinazione: costante 64: Merker MB01 più offset:  $1 + 64 = 65 \rightarrow \text{MB65}.$ 

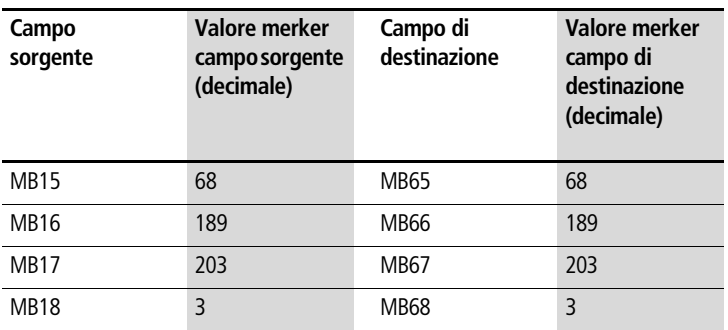

Dopo che la bobina BT01T\_ ha subito un cambio di fronte da "0" a "1"18 , il contenuto di MB15 ... 18 è stato copiato sui byte merker da MB65 ... MB68.

## **Esempio:**

Copia di blocchi merker, indicazione di un campo in un altro formato.

I valori dei byte merker da MD60 a MD62 deve essere copiato su MW40 ... MW45.

Parametri del modulo BT01: Campo sorgente: >I1 MD60 Campo di destinazione: > I2 MW40 Numero dei byte: >NO 12

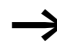

La trasmissione avviene byte per byte. Devono essere copiati 12 byte. Il campo da MD60 a MD62 contiene 12 byte. Si effettua la copia nel campo da MW40 a MW45.

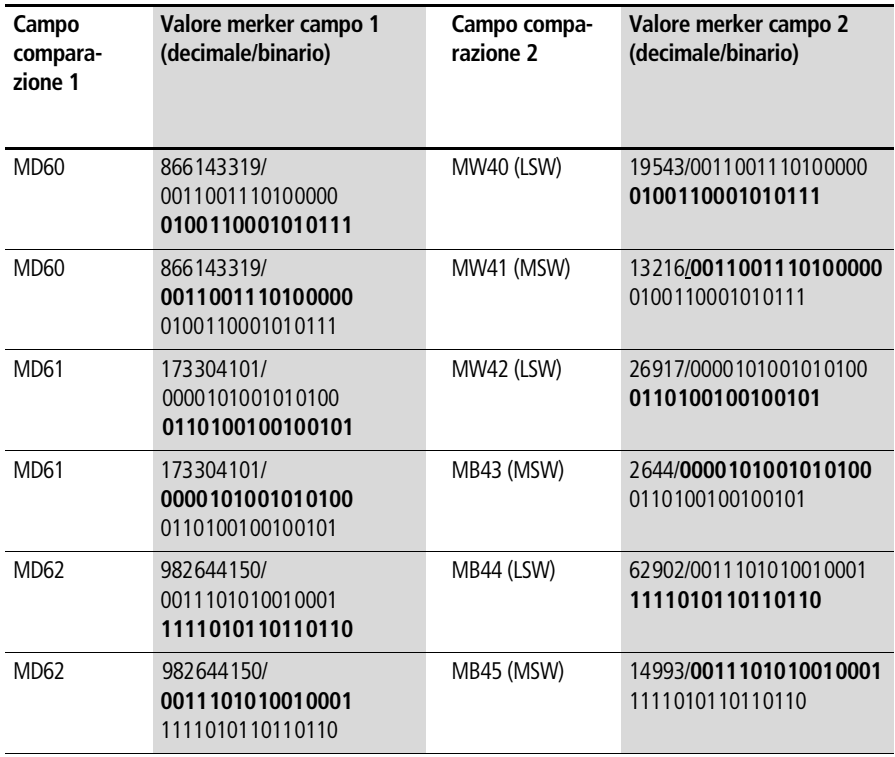

Quando la bobina BT01T\_ subisce un cambio di fronte da "0" a "1", i valori sono copiati nel corrispondente campo.

## **Esempio:**

Copia di byte merker, errore superamento campo di destinazione

Deve essere trasmesso il valore dei byte merker da MB81 a MB96 su MD93, MD94, MD95 e MD96. La lunghezza è 16 byte.

Parametri del modulo BT01:

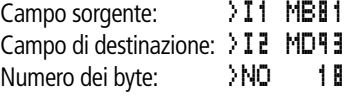

 $\rightarrow$  La trasmissione avviene byte per byte. Da MD93 a MD96 sono presenti 16 byte. Per errore è stata indicata una lunghezza di 18 byte.
Viene segnalato l'errore "Il numero degli elementi supera il campo di destinazione".

BT01E1 presenta lo stato 1.

### **Esempio:**

Comparazione di blocchi merker, errore sovrapposizione campi.

Devono essere copiati 12 byte a partire da MW60. Come indirizzo di destinazione viene indicato MW64.

Parametri del modulo BT01:

Campo comparazione 1: 11 MWED Campo comparazione 2:>I2 MW64 Numero dei byte: >NO 12

La copia avviene byte per byte. Da MW60 a MW64 sono presenti 8 byte. Il numero dei byte è 12.

Viene segnalato l'errore "I due campi si sovrappongono.".

BC01E2 presenta lo stato 1.

## **Esempio:**

Copia di byte merker, errore offset invalido.

La copia deve avvenire a partire dalla word merker MW40 su MW54 e seguenti. La lunghezza di blocco viene indicata tramite il valore del contatore C 01QV.

Parametri del modulo BT01: Campo comparazione 1:>I1 MW40 Campo comparazione 2:>I2 MW54 Numero dei byte: >NO C 01QV

Il valore di C 01QV è 10042. Questo valore è eccessivo. Il valore su >NO deve essere compreso fra 1 e +383.

Viene segnalato l'errore "L'offset indicato del campo di destinazione non rientra nel campo ammesso.".

BT01E3 presenta lo stato 1.

### **Correlazione booleana**

MFD-Titan presenta 32 moduli da BV01 a BV32 per la correlazione booleana dei valori.

Il modulo Correlazione booleana offre le seguenti possibilità:

- Eliminazione di bit speciali dai valori,
- Riconoscimento numero binario,
- Modifica numero binario.

Un modulo Correlazione booleana non viene cablato nello schema elettrico.

Visualizzazione parametri e set di parametri per un modulo Correlazione booleana:

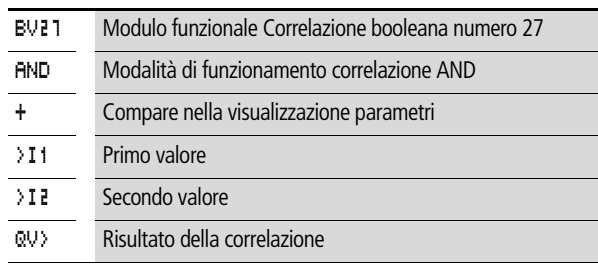

Nella visualizzazione parametri di un modulo è possibile modificare soltanto le costanti.

#### **Modalità di funzionamento del modulo Correlazione booleana**

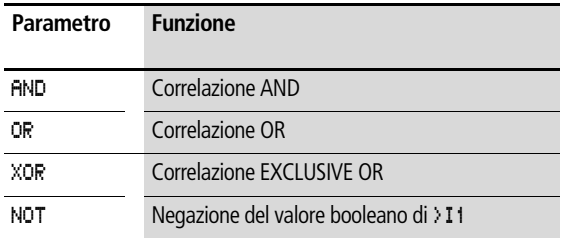

### **Campo di valori**

Valore a 32 bit con segno algebrico

BV21 AND + >I1 >I2 QV>

### **Ingressi**

Gli ingressi modulo  $\mathbf{I}$   $\mathbf{I}$  e  $\mathbf{I}$   $\mathbf{I}$  possono presentare i sequenti operandi:

- Costante
- Merker MD, MW, MB
- Ingressi analogici da IA01 a IA04
	- IA01: Morsetto I7
	- IA02: Morsetto I8
	- IA03: Morsetto I11
	- IA04: Morsetto I12
- Uscita analogica QA01
- Valore reale …QV> di un altro modulo funzionale

# **Valore reale …QV>**

Al valore reale …QV> è possibile assegnare i seguenti operandi:

- Merker MD, MW, MB
- Uscita analogica QA01

# **Come visualizzare il set di parametri nel menu PARAMETRI**

- +: richiamo possibile
- –: richiamo bloccato

# **Contatti**

Da BV01ZE a BV32ZE: bit di zero ZERO, valore all'uscita del modulo uguale a zero

# **Bobine**

Il modulo Correlazione booleana non presenta bobine.

## **Spazio in memoria richiesto dal modulo "Correlazione booleana**

Il modulo funzionale Correlazione booleana richiede 40 byte di spazio in memoria più 4 byte per ogni costante agli ingressi del modulo.

## **Modo d'azione del modulo Correlazione booleana**

Il modulo crea la correlazione in base alla modalità di funzionamento.

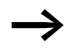

Correlare un valore negativo, ad esempio:  $-10_{\text{dec}}$ , in questo modo la CPU calcola il complemento dell'importo.

Esempio:

 $-10_\mathrm{dec}$   $= 1000$ 0000000000000000000000000001010 $_\mathrm{bin}$ 

Complemento =

 $111111111111111111111111111110110_{\text{bin}} =$ FFFFFFF6hex

Il bit 32 resta come bit di segno su "1".

# **Correlazione booleana AND**

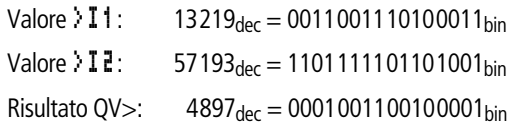

## **Correlazione booleana OR**

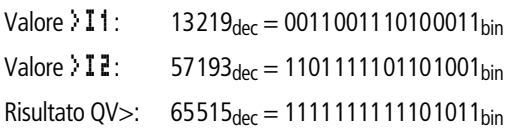

# **Correlazione booleana XOR**

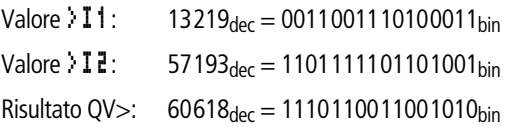

## **Correlazione booleana NOT**

La correlazione NOT funziona in base alle seguenti regole: >I1, valore positivo Negare importo di >I1 e sottrarre 1:  $-|11| - 1 = 12$ Valore  $\mathbf{I1}: 13219_{\text{der}} =$ 000000000000000000011001110100011bin Valore >I2: eliminato Risultato  $QV >$ :  $-13220_{\text{der}} =$ 11111111111111111100110001011100bin

>I1, valore negativo Sottrarre importo di > I e 1:  $|2I1| - 1 = 2I2$ 

## **Contatore**

MFD-Titan mette a disposizione 32 contatori avanti-indietro da C 01 a C 32. I relè contatore consentono il conteggio degli eventi. E' possibile immettere valori soglia minimi e massimi come valori di comparazione. I contatti commutano in base al valore reale. Per impostare un valore iniziale, ad esempio contare a partire dal valore "1200", utilizzare un contatore "C ..".

I contatori "C .." dipendono dal tempo di ciclo.

## **Cablaggio di un contatore**

Un contatore viene integrato nel circuito come contatto e bobina. Il relè contatore presenta diverse bobine e contatti.

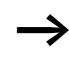

Evitare condizioni di commutazione impreviste. Impiegare ogni bobina di un relè solo una volta nello schema elettrico.

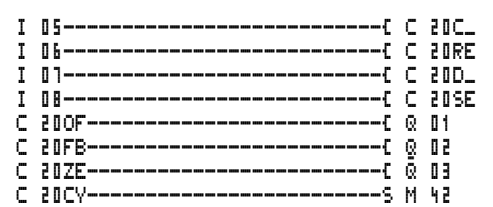

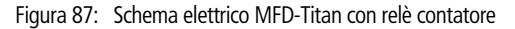

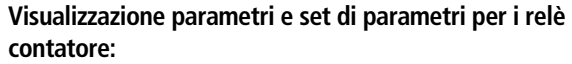

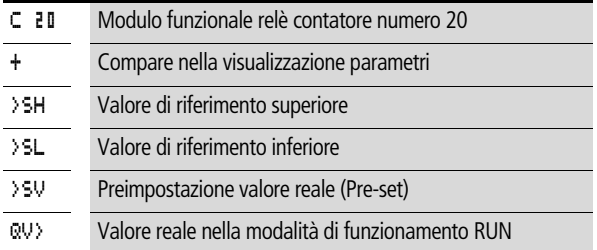

Nella visualizzazione parametri di un relè contatore è possibile modificare i valori di riferimento o il valore di preimpostazione e l'abilitazione della visualizzazione parametri.

## **Campo di valori**

Il modulo funziona nel campo dei numeri interi da –2147483648 a 2147483647

### **Comportamento in caso di superamento del campo di valori**

Il modulo imposta il contatto di commutazione C .. CY nello stato "1" e mantiene il valore dell'ultima operazione valida.

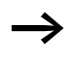

Il contatore C conta in concomitanza con ogni fronte positivo sull'ingresso di conteggio. In caso di superamento del campo di valori, il contatto di commutazione C..CY commuta per un ciclo sullo stato "1" per ogni fronte di conteggio positivo.

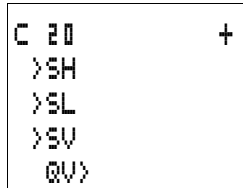

#### **Ingressi**

Gli ingressi modulo >SH, >SL und >SV possono presentare i seguenti operandi:

- Costante
- Merker MD, MW, MB
- Ingressi analogici da IA01 a IA04
	- IA01: Morsetto I7
	- IA02: Morsetto I8
	- IA03: Morsetto I11
	- IA04: Morsetto I12
- Uscita analogica QA01
- Valore reale …QV> di un altro modulo funzionale

## **Valore reale …QV>**

Al valore reale …QV> è possibile assegnare i seguenti operandi:

- Merker MD, MW, MB
- Uscita analogica QA01

## **Come visualizzare il set di parametri nel menu PARAMETRI**

- $\bullet$  + richiamo possibile
- – richiamo bloccato

## **Contatti**

- Da C 010F a C 320F: valore reale  $\geq$  valore di riferimento superiore
- Da C 01FB a C 32FB: valore reale  $\leq$  valore di riferimento inferiore
- Da C 01ZE a C 32ZE: valore reale  $=$  zero
- Da C 01CY a C 32CY: campo valori superato

## **Bobine**

- Da C 01C\_ a C 32C\_: bobina di conteggio, conta in presenza di fronte positivo
- Da C 01D a C 32D : indicazione direzione conteggio, stato " $0"$  = conteggio in avanti, stato "1" = conteggio indietro
- Da C 01RE a C 32RE: azzeramento valore reale
- Da C 01SE a C 32SE: acquisizione valore reale preimpostato in caso di fronte positivo.

#### **Spazio in memoria richiesto dal relè contatore**

Il modulo funzionale relè contatore richiede 52 byte di spazio in memoria più 4 byte per ogni costante agli ingressi del modulo.

#### **Rimanenza**

I relè contatori possono essere gestiti con valori reali rimanenti. Il numero dei relè contatori rimanenti è selezionato nel menu  $SISTEMA \longrightarrow RIMANENZA$ .

Il valore reale rimanente richiede 4 byte di spazio in memoria.

Se un relè contatore è rimanente, il valore reale resta mantenuto in caso di commutazione della modalità di funzionamento da RUN a STOP e anche in caso di disinserzione della tensione di alimentazione.

Se MFD viene avviato nella modalità di funzionamento RUN, il relè contatore continua a lavorare con il valore reale memorizzato a prova di tensione zero.

**Moduli funzionali**

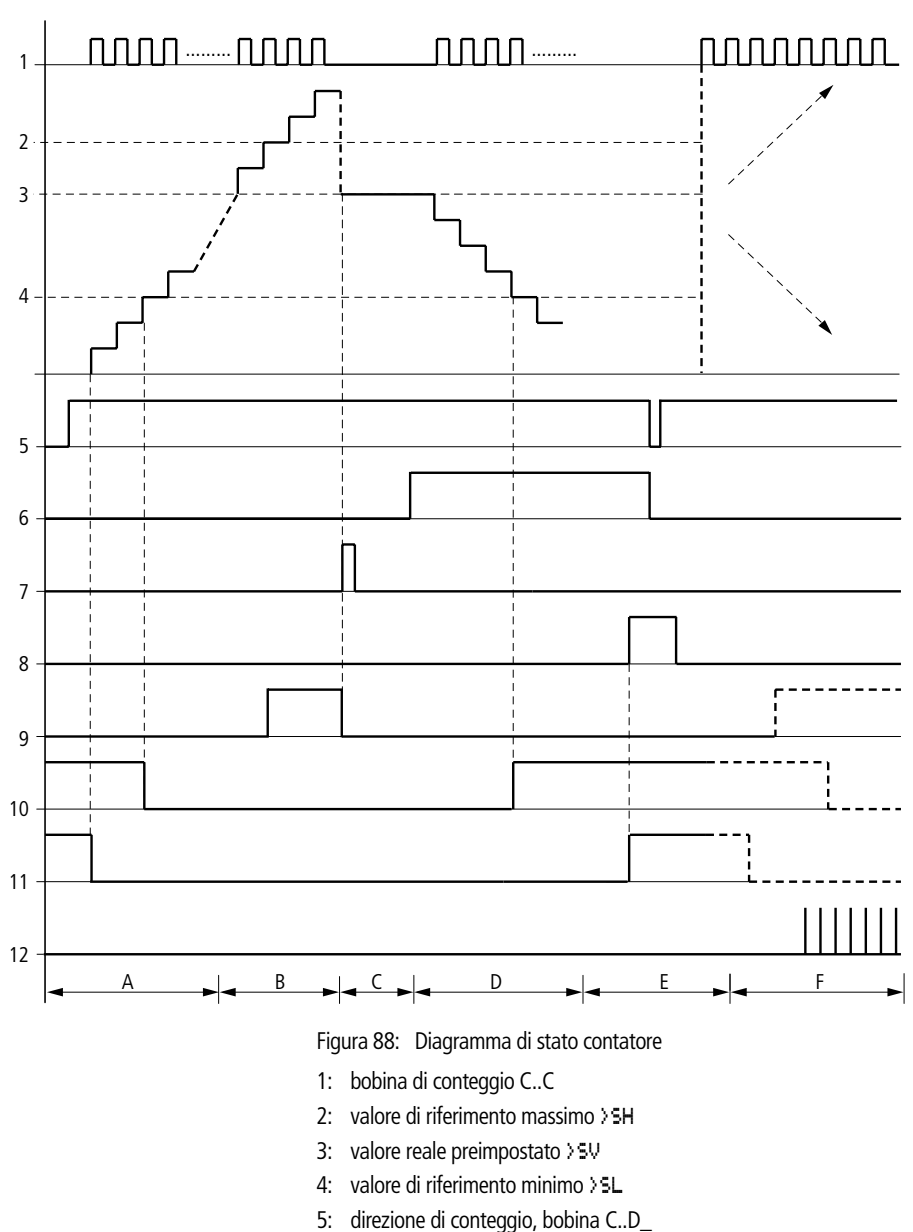

6: acquisizione valore reale preimpostato, bobina C..SE

# **Modo d'azione del modulo Contatore**

- 7<sup>·</sup> bobina di reset C. RF
- 8: contatto (contatto NA) C..OF valore di riferimento massimo raggiunto, superato
- 9: contatto (contatto NA) C..FB valore di riferimento minimo raggiunto, superato in negativo
- 10: valore reale uguale a zero
- 11: uscire dal campo valori
- Campo A:
	- Il contatore presenta il valore zero.
	- I contatti C..ZE (valore reale uguale a zero) e C..FB (valore di riferimento minimo superato in negativo) sono attivi.
	- Il contatore riceve valori di conteggio e aumenta il valore reale.
	- C..ZE si diseccita come C..FB e dopo il raggiungimento del valore di riferimento minimo.
- Campo B:
	- Il contatore conta in avanti e raggiunge il valore di riferimento massimo. Il contatto "valore di riferimento massimo raggiunto" C..OF si attiva.
- Campo C:
	- La bobina C..SE viene azionata per breve tempo ed il valore reale viene impostato sul valore reale preimpostato. I contatti si portano sulla posizione corrispondente.
- Campo D:
	- Viene comandata la bobina direzionale C..D\_. In presenza di impulsi di conteggio si conta all'indietro.
	- Se si scende al di sotto del valore di riferimento minimo, si attiva il contatto C..FB.
- Campo E:
	- Viene attivata la bobina di reset C..RE. Il valore reale viene azzerato.
	- Il contatto C..ZE è attivo.
- Campo F:
	- Il valore reale esce dal campo di valori del contatore.
	- I contatti si attivano in base alla direzione valore positivo o valore negativo.

# **Contatore rapido**

MFD-Titan offre diverse funzioni di conteggio rapido. Questi moduli contatore sono accoppiati direttamente agli ingressi digitali. Le funzioni di conteggio rapide sono disponibili soltanto in associazione agli ingressi MFD-DC.

Sono possibili le seguenti funzioni:

- Contatori di frequenza, misurazione delle frequenze **CF..**
- Contatori rapidi, conteggio di segnali rapidi **CH..**
- Contatori incrementali, conteggio di segnali incrementali a due canali **CI..**

Gli ingressi rapidi vanno da I1 a I4.

Valgono le seguenti regole di cablaggio:

- I1: CF01 oppure CH01 oppure CI01
- I2: CF02 oppure CH02 oppure CI01
- I3: CF03 oppure CH03 oppure CI02
- I4: CF04 oppure CH04 oppure CI02

Ogni ingresso digitale I .. può essere utilizzato soltanto una volta da un modulo CF, CH, CI.

Ogni datore di valori incrementali occupa una coppia d'ingresso.

Esempio:

- I1: contatore rapido CH01
- I2: contatore di frequenza CF02
- I3: encoder incrementale canale A CI02
- I4: encoder incrementale canale B CI02

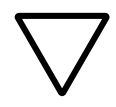

## **Attenzione!**

Se l'ingresso viene utilizzato più volte, viene eseguito il contatore riportato per ultimo nell'elenco di moduli:

Esempio elenco di moduli nel menu MODULI:

CI01

CF01

CH01

Tutti i moduli intervengono sull'ingresso digitale I1.

Soltanto CH01 fornisce il valore corretto.

### **Contatore di frequenza**

MFD-Titan mette a disposizione quattro contatori di frequenza da CF01 a CF04. I contatori di frequenza consentono di misurare le frequenze. E' possibile immettere valori soglia minimi e massimi come valori di comparazione. I contatori di frequenza rapidi sono cablati in esecuzione fissa con gli ingressi digitali da  $11a$   $14$ 

I contatori di frequenza CF.. sono indipendenti dal tempo di ciclo.

#### **Frequenza di conteggio e forma di impulso**

La massima frequenza di conteggio è pari a 3 kHz.

La minima frequenza di conteggio è pari a 4 Hz.

La forma d'impulso dei segnali deve essere rettangolare. Il rapporto impulso-pausa è 1:1.

#### **Metodo di misura**

Per un secondo vengono contati gli impulsi all'ingresso, indipendentemente dal tempo di ciclo, e viene rilevata la frequenza. Il risultato della misurazione viene messo a disposizione sotto forma di valore all'uscita del modulo CF..QV.

### **Cablaggio di un contatore**

Vale la seguente occupazione degli ingressi digitali:

- I1 ingresso conteggio per il contatore CF01
- I2 ingresso conteggio per il contatore CF02
- I3 ingresso conteggio per il contatore CF03
- I4 ingresso conteggio per il contatore CF04

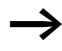

Evitare condizioni di commutazione impreviste. Impiegare ogni bobina di un relè solo una volta nello schema elettrico. Utilizzare un ingresso di conteggio per i contatori CF, CH, CI solo una volta.

### **Cablaggio di un contatore di frequenza**

Un contatore di frequenza viene integrato nel circuito come contatto e bobina. Il relè contatore presenta diverse bobine e contatti.

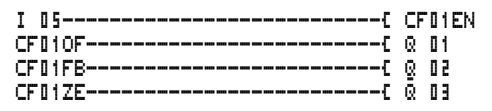

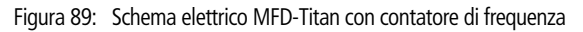

Visualizzazione parametri e set di parametri per i contatori di frequenza:

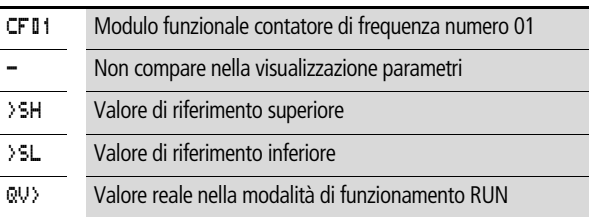

Nella visualizzazione parametri di un relè contatore è possibile modificare i valori di riferimento o il valore di preimpostazione e l'abilitazione della visualizzazione parametri.

# **Campo di valori**

Il modulo funziona nel campo dei numeri interi da 0 a 5000  $1$  kHz =  $1000$ 

## **Comportamento in caso di superamento del campo di valori**

Il campo di valori non può essere superato in quando il valore di misura massimo è inferiore al campo di valori.

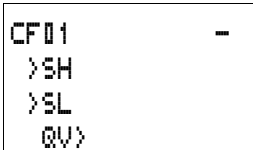

### **Ingressi**

Gli ingressi modulo >SH e >SL possono presentare i seguenti operandi:

- Costante
- Merker MD, MW, MB
- Ingressi analogici da IA01 a IA04
	- IA01: Morsetto I7
	- IA02: Morsetto I8
	- IA03: Morsetto I11
	- IA04: Morsetto I12
- Uscita analogica QA01
- Valore reale …QV> di un altro modulo funzionale

## **Valore reale …QV>**

Al valore reale …QV> è possibile assegnare i seguenti operandi:

- Merker MD, MW, MB
- Uscita analogica QA01

## **Come visualizzare il set di parametri nel menu PARAMETRI**

- $\bullet$  + richiamo possibile
- – richiamo bloccato

## **Contatti**

- Da CF01OF a CF04OF: valore reale  $\geq$  valore di riferimento superiore
- Da CF01FB a CF04FB: valore reale  $\leq$  valore di riferimento inferiore
- Da CF017F a CF047F: valore reale  $=$  zero

## **Bobine**

Da CF01EN a CF04EN: abilitazione del contatore con stato bobina  $=$  "1".

**Spazio in memoria richiesto dal contatore di frequenza** Il modulo funzionale Contatore di frequenza richiede 40 byte di spazio in memoria più 4 byte per ogni costante agli ingressi del modulo.

### **Rimanenza**

Il contatore di frequenza non presenta valori reali rimanenti, in quanto la frequenza viene rimisurata continuamente.

## **Modo d'azione del modulo contatore di frequenza**

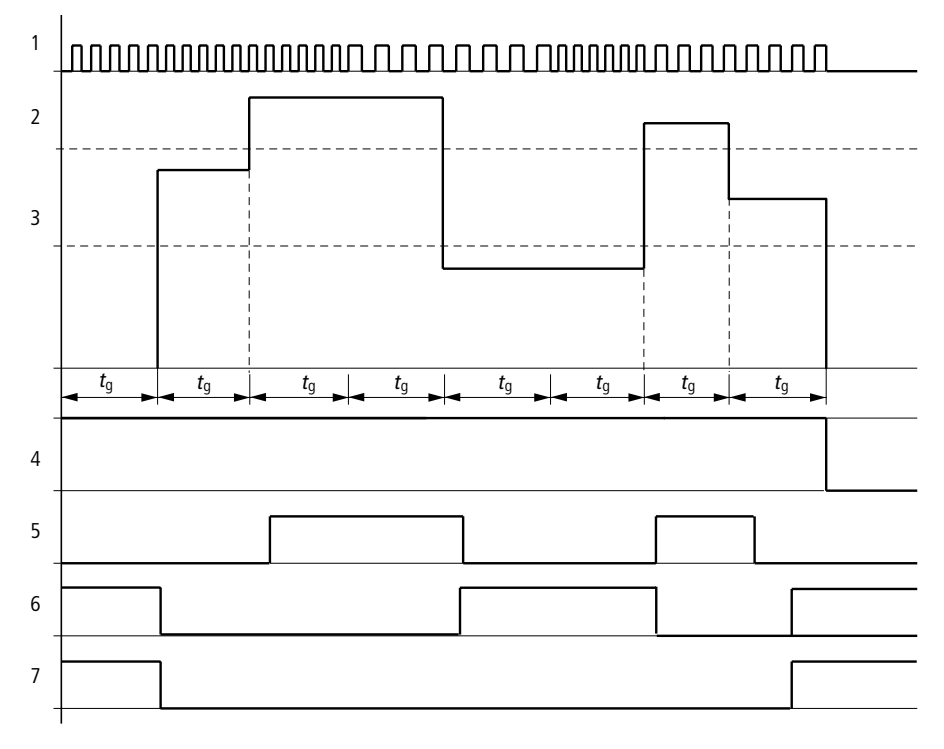

Figura 90: Diagramma di stato contatore di frequenza

- 1: Ingressi di conteggio I1 a I4
- 2: valore di riferimento massimo > SH
- 3: valore di riferimento minimo >SL
- 4: abilitazione CF..EN
- 5: contatto (contatto NA) CF..OF valore di riferimento massimo superato
- 6: contatto (contatto NA) CF..FB valore di riferimento minimo superato in negativo
- 7: valore reale uguale a zero CF..ZE
- $t<sub>g</sub>$ : tempo di porta per la misurazione di frequenza
- Una volta generato il segnale di abilitazione CF..EN, viene eseguita la prima misurazione. Una volta esaurito il tempo di porta viene emesso il valore.
- I contatti vengono impostati in base alla frequenza misurata.
- Se il segnale di abilitazione CF..EN viene ritirato, il valore di emissione è azzerato.

## **Contatore rapido**

MFD-Titan mette a disposizione quattro contatori rapidi avanti/ indietro, da CH01 a CH04. Gli ingressi di conteggio rapidi sono cablati in esecuzione fissa con gli ingressi digitali da I1 a I4. Questi relè contatore consentono di contare gli eventi aggirando il tempo di ciclo. E' possibile immettere valori soglia minimi e massimi come valori di comparazione. I contatti commutano in base al valore reale. Per impostare un valore iniziale, ad esempio contare a partire dal valore "1989", utilizzare un contatore CH ... .

I contatori CH.. sono indipendenti dal tempo di ciclo.

#### **Frequenza di conteggio e forma di impulso**

La massima frequenza di conteggio è pari a 3 kHz.

La forma d'impulso dei segnali deve essere rettangolare. Il rapporto impulso-pausa è 1:1.

#### **Cablaggio di un contatore**

Vale la seguente occupazione degli ingressi digitali:

- I1 ingresso conteggio per il contatore CH01
- I2 ingresso conteggio per il contatore CH02
- I3 ingresso conteggio per il contatore CH03
- I4 ingresso conteggio per il contatore CH04

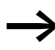

Evitare condizioni di commutazione impreviste. Impiegare ogni bobina di un relè solo una volta nello schema elettrico. Utilizzare un ingresso di conteggio per i contatori CF, CH, CI solo una volta.

Un contatore viene integrato nel circuito come contatto e bobina. Il relè contatore presenta diverse bobine e contatti.

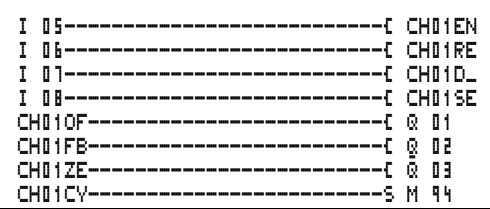

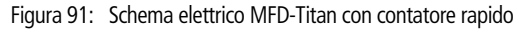

Visualizzazione parametri e set di parametri per i contatori rapidi:

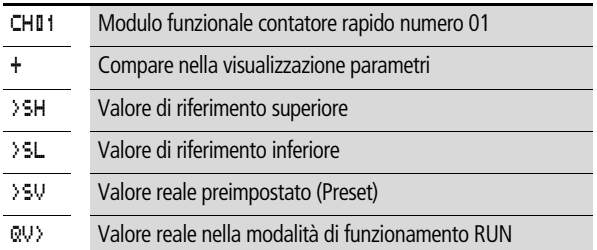

Nella visualizzazione parametri di un relè contatore è possibile modificare i valori di riferimento o il valore di preimpostazione e l'abilitazione della visualizzazione parametri.

### **Campo di valori**

Il modulo funziona nel campo dei numeri interi da –2147483648 a 2147483647.

### **Comportamento in caso di superamento del campo di valori**

- Il modulo imposta il contatto di commutazione CH..CY nello stato "1".
- Il modulo mantiene il valore dell'ultima operazione valida.

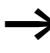

Il contatore CH conta in concomitanza con ogni fronte positivo sull'ingresso di conteggio. In caso di superamento del campo di valori, il contatto di commutazione CH..CY commuta per un ciclo sullo stato "1" per ogni fronte di conteggio positivo.

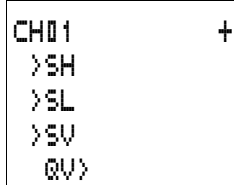

### **Ingressi**

Gli ingressi modulo >SH, >SL und >SV possono presentare i seguenti operandi:

- Costante
- Merker MD, MW, MB
- Ingressi analogici da IA01 a IA04
	- IA01: Morsetto I7
	- IA02: Morsetto I8
	- IA03: Morsetto I11
	- IA04: Morsetto I12
- Uscita analogica QA01
- Valore reale …QV> di un altro modulo funzionale

# **Valore reale ..QV>**

Al valore reale …QV> è possibile assegnare i seguenti operandi:

- Merker MD, MW, MB
- Uscita analogica QA01

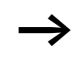

h Nella modalità di funzionamento RUN, il valore reale viene cancellato soltanto con un segnale di reset mirato.

## **Come visualizzare il set di parametri nel menu PARAMETRI**

- $\bullet$  + richiamo possibile
- – richiamo bloccato

# **Contatti**

- Da CH01OF a CH04OF: valore reale  $\geq$  valore di riferimento superiore
- Da CH01FB a CH04FB: valore reale  $\leq$  valore di riferimento inferiore
- Da CH01ZE a CH04ZE, valore reale  $=$  zero
- Da CH01CY a CH04CY, campo di valori superato

### **Bobine**

- Da CH01EN a CH04EN: abilitazione del contatore
- Da CH01D a CH04D: indicazione della direzione di conteggio, stato " $0"$  = contare avanti, stato " $1"$  = contare indietro
- Da CH01RE a CH04RE: azzeramento valore reale
- Da CH01SE a CH04SE: acquisizione valore reale preimpostato in presenza di un fronte positivo.

## **Spazio in memoria richiesto dal contatore rapido**

Il modulo funzionale contatore rapido richiede 52 byte di spazio in memoria più 4 byte per ogni costante agli ingressi del modulo.

### **Rimanenza**

I relè contatori rapidi possono essere gestiti con valori reali rimanenti. Il numero dei relè contatori rimanenti è selezionato nel menu SISTEMA -> RIMANENZA.

Se un relè contatore è rimanente, il valore reale resta mantenuto in caso di commutazione della modalità di funzionamento da RUN a STOP e anche in caso di disinserzione della tensione di alimentazione.

Se MFD viene avviato nella modalità di funzionamento RUN, il relè contatore continua a lavorare con il valore reale memorizzato a prova di tensione zero.

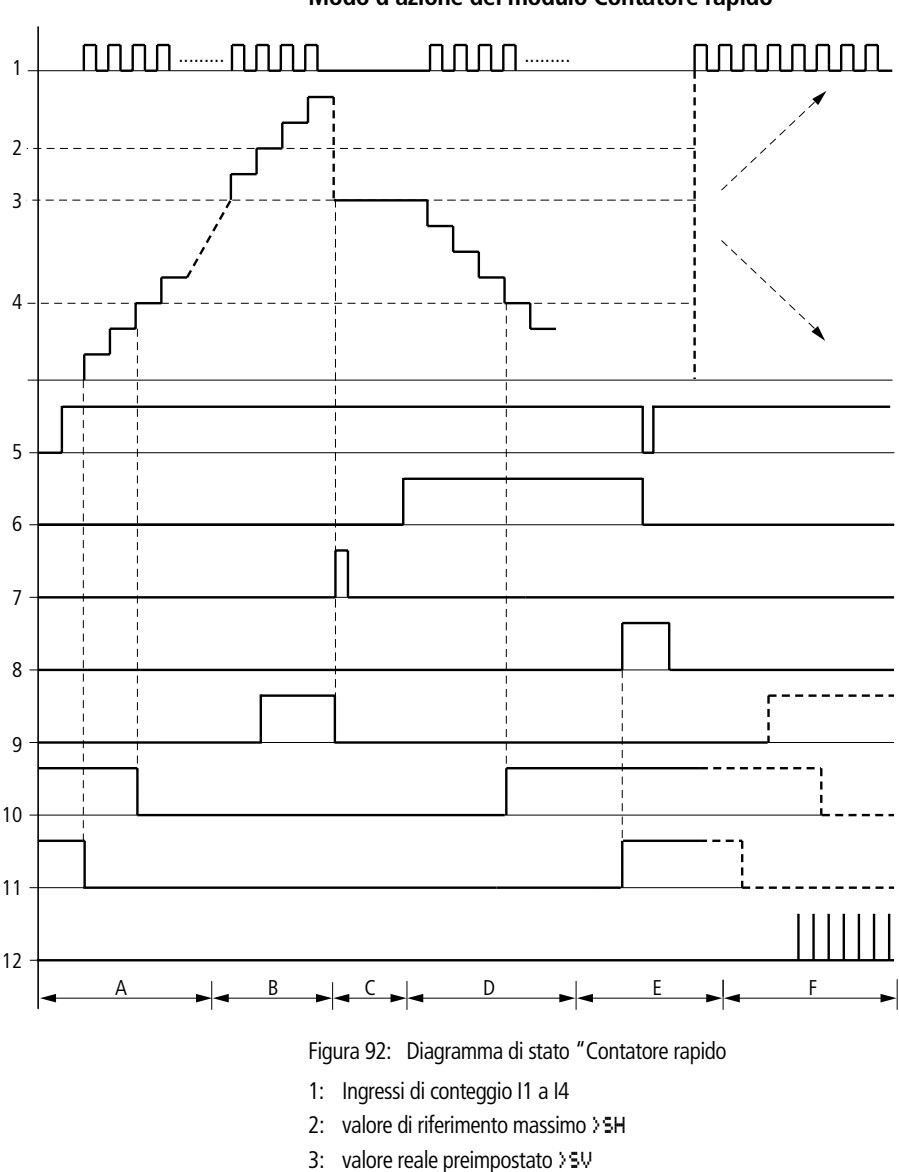

## **Modo d'azione del modulo Contatore rapido**

- 4: valore di riferimento minimo >SL 5: abilitazione del contatore CH..EN
- 6: direzione di conteggio, bobina CH..D
- 7: acquisizione valore reale preimpostato, bobina CH..SE
- 8: bobina di reset CH..RE
- 9: contatto (contatto NA) CH..OF valore di riferimento massimo raggiunto, superato
- 10: contatto (contatto NA) CH..FB valore di riferimento minimo raggiunto, superato in negativo
- 11: contatto (contatto NA) CH..ZE valore reale uguale a zero
- 12: uscire dal campo valori
- Campo A:
	- Il contatore presenta il valore zero.
	- I contatti CH..ZE (valore reale = zero) e CH..FB (valore di riferimento minimo superato in negativo) sono attivi.
	- Il contatore riceve valori di conteggio e aumenta il valore reale.
	- CH..ZE si diseccita come CH..FB dopo il raggiungimento del valore di riferimento minimo.
- Campo B:
	- Il contatore conta in avanti e raggiunge il valore di riferimento massimo. Il contatto "valore di riferimento massimo raggiunto" CH..OF si attiva.
- Campo C:
	- La bobina CH..SE viene azionata per breve tempo ed il valore reale viene impostato sul valore reale preimpostato. I contatti si portano sulla posizione corrispondente.
- Campo D:
	- Viene comandata la bobina direzionale CH..D. In presenza di impulsi di conteggio si conta all'indietro.
	- Se si scende al di sotto del valore di riferimento minimo, si attiva il contatto CH..FB.
- Campo E:
	- Viene attivata la bobina di reset CH..RE. Il valore reale viene azzerato.
	- Il contatto CH..ZE è attivo.
- Campo F:
	- Il valore reale esce dal campo di valori del contatore.
	- I contatti si attivano in base alla direzione valore positivo o valore negativo.

### **Encoder incrementale-contatore rapido**

MFD-Titan mette a disposizione due datori valori incrementalicontatori rapidi CI01 e CI02. Gli ingressi contatore rapidi sono cablati in esecuzione fissa con gli ingressi digitali I1, I2, I3 e I4. Questi relè contatore consentono di contare gli eventi aggirando il tempo di ciclo. E' possibile immettere valori soglia minimi e massimi come valori di comparazione. I contatti commutano in base al valore reale. Per impostare un valore iniziale, utilizzare un contatore CI.. .

I contatori CI.. sono indipendenti dal tempo di ciclo.

#### **Frequenza di conteggio e forma di impulso**

La massima frequenza di conteggio è pari a 3 kHz.

La forma d'impulso dei segnali deve essere rettangolare. Il rapporto impulso-pausa è di 1:1. I segnali dei canali A e B devono essere sfalsati di 90°. In caso contrario la direzione di conteggio non può essere riconosciuta.

h In ragione del principio di funzionamento interno del contatore di valori incrementale, viene contato il numero doppio di impulsi. Il contatore di valori incrementale valuta i fronti positivi e negativi. In questo modo si garantisce un conteggio in eccesso o in difetto degli impulsi in caso di oscillazioni. Per conoscere il numero degli impulsi dividere per due.

### **Cablaggio di un contatore**

Vale la seguente occupazione degli ingressi digitali:

- I1 ingresso conteggio per il contatore CI01 canale A
- I2 ingresso conteggio per il contatore CI01 canale B
- I3 ingresso conteggio per il contatore CI02 canale A
- I4 ingresso conteggio per il contatore CI02 canale B

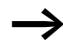

Evitare condizioni di commutazione impreviste. Impiegare ogni bobina di un relè solo una volta nello schema elettrico.

Utilizzare un ingresso di conteggio per i contatori CF, CH, CI solo una volta.

Un contatore viene integrato nel circuito come contatto e bobina. Il relè contatore presenta diverse bobine e contatti.

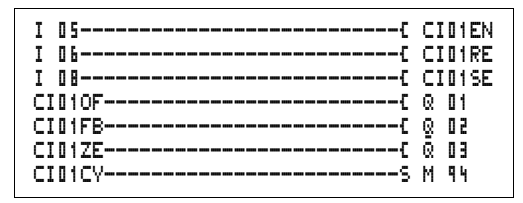

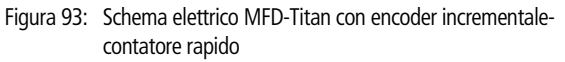

Visualizzazione parametri e set di parametri per i datori valori incrementali-contatori rapidi:

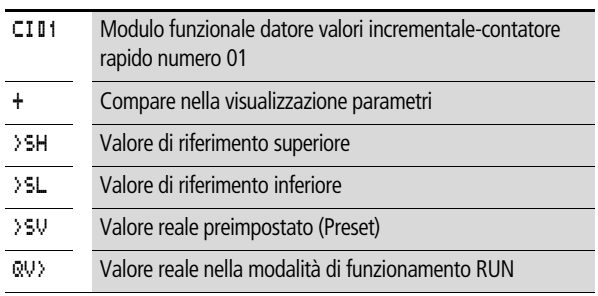

Nella visualizzazione parametri di un relè contatore è possibile modificare i valori di riferimento o il valore di preimpostazione e l'abilitazione della visualizzazione parametri.

## **Campo di valori**

Il modulo funziona nel campo dei numeri interi da –2147483648 a 2147483647.

Ogni impulso viene contato due volte.

Esempio: valore su  $Cl., QV> = 42000$ 

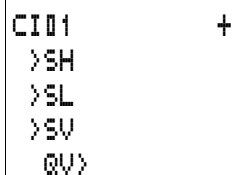

#### **Cablare con MFD-Titan**

Il contatore ha contato 21000 impulsi.

#### **Comportamento in caso di superamento del campo di valori**

- Il modulo imposta il contatto di commutazione CI..CY nello stato "1".
- Il modulo mantiene il valore dell'ultima operazione valida.

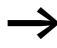

Il contatore CI conta in concomitanza con ogni fronte positivo sull'ingresso di conteggio. In caso di superamento del campo di valori, il contatto di commutazione CI..CY commuta per un ciclo sullo stato "1" per ogni fronte di conteggio positivo.

#### **Ingressi**

Gli ingressi modulo  $>$  SH,  $>$  SL und  $>$  SV possono presentare i seguenti operandi:

- Costante
- Merker MD, MW, MB
- Ingressi analogici da IA01 a IA04
	- IA01: Morsetto I7
	- IA02: Morsetto I8
	- IA03: Morsetto I11
	- IA04: Morsetto I12
- Uscita analogica QA01
- Valore reale ... QV > di un altro modulo funzionale

### **Valore reale ..QV>**

Al valore reale …QV> è possibile assegnare i seguenti operandi:

- Merker MD, MW, MB
- Uscita analogica QA01

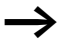

h Nella modalità di funzionamento RUN, il valore reale viene cancellato soltanto con un segnale di reset mirato.

### **Come visualizzare il set di parametri nel menu PARAMETRI**

- $\bullet$  + richiamo possibile
- – richiamo bloccato

### **Contatti**

- Da CI01OF a CI02OF: valore reale  $\geq$  valore di riferimento superiore
- Da CI01FB a CI02FB: valore reale  $\leq$  valore di riferimento inferiore
- Da CI01ZE a CI 02ZE: valore reale  $=$  zero
- Da CI01CY a CI02CY: campo valori superato

### **Bobine**

- Da CI01EN a CI02EN: abilitazione del contatore
- Da CI01RE a CI02RE: azzeramento valore reale
- Da CI01SE a CI02SE: acquisizione valore reale preimpostato in presenza di un fronte positivo.

#### **Spazio in memoria richiesto dal relè contatore**

Il modulo funzionale contatore rapido richiede 52 byte di spazio in memoria più 4 byte per ogni costante agli ingressi del modulo.

#### **Rimanenza**

I relè contatori rapidi possono essere gestiti con valori reali rimanenti. Il numero dei relè contatori rimanenti è selezionato nel menu SISTEMA -> RIMANENZA.

Se un relè contatore è rimanente, il valore reale resta mantenuto in caso di commutazione della modalità di funzionamento da RUN a STOP e anche in caso di disinserzione della tensione di alimentazione.

Se MFD viene avviato nella modalità di funzionamento RUN, il relè contatore continua a lavorare con il valore reale memorizzato a prova di tensione zero.

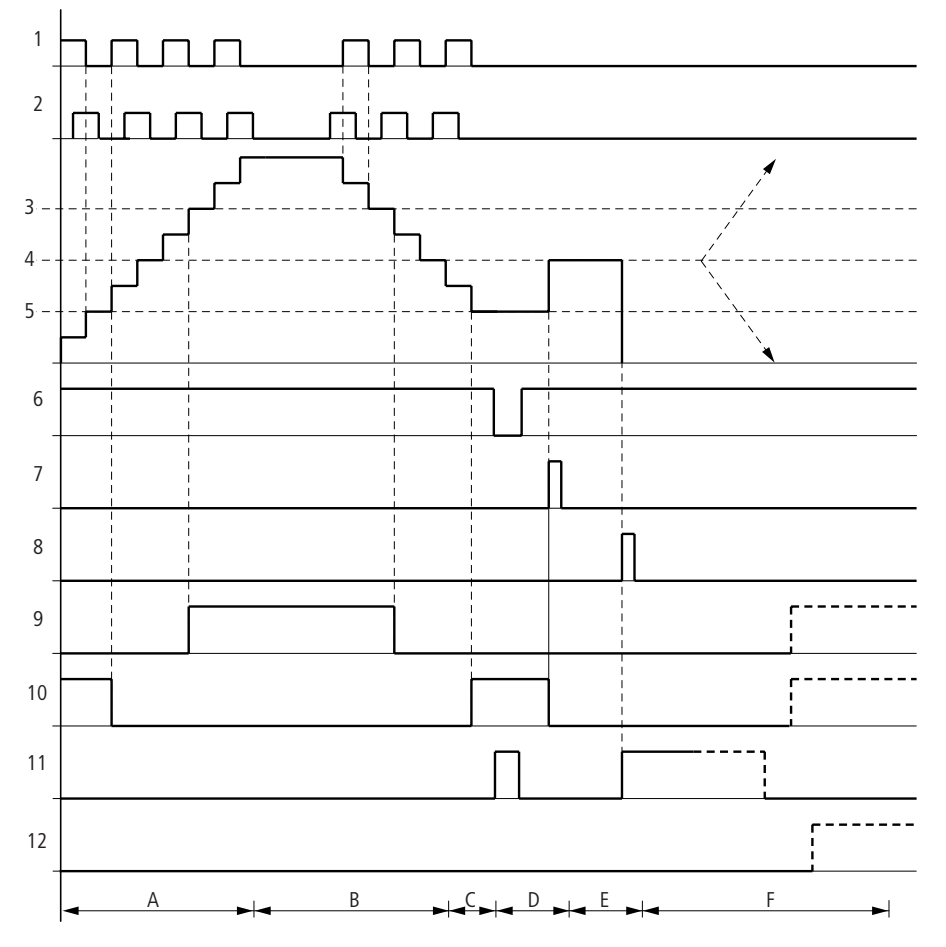

## **Modo d'azione del modulo Encoder incrementale-Contatore rapido**

Figura 94: Diagramma d'azione encoder incrementale-contatore rapido

- 1: ingresso conteggio canale A
- 2: ingresso conteggio canale B
- 3: valore di riferimento massimo >SH
- 4: valore reale preimpostato >SV
- 5: valore di riferimento minimo >SL
- 6: abilitazione contatore
- 7: acquisizione valore reale preimpostato, bobina CI..EN
- 8: bobina di reset CI..RE
- 9: contatto (contatto NA) CI..OF valore di riferimento massimo raggiunto, superato
- 10: contatto (contatto NA) CI..FB valore di riferimento minimo raggiunto, superato in negativo
- 11: contatto (contatto NA) CI..ZE valore reale uguale a zero
- 12: contatto (contatto NA) CI..CY campo valori supera in positivo o in negativo
- Campo A:
	- Il contatore conta in avanti.
	- Il valore soglia minimo viene abbandonato e viene raggiunto il valore soglia massimo.
- Campo B:
	- La direzione di conteggio cambia in conteggio indietro.
	- I contatti commutano in base al valore reale.
- Campo C:
	- Il segnale di abilitazione è impostato su "0". Il valore reale si azzera.
- Campo D:
	- Il fronte positivo a livello della bobina per l'acquisizione del valore preimpostato imposta il valore reale sul valore preimpostato.
- Campo E:
	- L'impulso di reset azzera il valore reale.
- Campo F:
	- Il valore reale esce dal campo di valori del contatore.
	- I contatti si attivano in base alla direzione valore positivo o valore negativo.

### **Comparatore**

Un comparatore consente di confrontare variabili e costanti.

Sono possibili le seguenti interrogazioni:

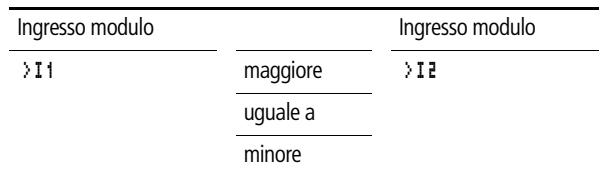

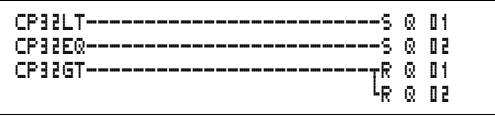

Figura 95: Schema elettrico MFD-Titan con comparatore

Visualizzazione parametri e set di parametri per il modulo comparatore:

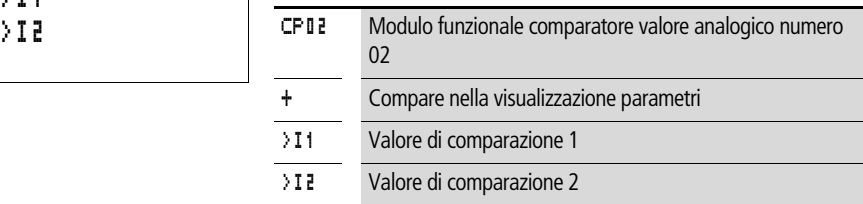

### **Ingressi**

Gli ingressi modulo >I1 e >I2 possono presentare i seguenti operandi:

- Costante
- Merker MD, MW, MB
- Ingressi analogici da IA01 a IA04
	- IA01: Morsetto I7
	- IA02: Morsetto I8
	- IA03: Morsetto I11
	- IA04: Morsetto I12
- Uscita analogica QA01
- Valore reale ... QV > di un altro modulo funzionale

# **Contatti**

• Da CP01LT a CP32LT, (minore)

Il contatto (contatto NA) commuta sullo stato "1" quando il valore su  $\overline{I}$  1 è minore del valore su  $\overline{I}$  **1** $\overline{I}$ ;  $\overline{I}$  1  $\overline{I}$  1  $\overline{I}$ .

• Da CP01EQ a CP32EQ, (uguale)

Il contatto (contatto NA) commuta sullo stato "1" quando il valore su  $\overline{I}$  1 è uguale al valore su  $\overline{I}$  **1** $\overline{I}$ ;  $\overline{I}$  1 =  $\overline{I}$ **1** $\overline{I}$ .

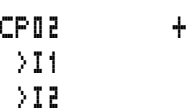

• Da CP01GT a CP32GT, (maggiore)

Il contatto (contatto NA) commuta sullo stato "1" quando il valore su  $\Sigma$  1 è maggiore del valore su  $\Sigma$  2;  $\Sigma$  11  $\Sigma$ .

#### **Spazio in memoria richiesto dal relè contatore**

Il modulo funzionale comparatore richiede 32 byte di spazio in memoria più 4 byte per ogni costante agli ingressi del modulo.

### **Modulo di visualizzazione testi**

MFD presenta 32 moduli, che in un easy800 funzionano come moduli di emissione testi. Nell'MFD questi moduli funzionano come i contatti e le bobine in un easy800. Testi, emissioni di valori reali ed emissioni di valori di riferimento sono realizzati nell'MFD tramite i corrispondenti elementi di visualizzazione.

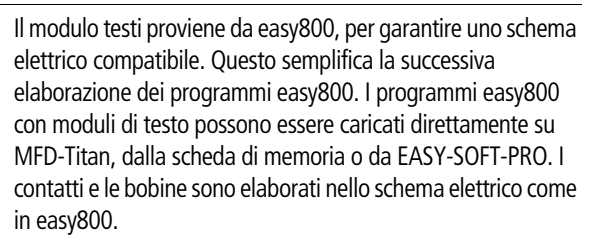

Non si ha alcuna emissione di testi.

Il modulo occupa l'intero spazio in memoria, anche quando non si acquisiscono testi.

h Nell'MFD non utilizzare moduli di testo. Questo occupa inutilmente lo spazio in memoria con funzioni inutilizzate!

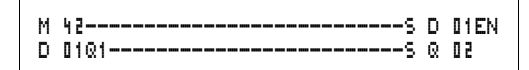

Figura 96: Schema elettrico MFD-Titan con un modulo di visualizzazione testi

# **Contatti**

Il modulo di emissione testi presenta un contatto. Da D01Q1 a D32Q1, il modulo di testo è attivo.

### **Bobine**

Da D01EN a D32EN, abilitazione del modulo di visualizzazione testi

### **Spazio in memoria richiesto dal modulo di visualizzazione testi**

Il modulo funzionale di visualizzazione testi richiede 160 byte di spazio in memoria. Questo non dipende dalle dimensioni del testo.

# **Modulo dati**

Il modulo dati consente di memorizzare un valore in modo mirato. In questo modo è possibile memorizzare valori di riferimento per i moduli funzionali.

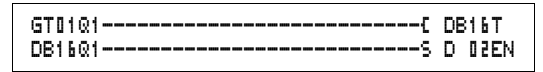

Figura 97: Schema elettrico MFD-Titan con modulo dati:

Visualizzazione parametri e set di parametri per il modulo dati:

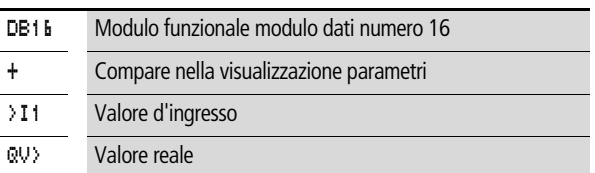

# **Ingressi**

L'ingresso modulo >I1 può presentare i seguenti operandi:

- Costante
- Merker MD, MW, MB
- Ingressi analogici da IA01 a IA04
	- IA01: Morsetto I7
	- IA02: Morsetto I8

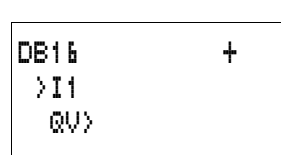

- IA03: Morsetto I11
- IA04: Morsetto I12
- Uscita analogica QA01
- Valore reale ... QV > di un altro modulo funzionale

### **Uscita**

L'uscita modulo QV> può presentare i seguenti operandi:

- Merker MD, MW, MB
- Uscita analogica QA01

# **Contatti**

Da DB01Q1 a DB32Q1

Il contatto (contatto NA) DB..Q1 commuta nello stato "1" quando il segnale trigger assume lo stato "1".

## **Bobine**

Da DB01T a DB32T, acquisizione del valore su >I1 in caso di fronte positivo.

## **Spazio in memoria richiesto dal modulo dati**

Il modulo funzionale modulo dati richiede 36 byte di spazio in memoria più 4 byte per ogni costante all'ingresso del modulo.

## **Rimanenza**

I moduli dati possono essere gestiti con valori reali rimanenti. Selezionare il numero nel menu SISTEMA -> RIMANENZA

## **Modo d'azione del modulo dati**

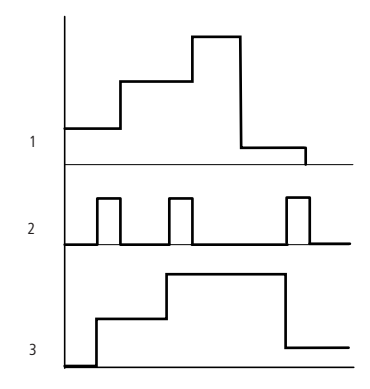

Figura 98: Diagramma di stato modulo dati

1: valore sull'ingresso >I1

2: bobina trigger DB..T\_

3: valore su DB..QV>

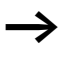

h Il valore sull'ingresso >I1 è trasmesso soltanto con fronte di scatto ascendente ad un operando (ad es.: MD42, QA01) sull'uscita QV>. L'uscita QV mantiene il suo valore fino alla successiva sovrascrittura.

## **Regolatore PID**

MFD-Titan mette a disposizione 32 regolatori PID da DC01 a DC32. Il regolatore PID consente di eseguire regolazioni.

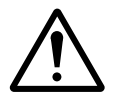

#### **Avvertenza!**

Per poter utilizzare il regolatore PID è necessario disporre di conoscenze tecniche nel campo della regolazione.

Per il corretto funzionamento del regolatore PID, la linea di regolazione deve essere nota.

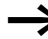

E' possibile immettere 3 valori di regolazione indipendenti. Un valore di regolazione può essere emesso attraverso l'uscita analogica. Due valori di regolazione possono essere elaborati tramite due uscite modulate a durata d'impulso. Nella maggior parte dei casi è quindi opportuno utilizzare al massimo 3 regolatori per ogni programma. I progetti possono essere strutturati mediante la selezione dei numeri dei regolatori.

Esempio: Progetto con 3 apparecchi

Programma 1: Regolatori DC 10, 11

Programma 2: Regolatori DC20, 21 e 22

Programma 3: Regolatore DC30

### **Cablaggio di un regolatore PID**

Un regolatore PID viene integrato nel circuito come contatto e bobina.

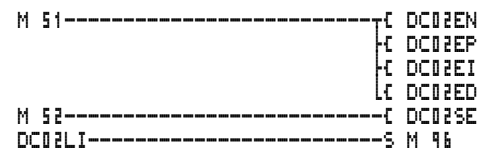

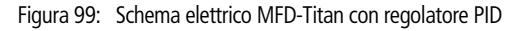

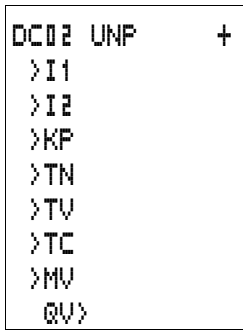

# **Visualizzazione parametri e set di parametri per il regolatore PID:**

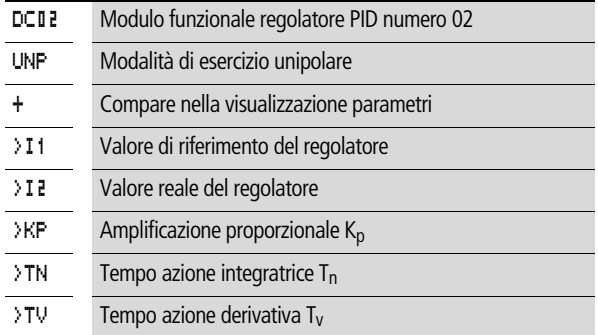

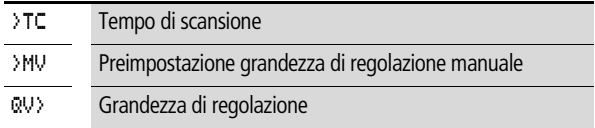

Nella visualizzazione parametri di un regolatore PID è possibile impostare la modalità di esercizio, i valori di riferimento e l'abilitazione della visualizzazione parametri.

#### **Modalità di esercizio del regolatore PID**

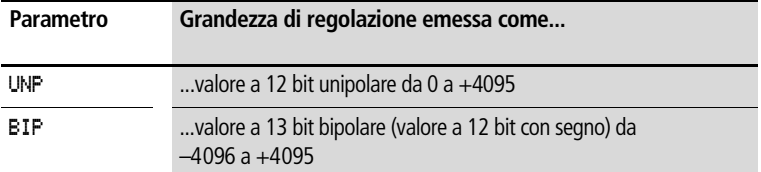

#### **Ingressi**

Gli ingressi del modulo >I1, >I2, >KP, >TN, >TV, >TC e >MV possono presentare i seguenti operandi:

- Costante
- Merker MD, MW, MB
- Ingressi analogici da IA01 a IA04
	- IA01: Morsetto I7
	- IA02: Morsetto I8
	- IA03: Morsetto I11
	- IA04: Morsetto I12
- Uscita analogica QA01
- Valore reale ... QV > di un altro modulo funzionale

### **Valore reale …QV>**

Al valore reale …QV> è possibile assegnare i seguenti operandi:

- Merker MD, MW, MB
- Uscita analogica QA01

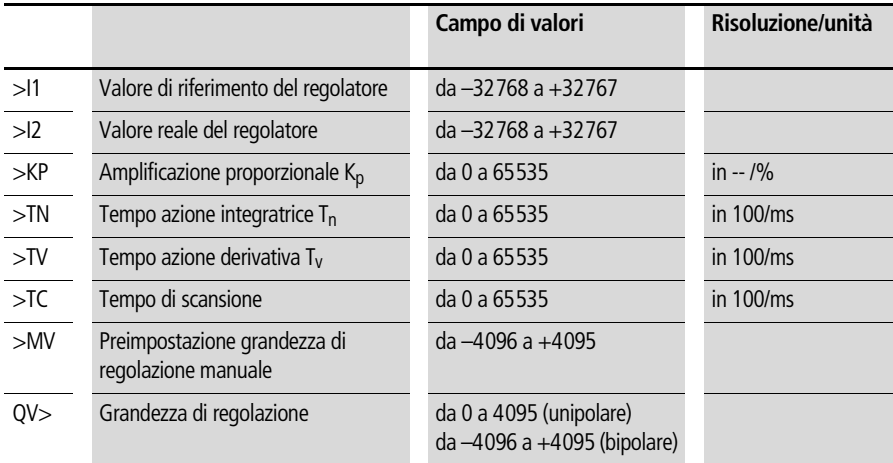

### **Campo di valori degli ingressi e delle uscite**

### Esempio:

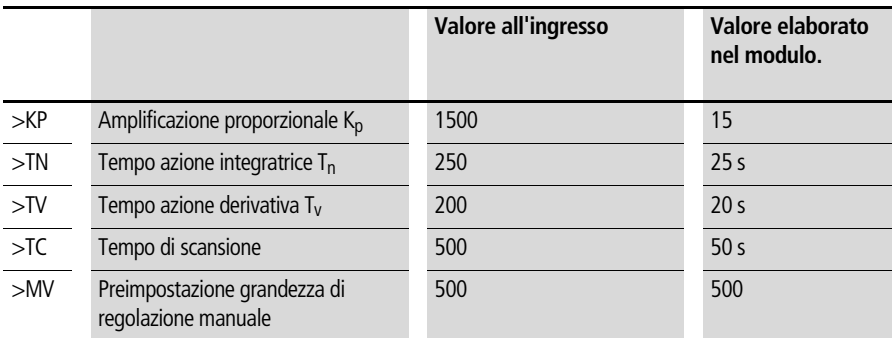

## **Come visualizzare il set di parametri nel menu PARAMETRI**

- $\bullet$  + richiamo possibile
- – richiamo bloccato

## **Contatti**

Da DC01LI a DC32LI, Superamento campo di valori della grandezza di regolazione.

#### **Bobine**

- Da DC01EN a DC32EN: Abilitazione regolatore;
- Da DC01EP a DC32EP: Attivazione della componente proporzionale;
- Da DC01EI a DC32EI: Attivazione della componente integrale;
- Da DC01ED a DC32ED: Attivazione della componente differenziale;
- Da DC01SE a DC32SE: Attivazione grandezza di regolazione manuale

### **Spazio in memoria richiesto dal regolatore PID**

Il modulo funzionale regolatore PID richiede 96 byte di spazio in memoria più 4 byte per ogni costante sull'ingresso del modulo.

## **Modo d'azione del modulo Regolatore PID**

Il regolatore funziona in base all'equazione dell'algoritmo PID. In base a questa equazione, la grandezza di regolazione Y(t) è il risultato di un calcolo della componente proporzionale, di una componente integrale e di una componente differenziale.

Per funzionare correttamente, il regolatore deve essere abilitato. La bobina DC..EN è attiva. Se la bobina DC..EN non è attiva, l'intero regolatore viene disattivato e resettato. La grandezza di regolazione viene azzerata.

Le corrispondenti bobine per il calcolo delle componenti P, I e D devono essere attive.

Esempio: Se sono comandate soltanto le bobine DC..EP e DC..EI, il regolatore funziona come regolatore PI.

L'apparecchio calcola la grandezza di regolazione ogni volta che trascorre il tempo di scansione T<sub>c</sub>. Se il tempo di scansione è zero, la grandezza di regolazione viene calcolata ad ogni ciclo.

Equazione regolatore PID:

 $Y(t) = Y_P(t) + Y_I(t) + Y_D(t)$ 

 $Y(t) =$  grandezza di regolazione calcolata con tempo di scansione t
- $Y_P(t)$  = valore della componente proporzionale della grandezza di regolazione con tempo di scansione  $t$
- $Y_1(t)$  = valore della componente integrale della grandezza di regolazione con tempo di scansione  $t$
- $Y_D(t)$  = valore della componente differenziale della grandezza di regolazione con tempo di scansione  $t$

### **La componente proporzionale nel regolatore PID**

La componente proporzionale  $Y_P$  è il prodotto fra l'amplificazione  $(K<sub>p</sub>)$  e la differenza di regolazione (e). La differenza di regolazione è la differenza fra il valore di riferimento  $(X<sub>s</sub>)$  ed il valore reale  $(X<sub>i</sub>)$ per un tempo di scansione indicato. L'equazione utilizzata dall'apparecchio per la componente proporzionale è la seguente:

 $Y_P(t) = K_D \times [X_S(t) - X_i(t)]$ 

- $K_n$  = amplificazione proporzionale
- $X<sub>s</sub>(t)$  = valore di riferimento con tempo di scansione t
- $X_i(t) =$  valore reale con tempo di scansione  $t$

### **La componente integrale nel regolatore PID**

La componente integrale  $Y_1$  è proporzionale alla somma della differenza di regolazione nel tempo. L'equazione utilizzata dall'apparecchio per la componente integrale è la seguente:

- $Y_1(t) = K_p \times T_c/T_p \times [X_s(t) X_i(t)] + Y_1(t-1)$
- $K_n$  = amplificazione proporzionale
- $T_c$  = tempo di scansione
- $T_n$  = tempo di integrazione (denominato anche tempo dell'azione integratrice)
- $X<sub>s</sub>(t)$  = valore di riferimento con tempo di scansione t
- $X_i(t)$  = valore reale con tempo di scansione t
- $Y_1(t-1)$  = valore della componente integrale con tempo di scansione  $t - 1$

### **La componente differenziale nel regolatore PID**

La componente differenziale  $Y_D$  è proporzionale alla variazione della differenza di regolazione. In caso di variazioni del valore di riferimento, per evitare alterazioni di passo o salti nella grandezza di regolazione dovuti al comportamento differenziale, viene

calcolata la variazione del valore reale (la variabile di processo) e non la variazione della differenza di regolazione. Di questo si tiene conto nella seguente equazione:

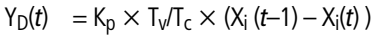

- $K_n$  = amplificazione proporzionale
- $T_c$  = tempo di scansione
- $T_v$  = tempo differenziale del circuito di regolazione (denominato anche tempo dell'azione derivativa)
- $X_i(t)$  = valore reale con tempo di scansione t

 $X_i(t-1)$  = valore reale con tempo di scansione  $t-1$ 

### Tempo di scansione T<sub>c</sub>

Il tempo di scansione  $T_c$  determina la frequenza con cui il modulo verrà richiamato dal sistema operativo ai fini di elaborazione. Il campo di valori è compreso fra 0 e 6553,5 s.

Se viene immesso il valore 0, il tempo di ciclo dell'apparecchio determina il tempo che intercorre fra i richiami del modulo.

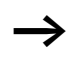

Il tempo di ciclo dell'apparecchio non è costante e dipende dal programma. Questo, in associazione ad un tempo di scansione di 0 s, può comportare irregolarità nel comportamento di regolazione.

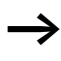

Per mantenere costante il tempo di ciclo dell'apparecchio, utilizzare il modulo funzionale Tempo di ciclo di riferimento  $\leftrightarrow$  [Pagina 249\)](#page-252-0).

### **Esercizio manuale del regolatore**

Per preimpostare direttamente il valore di regolazione, sull'ingresso >MV deve essere presente un valore. Se viene comandata la bobina DC..SE, il valore su >MV viene acquisito direttamente come grandezza di regolazione QV>. Questo valore resta mantenuto fino alla permanenza in attività della bobina DC..SE o fino alla variazione del valore sull'ingresso >MV. Alla disattivazione della bobina DC..SE viene nuovamente applicato l'algoritmo di regolazione.

Se la grandezza di regolazione manuale viene acquisita o disattivata, potrebbero verificarsi variazioni estreme del valore di regolazione.

Se il modulo sta operando nella modalità di funzionamento UNI, unipolare, come grandezza di regolazione viene emessa una grandezza di regolazione manuale con segno negativo e con valore zero.

## **Filtro di appiattimento segnale**

MFD mette a disposizione 32 filtri di appiattimento segnale da FT01 a FT32. Questo modulo consente di appiattire segnali d'ingresso disturbati.

# **Cablaggio di un filtro di appiattimento segnale**

Un filtro di appiattimento segnale viene integrato nel circuito come bobina.

M 48----------------------------Ä FT17EN

Figura 100: Schema elettrico MFD-Titan con modulo di appiattimento

**Visualizzazione parametri e set di parametri per il** 

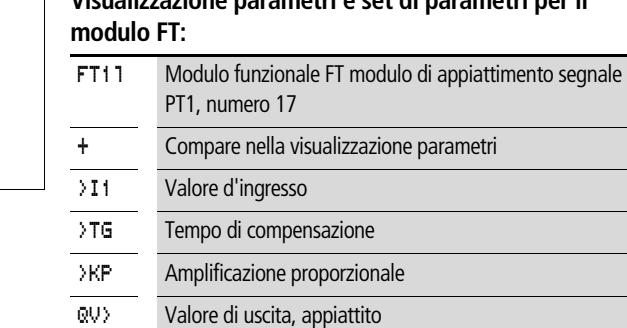

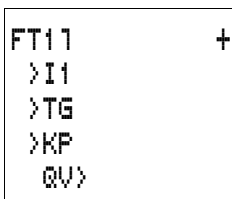

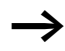

Il tempo di compensazione T<sub>g</sub> è il periodo di tempo durante il quale viene calcolato il valore di uscita.

Il tempo di compensazione T $_{\rm g}$  deve essere selezionato in modo tale che risulti essere un multiplo intero del tempo di ciclo o del tempo di scansione regolatore T<sub>c</sub>.

#### **Ingressi**

Gli ingressi modulo >I1, >I2 e >KP possono presentare i seguenti operandi:

- Costante
- Merker MD, MW, MB
- Ingressi analogici da IA01 a IA04
	- IA01: Morsetto I7
	- IA02: Morsetto I8
	- IA03: Morsetto I11
	- IA04: Morsetto I12
- Uscita analogica QA01
- Valore reale …QV> di un altro modulo funzionale

### **Uscita**

L'uscita modulo QV> può presentare i seguenti operandi:

- Merker MD, MW, MB
- Uscita analogica QA01

### **Campo di valori degli ingressi e delle uscite**

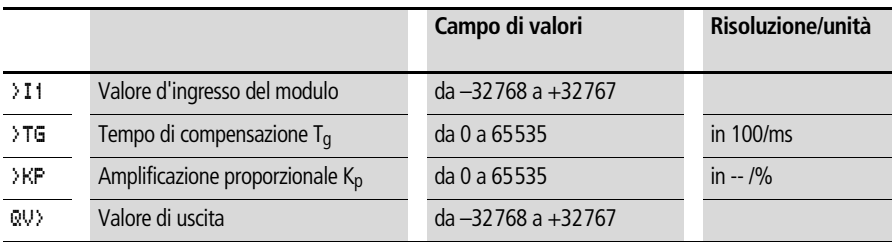

#### Esempio:

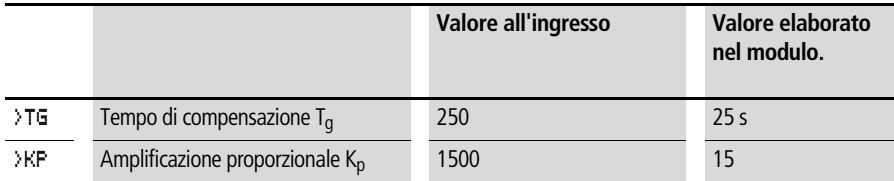

### **Come visualizzare il set di parametri nel menu PARAMETRI**

- $\bullet$  + richiamo possibile
- – richiamo bloccato

## **Funzione bobina**

Da FT01EN a FT32EN, abilitazione del modulo

### **Spazio in memoria richiesto dal modulo FT**

Il modulo funzionale FT richiede 56 byte di spazio in memoria più 4 byte per ogni costante sull'ingresso del modulo.

### **Modo d'azione del modulo Filtro appiattimento segnale**

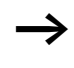

Per funzionare correttamente, il modulo di appiattimento filtro deve essere abilitato. La bobina FT..EN è attiva. Se la bobina FT..EN non è attiva, l'intero modulo viene disattivato e resettato. Il valore di uscita si azzera.

Se il modulo è richiamato per la prima volta, all'accensione dell'apparecchio o dopo un reset, il valore di uscita viene inizializzato con il valore d'ingresso. In questo modo si accelera il comportamento all'avviamento del modulo.

Il modulo aggiorna il valore di uscita ogni volta che è trascorso il tempo di compensazione  $T_q$ .

Il modulo funziona in base alla seguente equazione:

- $Y(t) = [T_a/T_a] \times [K_a \times x(t) Y(t-1)]$
- $Y(t)$  = valore di uscita calcolato con tempo di scansione t
- $T_a$  = tempo di scansione
- $T_q$  = tempo di compensazione
- $K_p$  = amplificazione proporzionale

 $x(t)$  = valore reale con tempo di scansione t  $Y(t-1)$  = valore di uscita con tempo di scansione  $t-1$ 

Tempo di scansione: Il tempo di scansione  $T_a$  dipende dal valore impostato per il tempo di compensazione.

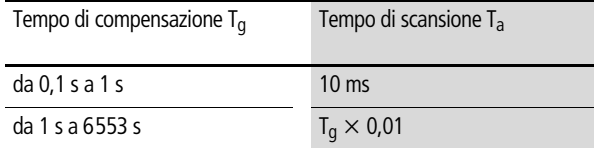

### **GET, lettura di valori dalla rete**

Il modulo consente di leggere dalla rete in modo mirato un valore a 32 bit (get = prelevare, acquisire, ricevere). Il modulo GET recupera i dati che un altro utente metterà a disposizione sulla rete easy-NET con il modulo funzionale PUT.

GT01Q1---------------------------Ä DB16T

Figura 101: Schema elettrico MFD-Titan con modulo GET

Visualizzazione parametri e set di parametri per il modulo GET:

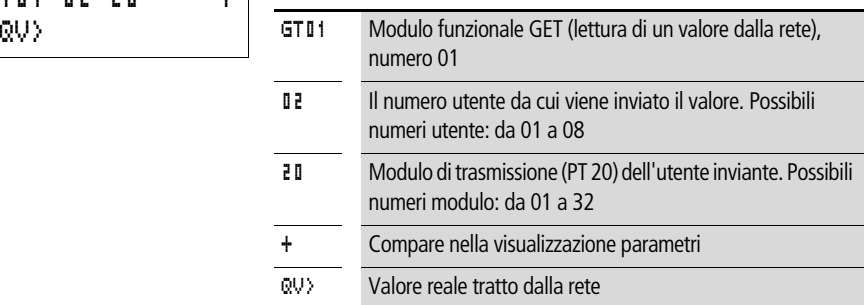

#### **Uscita**

L'uscita modulo QV> può presentare i seguenti operandi:

- Merker MD, MW, MB
- Uscita analogica QA01

GT01 02 20 +

## **Contatti**

Da GT01Q1 a GT32Q1

Il contatto (contatto NA) GT..Q1 commuta nello stato "1" quando è presente un nuovo valore, trasmesso dalla rete easy-**NFT** 

## **Spazio in memoria richiesto dal modulo GET**

Il modulo funzionale GET richiede 28 byte di spazio in memoria.

## **Diagnosi GET**

Il modulo GET funziona soltanto quando la rete easy-NET funziona regolarmente  $\leftrightarrow$  Sezione "Segni di vita dei singoli [utenti e diagnosi",](#page-287-0) [Pagina 284](#page-287-0)).

## **Modo d'azione del modulo GET**

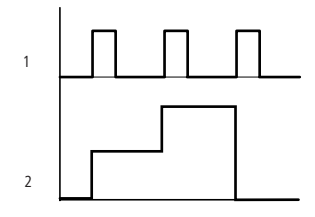

Figura 102: Diagramma di stato modulo GET

1: GT..Q1

2: valore su GT..QV>

## **Orologio interruttore settimanale**

MFD-Titan è dotato di un orologio calendario, che è possibile utilizzare nello schema elettrico come orologio interruttore settimanale e annuale.

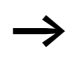

Tutti i passaggi per l'impostazione dell'ora sono descritti nella [Sezione "Come impostare data, ora e conversione oraria"](#page-308-0), [Pagina 305.](#page-308-0)

MFD offre 32 orologi interruttore settimanali da "HW01" a "HW32" per un totale di 128 tempi di commutazione.

Ogni orologio interruttore è dotato di quattro canali con cui è possibile inserire e disinserire quattro tempi. I canali vengono impostati nella visualizzazione parametri.

In caso di caduta della tensione, l'ora viene mantenuta mediante una batteria tampone. In tal caso gli orologi interruttore si disinseriscono. In assenza di tensione i contatti restano aperti. Per maggiori informazioni sul tempo tampone consultare il [Sezione](#page-348-0)  ["Dati tecnici", Pagina 345](#page-348-0).

### **Cablaggio di un orologio interruttore settimanale**

Un orologio interruttore settimanale viene integrato nello schema elettrico come un contatto.

HW14Q1---------------------------Ä Q 01

```
Figura 103: Schema elettrico MFD-Titan con orologio interruttore 
           settimanale
```
Visualizzazione parametri e set di parametri per il modulo orologio interruttore settimanale HW:

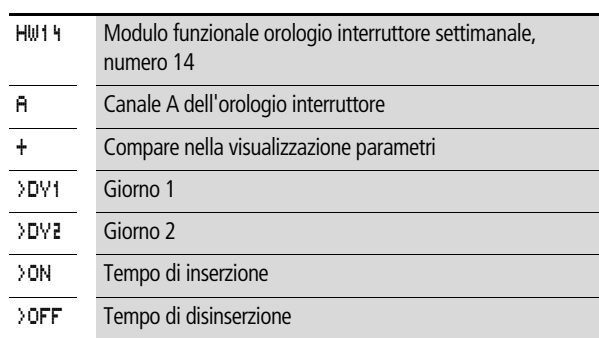

### **Canali**

Sono presenti 4 canali per ogni orologio interruttore, canale A, B, C e D. Questi canali intervengono tutti insieme sul contatto dell'orologio interruttore settimanale.

### **Giorno 1 e giorno 2**

Vale l'intervallo di tempo dal Giorno 1 al Giorno 2, ad esempio da lunedì a venerdì, oppure soltanto il Giorno 1.

HW14 A + >DY1 >DY2 >ON >OFF

Lunedì = LU, martedì = MA, mercoledì = ME, giovedì = GI, venerdì = VE, sabato = SA, domenica =  $DO$ ,

#### **Ora**

dalle 00:00 alle 23:59

### **Come visualizzare il set di parametri nel menu PARAMETRI**

- $\bullet$  + richiamo possibile
- – richiamo bloccato

## **Contatti**

Da HW01Q1 a HW32Q1

### **Spazio in memoria richiesto dall'orologio interruttore settimanale**

Il modulo funzionale Orologio interruttore settimanale richiede 68 byte di spazio in memoria più 4 byte per ogni canale utilizzato.

### **Modo d'azione del modulo Orologio interruttore settimanale**

I punti di commutazione vengono stabiliti in base ai parametri preimpostati.

Da LU a VE: nei giorni della settimana Lu, Ma, Me, Gi, Ve

ON 10:00, OFF 18:00: punto di inserzione e disinserzione per il singolo giorno della settimana.

LU: ogni lunedì ON 10:00: punto di inserzione

SA: ogni sabato OFF 18:00: punto di disinserzione

### **Inserzione nei giorni lavorativi**

L'orologio interruttore HW01 inserisce il contatto da lunedì a venerdì tra le 6:30 e le 9:00 e tra le 17:00 e le 22:30.

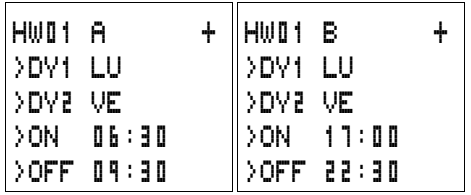

### **Inserzione nei fine settimana**

L'orologio interruttore HW02 inserisce il contatto venerdì alle 16:00 e lo disinserisce lunedì alle 6:00.

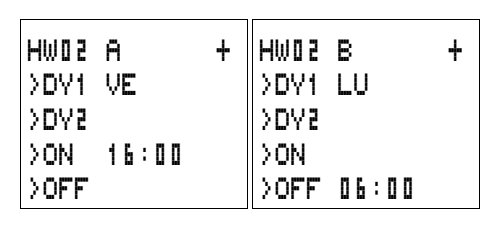

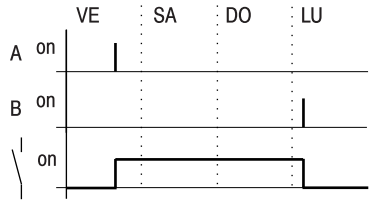

Figura 104: Diagramma di stato "Fine settimana"

### **Inserzione notturna**

L'orologio interruttore HW03 inserisce il contatto di notte, lunedì alle 22:00 e lo disinserisce martedì alle 6:00.

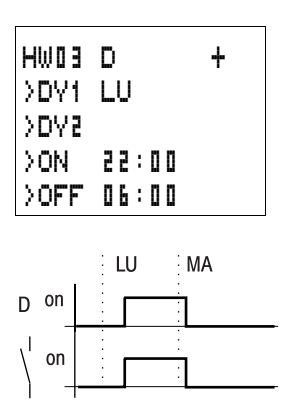

Figura 105:Diagramma di stato "Inserzione notturna"

Se il tempo di disinserzione precede quello d'inserzione, MFD disinserisce il contatto il giorno successivo.

## **Sovrapposizioni temporali**

Le impostazioni temporali di un orologio interruttore si sovrappongono come segue: l'orologio inserisce il contatto alle ore 16.00 di lunedì e alle ore 10.00 di martedì e mercoledì e lo disinserisce alle ore 22.00 da lunedì a mercoledì.

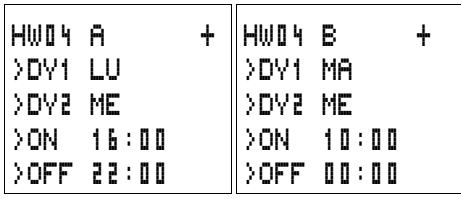

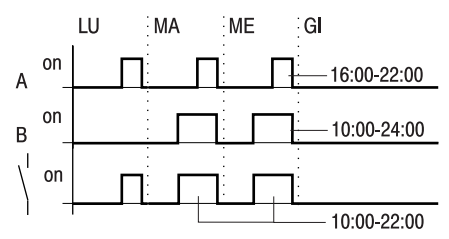

Figura 106: Diagramma di stato sovrapposizioni

I tempi di inserzione/disinserzione dipendono sempre dal canale che inserisce per primo.

### **Comportamento in caso di interruzione di corrente**

Fra le ore 15.00 e le 17.00 si verifica un'interruzione di corrente. Il relè si diseccita e rimane disattivato anche dopo aver ripristinato l'alimentazione, in quanto la prima disinserzione era prevista già per le ore 16.00.

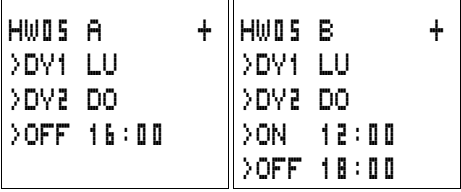

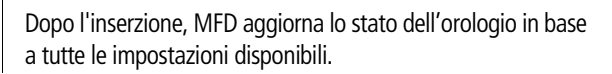

### **Inserzione ogni 24 ore**

L'orologio interruttore commuta ogni 24 ore. Si attiva lunedì alle 0:00 e si disattiva martedì alle 0:00.

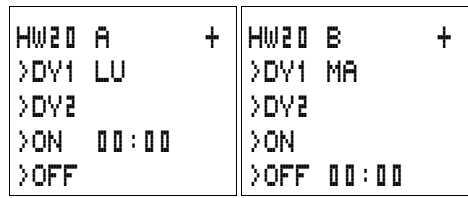

### **Orologio interruttore annuale**

MFD-Titan è dotato di un orologio calendario, che è possibile utilizzare nello schema elettrico come orologio interruttore settimanale e annuale.

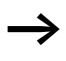

Tutti i passaggi per l'impostazione dell'ora sono descritti nella [Sezione "Come impostare data, ora e conversione oraria",](#page-308-0) [Pagina 305](#page-308-0).

MFD offre 32 orologi interruttore annuali da HY01 a HY32 per un totale di 128 tempi di commutazione.

Ogni orologio interruttore è dotato di quattro canali con cui è possibile inserire e disinserire quattro tempi. I canali vengono impostati nella visualizzazione parametri.

Ora e data sono tamponate in caso di mancanza di tensione e continuano a scorrere regolarmente. In tal caso i moduli orologio interruttore si disinseriscono. In assenza di tensione i contatti restano aperti. Per maggiori informazioni sul tempo tampone consultare il [Sezione "Dati tecnici", Pagina 345](#page-348-0).

### **Cablaggio di un orologio interruttore annuale**

Un orologio interruttore annuale viene integrato nello schema elettrico come un contatto.

HY30Q1---------------------------Ä S 08

Figura 107: Schema elettrico MFD-Titan con orologio interruttore annuale

Visualizzazione parametri e set di parametri per il modulo orologio interruttore annuale HY:

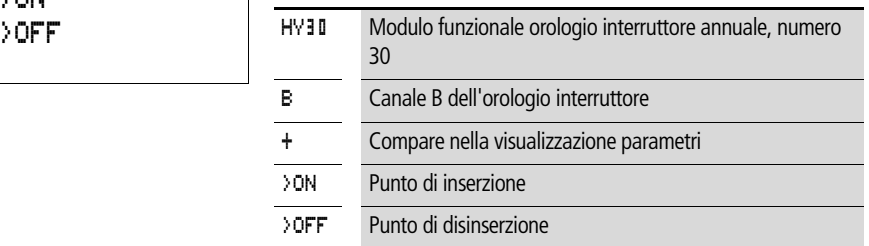

#### **Canali**

Sono presenti 4 canali per ogni orologio interruttore, canale A, B, C e D. Questi canali intervengono tutti insieme sul contatto dell'orologio interruttore annuale.

#### **Data**

Giorno.Mese.Anno: GG.MM. AA

Esempio: 11.11.02

#### **Punti di inserzione e disinserzione**

ON: Punto di inserzione OFF: Punto di disinserzione

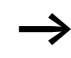

L'anno di inserzione non deve essere maggiore rispetto all'anno di disinserzione. In caso contrario l'orologio interruttore annuale non funziona.

### **Come visualizzare il set di parametri nel menu PARAMETRI**

- $\bullet$  + richiamo possibile
- – richiamo bloccato

HY30 B + >ON

## **Contatti**

Da HY01Q1 a HY32Q1

### **Spazio in memoria richiesto dall'orologio interruttore annuale**

Il modulo funzionale Orologio interruttore annuale richiede 68 byte di spazio in memoria più 4 byte per ogni canale utilizzato.

## **Modo d'azione del modulo Orologio interruttore annuale**

L'orologio interruttore annuale può gestire campi, singoli giorni, mesi, anni o relative combinazioni.

## **Anni**

Da ON: 2002 a OFF: 2010 significa: Inserzione il giorno 01.01.2002 00 alle 00:01.01.2010 00 e disinserzione il giorno 01.01.2010 alle 00:00.

## **Mesi**

Da ON: 04 a OFF: 10 significa: Inserzione il giorno 01 Aprile alle 00:00 e disinserzione il giorno 01 ottobre alle 00:00

## **Giorni**

Da ON: 02 a OFF: 25 significa: Inserzione il giorno 2 alle 00:00 e disinserzione il giorno 25 alle 00:00

## **Regole per l'orologio interruttore annuale**

Il contatto si inserisce negli anni (da ON a OFF), nei mesi (da ON a OFF) indicati e nei giorni registrati (da ON a OFF).

I campi temporali devono essere impostati con due canali, uno per ON e uno per OFF.

Canali sovrapposti:

La prima data ON inserisce e la prima data OFF disinserisce.

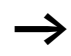

Evitare immissioni incomplete. Queste immissioni sono incomprensibili e possono avere come conseguenza funzioni indesiderate.

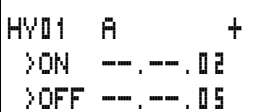

HY01 A + >ON \_\_.03.--  $\sqrt{OFF}$  --.09.--

### Esempio 1

Selezione campo annuale

L'orologio interruttore annuale HY01 deve inserirsi il 1° gennaio 2002 alle 00:00 e deve restare inserito fino al 31 dicembre 2005 alle 23:59.

### Esempio 2

Selezione dei campi mensili

L'orologio interruttore annuale HY01 deve inserirsi il 1° marzo alle 00:00 e restare inserito fino al 30 settembre alle 23:59.

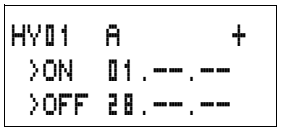

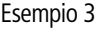

Selezione campi giornalieri

L'orologio interruttore annuale HY01 deve inserirsi il 1° giorno di un dato mese alle 00:00 e restare inserito fino al giorno 28 di un dato mese alle 23:59.

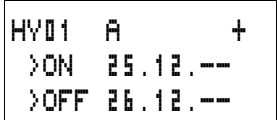

### Esempio 4

Selezione giorni festivi

L'orologio interruttore annuale HY01 deve inserirsi il giorno 25.12 di ogni anno alle 00:00 e restare inserito fino al giorno 26.12 di ogni anno alle 23:59. "Inserzione natalizia"

## Esempio 5

Selezione campo orario

L'orologio interruttore annuale HY01 deve inserirsi il giorno 01.05 di ogni anno alle 00:00 e restare inserito fino al giorno 31.10 di ogni anno alle 23:59. "Stagione del giardino"

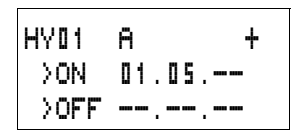

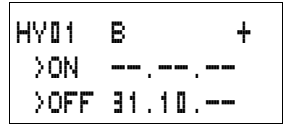

#### Esempio 6 Campi sovrapposti

L'orologio interruttore annuale HY01 canale A si inserisce il giorno 3 alle 00:00 nei mesi 5, 6, 7, 8, 9, 10 e resta inserito fino al giorno 25 alle 23:59 dei suddetti mesi.

L'orologio interruttore annuale HY01 canale B si inserisce il giorno 2 alle 00:00 nei mesi 6, 7, 8, 9, 10, 11, 12 e resta inserito fino al giorno 17 alle 23:59 dei suddetti mesi.

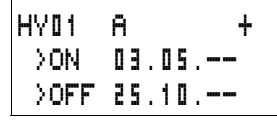

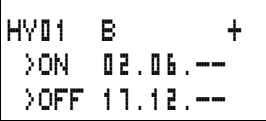

Somma dei canali e comportamento del contatto HY01Q1: Nel mese di maggio l'orologio si attiva dal giorno 3 ore 00:00 al giorno 25. ore 23:59.

Nei mesi di giugno, luglio, agosto, settembre, ottobre, l'orologio si attiva dal giorno 2 ore 00:00 al giorno 17 ore 23:59.

Nei mesi di novembre e dicembre, l'orologio si attiva dal giorno 2 ore 00:00 al giorno 17 ore 23:59.

## **Scala lineare**

MFD mette a disposizione 32 moduli Scala valori da LS01 a LS32. Questo modulo consente di trasferire valori da un campo valori all'altro. In questo modo è possibile ridurre o aumentare il campo di valori.

### **Cablaggio di un modulo Scala valori**

Un modulo Scala valori viene integrato nel circuito come bobina.

M 48----------------------------Ä LS27EN

Figura 108: Schema elettrico MFD-Titan con scala valori LS

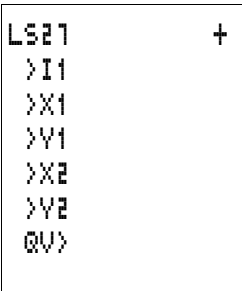

## **Visualizzazione parametri e set di parametri per il modulo LS:**

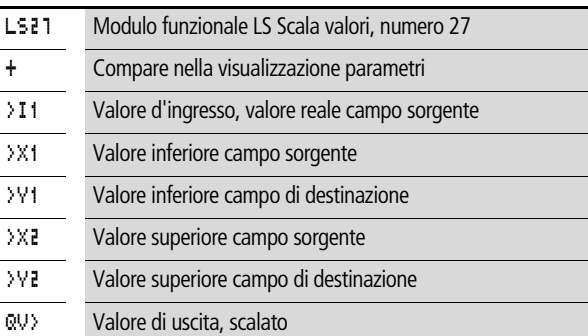

## **Ingressi**

Gli ingressi modulo >I1, >X1, >X2, >Y1 e >Y2 possono presentare i seguenti operandi:

- Costante
- Merker MD, MW, MB
- Ingressi analogici da IA01 a IA04
	- IA01: Morsetto I7
	- IA02: Morsetto I8
	- IA03: Morsetto I11
	- IA04: Morsetto I12
- Uscita analogica QA01
- Valore reale …QV> di un altro modulo funzionale

## **Uscita**

L'uscita modulo QV> può presentare i seguenti operandi:

- Merker MD, MW, MB
- Uscita analogica QA01

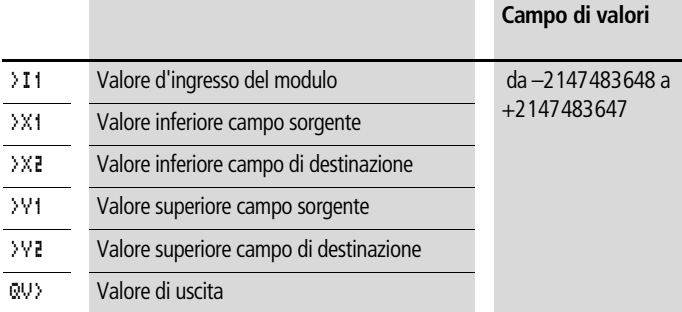

### **Campo di valori degli ingressi e delle uscite**

### **Come visualizzare il set di parametri nel menu PARAMETRI**

- $\bullet$  + richiamo possibile
- – richiamo bloccato

#### **Funzione bobina**

Da VC01EN a VC32EN, abilitazione del modulo

### **Spazio in memoria richiesto dal modulo LS**

Il modulo funzionale LS richiede 64 byte di spazio in memoria più 4 byte per ogni costante sull'ingresso.

### **Modo d'azione del modulo**

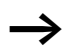

Per funzionare correttamente, il modulo scala valori deve essere abilitato. La bobina LS..EN è attiva. Se la bobina LS..EN non è attiva, l'intero modulo viene disattivato e resettato. Il valore di uscita si azzera.

Il modulo funziona in base alla seguente equazione:

$$
Y(x) = X \times \frac{Y_2 - Y_1}{X_2 - X_1} + \frac{X_2 \times Y_1 - X_1 \times Y_2}{X_2 - X_1}
$$

 $Y(x) =$  Valore di uscita attuale campo di destinazione

- $X =$  Valore d'ingresso attuale campo sorgente
- $X_1$  = Valore inferiore campo sorgente
- $X_2$  = Valore superiore campo sorgente
- $Y_1$  = Valore inferiore campo di destinazione
- $Y_2$  = Valore superiore campo di destinazione

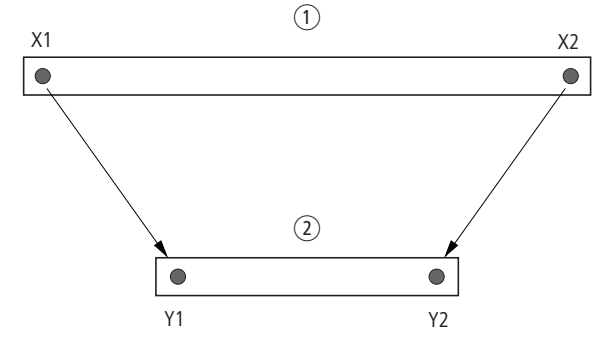

Figura 109: Modulo funzionale Scala valori - Riduzione del campo di valori

- (1) Campo sorgente
- (2) Campo di destinazione

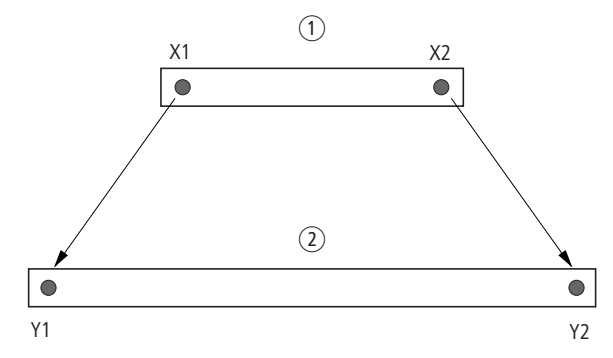

Figura 110: Modulo funzionale Scala valori - Aumento del campo di valori

- (1) Campo sorgente
- (2) Campo di destinazione

Esempio 1:

Il campo sorgente è un valore di 10 bit, la sorgente è l'ingresso analogico IA01.

Il campo di destinazione è 12 bit.

#### **Cablare con MFD-Titan**

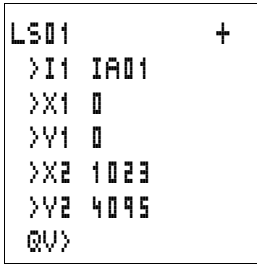

Visualizzazione parametri e set di parametri per il modulo LS01

Il valore reale attuale sull'ingresso analogico IA01 è 511. Il valore di uscita scalato è 2045.

Esempio 2:

Il campo sorgente è 12 bit.

Il campo di destinazione è 16 bit con segno.

 $\angle$ I1 = DC010V  $\lambda$ X1 = 0

 $XZ = 4095$ 

 $\frac{1}{2}$  = –32768

 $\angle$ Y2 = +32767

Il valore reale attuale DC01QV è pari a 1789. Il valore di uscita scalato è –4137.

### **Salti**

I salti possono essere utilizzati per strutturare uno schema elettrico o selezionare modi di lavoro. I salti consentono anche di selezionare il funzionamento manuale o automatico o diversi programmi macchina.

I salti richiedono una posizione di partenza ed una posizione di arrivo (etichetta).

**Elementi dello schema elettrico per i salti**

| Contatto        |                             |
|-----------------|-----------------------------|
| Contatto NA1)   | ÷                           |
| Numeri          | da <b>Di</b> a 32           |
| <b>Bobine</b>   |                             |
| Numeri          | $da$ D <sub>1</sub> $a$ $H$ |
| Funzione bobina | もあちあま                       |

1) impiegabile soltanto come primo contatto di sinistra

## **Modo d'azione**

Se la bobina di salto viene comandata, i circuiti successivi non sono più elaborati. Le bobine mantengono lo stato precedente al salto se non vengono sovrascritte in altri circuiti non saltati. Viene compiuto un salto in avanti, ovvero il salto termina sul primo contatto con lo stesso numero della bobina.

- Bobina  $=$  Salto nello stato "1"
- Contatto soltanto nel primo punto di contatto di sinistra = destinazione di salto

La posizione di contatto "salto" ha **sempre lo stato "1".**

Il principio di funzionamento di MFD non prevede salti all'indietro. Se non è presente un'etichetta di salto in avanti, si salta alla fine dello schema elettrico. L'ultimo circuito viene anch'esso saltato.

In mancanza di una destinazione di salto, viene raggiunta la fine dello schema elettrico.

La stessa bobina di salto e lo stesso contatto sono riutilizzabili in coppia, vale a dire:

bobina Ä:1/campo saltato/contatto :1, bobina Ä:1/campo saltato/contatto :1

ecc..

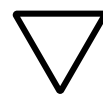

### **Attenzione!**

Quando si saltano dei circuiti, gli stati delle bobine restano mantenuti. Il tempo del relè a tempo avviato continua a scorrere.

### **Visualizzazione flusso corrente**

I campi saltati si riconoscono nella visualizzazione del flusso di corrente a livello delle bobine.

Tutte le bobine dopo la bobina di salto sono rappresentate con il simbolo della bobina di salto.

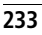

### **Esempio**

Mediante un selettore vengono preselezionate due diverse sequenze.

- Sequenza 1: Inserzione immediata del motore 1.
- Sequenza 2: Inserzione del blocco 2, tempo di attesa, quindi inserzione del motore 1.

Contatti e relè utilizzati:

- I1 Sequenza 1
- I2 Sequenza 2
- I3 Blocco 2 rimosso
- I12 Interruttore protezione motore inserito
- 01 Motore 1
- Q2 Blocco 2
- T  $\blacksquare$ 1 Tempo di attesa 30.00 s, ritardato all'eccitazione
- $\Box$   $\Box$  Testo l'interruttore protettore è scattato

Schema elettrico: Visualizzazione flusso di corrente: è preselezionato I 01:

: 01

: 08

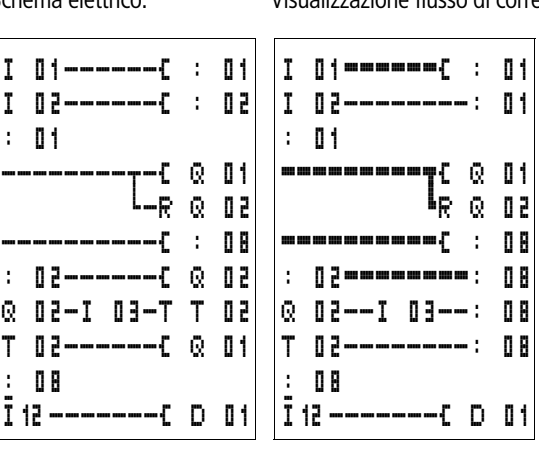

Viene elaborato il campo a partire dall'etichetta di salto 1.

Salto verso l'etichetta 8. Il campo viene saltato fino all'etichetta di salto 8.

Etichetta di salto 8, da qui in avanti lo schema elettrico viene elaborato.

### **Reset master**

Il modulo Reset master consente di impostare con un comando lo stato dei merker e di tutte le uscite su "0". A seconda della modalità di funzionamento del modulo è possibile resettare solo le uscite, solo i merker o entrambi. Sono disponibili 32 moduli.

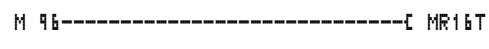

Figura 111: Schema elettrico MFD-Titan con modulo Reset master

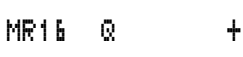

### **Visualizzazione parametri e set di parametri per il modulo Reset master:**

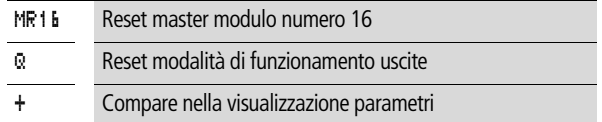

### **Modalità di funzionamento**

- Q: Interviene sulle uscite Q..,  $*$ Q.., S..,  $*$ S..,  $*$ SN.., QA01;  $*$ : indirizzo utente di rete
- M: Interviene sul campo merker da MD01 a MD48.
- ALL: Interviene su Q e M.

### **Contatti**

Da MR01Q1 a MR32Q1

Il contatto commuta sul merker quando la bobina trigger MR..T assume lo stato "1".

### **Bobine**

Da MR01T a MR32T: bobine trigger

### **Spazio in memoria richiesto dal modulo dati**

Il modulo funzionale Reset master richiede 20 byte di spazio in memoria.

### **Modo d'azione del modulo Reset master**

A seconda della modalità di funzionamento, in presenza di un fronte positivo sulla bobina trigger, le uscite o i merker vengono impostati nello stato "0".

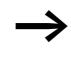

Per cancellare in modo sicuro tutti i campi dati, il Reset master è l'ultimo modulo da eseguire. In caso contrario i moduli successivi possono sovrascrivere i campi di dati.

Il contatto da MR01Q1 a MR32Q1 segue lo stato della propria bobina trigger.

### **Convertitore numerico**

MFD-Titan mette a disposizione 32 convertitori numerici da NC01 a NC32.

Con un modulo funzionale Convertitore numerico è possibile convertire i valori con codifica BCD in valori decimali o viceversa.

### **Cablaggio di un convertitore numerico**

Nello schema elettrico un convertitore numerico presenta soltanto la bobina di abilitazione.

I 05---------------------------Ä NC02EN

Figura 112: Schema elettrico MFD-Titan con convertitore numerico

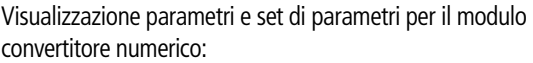

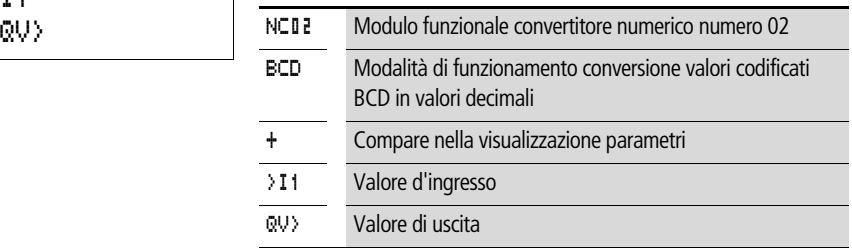

Nella visualizzazione parametri di un convertitore numerico è possibile modificare la modalità di funzionamento e l'abilitazione della visualizzazione parametri.

$$
\begin{array}{ccc}\n\text{NC02 BCD} & + \\
\text{NT1} & \\
\text{QU} & \\
\end{array}
$$

## **Modalità di funzionamento del convertitore numerico**

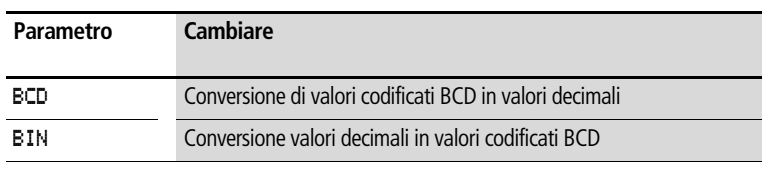

### **Campo numerico**

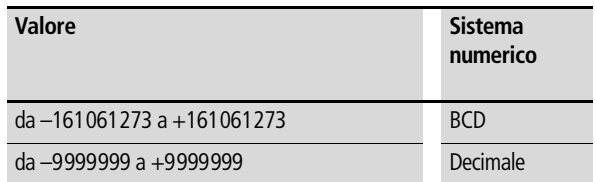

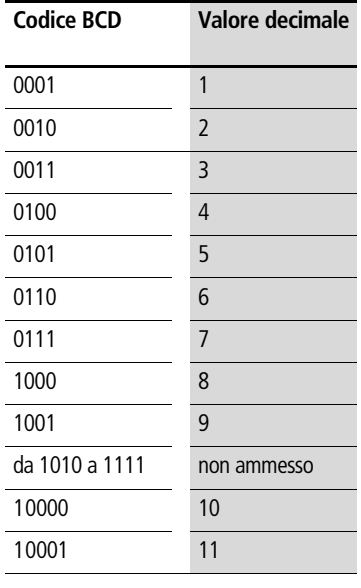

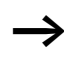

**h** Il codice BCD ammette soltanto il campo numerico da 0<sub>hex</sub> a 9<sub>hex</sub>. Il campo numerico da A<sub>hex</sub> a F<sub>hex</sub> non può essere rappresentato. Il modulo NC converte il campo non ammesso come un 9.

### **Ingressi**

L'ingresso modulo : I 1 può presentare i seguenti operandi:

- Costante
- Merker MD, MW, MB
- Ingressi analogici da IA01 a IA04
	- IA01: Morsetto I7
	- IA02: Morsetto I8
	- IA03: Morsetto I11
	- IA04: Morsetto I12
- Uscita analogica QA01
- Valore reale …QV> di un altro modulo funzionale

## **Valore reale …QV>**

Al valore reale …QV> è possibile assegnare i seguenti operandi:

- Merker MD, MW, MB
- Uscita analogica QA01

## **Come visualizzare il set di parametri nel menu PARAMETRI**

- $\bullet$  + richiamo possibile
- – richiamo bloccato

## **Funzione bobina**

Da NC01EN a NC32EN: Bobina di abilitazione.

## **Spazio in memoria richiesto dal convertitore numerico**

Il modulo funzionale Convertitore numerico richiede 32 byte di spazio in memoria più 4 byte per ogni costante sull'ingresso del modulo.

## **Modo d'azione del modulo Convertitore numerico**

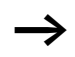

Per funzionare correttamente, il modulo Convertitore numerico deve essere abilitato. La bobina NC..EN è attiva. Se la bobina NC..EN non è attiva, l'intero modulo viene disattivato e resettato. Il valore di uscita si azzera.

## **Modalità di funzionamento BCD**

Il valore BCD su >I1 viene applicato all'ingresso in forma decimale. Si ottiene in tal modo il valore binario. Il valore binario viene interpretato come valore BCD. In questa occasione i valori superiori a 9 (1001) vengono impostati sul valore 9. Il valore BCD viene emesso come valore decimale sull'uscita QV>.

Esempio 1: Valore d'ingresso  $>11: +9$ <sub>dec</sub> Valore binario: 1001 Valore decimale QV>: + 9

Esempio 2: Valore d'ingresso  $>11: +14$ <sub>dec</sub> Valore binario: 1110 Valore decimale QV>: + 9

Il valore BCD presenta come massimo valore binario 1001 = 9. Tutti gli altri valori binari superiori, da 1010 a 1111, sono emessi dal modulo come valore 9. Questo comportamento è corretto, in quanto normalmente i datori BCD non generano questi valori.

Esempio 3: Valore d'ingresso >11: 19<sub>dec</sub> Valore binario: 00010011 Valore decimale QV>: 13

Esempio 4: Valore d'ingresso  $>11$ : 161061273 $_{\text{dec}}$ Valore binario: 1001100110011001100110011001 Valore decimale QV>: 9999999

Esempio 5: Valore d'ingresso > 11: -61673<sub>dec</sub> Valore binario: 10000000000000001111000011101001 Valore decimale QV>: –9099

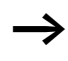

Il bit 32 è interpretato come bit di segno. Bit  $32 = 1 \rightarrow$  segno = meno.

Esempio 6:

Valore d'ingresso > 11: 2147483647<sub>dec</sub> Valore binario: 01111111111111111111111111111111 Valore decimale QV>: 9999999

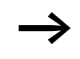

h I valori superiori a 161061273 sono emessi come 9999999. I valori inferiori a –161061273 sono emessi come –9999999. Il campo di lavoro del modulo viene superato.

#### **Modalità di funzionamento BIN**

Il valore decimale presente su >I1 viene applicato all'ingresso. Il valore decimale è rappresentato come valore binario con codifica BCD. Il valore binario con codifica BCD è interpretato come valore esadecimale ed emesso come valore decimale sull'uscita QV>.

Esempio 1: Valore d'ingresso >11: +7<sub>dec</sub> Valore binario BCD: 0111 Valore esadecimale: 0111 Valore decimale QV>: + 7

Esempio 2: Valore d'ingresso  $>11: +11$ dec Valore binario BCD: 00010001 Valore esadecimale: 00010001 Valore decimale  $QV$   $>$ : +17 (1 + 16)

Valore esadecimale: Il bit 0 presenta il valore 1. Il bit 4 presenta il valore 16 Somma: Bit 0 più bit  $4 = 17$ 

Esempio 3: Valore d'ingresso >11: 19<sub>dec</sub> Valore binario BCD: 00011001 Valore esadecimale: 00011001 Valore decimale QV $>$ : 25 (1 + 8 + 16)

Esempio 4: Valore d'ingresso > 11: 9999999<sub>dec</sub> Valore binario BCD: 1001100110011001100110011001 Valore esadecimale: 1001100110011001100110011001 Valore decimale QV>: 161061273

Esempio 5: Valore d'ingresso > 11: -61673<sub>dec</sub> Valore binario BCD: 10000000000001100001011001110011 Valore esadecimale: 10000000000001100001011001110011 Valore decimale QV>: –398963

 $\rightarrow$   $\mid$  Il bit 32 è interpretato come bit di segno. Bit  $32 = 1 \rightarrow$  segno = meno.

> Esempio 6: Valore d'ingresso >I1: 2147483647dec Valore binario BCD: 01111111111111111111111111111111 Valore esadecimale: 01111111111111111111111111111111 Valore decimale QV>: 161061273

I valori superiori a 9999999 sono emessi come 161061273. I valori inferiori a –9999999 sono emessi come –161061273. Il campo di lavoro del modulo viene superato.

## **Totalizzatore delle ore di esercizio**

MFD-Titan presenta 4 totalizzatori delle ore di esercizio. Gli stati dei contatori vengono mantenuti anche in assenza di tensione. Fintantoché la bobina di abilitazione del totalizzatore delle ore di esercizio è attiva, MFD-Titan conta le ore minuto per minuto.

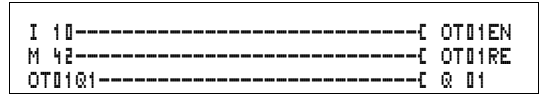

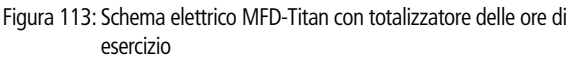

Visualizzazione parametri e set di parametri per il modulo contaore:

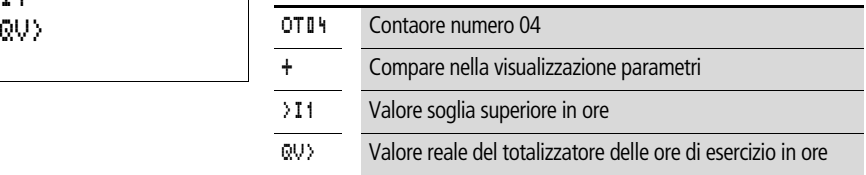

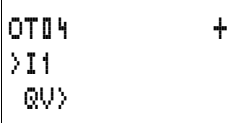

### **Contatti**

#### Da OT01Q1 a OT04Q1

Il contatto commuta al raggiungimento del valore soglia massimo (maggiore uguale).

#### **Bobine**

- Da OT01EN a OT04EN: bobina di abilitazione
- Da OT01RE a OT04RE: bobina di reset

### **Spazio in memoria richiesto dal contaore**

Il modulo funzionale contaore richiede 36 byte di spazio in memoria più 4 byte per ogni costante all'ingresso del modulo.

**Modo d'azione del modulo Totalizzatore ore d'esercizio** Se la bobina di abilitazione OT..EN viene impostata nello stato "1", il contatore aumenta il proprio valore reale in minuti del valore 1 (ciclo di base: 1 minuto).

Se il valore reale su QV > raggiunge il valore reale di >11, il contatto OT..Q1 commuta fintantoché il valore reale è maggiore uguale al valore di riferimento.

Il valore reale resta memorizzato nell'apparecchio fintantoché la bobina di reset OT..RE viene comandata. In seguito il valore reale viene azzerato.

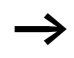

Commutazione modalità di funzionamento RUN, STOP, tensione ON, OFF, cancellazione programma, modifica programma, caricamento nuovo programma. Tutte queste attività non cancellano il valore reale del contaore.

### **Precisione**

I contaore funzionano precisi al minuto. Se entro un minuto la bobina di abilitazione viene disinserita, il valore dei secondi viene perso.

### **PUT, Immissione di un valore nella rete**

Il modulo consente di immettere un valore a 32 bit nella rete in modo mirato (put  $=$  impostare, immettere). Il modulo PUT mette a disposizione sulla rete easy-NET i dati che verranno letti da un altro utente con il modulo funzionale GET.

T 01Q1---------------------------Ä PT16T PT16Q1---------------------------Ä C 01C

Figura 114: Schema elettrico MFD-Titan con modulo PUT

Visualizzazione parametri e set di parametri per il modulo PUT:

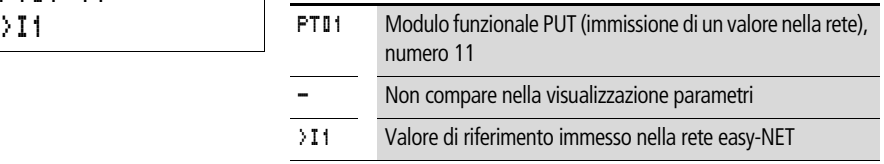

#### **Ingresso**

L'ingresso modulo >I1 può presentare i seguenti operandi:

- Costante
- Merker MD, MW, MB
- Ingressi analogici da IA01 a IA04
	- IA01: Morsetto I7
	- IA02: Morsetto I8
	- IA03: Morsetto I11
	- IA04: Morsetto I12
- Uscita analogica QA01
- Valore reale ... OV > di un altro modulo funzionale

### **Contatti**

Da PT01Q1 a PT32Q1: stato della bobina trigger

### **Bobine**

Da PT01T a PT32T: bobine trigger

#### **Spazio in memoria richiesto dal modulo PUT**

Il modulo funzionale PUT richiede 36 byte di spazio in memoria più 4 byte per ogni costante all'ingresso del modulo.

### **Diagnosi PUT**

Il modulo PUT funziona soltanto quando la rete easy-NET funziona regolarmente (-> Sezione "Segni di vita dei singoli [utenti e diagnosi",](#page-287-0) [Pagina 284](#page-287-0)).

PT01 11 -

### **Modo d'azione del modulo PUT**

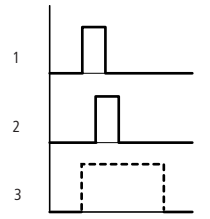

Figura 115: Diagramma di stato modulo PUT

- 1: bobina trigger
- 2: contatto segnale di conferma bobina trigger
- 3: invio

#### **Modulazione a durata d'impulso**

MFD-Titan mette a disposizione 2 moduli funzionali modulazione a durata d'impulso PW01 e PW02. I moduli sono collegati direttamente alle uscite.

Vale la seguente assegnazione:

 $PW01 \rightarrow 01$ 

 $PW02 \rightarrow Q2$ 

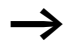

Utilizzare il modulo Modulazione a durata d'impulso in associazione ad una durata d'inserzione minima inferiore a 1 s soltanto negli apparecchi con uscite a transistor.

Il modulo funzionale Modulazione a durata d'impulso ha primariamente il compito di emettere la grandezza di regolazione di un regolatore PID. La frequenza massima è 200 Hz. Questo corrisponde ad una durata periodo di 5 ms. La durata periodo massima è pari a 65,5 s.

**Cablaggio di un modulo Modulazione a durata d'impulso** Un modulo Modulazione a durata d'impulso viene integrato nello schema elettrico come contatto o bobina.

Evitare condizioni di commutazione impreviste. Impiegare ogni bobina di un relè solo una volta nello schema elettrico.

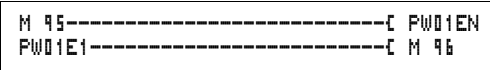

Figura 116: Schema elettrico MFD-Titan con modulazione a durata d'impulso

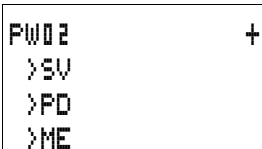

### **Visualizzazione parametri e set di parametri per la modulazione a durata d'impulso:**

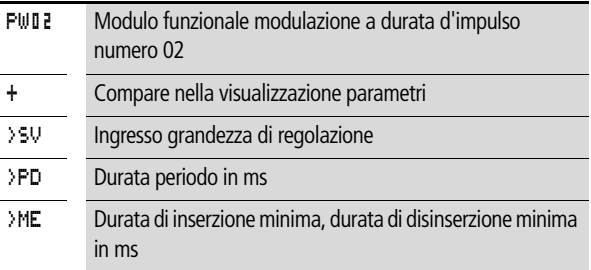

Nella visualizzazione parametri di un temporizzatore è possibile modificare la durata periodo, il tempo di inserzione minimo e l'abilitazione della visualizzazione parametri.

### **Campi di valori e temporali**

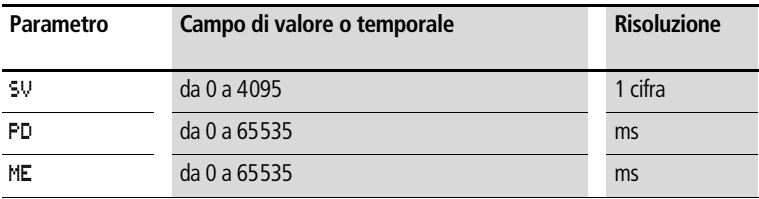

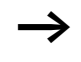

L'impostazione temporale minima per la durata periodo è 0,005 s (5 ms)

### **Ingressi**

Gli ingressi modulo >SV, >PD e >ME possono presentare i seguenti operandi:

- Costante
- Merker MD, MW, MB
- Ingressi analogici da IA01 a IA04
	- IA01: Morsetto I7
- IA02: Morsetto I8
- IA03: Morsetto I11
- IA04: Morsetto I12
- Uscita analogica QA01
- Valore reale ... QV > di un altro modulo funzionale

### **Come visualizzare il set di parametri nel menu PARAMETRI**

- $\bullet$  + richiamo possibile
- $\bullet$  richiamo bloccato

## **Contatti**

Da PW01E1 a PW02E1, si è scesi al di sotto della durata di inserzione minima o della durata di disinserzione minima.

### **Bobine**

Da PW01EN a PW02EN, bobina di abilitazione.

## **Spazio in memoria richiesto dal modulo**

Il modulo funzionale Modulazione a durata d'impulso richiede 48 byte di spazio in memoria più 4 byte per ogni costante sull'ingresso del modulo.

### **Modo d'azione del modulo Modulazione a durata d'impulso**

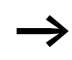

Per funzionare correttamente, il modulo Modulazione a durata d'impulso deve essere abilitato. La bobina PW..EN è attiva. Se la bobina PW..EN non è attiva, l'intero modulo viene disattivato e resettato. Il valore di uscita si azzera.

Il valore di regolazione sull'ingresso >SV del modulo viene trasformato in una sequenza di impulsi con durata periodo costante. La larghezza d'impulso in questo caso è proporzionale alla grandezza di regolazione >SV. La durata periodo e la durata d'inserzione minima possono essere selezionate entro i limiti prestabiliti.

Il modulo emette direttamente l'impulso sulla corrispondente uscita. La rappresentazione dello schema elettrico è continuamente aggiornata.

Se l'uscita di un modulatore a durata d'impulso è utilizzata nello schema elettrico come bobina vale quanto segue:

Non è previsto l'aggiornamento dello stato di uscita dallo schema elettrico.

Per la durata d'inserzione minima vale quanto segue:

- La durata d'inserzione minima è uguale alla durata di disinserzione minima.
- La durata d'inserzione minima non deve superare il 10 % della durata periodo. Il rapporto "durata periodo/durata d'inserzione minima (P/M)" determina quali grandezze di regolazione in percentuale resteranno senza effetto. La durata d'inserzione minima deve quindi essere selezionata il più breve possibile, per poter ottenere un rapporto P/M il più possibile grande. Se a causa del relè di uscita non fosse possibile selezionare una durata d'inserzione minima molto breve, la durata periodo dovrà essere corrispondentemente incrementata.
- La più piccola durata d'inserzione minima selezionabile è 100 µs.
- Se il valore reale della lunghezza d'impulso è inferiore alla durata d'inserzione minima, quest'ultima diventa attiva come tempo di impulso. Prestare attenzione allo stato del contatto PW..E1.
- Se la durata di disinserzione dell'impulso sull'uscita è inferiore alla durata di disinserzione minima, sull'uscita Q1 o Q2 si impone l'esercizio continuo. Prestare attenzione allo stato del contatto PW..E1.

### **Impostazione data/ora**

Questo modulo consente di impostare data e ora nella rete in modo mirato. Tutti gli altri utenti acquisiscono la data e l'ora dell'utente trasmittente. Il nome del modulo è SC01 (send clock). HW01QW1---------------------------Ä SC01T

Figura 117: Schema elettrico MFD-Titan con modulo SC

### **Visualizzazione parametri e set di parametri per il modulo SC:**

Il modulo SC01 non presenta parametri, in quanto si tratta di un servizio del sistema richiamabile.

#### **Funzione bobina**

SC01T: bobina trigger

#### **Spazio in memoria richiesto dal modulo SC**

Il modulo funzionale SC richiede 20 byte di spazio in memoria.

### **Diagnosi SC**

Il modulo SC funziona soltanto quando la rete easy-NET funziona regolarmente (-> Sezione "Segni di vita dei singoli utenti e [diagnosi"](#page-287-0), [Pagina 284\)](#page-287-0).

### **Modo d'azione del modulo Impostazione data/ora**

Se la bobina trigger del modulo viene comandata, automaticamente sono impostati nella rete easy-NET la data attuale, il giorno della settimana e l'ora dell'utente trasmittente. Tutti gli altri utenti di rete devono acquisire questi valori.

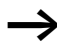

L'utente di cui trasmettere data ed ora trasmette nel passaggio dei secondi.

Esempio: L'impulso trigger si verifica nell'istante 03:32:21 (hh:mm:ss). Nell'istante 03:33:00 vengono sincronizzati tutti gli altri utenti. Questo tempo è acquisito da tutti.

Questa procedura può essere ripetuta con la frequenza desiderata. La bobina trigger deve essere nuovamente commutata dallo stato "0" allo stato "1".

#### **Precisione della sincronizzazione temporale**

Il massimo scostamento temporale fra gli utenti operativi è 5 s.
## **Tempo di ciclo di riferimento**

MFD-Titan mette a disposizione un modulo funzionale Tempo di ciclo di riferimento ST01. Il modulo Tempo di ciclo di riferimento è un modulo supplementare per il regolatore PID.

Il modulo funzionale Tempo di ciclo di riferimento definisce un tempo di ciclo fisso per l'elaborazione dello schema elettrico e dei moduli.

**Cablaggio di un modulo Tempo di ciclo di riferimento** Il modulo ST viene integrato nello schema elettrico come bobina.

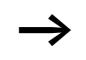

Evitare condizioni di commutazione impreviste. Impiegare ogni bobina di un relè solo una volta nello schema elettrico.

 $-E$  stoien

Figura 118: Schema elettrico MFD-Titan con abilitazione del modulo Tempo di ciclo di riferimento

Visualizzazione parametri per il tempo di ciclo di riferimento:

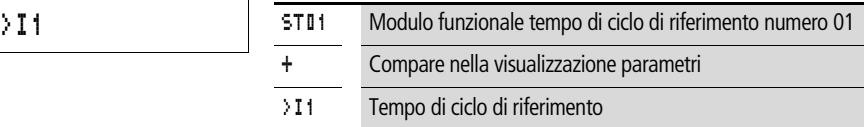

Nella visualizzazione parametri è possibile modificare il tempo di ciclo di riferimento, la durata d'inserzione minima e l'abilitazione della visualizzazione parametri.

#### Base tempi

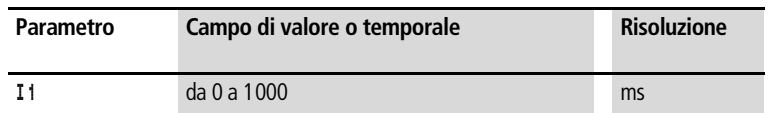

## **Ingressi**

L'ingresso del modulo > I 1 può presentare i seguenti operandi:

- Costante
- Merker MD, MW, MB

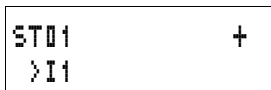

- Ingressi analogici da IA01 a IA04
	- IA01: Morsetto I7
	- IA02: Morsetto I8
	- IA03: Morsetto I11
	- IA04: Morsetto I12
- Uscita analogica QA01
- Valore reale ... QV > di un altro modulo funzionale

#### **Come visualizzare il set di parametri nel menu PARAMETRI**

- $\bullet$  + richiamo possibile
- – richiamo bloccato

### **Bobine**

ST01EN, bobina di abilitazione.

#### **Spazio in memoria richiesto dal modulo**

Il modulo funzionale Tempo di ciclo di riferimento richiede 24 byte di spazio in memoria più 4 byte per ogni costante sull'ingresso del modulo.

**Modo d'azione del modulo Tempo di ciclo di riferimento** Il modulo stabilisce un tempo di elaborazione fisso.

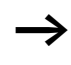

Per funzionare correttamente, il modulo deve essere abilitato. La bobina ST01EN è attiva. Se la bobina ST01EN non è attiva, l'intero modulo viene disattivato e resettato.

#### **Il tempo di ciclo reale è inferiore al tempo di ciclo di riferimento:**

Se il massimo tempo di ciclo subentrante è inferiore al tempo di ciclo di riferimento, viene applicato costantemente il tempo di ciclo di riferimento.

### **Il tempo di ciclo reale è superiore al tempo di ciclo di riferimento:**

Se il tempo di ciclo subentrante è superiore al tempo di ciclo di riferimento, il tempo di ciclo di riferimento resta inattivo.

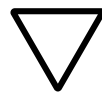

### **Attenzione!**

Tanto più piccolo il tempo di ciclo quando più brevi i tempi di comando e regolazione.

Impostare il valore più basso possibile per il tempo di ciclo di riferimento. L'elaborazione dei moduli, la lettura degli ingressi, l'emissione delle uscite sono eseguite soltanto una volta per ogni ciclo. Eccezione: Tutti i moduli indipendenti dal tempo di ciclo.

# **Temporizzatori**

MFD-Titan mette a disposizione 32 temporizzatori da T 01 a T 32.

Con un temporizzatore è possibile modificare la durata di commutazione e il momento d'inserzione e disinserzione di un contatto di commutazione. I tempi di ritardo impostabili sono compresi fra 5 ms e 99 h 59 min.

# **Cablaggio di un temporizzatore**

Un temporizzatore viene integrato nel circuito come contatto e bobina. Per questo stabilire la funzione del relè mediante la visualizzazione parametri. Il relè viene azionato tramite la bobina trigger T..EN e può essere resettato tramite la bobina di reset T..RE. Mediante la terza bobina T..ST è possibile arrestare l'elaborazione del tempo reale.

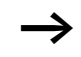

Evitare condizioni di commutazione impreviste. Impiegare ogni bobina di un relè solo una volta nello schema elettrico.

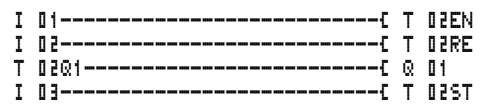

Figura 119: Schema elettrico MFD-Titan con temporizzatore

#### **Cablare con MFD-Titan**

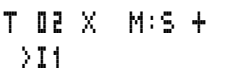

>I2

QV>

Visualizzazione parametri e set di parametri per i temporizzatori:

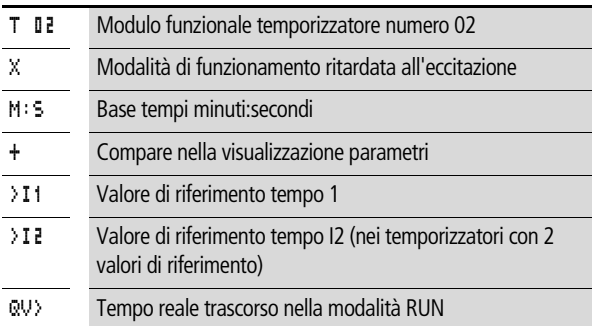

Nella visualizzazione parametri di un temporizzatore vengono modificati la funzione di commutazione, la base tempi, il tempo o i tempi di riferimento e l'abilitazione della visualizzazione parametri.

### **Modalità di funzionamento del temporizzatore**

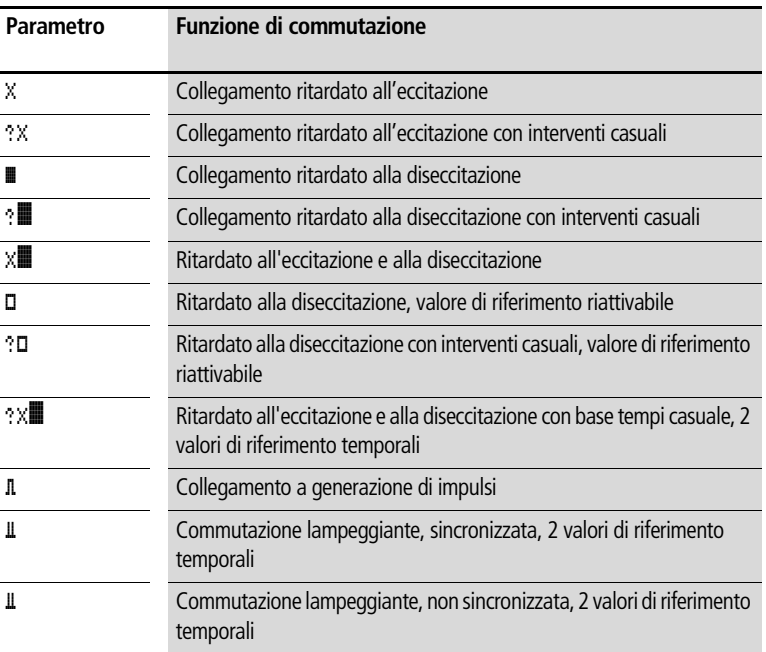

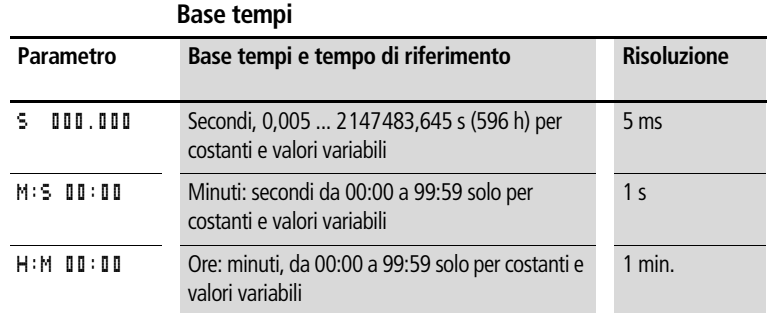

Impostazione temporale minima: 0,005 s (5 ms)

Se un valore temporale è inferiore al tempo di ciclo di MFD, l'elaborazione di questo tempo viene riconosciuta soltanto nel ciclo successivo.

#### **Ingressi**

Gli ingressi modulo >I1 e >I2 possono presentare i seguenti operandi:

- Costante
- Merker MD, MW, MB
- Ingressi analogici da IA01 a IA04
	- IA01: Morsetto I7
	- IA02: Morsetto I8
	- IA03: Morsetto I11
	- IA04: Morsetto I12
- Uscita analogica QA01
- Valore reale …QV> di un altro modulo funzionale

# **Uscite**

# **Valore reale …QV>**

Al valore reale …QV> è possibile assegnare i seguenti operandi:

- Merker MD, MW, MB
- Uscita analogica QA01

# **Valori di riferimento variabili**

Comportamento del valore di riferimento in associazione all'uso di valori variabili.

- I valori variabili possono essere utilizzati.
- I valori variabili sono trasferiti tramite operandi.
- Con base tempi "s", il valore è acquisito come "valore in ms".
- L'ultima cifra è arrotondata a zero o cinque
- Con base tempi "M:S", il valore è acquisito come "valore in s".
- Con base tempi "H:M", il valore è acquisito come "valore in M (minuti)".

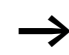

Valgono i tempi di ritardo così come descritti per le costanti.

Esempio: Base tempi "s" L'operando presenta il valore 9504. Il valore temporale è di 9,500 s. Valore operando 45507 Il valore temporale è 45.510 s.

## **Come visualizzare il set di parametri nel menu PARAMETRI**

- $\bullet$  + richiamo possibile
- $\bullet$  richiamo bloccato

# **Contatti**

Da T 01Q1 a T 32Q1

# **Bobine**

- T 01EN ... T 32EN: bobina trigger;
- T 01RE ... T 32RE: bobina di reset;
- T 01ST ... T 32ST: bobina di arresto.

## **Spazio in memoria richiesto dal temporizzatore**

Il modulo funzionale Temporizzatore richiede 48 byte di spazio in memoria più 4 byte per ogni costante all'ingresso del modulo.

#### **Rimanenza**

I temporizzatori possono essere gestiti con valori reali rimanenti. Il numero dei temporizzatori rimanenti è selezionato nel menu  $SISTEMA \longrightarrow RIMANENZA$ .

Se un temporizzatore è rimanente, il valore reale viene mantenuto in caso di commutazione della modalità di funzionamento da RUN a STOP e anche in caso di disinserzione della tensione di alimentazione.

Se MFD viene avviato nella modalità di funzionamento RUN, il temporizzatore continua a lavorare con il valore reale memorizzato a prova di tensione zero. Lo stato dell'impulso trigger deve corrispondere alla funzione del temporizzatore.

Stato "1":

- ritardato all'eccitazione,
- a formazione d'impulsi,
- lampeggiante.

Stato "0" per ritardo alla diseccitazione.

#### **Modo d'azione del modulo Temporizzatore Temporizzatori, ritardati all'eccitazione con e senza interventi casuali**

Interventi casuali Il contatto del temporizzatore interviene casualmente entro il campo dei valori di riferimento.

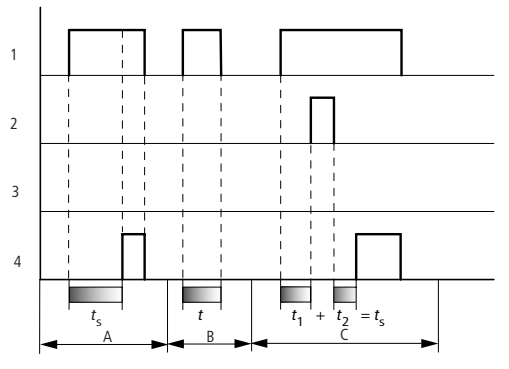

Figura 120: Diagramma di stato temporizzatore ritardato all'eccitazione (con/senza interventi casuali)

- 1: bobina trigger T..EN
- 2: bobina di arresto T..ST
- 3: bobina di reset T..RE
- 4: contatto di commutazione (contatto NA) T..Q1
- $t<sub>s</sub>$ : tempo di riferimento
- Campo A: Il tempo di riferimento impostato trascorre normalmente.
- Campo B: Il tempo di riferimento impostato non trascorre a causa della prematura diseccitazione della bobina trigger.
- Campo C: La bobina di arresto sospende l'esaurimento del tempo impostato.

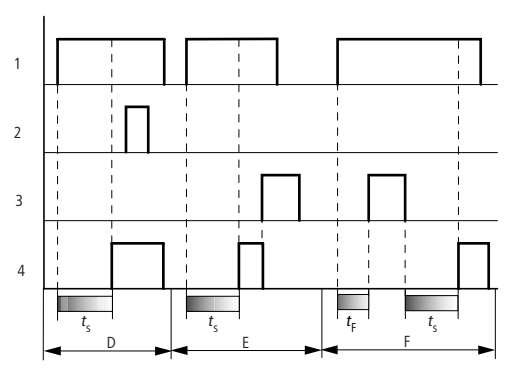

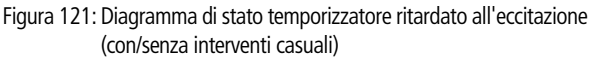

- Campo D: La bobina di arresto è inattiva una volta trascorso il tempo impostato
- Campo E: La bobina di reset resetta il relè ed il contatto
- Campo F: La bobina di reset resetta il tempo durante l'esaurimento. Dopo la diseccitazione della bobina di reset, il tempo si esaurisce normalmente.

## **Temporizzatori, ritardati alla diseccitazione con e senza interventi casuali**

Interventi casuali, con e senza riarmo

Il contatto del temporizzatore interviene casualmente nell'ambito del campo valori di riferimento.

#### Riarmo

se il tempo impostato sta trascorrendo e la bobina trigger è disattivata ed attivata, il valore reale viene azzerato. Il valore di riferimento si esaurisce completamente.

**Cablare con MFD-Titan**

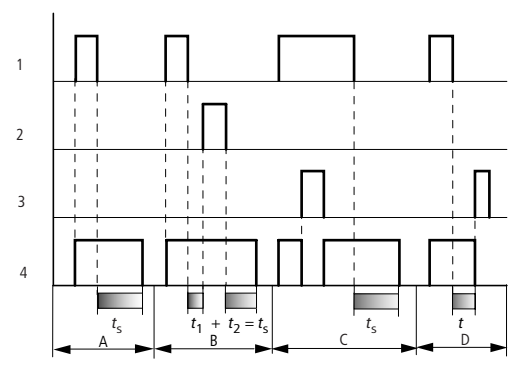

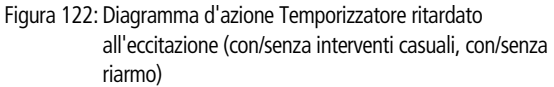

- 1: bobina trigger T..EN
- 2: bobina di arresto T..ST
- 3: bobina di reset T..RE
- 4: contatto di commutazione (contatto NA) T..Q1
- $t<sub>s</sub>$ : tempo di riferimento
- Campo A:
	- Il tempo si esaurisce dopo la disinserzione della bobina trigger.
- Campo B: La bobina di arresto sospende l'esaurimento del tempo impostato.
- Campo C:

La bobina di reset resetta il relè ed il contatto dopo la diseccitazione della bobina di reset, il relè continua a funzionare normalmente.

• Campo D La bobina di reset resetta il relè ed il contatto mentre trascorre il tempo impostato.

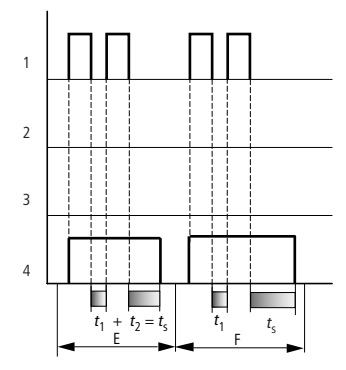

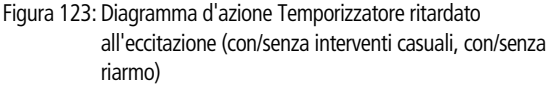

• Campo E

La bobina trigger si diseccita due volte. Il tempo di riferimento  $t<sub>s</sub>$ è dato da  $t_1$  più t<sub>2</sub> (funzione di commutazione non riattivabile).

• Campo F

La bobina trigger si diseccita due volte. Il tempo reale  $t_1$  viene cancellato ed il tempo di riferimento  $t_s$  si esaurisce completamente (funzione di commutazione riattivabile).

## **Temporizzatori, ritardati all'eccitazione e alla diseccitazione, con o senza interventi casuali**

Valore temporale >I1: Tempo di ritardo all'eccitazione Valore temporale >I2: Tempo di ritardo alla diseccitazione

Interventi casuali Il contatto del temporizzatore interviene casualmente entro il campo dei valori di riferimento.

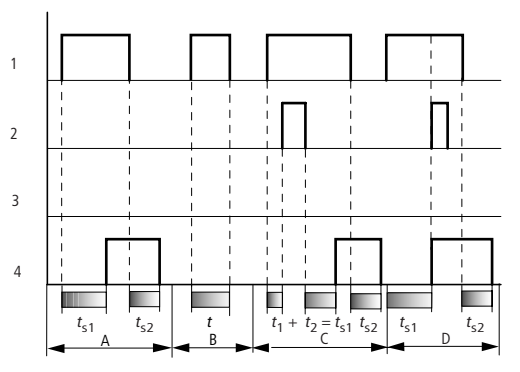

Figura 124: Diagramma di stato temporizzatori, ritardati all'eccitazione e alla diseccitazione 1

- 1: bobina trigger T..EN
- 2: bobina di arresto T..ST
- 3: bobina di reset T..RE
- 4: contatto di commutazione (contatto NA) T..Q1
- $t_{s1}$ : tempo di eccitazione
- $t_{52}$ : tempo di diseccitazione
- Campo A Il relè esaurisce entrambi i tempi senza interruzione.
- Campo B La bobina trigger si diseccita prima del raggiungimento del ritardo all'eccitazione.
- Campo C La bobina di arresto sospende l'esaurimento del ritardo all'eccitazione.
- Campo D La bobina di arresto non ha alcun effetto in questo campo.

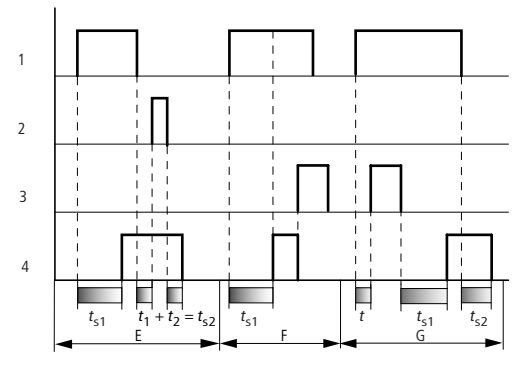

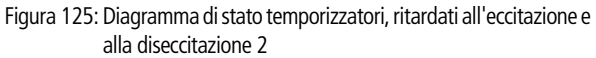

• Campo E

La bobina di arresto sospende l'esaurimento del ritardo alla diseccitazione.

- Campo F La bobina di reset resetta il relè una volta esaurito il ritardo all'eccitazione
- Campo G

La bobina di reset resetta il relè ed il contatto mentre trascorre il ritardo all'eccitazione. Dopo la diseccitazione della bobina di reset, il relè continua a funzionare normalmente.

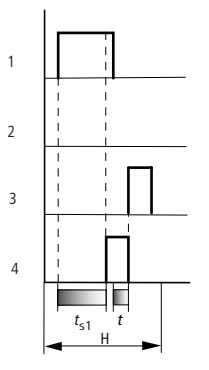

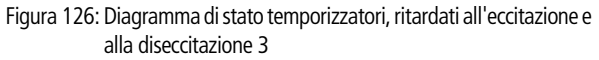

• Campo H

L'impulso di reset interrompe l'esaurimento del tempo impostato.

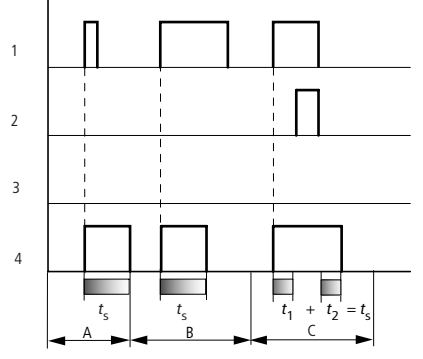

## **Temporizzatore, a generazione di impulsi**

Figura 127: Diagramma di stato temporizzatore, a generazione di impulsi 1

- 1: bobina trigger T..EN
- 2: bobina di arresto T..ST
- 3: bobina di reset T..RE
- 4: contatto di commutazione (contatto NA) T..Q1
- Campo A L'impulso trigger è breve e viene prolungato
- Campo B L'impulso trigger è più lungo del tempo di riferimento.
- Campo C La bobina di arresto interrompe l'esaurimento del tempo impostato.

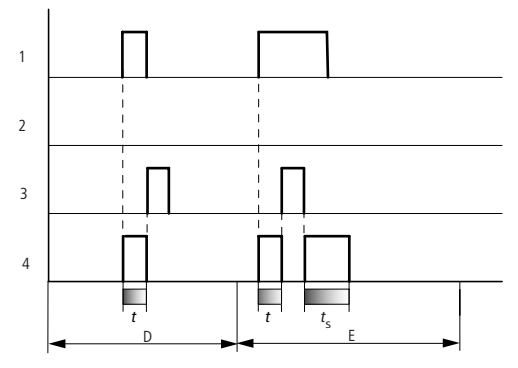

Figura 128: Diagramma di stato temporizzatore, a generazione di impulsi 2

• Campo D

La bobina di reset resetta il temporizzatore.

• Campo E La bobina di reset resetta il temporizzatore. La bobina trigger è ancora attiva dopo la disattivazione della bobina di reset ed il tempo impostato trascorre.

### **Temporizzatore, lampeggiante in modo sincrono e asincrono**

Valore temporale >I1: Tempo impulso Valore temporale >I2: Tempo di pausa

Lampeggiamento sincrono (simmetrico): >I1 uguale a >I2 Lampeggiamento asincrono: >I1 diverso da >I2

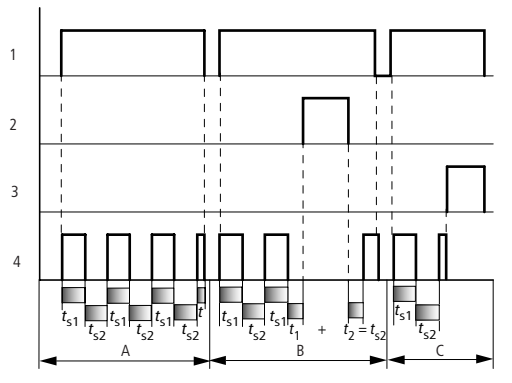

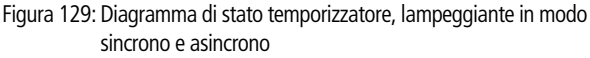

- 1: bobina trigger T..EN
- 2: bobina di arresto T..ST
- 3: bobina di reset T..RE
- 4: contatto di commutazione (contatto NA) T..Q1
- Campo A: Il relè lampeggia fintantoché la bobina trigger è attiva.
- Campo B: La bobina di arresto interrompe l'esaurimento del tempo impostato.
- Campo C: La bobina di reset resetta il relè.

#### **Limitazione valore**

MFD-Titan mette a disposizione 32 moduli limitazione valore da VC01 a VC32. Il modulo Limitazione valore consente di limitare i valori. E' possibile definire un valore limite superiore ed un valore limite inferiore. Il modulo emette soltanto valori compresi entro i limiti dei valori.

#### **Cablaggio di una limitazione di valore**

Un modulo Limitazione valore viene integrato nel circuito come bobina.

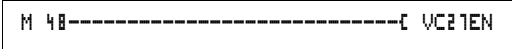

Figura 130: Schema elettrico MFD-Titan con limitazione valore VC

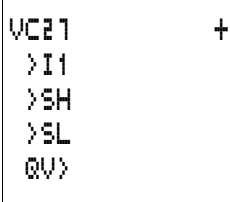

Visualizzazione parametri e set di parametri per il modulo VC:

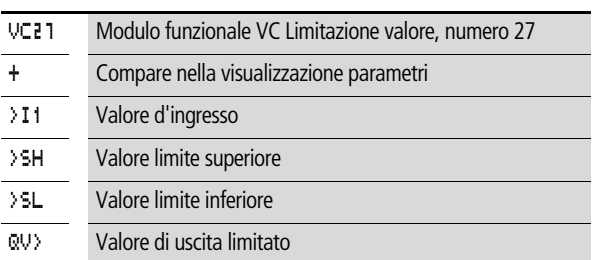

## **Ingressi**

Gli ingressi modulo >I1, >SH e >SL possono presentare i seguenti operandi:

- Costante
- Merker MD, MW, MB
- Ingressi analogici da IA01 a IA04
	- IA01: Morsetto I7
	- IA02: Morsetto I8
	- IA03: Morsetto I11
	- IA04: Morsetto I12
- Uscita analogica QA01
- Valore reale …QV> di un altro modulo funzionale

## **Uscita**

L'uscita modulo QV> può presentare i seguenti operandi:

- Merker MD, MW, MB
- Uscita analogica QA01

## **Campo di valori degli ingressi e delle uscite**

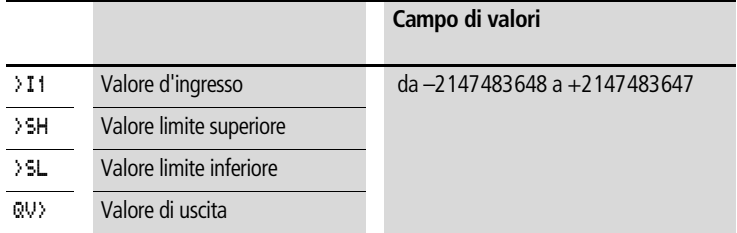

#### **Cablare con MFD-Titan**

### **Come visualizzare il set di parametri nel menu PARAMETRI**

- $\bullet$  + richiamo possibile
- – richiamo bloccato

#### **Funzione bobina**

Da VC01EN a VC32EN, abilitazione del modulo

#### **Spazio in memoria richiesto dal modulo Limitazione valore**

Il modulo funzionale Limitazione valore richiede 40 byte di spazio in memoria più 4 byte per ogni costante sull'ingresso.

#### **Modo d'azione del modulo Limitazione valore**

Per funzionare correttamente, il modulo deve essere abilitato. La bobina VC..EN è attiva. Se la bobina VC..EN non è attiva, l'intero modulo viene disattivato e resettato. Il valore di uscita si azzera.

Se la bobina di abilitazione è attiva, viene acquisito il valore sull'ingresso VC..I1. Se il valore è maggiore del valore limite superiore o minore del valore limite inferiore, vengono emessi i valori limite sull'uscita VC..QV.

#### **Esempio con modulo temporizzatore e contatore**

Quando il contatore raggiunge il valore 10, lampeggia una spia di segnalazione. Nell'esempio sono cablati entrambi i moduli funzionali C 01 e T 01.

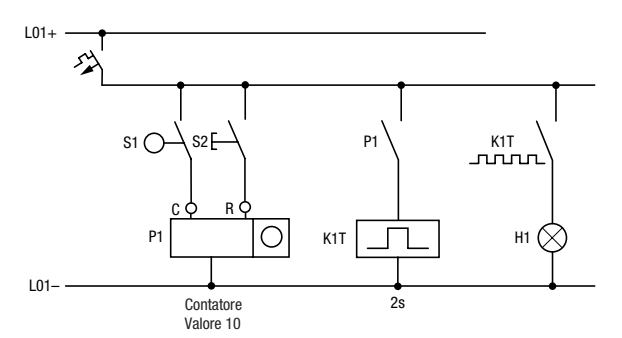

Figura 131: Cablaggio fisso con relè

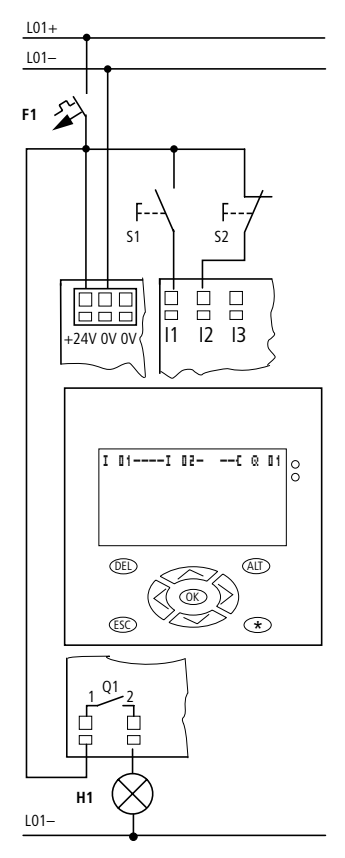

Figura 132: Cablaggio con MFD-Titan

| C 01------------------------------[ T 01EN |  |
|--------------------------------------------|--|
| T 0101----------------------------- 0 01   |  |
|                                            |  |

Figura 133: Cablaggio di MFD-Titan e schema elettrico

### **Immissione di parametri di moduli funzionali dallo schema elettrico.**

E' possibile portarsi sull'immisione parametri sia da un contatto che da una bobina.

 $\blacktriangleright$  Immettere lo schema elettrico fino a  $\Box$  11 come bobina.

 $\subseteq$   $\Box$  1  $\subseteq$  è la bobina di conteggio del modulo funzionale contatore 01.

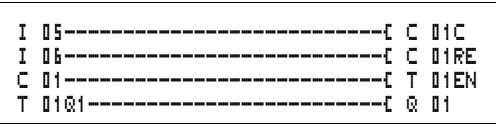

Figura 134: Cablaggio di MFD-Titan e schema elettrico

- $\blacktriangleright$  Restare posizionati sul numero.
- X Premere **OK.**

**h** MFD-Titan richiama la visualizzazione parametri con **OK** se il cursore è posizionato sul numero del contatto.

> Viene visualizzata la prima parte del set di parametri di un contatore.

- $\triangleright$  Con il cursore  $\geq$  portarsi sul segno + nell'immissione valori dietro >SH:
	- >SH significa: ingresso del modulo per il valore di riferimento contatore superiore
	- Il segno + indica che i parametri di questo temporizzatore possono essere modificati tramite il punto menu PARAMETRI.
- ▶ Modificare il valore di riferimento superiore del contatore su 10:
	- $-$  Portare il cursore sui decimali con  $\langle \rangle$ .
	- Con  $\sim$  modificare il valore nella posizione.
- ► Con OK memorizzare il valore e con **ESC** ritornare allo schema elettrico.

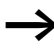

h MFD-Titan rappresenta visualizzazioni di parametri specifiche per i moduli funzionali. Il significato dei parametri viene descritto in associazione ai moduli funzionali.

 $\triangleright$  Immettere lo schema elettrico fino al contatto  $\overline{T}$   $\overline{u}$  del temporizzatore. Impostare il parametro per  $\mathbb{T}$   $\mathbb{I}$  1.

 $CD1$  + >SH +10 >SL >SV

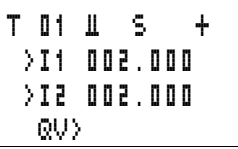

Il temporizzatore funziona come relè intermittente. Il simbolo di MFD-Titan per il relè lampeggiante è Ü. La funzione viene impostata in alto a destra accanto al numero nella visualizzazione parametri.

A destra della funzione "lampeggiante" viene impostata la base tempi. Lasciare la base tempi su 5 per i secondi.

▶ Portarsi con il cursore verso destra sul segno + per l'immissione del valore di riferimento temporale >I1.

Se lo stesso valore nominale viene immesso su  $\mathcal{F}$  il e  $\mathcal{F}$  il  $\mathcal{F}$ , il temporizzatore funziona come lampeggiatore sincrono.

Il segno + indica che i parametri di questo temporizzatore possono essere modificati tramite il punto menu PARAMETRI.

- ► Confermare l'immissione del valore con **OK**.
- ▶ Uscire dall'immissione modulo con **ESC** per ritornare allo schema elettrico.
- $\blacktriangleright$  Completare lo schema elettrico.
- ▶ Verificare lo schema elettrico con la visualizzazione del flusso di corrente.
- ► Portare MFD-Titan nella modalità RUN e tornare allo schema elettrico.

Mediante la visualizzazione flusso di corrente dello schema elettrico è possibile visualizzare tutti i set di parametri.

▶ Portare il cursore su **C II** e premere **OK**.

La serie di parametri del contatore viene visualizzata con valore reale e valore di riferimento.

 $\triangleright$  Con il cursore  $\triangleright$  portarsi verso il basso fino alla comparsa del valore QV>.

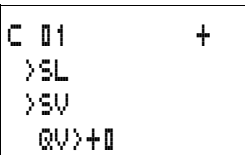

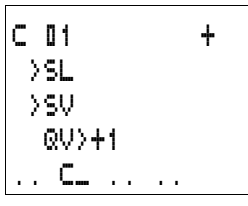

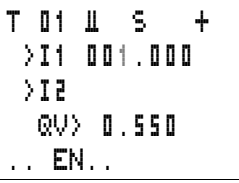

▶ Comandare l'ingresso I5. Il valore reale cambia.

Dall'indicazione C\_ si riconosce che la bobina di conteggio è comandata.

Se il valore reale ed il valore di riferimento massimo del contatore sono uguali, il temporizzatore inserisce e disinserisce la spia di segnalazione ogni 2 secondi.

Raddoppiare la frequenza di intermittenza:

► Nella visualizzazione del flusso di corrente selezionare T II i e modificare la costante del tempo di riferimento su  $\mathbb{I} \mathbb{I}$  1.000.

Non appena viente premuto **OK**, la spia di segnalazione lampeggia due volte più velocemente.

Dall'indicazione EN si riconosce che la bobina di abilitazione è comandata.

Le impostazioni dei valori di riferimento con costanti possono essere modificate anche tramite il punto menu PARAMETRI.

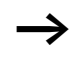

Il tempo reale è visualizzato soltanto nella modalità RUN. Richiamare la visualizzazione dei parametri tramite la visualizzazione del flusso di corrente o l'opzione PARAMETRI.

# **5 Visualizzazione con MFD-Titan**

MFD-Titan è un apparecchio di visualizzazione, gestione, regolazione e comando. A seguire la funzione di visualizzazione e comando è designata "Visualizzazione".

Questo capitolo è ancora in fase di preparazione. La prossima edizione del manuale conterrà questo capitolo per intero.

Tutte le funzioni di visualizzazione sono programmabili solo con EASY-SOFT-PRO.

Gli aiuti di EASY-SOFT-PRO contengono tutte le descrizioni necessarie per il campo "Visualizzazione".

06/03 AWB2528-1480I

# **6 Rete easy-NET, connessione seriale COM-LINK**

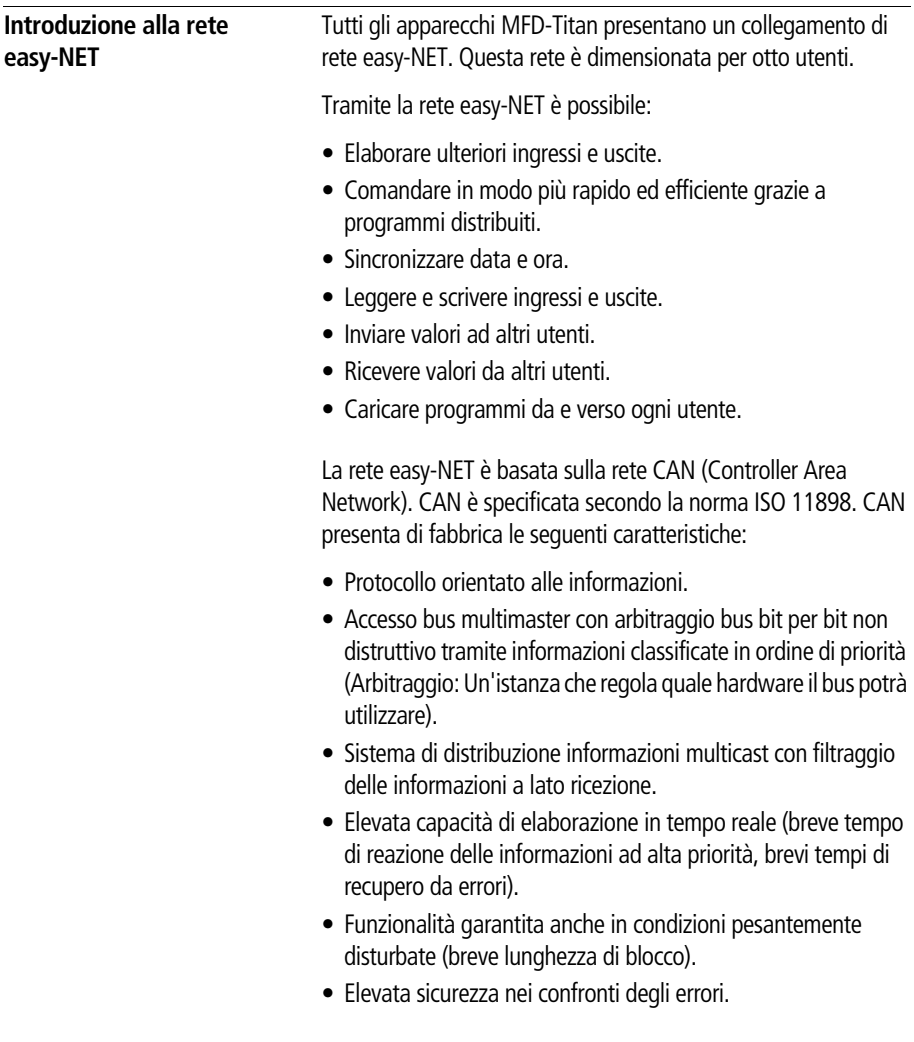

**Rete easy-NET, connessione seriale COM-LINK**

> $\longrightarrow$  Per la rete easy-NET è stata utilizzata come base la configurazione CAN. Le informazioni da trasmettere sono state adattate e ottimizzate in base alle esigenze del mondo MFD-Titan.

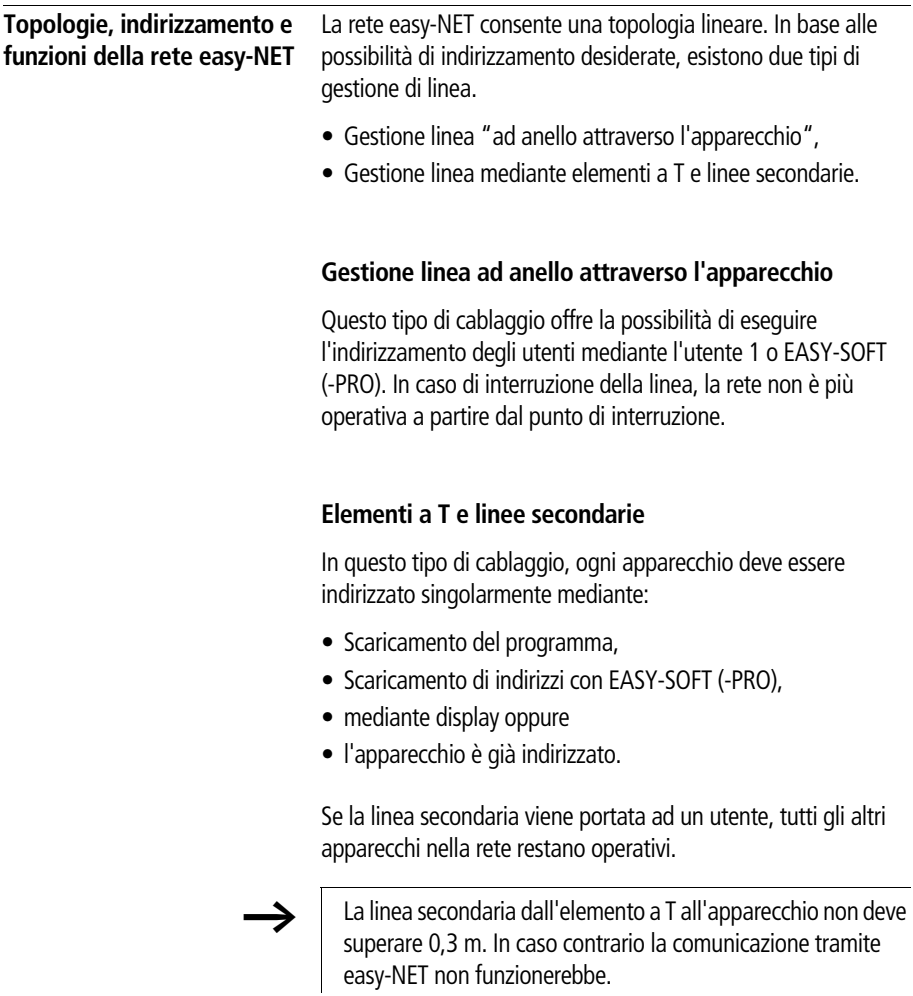

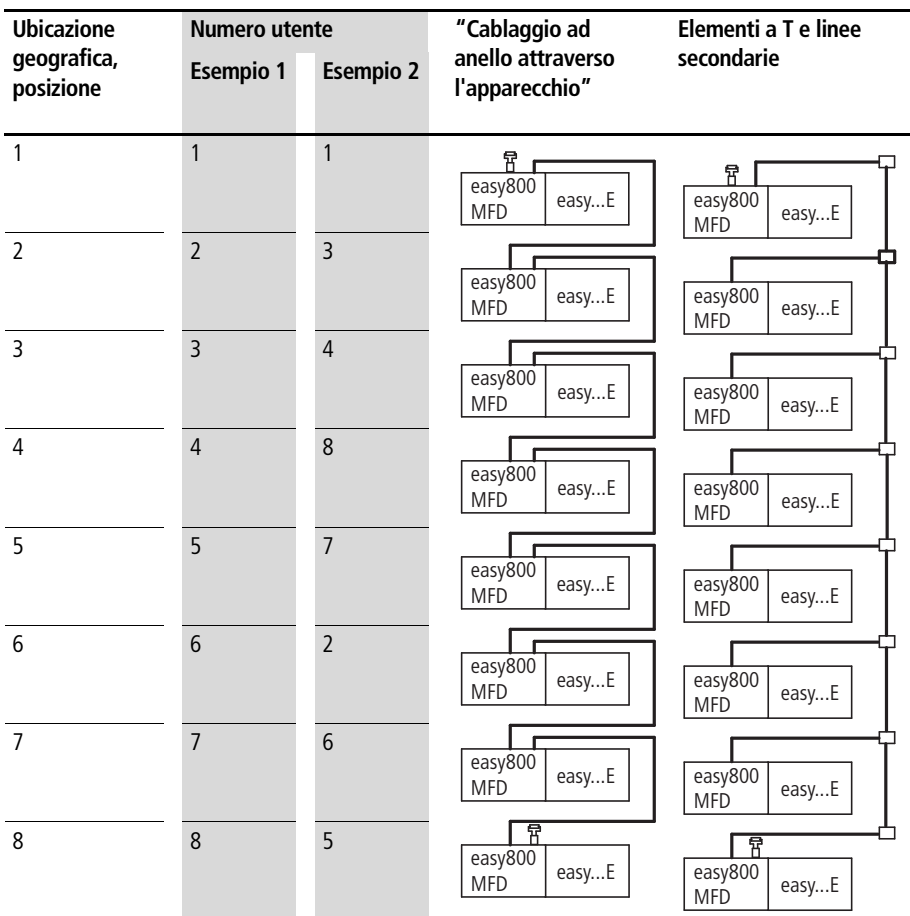

# **Topologia ed esempi di indirizzamento**

- Esempio 1: Ubicazione geografica uguale a numero utente
- Esempio 2: Ubicazione geografica diversa da numero utente (ad eccezione della posizione 1 uguale a utente 1).

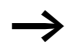

 $\longrightarrow$   $\mid$  L'ubicazione geografica 1 presenta sempre il numero utente 1. L'utente 1 è l'unico utente che deve sempre essere presente.

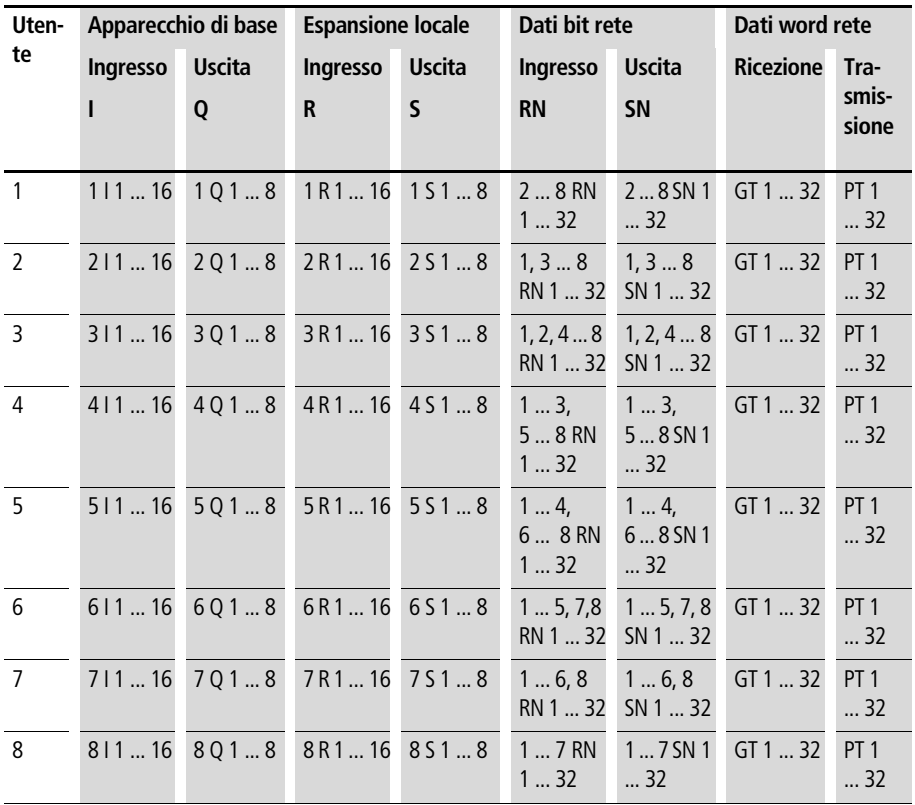

### **Posizione e indirizzamento degli operandi tramite la rete easy-NET**

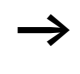

 $\longrightarrow$   $\mid$  Il collegamento RN-SN è un collegamento punto-punto fra gli utenti indicati. Per RN e SN, il numero del contatto deve coincidere con il numero della bobina. Esempio: 2SN30 dall'utente 8 viene trasmesso su 8RN30 dell'utente 2.

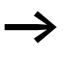

 $\rightarrow$   $\Box$  Ogni utente con schema elettrico può accedere con diritto di lettura agli ingressi e alle uscite fisiche degli altri utenti ed elaborarli localmente.

Esempio 1:

L'utente 1 deve leggere l'ingresso I1 dell'utente 2 e scriverlo sull'uscita Q1 dell'utente 2. L'utente 2 non presenta uno schema elettrico.

2I 01-----------------------------Ä2Q 01

Figura 135: Schema elettrico nell'utente 1

Esempio 2:

Il merker M 01 dell'utente 4 deve commutare tramite la rete l'uscita Q1 dell'utente 3. Entrambi gli utenti presentano uno schema elettrico.

M 01-----------------------------Ä3SN 01

Figura 136: Schema elettrico nell'utente 4: impostare bobina 01 nell'utente 3

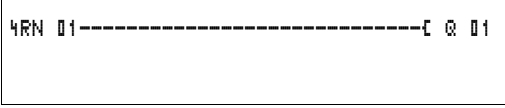

Figura 137: Schema elettrico nell'utente 3: acquisire il valore della bobina 01 nell'utente 4

#### **Rete easy-NET, connessione seriale COM-LINK**

## **Funzioni degli utenti nella rete**

Gli utenti della rete easy-NET possono presentare due diverse funzioni:

- Utente intelligente con un proprio programma (utenti da 1 a 8)
- Apparecchio di I/O (REMOTE IO) senza un programma proprio (utenti da 2 a 8)

L'utente 1 deve sempre presentare uno schema elettrico.

#### **Possibili diritti di scrittura e lettura nella rete**

In base alla loro funzione e configurazione nella rete easy-NET, gli utenti presentano diversi diritti di scrittura e lettura.

#### **Utente 1**

Diritti di lettura su tutti gli ingressi e le uscite di tutti gli utenti, indipendentemente dalla funzione. Tenere conto dell'impostazione di SEND IO (-> Sezione "Trasmissione di ogni [variazione degli ingressi/uscite \(SEND IO\)"](#page-284-0), [Pagina 281\)](#page-284-0).

Diritto di scrittura sulle proprie uscite locali.

Diritti di scrittura sulle uscite fisiche digitali degli utenti che funzionano come apparecchi di I/O.

Diritti di scrittura sui dati bit di rete da 2 a 8 SN 1 fino a 32.

#### **Utenti da 2 a 8**

**Funzione apparecchi di I/O**

Nessun diritto di scrittura e lettura.

#### **Funzione utenti intelligenti**

Diritti di lettura su tutti gli ingressi e le uscite di tutti gli utenti, indipendentemente dalla funzione. Tenere conto dell'impostazione di SEND IO (-> Sezione "Trasmissione di ogni [variazione degli ingressi/uscite \(SEND IO\)"](#page-284-0), [Pagina 281\)](#page-284-0).

Diritti di scrittura sulle proprie uscite locali.

Diritti di scrittura sui dati bit di rete ... da SN 1 a 32

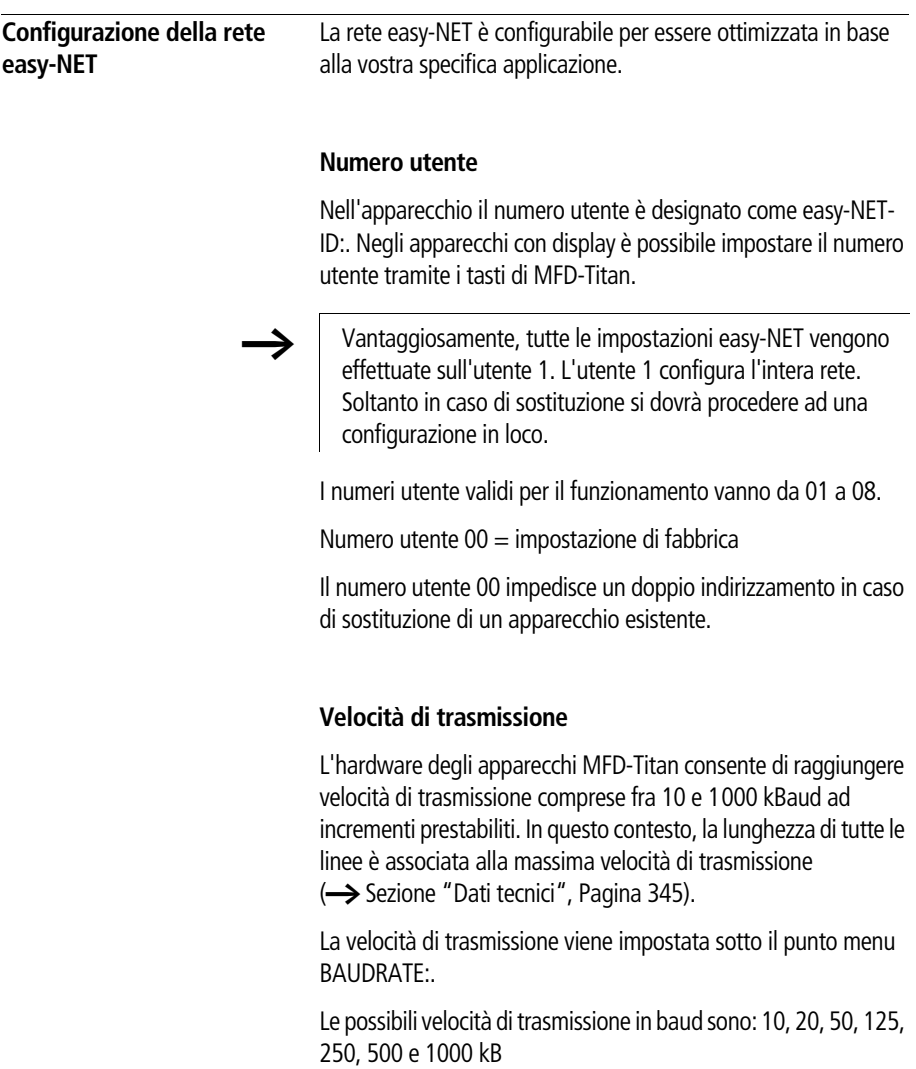

125 kB = impostazione di fabbrica

## **Come modificare manualmente i tempi di pausa e la velocità di ripetizione scrittura**

Ogni collegamento di rete easy-NET rileva automaticamente quanti utenti sono attivi nella rete, quale velocità di trasmissione in baud è utilizzata e quanti byte sono stati trasmessi complessivamente. Da questi dati viene calcolato automaticamente un tempo di pausa minimo, richiesto dall'apparecchio affinché tutti gli utenti trasmettano le proprie informazioni. Per aumentare il tempo di pausa, il valore BUSDELAY: deve essere impostato come maggiore di zero.

Impostando il valore "1" il tempo di pausa raddoppia, impostando il valore "15" il tempo di pausa aumenta di sedici volte.

 $t<sub>oneu</sub> = t<sub>p</sub> \times (1 + n)$  $t<sub>nneu</sub>$  = nuovo tempo di pausa  $t<sub>p</sub>$  = tempo di pausa rilevato dalla rete  $n =$  valore BUSDELAY

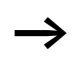

Un prolungamento del tempo di pausa significa che per ogni unità di tempo vengono trasmesse meno informazioni (ingressi, uscite, dati bit, dati word).

La velocità di reazione dell'intero PLC dipende dalla velocità di trasmissione in baud, dal tempo di pausa e dalla quantità di dati da trasmettere.

Tanto minore la quantità di dati da trasmettere, quanto più rapidi i tempi di reazione.

L'aumento del tempo di pausa ha senso soltanto durante la messa in servizio. Per un aggiornamento più rapido dei dati della visualizzazione del flusso di corrente nel PC, sulla rete viene prodotto entro il tempo di pausa un campo più lungo per questi dati.

# <span id="page-284-0"></span>**Trasmissione di ogni variazione degli ingressi/uscite (SEND IO)**

Se si desidera che ogni variazione di un ingresso o di un'uscita venga tempestivamente comunicata agli altri utenti di rete, deve essere attivata la funzione SEND IO. Se utenti intelligenti possono accedere direttamente con diritti di lettura agli ingressi e alle uscite di altri utenti (2I 02, 8Q 01, ecc.), SEND IO deve essere attivato

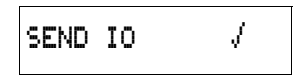

Questo significa che il volume di informazioni pervenute nella rete può notevolmente aumentare.

Se si desiderano contatori più rapidi, disattivare SEND IO. In caso contrario i dati di ingresso verranno scritti molto rapidamente sulla rete, in quanto questi dati variano continuamente caricando inutilmente la rete.

Se apparecchi intelligenti devono scambiare informazioni in bit, questo scambio deve essere realizzato tramite RN e SN.

**SEND IO**  $\sqrt{\ }$  = impostazione di fabbrica

### **Commutazione automatica fra le modalità di funzionamento RUN e STOP**

Se durante il funzionamento gli utenti da 2 a 8 devono seguire automaticamente la commutazione della modalità di funzionamento dell'utente 1, attivare REMOTE RUN.

Gli apparecchi di I/O devono sempre avere la funzione SEND IO attivata affinché l'utente 1 riceva sempre dati di ingresso/uscita aggiornati.

Gli utenti intelligenti con display seguono le commutazioni della modalità di funzionamento soltanto quando l'apparecchio è dotato di visualizzazione di testo o testo.

#### **Rete easy-NET, connessione seriale COM-LINK**

In occasione della messa in servizio tenere conto delle seguenti condizioni!

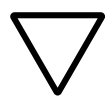

#### **Attenzione!**

Se più tecnici mettono in servizio una macchina o un impianto fisicamente distante e collegato tramite la rete NET, occorre assicurarsi che REMOTE RUN non sia attivato.

In caso contrario potrebbero verificarsi avviamenti indesiderati di macchine o impianti durante la messa in servizio. Gli eventi correlati dipendono dalla macchina o impianto.

**REMOTE** RUN  $\sqrt{\ }$  = impostazione di fabbrica

## **Come configurare gli apparecchi di I/O (REMOTE IO)**

Tutti gli apparecchi sono configurati di fabbrica come apparecchi di I/O. Questo offre il vantaggio che gli apparecchi possono essere utilizzati immediatamente con e senza display come ingressi e uscite. In seguito è necessario assegnare soltanto i numeri utente. Questo può avvenire mediante EASY-SOFT (-PRO) o un utente 1 con display.

Se si desidera configurare un apparecchio come utente di rete intelligente, disattivare REMOTE IO.

# REMOTE IO

Figura 138: Remote IO disattivato

Le impostazioni standard per un apparecchio di I/O sono le seguenti:

```
SEND IO
REMOTE RUN \sqrt{}REMOTE IO
```
Numero utente (easy-NET-ID) e velocità di trasmissione in baud possono essere determinati tramite l'utente 1.

# **Tipi di informazioni degli utenti**

La rete easy-NET riconosce diversi tipi di informazioni. Per la precisione:

- Dati di uscita trasmessi dall'utente 1 (Q., S.) agli utenti senza programma.
- Invio e ricezione di uscite e ingressi di rete fra gli utenti con programma (\*SN, \*RN).
- Invio e ricezione di dati tramite la rete fra utenti con programma (moduli funzionali PT e GT).
- Trasmissione di ingressi, uscite, stato utenti (I, R, Q, S).
- Caricamento e scaricamento di programmi da ogni utente.

La rete easy-NET si basa su CAN. Ogni tipo di informazione presenta una propria identificazione. Questa identificazione è utilizzata per stabilire la priorità dell'informazione. Questo è importante nei casi di trasmissione limite, per garantire che tutte le informazioni arrivino a destinazione.

#### **Comportamento di trasmissione**

#### **Trasmissione di informazioni alla CPU di rete sull'immagine del programma**

Il collegamento di rete di MFD-Titan presenta una propria CPU. Questo consente di elaborare i dati di rete parallelamente all'elaborazione del programma. Dopo un ciclo di programma, lo stato dei dati di rete viene scritto nell'immagine operandi del programma, e i dati di trasmissione vengono letti dall'immagine. Con questi dati il programma esegue il ciclo successivo.

#### **Come leggere e trasmettere i dati di rete dalla CPU**

La CPU di rete dell'utente legge ogni informazione presente nella rete. Se l'informazione è rilevante per l'utente, viene depositata in una memoria informazioni.

Se il contenuto di un'informazione di trasmissione varia, l'informazione in questione viene inviata. L'invio avviene soltanto quando nella rete non sono presenti notizie.

La rete easy-NET è impostata in modo tale che ogni utente possa inviare le proprie informazioni. Questo significa che l'utente deve rispettare un tempo di pausa fra l'invio delle informazioni. Il tempo di pausa aumenta con l'aumentare del numero di utenti e con la riduzione della velocità di trasmissione in baud.

Il numero degli utenti viene riconosciuto da ogni utente tramite un "segno di vita".

Per la trasmissione rapida delle informazioni vale quanto segue:

- Impostare la massima velocità di trasmissione in baud possibile in considerazione della lunghezza di rete e della sezione di linea.
- $\bullet$  Meno informazioni = informazioni più veloci.
- Evitare il download di programmi nella modalità di funzionamento RUN.

# **Segni di vita dei singoli utenti e diagnosi**

Affinché lo stato di un utente di rete possa essere riconosciuto dagli altri utenti, il tipo di informazioni ingressi e uscite vale come riconoscimento dei segni di vita. Gli stati degli ingressi e delle uscite sono inviati ciclicamente e in funzione della velocità di trasmissione in baud indipendentemente dall'impostazione SEND IO. Se dopo un intervallo di tempo dipendente dalla velocità di trasmissione in baud gli ingressi e le uscite di un utente non vengono riconosciuti da altri utenti, l'utente in questione viene valutato come scollegato fino al riconoscimento del successivo segno di vita.

La valutazione avviene nei seguenti intervalli di tempo:
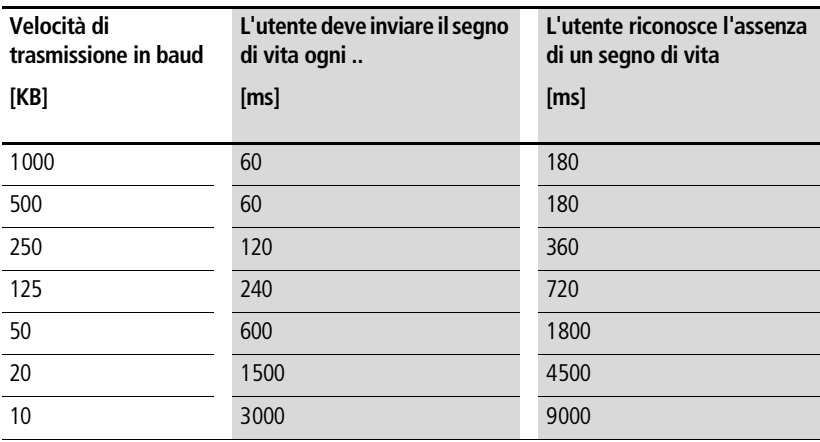

Se viene riconosciuta l'assenza di un segno di vita, il corrispondente contatto diagnostico è impostato sullo stato "1".

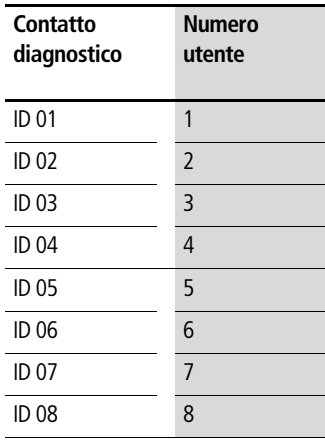

Se un utente non invia segni di vita (utente non presente, rete easy-NET interrotta), si attiva il corrispondente contatto diagnostico ID .. .

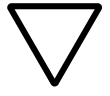

#### **Attenzione!**

Se un utente deve necessariamente conoscere gli stati di ingressi, uscite o determinati dati da un altro utente, il corrispondente contatto diagnostico deve essere valutato, procedendo quindi a seconda della specifica applicazione.

Se i corrispondenti contatti diagnostici non vengono valutati, potrebbero verificarsi funzioni errate nell'applicazione.

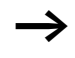

 $\rightarrow$   $\mid$  I dati da leggere relativi ad un utente difettoso vengono impostati nello stato "0" dopo il riconoscimento dell'errore.

#### **Sicurezza di trasmissione della rete**

La rete easy-NET è una rete basata su CAN. CAN viene utilizzata nelle autovetture e nei veicoli di utilità impiegati nei settori più disparati. Per quanto riguarda la trasmissione, quindi, valgono le stesse capacità di riconoscimento errori valide per CAN. Da uno studio BOSCH sulle informazioni errate non rilevate è emerso quanto segue:

La probabilità di mancata individuazione di una informazione errata (probabilità di errori residui) è pari ad un tasso di informazioni errate < 10–10.

Il tasso di informazioni errate dipende da:

- Carico del bus
- Lunghezza dei telegrammi
- Frequenza di guasto
- Numero di utenti

Esempio:

Rete con:

- 500 KBaud
- carico bus medio 25 %
- ore di funzionamento medie 2000 h/anno
- tasso d'errore medio pari a  $10^{-3}$ , vale a dire: 1 informazione su 1000 è disturbata
- Trasmissione di 1,12  $\times$  10<sup>10</sup> informazioni all'anno, di cui  $1.12 \times 10^7$  informazioni all'anno disturbate
- Probabilità di errori residui:  $r < 10^{-10} \times 10^{-3} = 10^{-13}$

Questo significa: una informazione su 1013 è talmente disturbata da non consentire il riconoscimento del disturbo in questione. Ciò corrisponde per questa rete ad un periodo di funzionamento di circa 1000 anni.

**Introduzione su COM-LINK** COM-LINK è una connessione punto-punto mediante interfaccia seriale. Tramite questa interfaccia è possibile leggere e scrivere lo stato di ingressi/uscite e campi merker. Questi dati possono essere utilizzati per l'assegnazione di valori di riferimento o per funzioni di visualizzazione. Gli utenti di COM-LINK si differenziano nelle loro mansioni. L'utente attivo comanda l'intera interfaccia. L'utente Remote risponde alle richieste dell'utente attivo. L'utente Remote non riconosce se COM-LINK è attivo o se un PC con EASY-SOFT-PRO utilizza l'interfaccia.

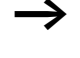

Entrambi gli apparecchi devono supportare COM-LINK, ad esempio: MFD e gli apparecchi easy800 a partire dalla versione 04 sono abilitati per COM-LINK.

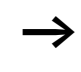

In COM-LINK soltanto MFD può essere l'utente attivo.

Gli utenti Remote possono essere MFD o easy800.

## **Topologia**

Sono possibili le seguenti topologie:

Due apparecchi, MFD come utente attivo e easy800 o MFD come utente Remote

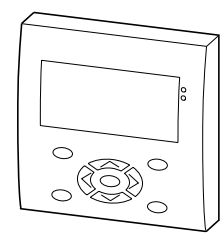

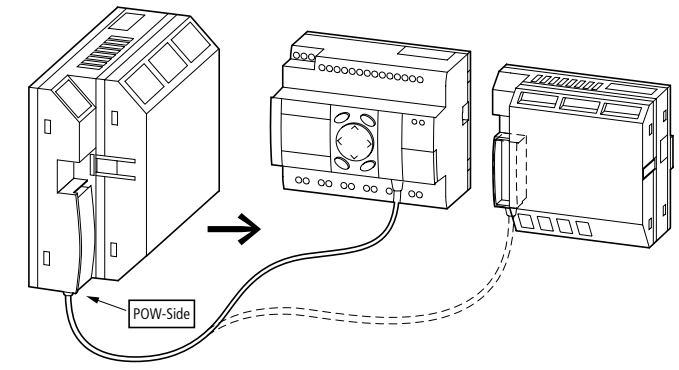

Figura 139: Connessione COM-LINK con un easy800 o un altro MFD

Collegamento di una connessione COM-LINK ad un utente easy-NET.

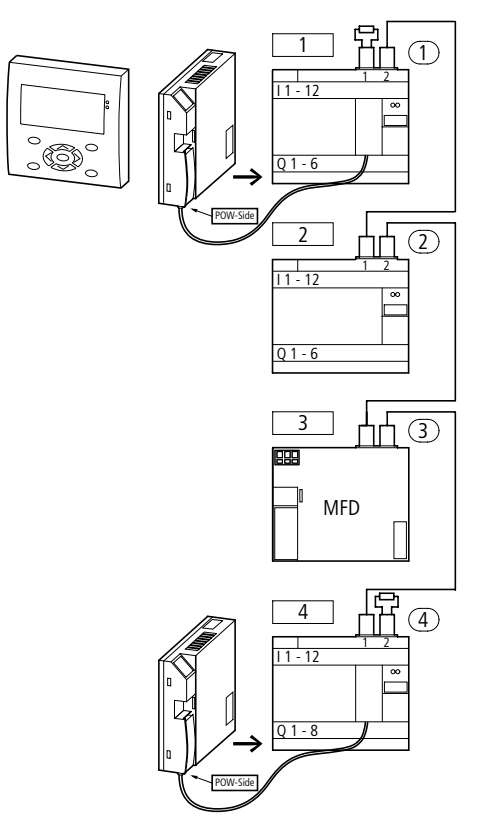

Figura 140: Esercizio easy-NET e connessioni COM-LINK.

E' possibile l'esercizio di una connessione COM-LINK con un utente easy-NET. Valgono le stesse condizioni applicabili all'esercizio senza easy-NET.

#### **Accessi ai dati tramite COM-LINK**

I seguenti accessi ai dati sono possibili dall'utente attivo all'utente Remote:

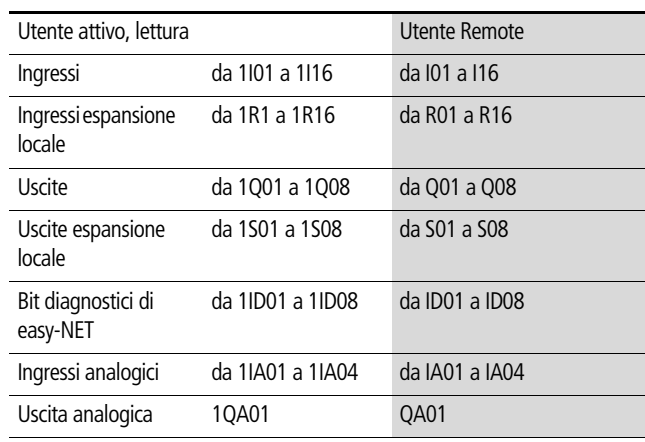

Accessi di scrittura/lettura nel campo merker

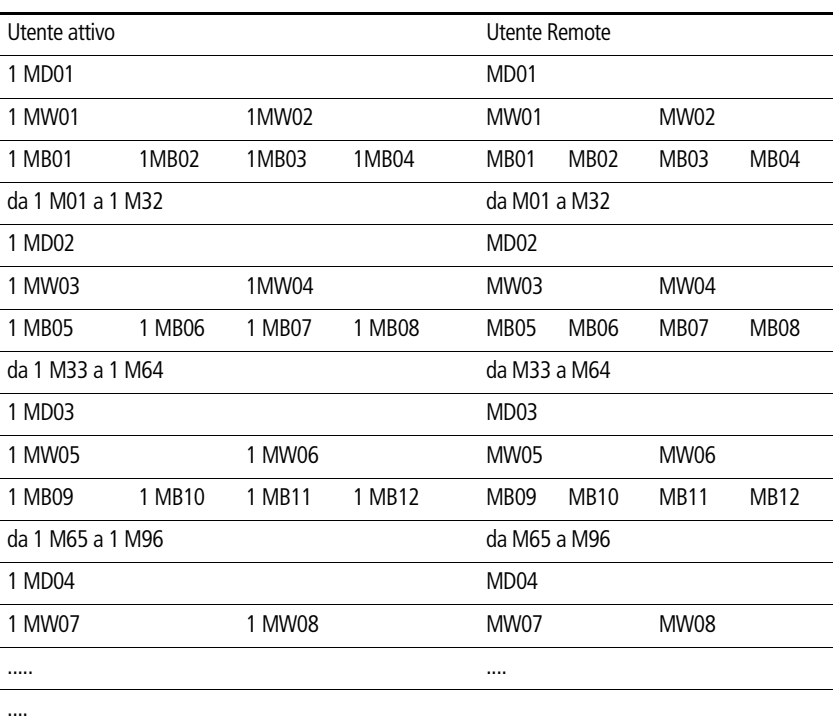

**Introduzione su COM-LINK**

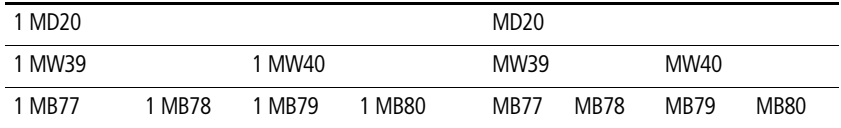

Valgono le normali regole per l'interrogazione dei merker.

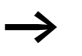

Separare nettamente il campo di scrittura dei due utenti. L'utente attivo deve scrivere merker differenti rispetto all'utente Remote. In caso contrario i merker verranno sovrascritti dall'ultimo comando di scrittura.

#### **Configurazione di COM-LINK**

Affinché la connessione COM-LINK sia operativa, è necessario che l'utente attivo conosca le seguenti impostazioni:

- Velocità di trasmissione in baud
- COM-LINK (attivo).
- Campo del merker Remote (campo di scambio dati).

#### **Velocità di trasmissione in baud COM-LINK**

La velocità di trasmissione in baud può essere pari a 9600 Baud o 19200 Baud.

BAUDRATE:19200B COM-LINK MERKER REMOTE...

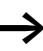

Di norma selezionare la velocità di trasmissione in baud più elevata, e precisamente 19200 Baud. Selezionare 9600 Baud soltanto nel caso di una connessione molto disturbata.

Impostazione base alla consegna: 9600 Baud

#### **Rete easy-NET, connessione seriale COM-LINK**

#### **Attivazione di COM-LINK**

Per poter funzionare, la connessione COM-LINK deve essere attivata.

Impostazione base alla consegna: non attiva

La tacca in corrispondenza di COM-LINK indica che la connessione COM-LINK è attiva.

Merker Remote, campo scambio dati COM-LINK

Il menu "MERKER REMOTE.." si apre solo quando COM-LINK è stata attivata.

Selezionare il punto menu "MERKER REMOTE..." . Qui è possibile riconoscere, selezionare e modificare il campo di scambio dati.

Nell'esempio è stato selezionato il campo di lettura "READ" con i merker doppia word da MD11 a MD15.

Il campo di scrittura "WRITE" presenta i merker doppia word da MD16 a MD18.

L'intero campo di scambio dati disponibile è il campo merker da MD01 a MD20 dell'utente Remote. L'utente attivo chiama in causa questi merker con 1MD\*. L'asterisco \* rappresenta il numero del merker.

La più piccola unità per l'indicazione del campo merker è un merker doppia word MD.

Esempio:

Il campo di lettura dell'utente attivo è 1MD02.

Il campo di scrittura dell'utente attivo è 1MD03.

Il campo di lettura dell'utente Remote quindi è MD03.

Il campo di scrittura dell'utente Remote è MD02

READ: 1MD11 Ç 1MD015 WRITE: 1MD16 Ç 1MD18

BAUDRATE:19200B COM-LINK MERKER REMOTE...

#### **Modalità di funzionamento della connessione COM-LINK**

L'utente attivo su COM-LINK deve trovarsi nella modalità "RUN".

Lo scambio di dati è possibile soltanto nella modalità "RUN" dell'utente attivo.

L'utente Remote deve trovarsi nella modalità "RUN" o "STOP".

L'utente attivo chiama continuamente l'utente Remote. Il campo merker "READ" (Lettura) è trasmesso completamente in una sequenza di caratteri. Anche il campo merker "WRITE" (Scrittura) è trasmesso in una sequenza di caratteri.

#### h Coerenza dei dati

I dati si trovano nel campo di rappresentazione (campo dati in cui è memorizzato lo stato dei merker) dell'utente attivo (1MD..) e nel campo di rappresentazione dell'utente Remote (MD..)

Ai fini della comunicazione dati, ogni utente scrive in modo asincrono nel proprio campo di rappresentazione. Poiché in presenza di ingenti volumi di dati l'interfaccia seriale trasmette i dati più lentamente rispetto alla velocità con cui gli apparecchi sovrascrivono i campi di rappresentazione, vale quanto segue: un merker doppia word 1MD.., MD.. è coerente.

All'interno di un ciclo di programma un merker doppia word scritto mediante COM-LINK non è costante. Tramite COM-LINK i dati sono scritti nella rappresentazione di stato superando il ciclo programma. In questo modo, all'inizio del ciclo del programma potrebbe essere presente un valore merker differente rispetto a quello scritto mediante COM-LINK.

Riconoscimento dei segni di vita COM-LINK, contatto diagnostico ID09

Per rilevare il regolare funzionamento della connessione COM-LINK è disponibile il contatto diagnostico ID09 a livello dell'utente attivo della connessione COM-LINK.

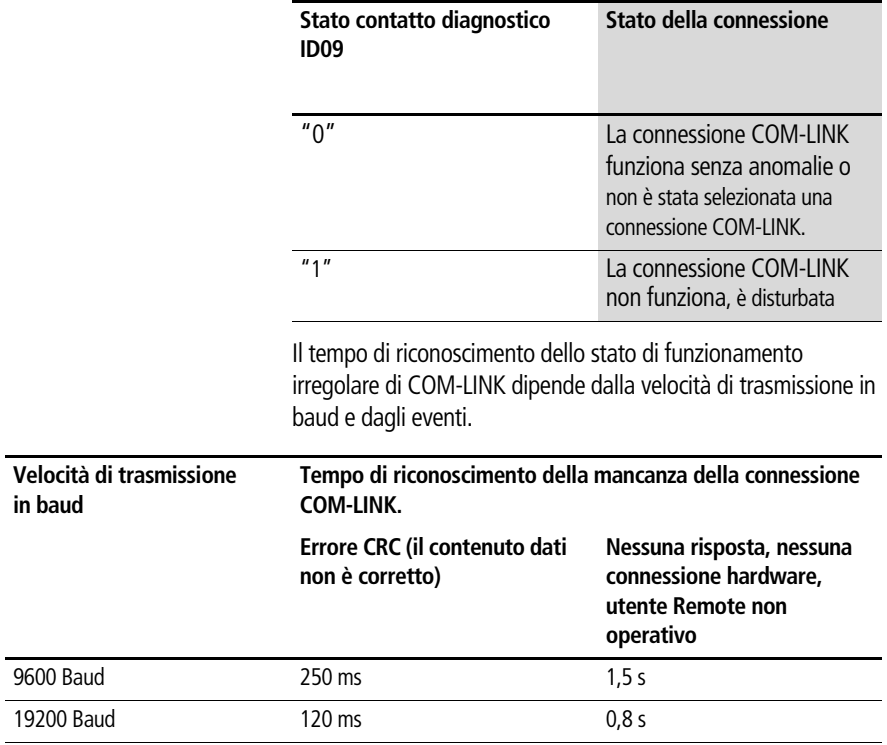

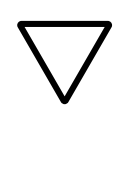

#### **Attenzione!**

Se un utente deve necessariamente conoscere gli stati di ingressi, uscite o determinati dati da un altro utente, il corrispondente contatto diagnostico deve essere valutato, procedendo quindi a seconda della specifica applicazione.

Se i corrispondenti contatti diagnostici non vengono valutati, potrebbero verificarsi funzioni errate nell'applicazione.

# **7 Impostazioni MFD**

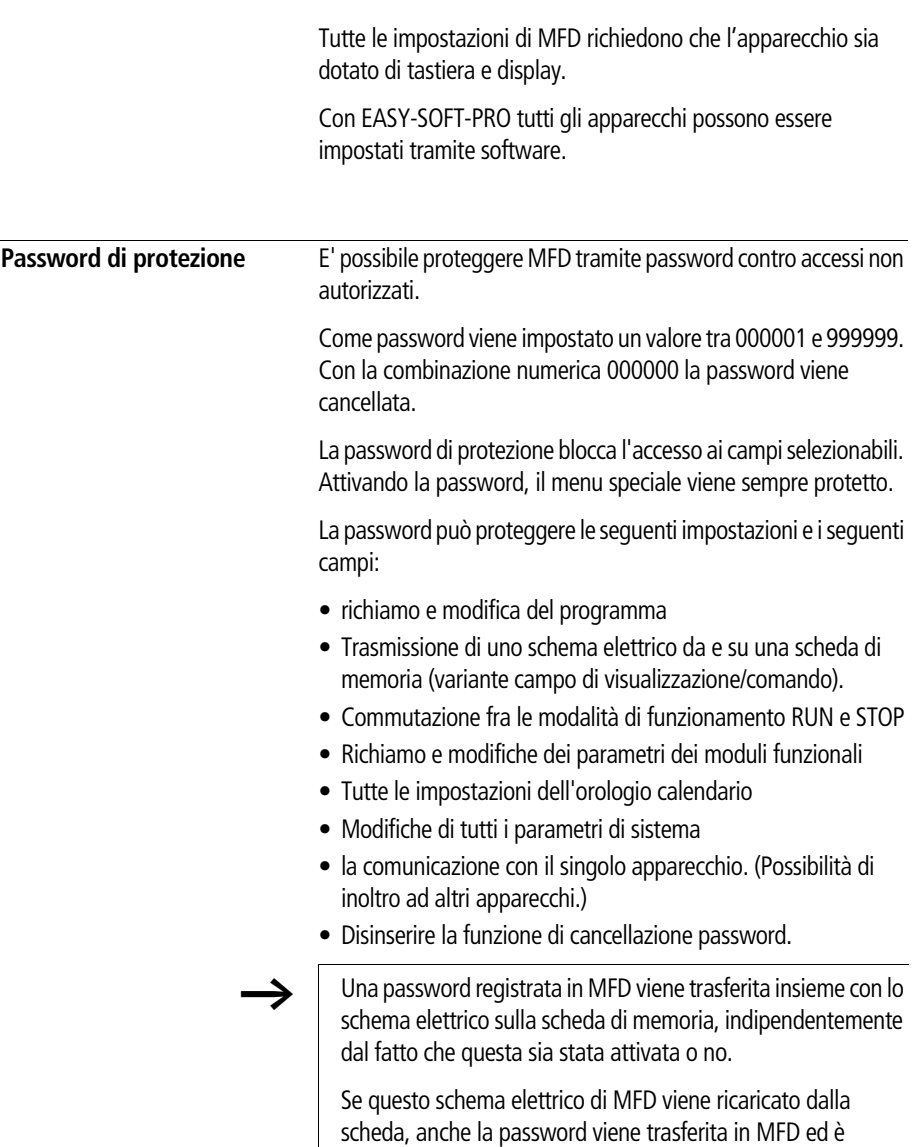

immediatamente attiva.

#### **Impostazioni MFD**

#### **Set-up della password**

E' possibile impostare una password mediante il menu speciale, indipendentemente dalla modalità RUN o STOP. Se è già attivata una password, non è possibile passare al menu speciale.

- X Richiamare il menu speciale con **DEL** e **ALT**.
- ▶ Avviare l'immissione password mediante il punto menu SICUREZZA…
- ▶ Premere OK e portarsi sul menu PASSWORD...
- ▶ Premendo nuovamente **OK** si accede all'immissione password.

Se non è registrata una password, MFD passa direttamente alla visualizzazione password e visualizza sei trattini: password assente.

- ► Premere OK, compaiono sei zeri
- Impostare la password con i tasti cursore:
	- $\langle$  í selezione posizione nella password,
	- $-\sim$  impostazione di un valore fra 0 e 9.

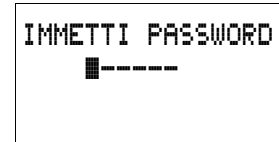

IMMETTI PASSWORD 000042

 $\triangleright$  Salvare la nuova password con OK.

Con **OK** abbandonare la visualizzazione password e con **ESC** e **Ú** accedere al menu CAMPO…

Il campo di validità della password non è stato ancora preso in considerazione. La password è valida, ma non ancora attivata.

## **Selezione del campo di validità della password**

- X Premere **OK.**
- ▶ Selezionare la funzione o il menu da proteggere.
- ► Premere OK per proteggere la funzione o il menu (tacca di selezione presente = protetto).

La protezione standard copre il programma e lo schema elettrico.

Devono essere protetti almeno una funzione o un menu.

- SCHEMA ELETTRICO: La password copre il programma con lo schema elettrico e non i moduli funzionali abilitati.
- PARAMETRI: Il menu PARAMETRI è protetto.
- ORA: Data e ora sono protette dalla password.
- MOD FUNZIONAMENTO: La commutazione della modalità di funzionamento RUN o STOP è protetta.
- INTERFACCIA: L'interfaccia è bloccata per l'accesso all'apparecchio collegato. I programmi o i comandi vengono inoltrati ad altri apparecchi collegati tramite la rete easy-NET.
- CANC. PROG: Dopo quattro tentativi errati di immissione della password compare il prompt "CANC. PROG?". Si può optare per non visualizzare questo prompt. In questo caso non si hanno più possibilità, qualora si dimentichi la password, per apportare modifiche nei campi protetti.

SCHEMA ELETTRI/+ PARAMETRI ORA MODALITA æ INTERFACCIA CANC. PROG

## **Impostazioni MFD**

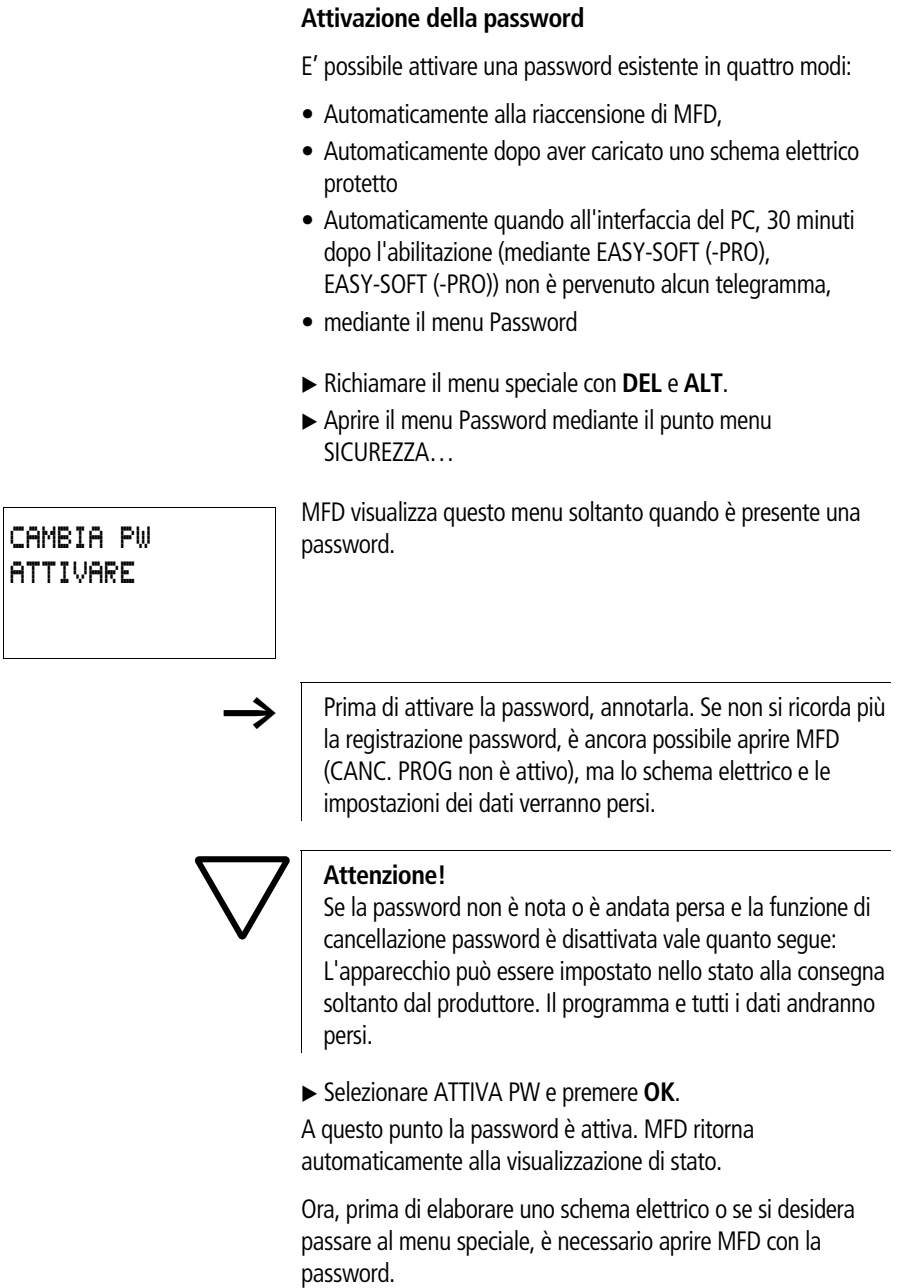

PASSWORD... STOP RUN å PASSWORD... IMPOSTA ORA.

#### <span id="page-302-0"></span>**Apertura di MFD**

L'apertura di MFD disattiva la password di protezione. E' possibile riattivare in seguito la password di protezione mediante il menu password o disinserendo e inserendo l'alimentazione.

▶ Passare con **OK** al menu principale.

La voce PASSWORD… lampeggia.

▶ Passare con **OK** all'immissione della password.

Se MFD nel menu principale visualizza PROGRAMMA... invece di PASSWORD…, significa che la password di protezione non è attiva.

Su MFD lampeggia il campo di immissione della password.

- $\blacktriangleright$  Impostare la password con i tasti cursore.
- X Confermare con **OK**.

Se la password è corretta, MFD ritorna automaticamente alla visualizzazione di stato.

Il punto menu PROGRAMMA… è sbloccato, in questo modo è possibile elaborare lo schema elettrico.

E' altresì possibile accedere al menu speciale.

PROGRAMMA.. STOP PARAMETRI IMPOSTA ORA.

IMMETTI PASSWORD XXXXXX

#### **Impostazioni MFD**

CAMBIA PW ATTIVA PW

#### **Come modificare o cancellare password e campo**

- $\blacktriangleright$  Aprire MFD.
- X Richiamare il menu speciale con **DEL** e **ALT**.
- ▶ Aprire il menu Password mediante i punti menu SICUREZZA e PASSWORD…

La voce CAMBIA PASSW lampeggia.

MFD visualizza questo menu soltanto quando è presente una password.

- X Richiamare l'immissione della password con **OK**.
- ▶ Passare con **OK** al campo d'immissione a 6 spazi.
- ▶ Compare la password attuale.

IMMETTI PASSWORD 100005

IMMETTI PASSWORD XXXXXX

- X Modificare i sei spazi riservati alla password con i tasti cursore.
- X Confermare con **OK**.

Con **ESC** abbandonare la visualizzazione della password.

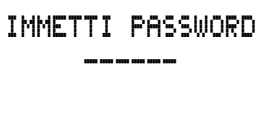

#### **Cancellazione**

Cancellare la password con il valore "000000".

Se non è registrata una password, MFD visualizza sei trattini.

#### **Password impostata erroneamente o non più nota**

Se non si ricorda più la password, è possibile ripetere più volte l'immissione password.

La funzione CANC. PROG non è stata disattivata.

- E' stata immessa una password errata?
- $\blacktriangleright$  Immettere nuovamente la password.

IMMETTI PASSWORD XXXXXX

CANC. TUTTO?

 Dopo il quarto inserimento errato, MFD visualizza una richiesta di cancellazione.

- $\blacktriangleright$  Premere
	- **ESC**: la cancellazione non viene effettuata.
	- **OK**: schema elettrico, dati e password vengono cancellati.

MFD ritorna alla visualizzazione di stato.

Se non si ricorda più la password, è possibile riaprire in questo punto l'MFD protetto premendo **OK**. Lo schema elettrico salvato e tutti i parametri dei moduli funzionali vanno però persi.

Se è stato premuto **ESC**, schema elettrico e dati rimangono conservati. E' possibile ora fare altri quattro tentativi di immissione.

#### **Come modificare la lingua menu** MFD-Titan mette a disposizione dieci lingue menu, che è possibile impostare mediante il menu speciale.

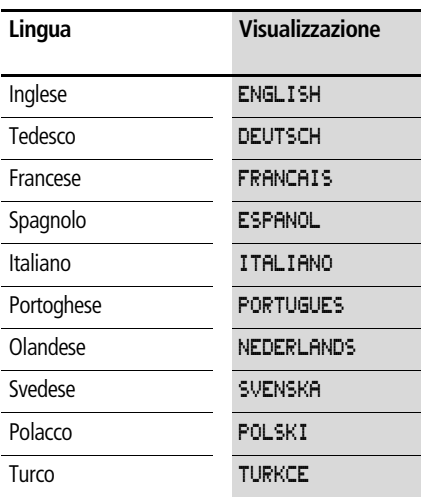

La lingua è selezionabile soltanto se MFD non è protetto da una password.

- X Richiamare il menu speciale con **DEL** e **ALT**.
- ▶ Selezionare LINGUA MENU... per modificare la lingua del menu.

Viene visualizzata la scelta della lingua, che per la prima registrazione è ENGLISH.

- $\blacktriangleright$  Selezionare con  $\land$  o  $\lor$  la nuova lingua per il menu, ad esempio ITALIANO.
- ▶ Confermare con OK. In corrispondenza di ITALIANO compare una tacca di selezione.
- ► Uscire dal menu con **ESC**.

ENGLISH Æ DEUTSCH / FRANCAIS ESPANOL æ ITALIANO PORTUGUES NEDERLAND SVENSKA POLSKI **TURKCE** 

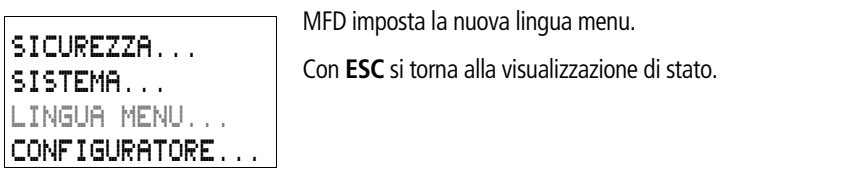

**Come modificare i parametri** MFD offre la possibilità di modificare i parametri dei moduli funzionali, come valori di riferimento di temporizzatori e contatori, senza richiamare lo schema elettrico. A questo riguardo è irrilevante il fatto che MFD stia elaborando un programma o si trovi nella modalità di funzionamento STOP.

- ▶ Passare con OK al menu principale.
- $\triangleright$  Avviare la visualizzazione parametri mediante il punto menu PARAMETRI.

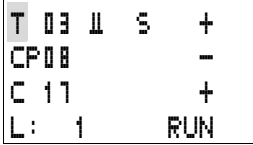

Tutti i moduli funzionali sono visualizzati sotto forma di elenco.

Per poter visualizzare un set di parametri devono essere soddisfatte le seguenti condizioni:

- Un modulo funzionale è cablato nello schema elettrico.
- Il menu PARAMETRI è disponibile.
- I parametri sono modificabili, questo si riconosce dal segno + in basso a destra nella visualizzazione.

 $\rightarrow$  I set di parametri possono essere abilitati e bloccati soltanto tramite il menu MODULI o tramite lo schema elettrico, rispettivamente con il simbolo "+" e "–".

 $\overline{\mathsf{I}}$ 

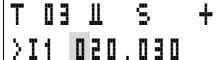

- >I3 005.000
- QV> 012.050
- $\blacktriangleright$  Selezionare con  $\land$  o  $\lor$  il modulo desiderato.
- X Premere **OK.**
- $\triangleright$  Con i tasti cursore  $\sim$  o  $\vee$  far scorrere le costanti degli ingressi modulo.
- ▶ Modificare i valori per una serie di parametri:
	- Con **OK** entrare nella modalità di immissione.
	- $-\langle \rangle$  Cambiare posizione decimale
	- $-\sim$  Modificare il valore di una posizione decimale
	- **OK** Memorizzare la costante oppure
	- **ESC** Mantenere l'impostazione precedente.

Con **ESC** Abbandonare la visualizzazione parametri.

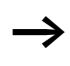

E' possibile modificare soltanto le costanti sugli ingressi modulo.

## **Parametri impostabili per i moduli funzionali**

I parametri dei moduli funzionali utilizzati nello schema elettrico possono essere modificati in tre modi:

- Nella modaltà di funzionamento STOP è possibile impostare tutti i parametri tramite l'editor di moduli.
- Nella modalità di funzionamento RUN tramite l'editor di moduli è possibile modificare i valori di riferimento (costanti).
- E' possibile modificare i valori di riferimento (costanti) anche tramite il punto menu PARAMETRI.

I valori di riferimento impostabili sono:

- In tutti i moduli funzionali, gli ingressi, se sono state utilizzate costanti.
- Negli orologi interruttore, i tempi di inserzione e disinserzione.

Nella modalità RUN, MFD lavora con un nuovo valore di riferimento non appena questo viene modificato nella visualizzazione parametri e salvato con **OK**.

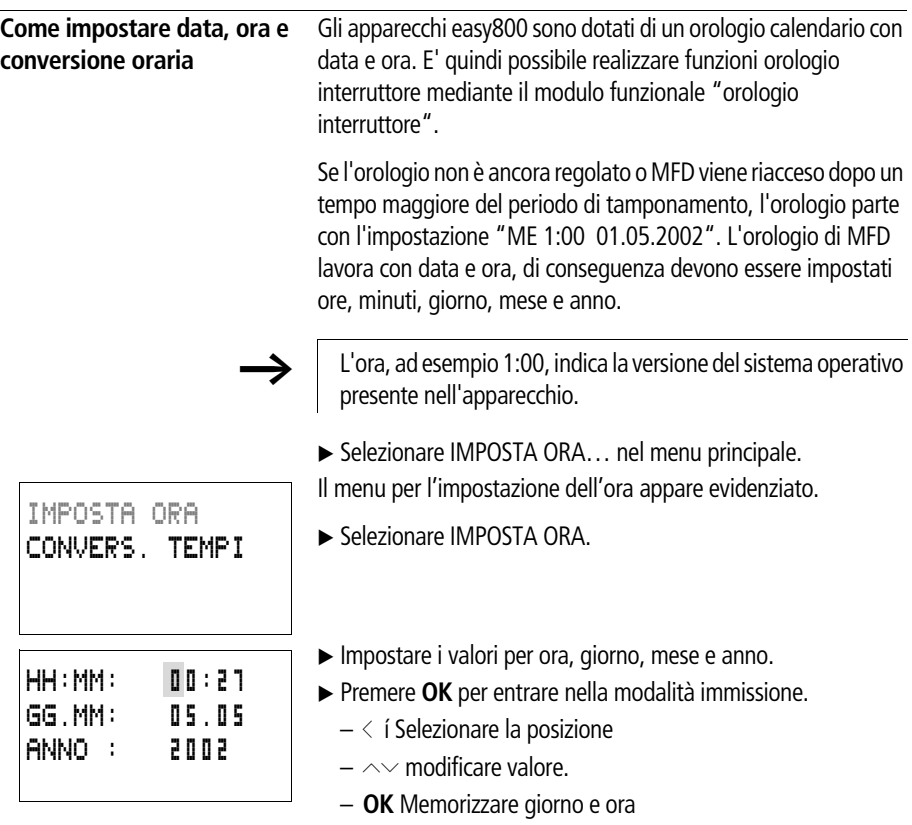

– **ESC** Mantenere l'impostazione precedente.

Con **ESC** abbandonare la visualizzazione dell'impostazione dell'ora.

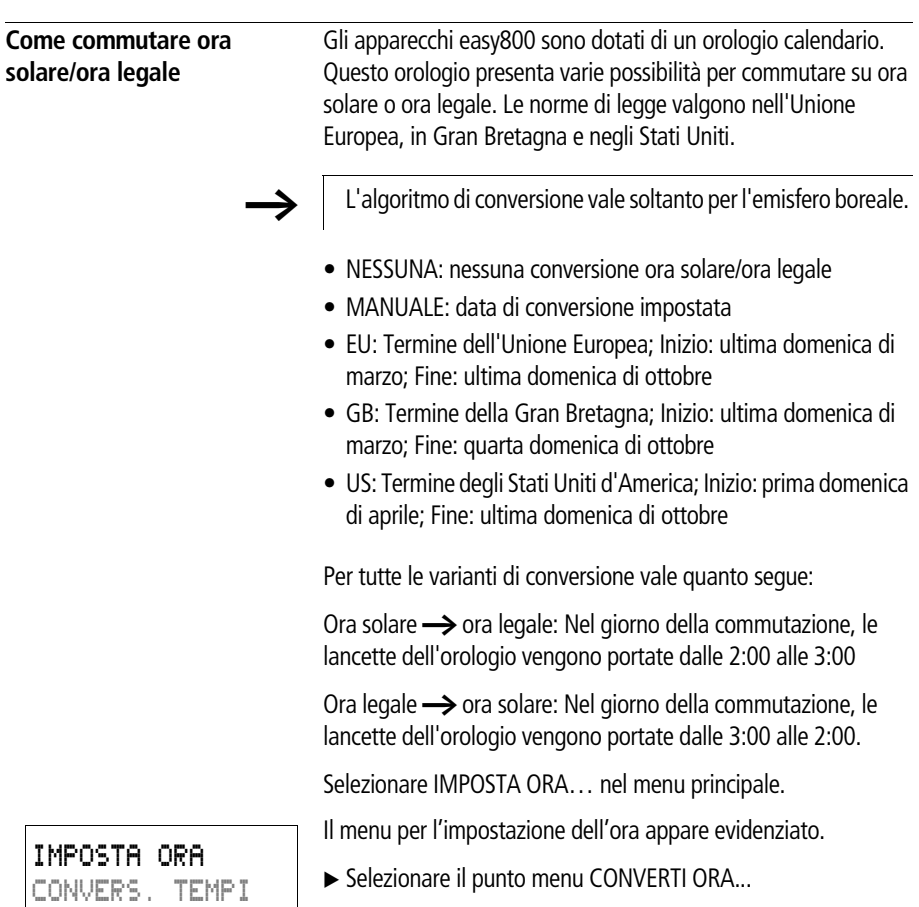

#### **Come selezionare la conversione oraria**

MFD offre varie possibilità di conversione oraria.

L'impostazione standard è NESSUNA conversione automatica ora legale/ora solare (tacca di spunta su NESSUNA).

▶ Selezionare la variante di conversione desiderata e premere **OK.** 

#### **Selezione "Manuale**"

Consente di registrare manualmente la data desiderata.

Per gli apparecchi MFD-Titan vale quanto segue:

'algoritmo di conversione calcola la data sempre a partire dall'anno 2000. Registrare la data di conversione dell'anno 2000.

- ▶ Portarsi sul menu MANUALE e premere 2 volte OK.
	- $\langle$  í Selezionare la posizione
	- $-\sim$  modificare valore.
	- **OK** Memorizzare giorno e ora
	- **ESC** Mantenere l'impostazione precedente.
- ► Con **ESC** Abbandonare la visualizzazione.
- X Selezionare il giorno ed il mese di inizio dell'ora legale.
- Selezionare il giorno ed il mese di conclusione dell'ora legale.

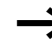

Per la conversione valgono le stesse ore previste dalle norme di legge (EU, GB,US).

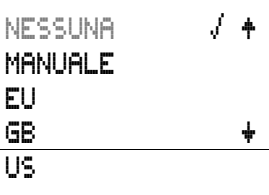

ORA LEGALE INIZ. GG.MM: 00.00

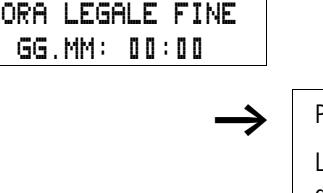

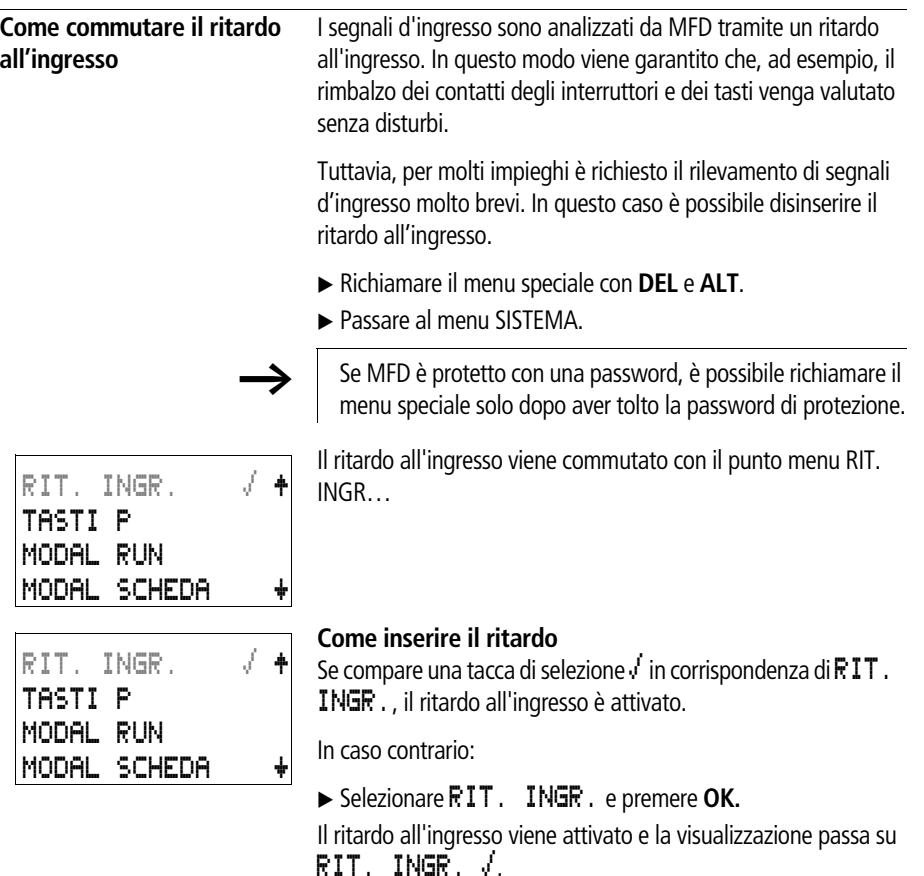

Con **ESC** si torna alla visualizzazione di stato.

## **Come disinserire il ritardo**

Se MFD visualizza RIT. INGR., il ritardo è già disinserito.

X Selezionare RIT. INGR. å e premere **OK.**

Il ritardo all'ingresso viene attivato e la visualizzazione passa su RIT. INGR..

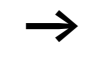

Per sapere come MFD elabora internamente i segnali d'ingresso e di uscita, consultare la [Sezione "Tempi di ritardo](#page-331-0)  [di ingressi e uscite"](#page-331-0), a partire da [Pagina 328.](#page-331-0)

**Come attivare e disattivare i tasti P**

Se nello schema elettrico sono stati utilizzati i tasti cursore (tasti P) come ingressi tasto, questi non si attivano automaticamente. I tasti cursore, infatti, sono protetti contro azionamenti non autorizzati. Questi tasti possono essere abilitati nel menu speciale.

Se MFD è protetto con una password, è possibile richiamare il menu speciale solo dopo aver tolto la password di protezione.

I tasti P sono attivati e disattivati tramite il punto menu TASTI P.

- ▶ Richiamare il menu speciale con **DEL** e **ALT**.
- ▶ Passare al menu SISTEMA.
- ▶ Posizionare il cursore sul menu TASTI P.

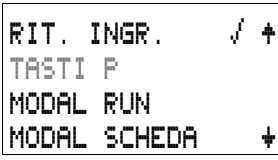

 $RIT.$   $INGF.$ TASTI P MODAL RUN MODAL SCHEDA æ

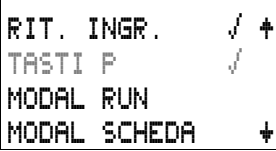

#### **Come attivare i tasti P**

Se MFD visualizza TASTI $\mathsf{P} = \mathcal{A}$ , i tasti P sono attivi.

▶ In caso contrario selezionare TASTI P e premere OK.

MFD passa con la visualizzazione su **TASTI**  $\mathbf{F}$   $\mathbf{V}$  e i tasti P vengono attivati.

► Con **ESC** tornare alla visualizzazione di stato.

I tasti P funzionano come ingressi soltanto nella visualizzazione di stato. Azionando il corrispondente tasto P è possibile comandare la logica dello schema elettrico.

#### **Come disattivare i tasti P**

X Selezionare TASTI P e premere **OK**.

MFD passa con la visualizzazione su TASTI F e i tasti P vengono disattivati.

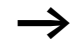

 $\rightarrow$  Quando si carica uno schema elettrico su MFD dalla scheda di memoria o mediante EASY-SOFT (-PRO) oppure quando si cancella uno schema elettrico in MFD, i tasti P sono disattivati automaticamente.

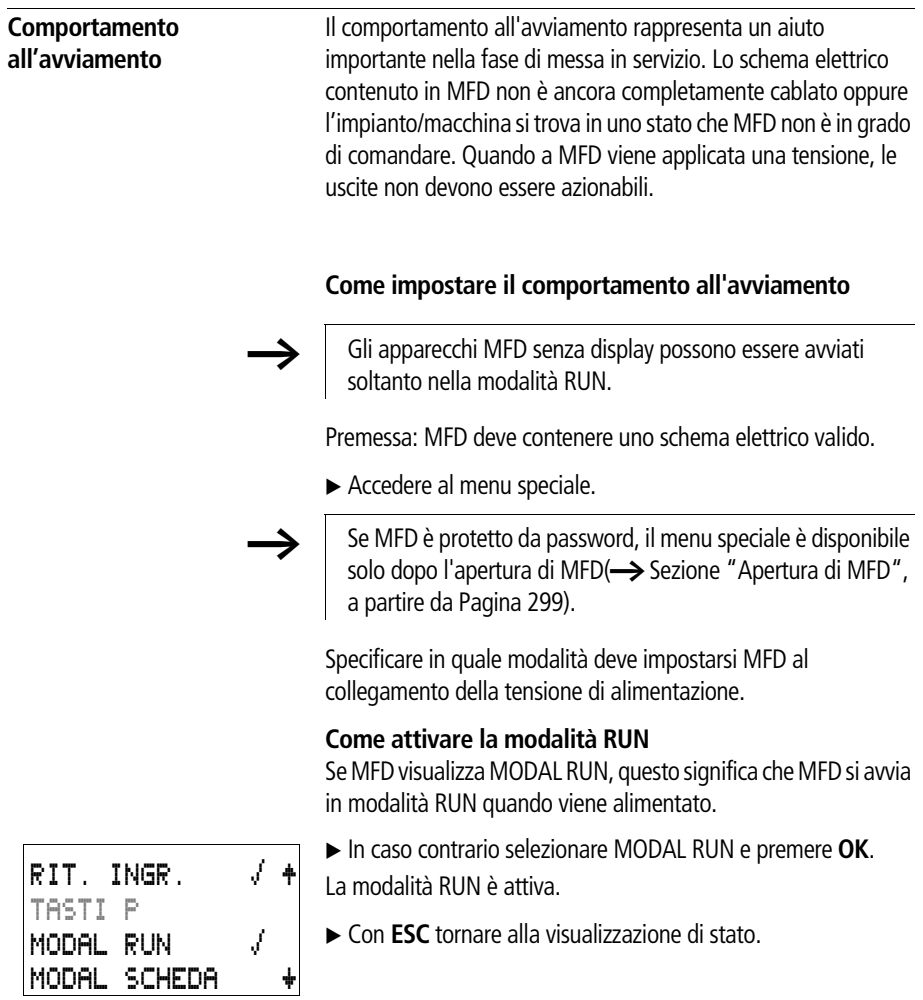

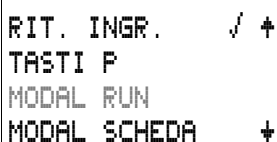

## **Come disattivare la modalità RUN**

X Selezionare MODAL RUN e premere **OK**. La funzione Modalità RUN è disattivata.

Alla consegna MFD è impostato sulla visualizzazione del menu MODAL RUN  $\sqrt{ }$ ; questo significa che MFD si avvia in modalità RUN all'inserzione della tensione.

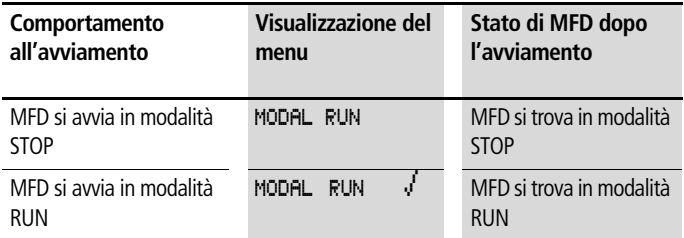

#### **Comportamento alla cancellazione dello schema elettrico**

 L'impostazione del comportamento all'avviamento è una funzione dell'apparecchio MFD. Alla cancellazione dello schema elettrico, l'impostazione selezionata resta memorizzata.

#### **Comportamento in caso di upload/download su scheda o PC**

Quando uno schema elettrico valido viene trasferito da MFD su una scheda di memoria o su PC o viceversa, l'impostazione all'avviamento non subisce variazioni.

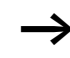

Gli apparecchi MFD senza display possono essere avviati soltanto nella modalità RUN.

#### **Possibilità d'errore**

MFD non si avvia in modalità RUN:

- In MFD non è presente alcun programma.
- E' stata selezionata l'impostazione "Avviamento MFD in modalità STOP" (Visualizzazione menu MODAL RUN).

#### **Comportamento all'avviamento scheda**

Il comportamento all'avviamento con scheda di memoria è destinato ad applicazioni in cui operatori inesperti possono e devono sostituire la scheda di memoria.

MFD si avvia nella modalità RUN soltanto se è inserita una scheda di memoria con un programma valido.

Se il programma presente sulla scheda di memoria è diverso dal programma in MFD, all'inserzione viene in primo luogo caricato il programma dalla scheda e quindi avviata la modalità RUN.

 $\blacktriangleright$  Accedere al menu speciale.

Se MFD è protetto da password, il menu speciale è disponibile solo dopo l'apertura di MFD(-> [Sezione "Apertura di MFD"](#page-302-0), a partire da [Pagina 299](#page-302-0)).

#### **Come attivare la modalità Scheda**

Condizione: modalità RUN attiva.

Se MFD visualizza **MODAL SCHEDA** *d*, all'inserzione della tensione di alimentazione MFD si avvia nella modalità RUN soltanto se è inserita una scheda di memoria con programma valido.

► In caso contrario selezionare MODAL SCHEDA e premere **OK**.

Al lancio del programma MFD si avvia dalla scheda.

► Con **ESC** tornare alla visualizzazione di stato.

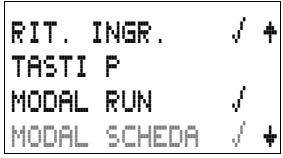

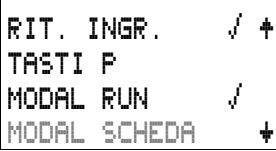

#### **Come disattivare la modalità Scheda**

- X Selezionare MODAL RUN e premere **OK**.
- La funzione Modalità RUN è disattivata.

Alla consegna MFD è impostato sulla visualizzazione del menu MODAL SCHEDA; questo significa che MFD si avvia in modalità RUN all'inserzione della tensione senza scheda di memoria.

## **Modo terminale**

MFD-Titan offre la modalità di funzionamento TERMINALE. La modalità Terminale consente di mettere a disposizione di un altro apparecchio il display e la tastiera dell'MFD. In questa modalità è possibile comandare a distanza tutti gli apparecchi che supportano la modalità terminale. L'interfacciamento con l'altro apparecchio può essere realizzato mediante l'interfaccia seriale o easy-NET.

La modalità TERMINALE funziona soltanto quando MDF si trova nella modalità STOP.

## **Impostazione fissa MODALITA' TERMINALE**

Nel menu SISTEMA è possibile fare in modo che dopo l'inserzione della tensione, MFD si avvii nella modalità TERMINALE.

 $\blacktriangleright$  Accedere al menu speciale.

Se MFD è protetto da password, il menu speciale è disponibile solo dopo l'apertura di MFD(-> [Sezione "Apertura di MFD",](#page-302-0) a partire da [Pagina 299](#page-302-0)).

#### **Attivazione dell'avvio automatico nella MODALITA' TERMINALE**

Condizione: MFD presenta la modalità STOP o RUN senza visualizzazione. (Il menu speciale deve essere accessibile.)

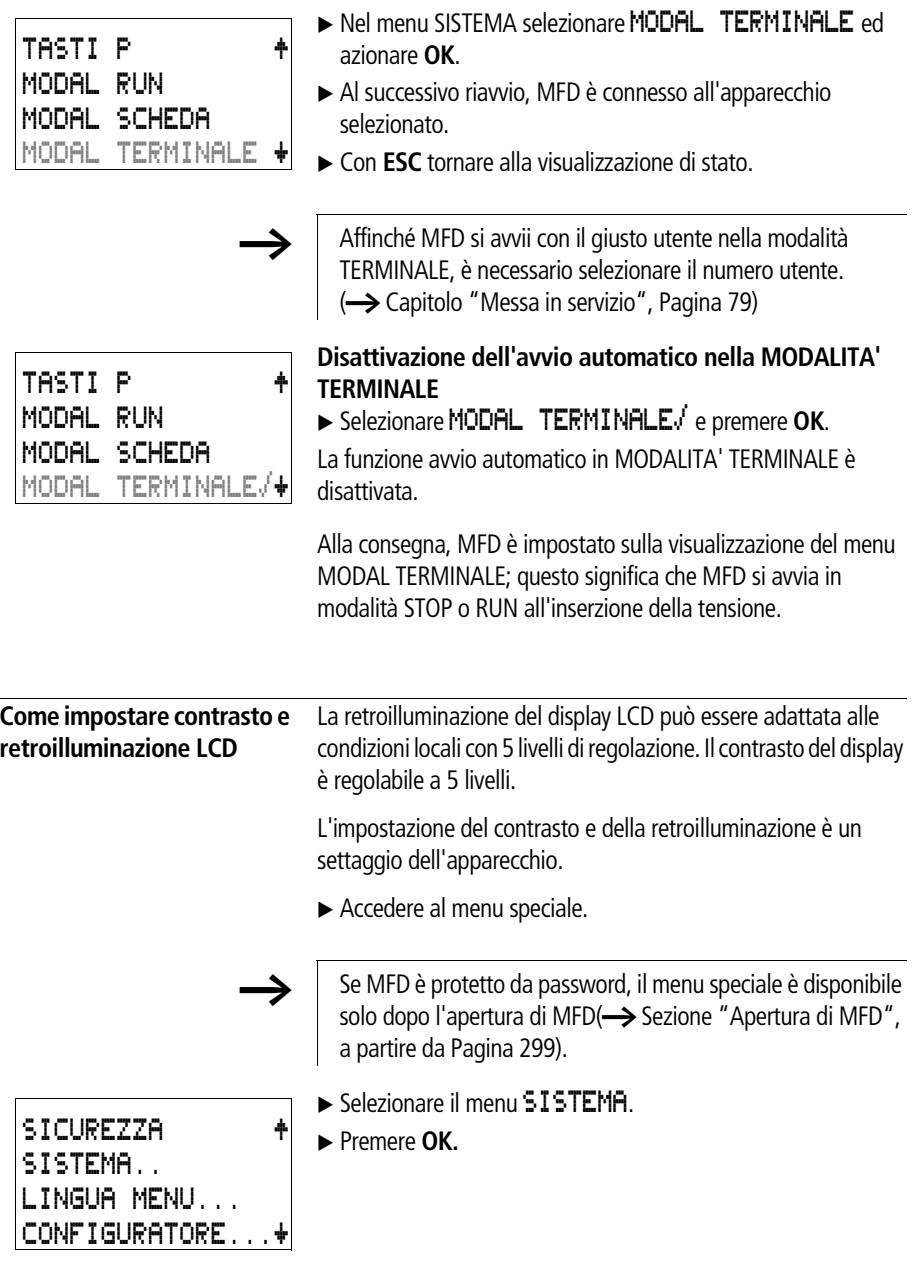

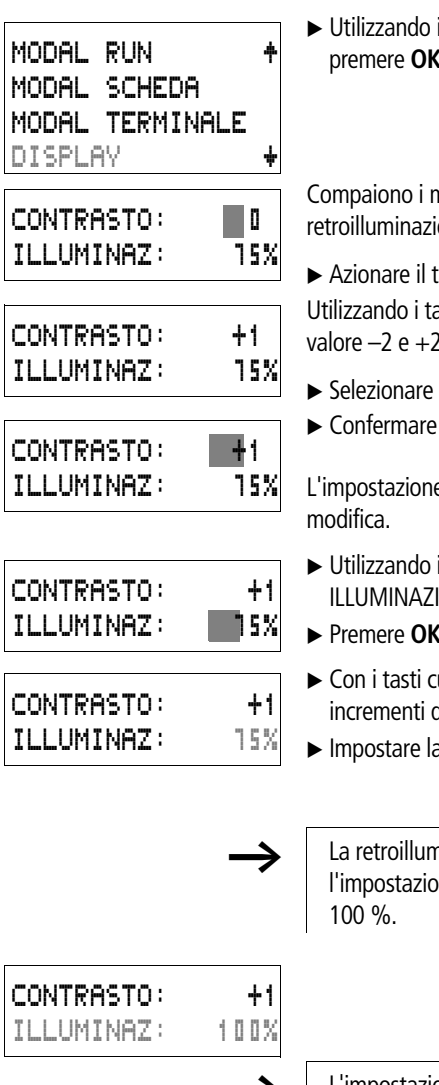

il tasto cursore  $\vee$  selezionare il menu DISPLAY e premere **OK**.

nenu per l'impostazione del contrasto e della one.

tasto OK per passare all'immissione del contrasto asti cursore  $\triangle$  e  $\vee$  modificare il contrasto fra il valore –2 e +2.

- l'impostazione desiderata.
- l'impostazione con il tasto OK.

L'impostazione del contrasto resta mantenuta fino alla successiva

- i tasti cursore  $\triangle$  e  $\vee$  portarsi sul valore del menu IONE
- ▶ Premere OK.
- x cursore  $\Diamond$  e  $\lor$  è possibile modificare il valore ad  $1e$  25 %
- a retroilluminazione desiderata.

hinazione cambia immediatamente con ne del valore. I possibili valori sono 0, 25, 50, 75 e

L'impostazione base di MFD alla fornitura è la sequente:

Il contrasto è impostato su 0.

La retroilluminazione è impostata sul 75 %.

**Rimanenza** Negli impianti e nelle macchine è necessario che alcuni degli stati dei comandi di funzionamento o dei valori correnti siano impostati come rimanenti; questo significa che i valori devono restare memorizzati anche in assenza di alimentazione fino alla successiva sovrascrittura del valore corrente.

> I seguenti operandi e moduli possono essere impostati come rimanenti:

- Merker,
- Moduli di conteggio,
- Modulo dati e
- Temporizzatori

#### **Totalizzatori delle ore di esercizio**

easy800 presenta 4 totalizzatori rimanenti delle ore di esercizio. Questi sono sempre rimanenti e possono essere cancellati in modo mirato soltanto tramite un comando di reset.

#### **Quantità dei dati rimanenti**

Lo spazio massimo in memoria per i dati rimanenti (esclusi i contaore) è pari a 200 byte.

#### **Merker**

E' possibile dichiarare come rimanente un campo merker liberamente selezionabile e correlato.

#### **Contatori**

Tutti i moduli funzionali C.., CH.. e CI.. possono essere gestiti con valori reali rimanenti.

#### **Moduli dati**

E' possibile gestire con valori reali rimanenti un campo di moduli dati liberamente selezionabile e correlato.

#### **Temporizzatori**

E' possibile gestire con valore reali rimanenti un campo di temporizzatori liberamente selezionabile e correlato.

#### **Premesse**

La premessa per i dati rimanenti è rappresentata dalla dichiarazione dei merker e dei moduli come rimanenti.

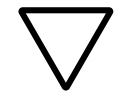

#### **Attenzione!**

I dati rimanenti vengono memorizzati in occasione di ogni disinserzione della tensione di alimentazione e letti all'inserzione. La sicurezza dei dati in memoria è garantita per 101010 cicli di scrittura-lettura.

#### **Impostazione del comportamento rispetto alla rimanenza**

Premessa: MFD deve trovarsi nella modalità STOP.

 $\blacktriangleright$  Accedere al menu speciale.

Se MFD è protetto da password, il menu speciale è disponibile solo dopo l'apertura di MFD(-> [Sezione "Apertura di MFD",](#page-302-0) [Pagina 299\)](#page-302-0).

Nell'impostazione base di MFD alla consegna, non sono selezionati valori reali rimanenti. Quando MFD si trova in modalità STOP o viene spento, tutti i valori reali vengono cancellati.

- ► Passare alla modalità STOP.
- $\blacktriangleright$  Accedere al menu speciale.
- ▶ Portarsi sul menu SISTEMA, quindi sul menu RIMANENZA...
- X Premere **OK.**

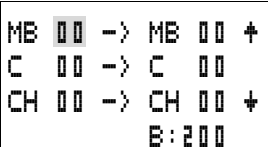

Compare per prima la schermata di selezione del campo merker.

- $\blacktriangleright \sim \searrow$  Selezionare un campo.
- ► Con OK entrare nella modalità di immissione.
	- $\langle$  í Selezionare la posizione da a,
	- $\sim$  Impostare un valore.
- $\blacktriangleright$  Salvare l'immissione da ... a ... con **OK**.

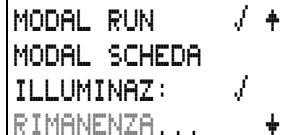

#### **Impostazioni MFD**

Con **ESC** uscire dall'immissione dei campi rimanenti.

In totale è possibile selezionare sei campi differenti.

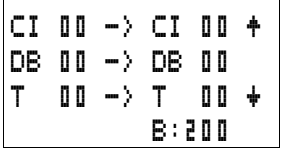

La visualizzazione in basso a destra **B:** 200 mostra il numero di byte liberi.

Esempio: MB

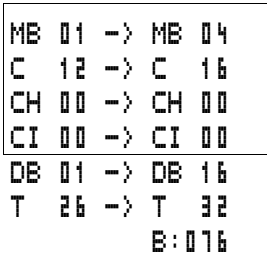

01 ... MB 04, C 12 .. C 16, DB 01 ... DB 16, T 26 ... T 32 devono presentare dati rimanenti.

Nel campo dati rimanente sono stati occupati 124 byte. Sono ancora disponibili 76 byte.

#### **Come cancellare i campi**

Impostare il campo da cancellare sui valori da 00 a 00.

Esempio: MB  $\Box$   $\Box$   $\Box$   $\Box$   $\Box$   $\Box$   $\Box$  I merker non sono più rimanenti.

#### **Come cancellare valori reali rimanenti di merker e moduli funzionali**

I valori correnti rimanenti vengono cancellati nelle seguenti condizioni (soltanto nella modalità STOP):

- Quando lo schema elettrico viene trasferito da EASY-SOFT (-PRO) (PC) o dalla scheda di memoria in MFD, i valori correnti rimanenti sono azzerati. Questo vale anche quando sulla scheda di memoria non è presente alcun programma; in questo caso resta memorizzato in MFD il vecchio schema elettrico.
- Con la commutazione del corrispondente campo rimanenza.
- Con la cancellazione dello schema elettrico tramite il menu CANCELLA PROG.

#### **Trasferimento del comportamento rispetto alla rimanenza**

L'impostazione del comportamento rispetto alla rimanenza è un'impostazione dello schema elettrico. Questo significa che sulla scheda di memoria o in occasione dell'upload/download da PC, l'impostazione del menu rimanenza può essere eventualmente trasferita.

#### **Modifica della modalità o dello schema elettrico**

 I dati rimanenti vengono memorizzati in caso di modifica del tipo di funzionamento o dello schema elettrico di MFD con i loro valori reali. Vengono mantenuti anche i valori reali di moduli non più in uso.

#### **Modifica della modalità di funzionamento**

Quando si passa da RUN a STOP e di nuovo a RUN, i valori reali dei dati rimanenti restano memorizzati.

#### **Modifica dello schema elettrico di MFD**

Se viene eseguita una modifica nello schema elettrico contenuto in MFD, i valori correnti restano invariati.

#### **Variazione del comportamento all'avviamento nel menu SISTEMA**

I valori reali rimanenti in MFD restano mantenuti indipendentemente dall'impostazione.

#### **Modifica del campo rimanenza**

In caso di riduzione dei campi rimanenza impostati, restano memorizzati soltanto i valori reali rimasti nel campo.

In caso di estensione dei campi rimanenza, i vecchi dati restano conservati. I nuovi dati vengono sovrascritti con i valori reali attuali nella modalità di funzionamento RUN.

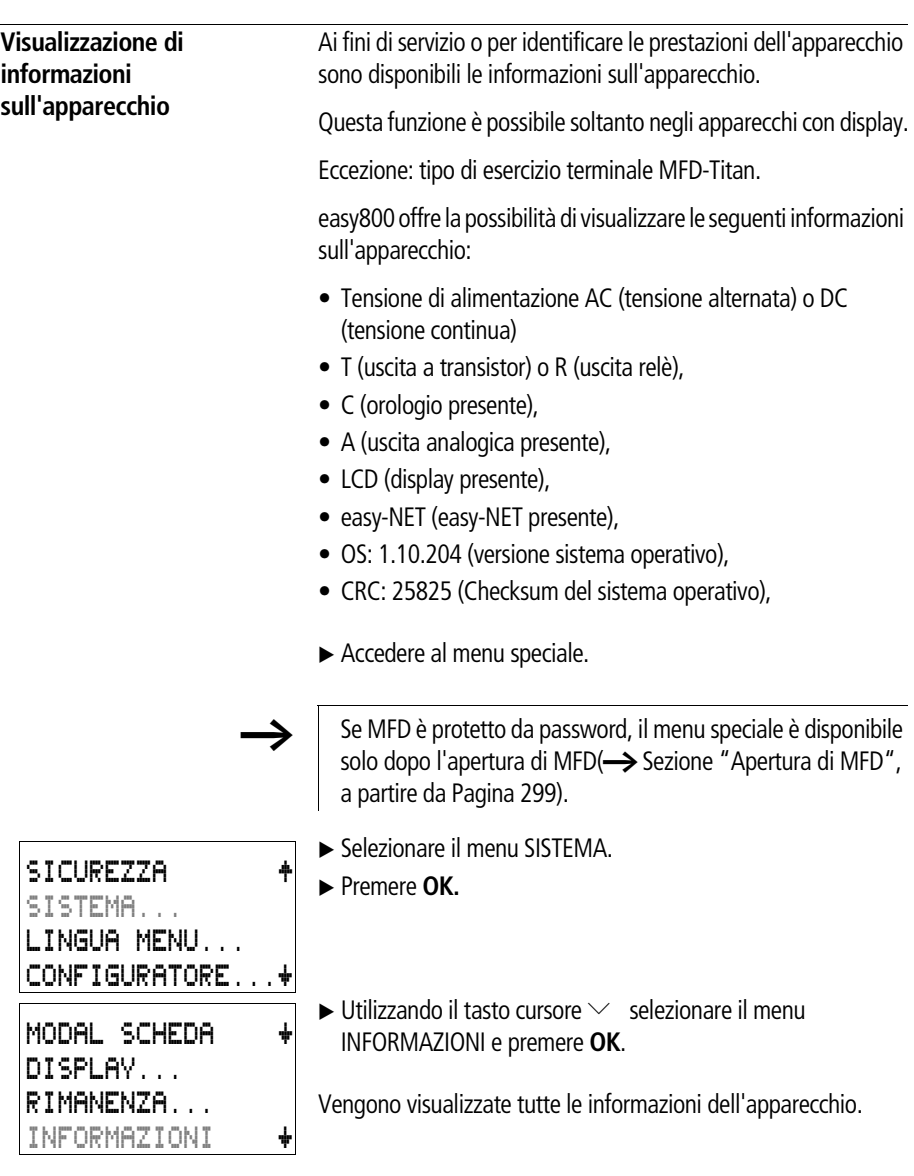
# Esempio: MFD-80-B, MFD-CP8-NT, MFD-TA17

DC TCA LCD NET OS : 1.11.111 CRC: 63163

DC RC LCD OS : 1.11.111 CRC: 63163

DC RC LCD OS : 1.11.111  $CRC: - - -$ 

Esempio: MFD-80-B, MFD-CP8-ME, MFD-R16 Indicazione modalità "STOP".

Indicazione modalità "RUN".

La checksum CRC non è visualizzata.

► Con **ESC** abbandonare la visualizzazione.

MODAL SCHEDA æ DISPLAY... RIMANENZA... INFORMAZIONI æ

06/03 AWB2528-1480I

# **8 MFD interno**

**MFD Ciclo programma** Nella tecnica di comando tradizionale, un controllore relè o contattore completa tutte le sequenze in parallelo. La velocità di comando di un contatto con funzione contattore è pari a 15- 40 ms, a seconda dei componenti impiegati per l'eccitazione e la diseccitazione.

> MFD impiega internamente un microprocessore che simula i contatti e i relè di uno schema elettrico e può quindi eseguire molto più velocemente i processi di comando. Lo schema elettrico di MFD viene completato ciclicamente, a seconda della lunghezza dello schema elettrico, con un tempo variabile da 0,1 a 40 ms.

In questo arco di tempo MFD percorre uno dopo l'altro sei segmenti.

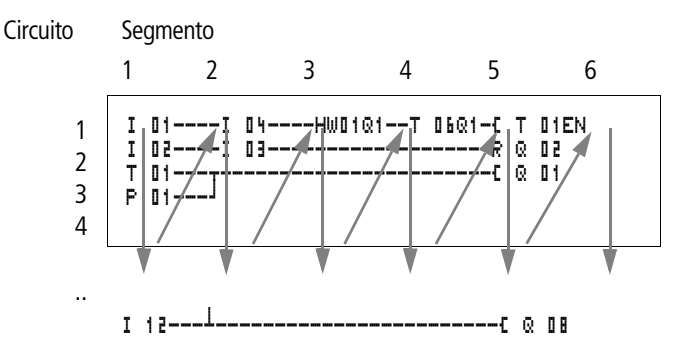

#### **In che modo MFD valuta lo schema elettrico:**

Nei primi quattro segmenti MFD valuta in sequenza i campi contatto. In questa occasione MFD verifica se i contatti sono collegati in parallelo o in serie e memorizza gli stati di commutazione di tutti i campi contatto.

Nel quinto segmento MFD assegna a tutte le bobine in un percorso i nuovi stati di commutazione.

Il sesto segmento si trova fuori dallo schema elettrico. MFD lo utilizza per:

#### **Valutazione dei moduli funzionali**

- Elaborazione dei moduli funzionali utilizzati: I dati di uscita di un modulo funzionale sono immediatamente aggiornati dopo l'elaborazione. MFD elabora i moduli funzionali in base alla lista di moduli ( $\rightarrow$  menu MODULI) procedendo dall'alto verso il basso. Con EASY-SOFT (-PRO) a partire dalla versione 4.04 è possibile ordinare la lista dei moduli. In questo modo è possibile utilizzare in sequenza, ad esempio, i risultati di calcolo.
- Entrare in contatto con il "mondo esterno": i relè di uscita da Q 01 a Q (S).. vengono collegati e gli ingressi da I1 a I (R).. vengono letti nuovamente.
- MFD, inoltre, copia tutti i nuovi stati di commutazione nell'immagine di stato.
- Scambio (scrittura e lettura) di tutti i dati per la rete easy-NET.

MFD utilizza solo questa immagine di stato nel corso di un ciclo. In questo modo si garantisce che per un ciclo ogni circuito venga valutato con gli stessi stati di commutazione, anche se nel frattempo i segnali d'ingresso sugli ingressi da I1 a I12 sono cambiati più volte.

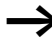

Per quanto riguarda il funzionamento di un modulo regolatore si tenga conto di quanto segue.

Il tempo di ciclo del programma deve essere inferiore al tempo di scansione del regolatore. Se il tempo di ciclo è superiore al tempo di scansione del regolatore, il regolatore non può produrre risultati costanti.

#### **Accesso ai dati "COM-LINK" durante il ciclo del programma**

Lo scambio di dati nella connessione punto-punto è possibile in ogni segmento del ciclo di programma. Questo scambio di dati prolunga il tempo di ciclo sia a livello dell'utente attivo che dell'utente Remote. Utilizzare soltanto i dati assolutamente necessari.

#### **Caricamento dei dati di visualizzazione**

Se si imposta un programma con dati di visualizzazione nella modalità RUN, è necessario caricare i contenuti della maschera da rappresentare. Questa procedura viene ripetuta ogni 200 ms. In presenza di maschere di grandi dimensioni, questo potrebbe richiedere un tempo di ciclo fino ad un millisecondo.

In occasione del passaggio da una maschera all'altra, il tempo di caricamento dipende dalle dimensioni della maschera da caricare. In questo caso la nuova maschera viene caricata dalla memoria maschere nella RAM.

Per il tempo di caricamento vale quanto segue: dimensioni maschera in byte moltiplicate per 80 µs.

Esempio:

Dimensioni maschera 250 Byte:

Il tempo di caricamento della maschera corrisponde a:  $250 \times 80$  us = 20 ms

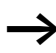

Se è richiesto un breve tempo di ciclo dell'MFD:

Utilizzare varie maschere di piccole dimensioni, per evitare un eccessivo tempo di caricamento al cambio maschera. Limitare allo stretto necessario il contenuto delle maschere.

Il caricamento dei dati maschera ed il cambio maschera sono possibili in ogni segmento del ciclo di programma. Tenere conto di questo comportamento nel tempo di reazione dell'intero controllore.

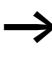

Distribuire le mansioni su molteplici apparecchi in easy-NET. easy800 per il comando e la regolazione, MFD-Titan per la visualizzazione ed il comando.

#### **MFD interno**

# **Effetti sulla progettazione dello schema elettrico**

MFD elabora lo schema elettrico nella successione di questi sei campi. Nella creazione di uno schema elettrico è necessario tenere conto di due fatti.

- La commutazione di una bobina relè modifica lo stato di commutazione di un contatto solo nello stato successivo.
- Cablare in avanti o verso l'alto o verso il basso. Non cablare all'indietro.

### **Esempio: Autoritenuta con contatto proprio**

Condizione iniziale: Gli ingressi I1 e I2 sono attivati. Q1 è disinserita.

Nello schema elettrico è rappresentato un circuito di autoritenuta. Quando I1 e I2 sono chiusi, lo stato di commutazione della bobina relè Ä Q 01 viene "mantenuto" tramite il contatto  $\Omega$  . Different  $\Omega$ 

- **1° ciclo:** Gli ingressi I1 e I2 sono inseriti. La bobina Q1 si eccita.
- Il contatto di commutazione  $\ddot{Q}$  | 1 rimane disinserito, poiché MFD elabora da sinistra verso destra. Quando MFD aggiorna l'immagine di uscita nel sesto segmento, il primo campo bobina è già stato elaborato.
- **2° ciclo:** L'autoritenuta si attiva soltanto qui. Al termine del primo ciclo MFD ha trasmesso gli stati bobina al contatto Q 01.

### **Esempio: Non cablare all'indietro**

Questo esempio è già stato illustrato nella [Sezione "Come](#page-137-0)  [progettare e modificare i collegamenti", Pagina 134](#page-137-0). E' stato utilizzato nel paragrafo per indicare che cosa deve essere evitato.

MFD trova nel terzo circuito un collegamento al secondo circuito, in cui il primo campo contatti è vuoto. Il relè di uscita non viene collegato.

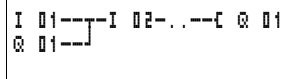

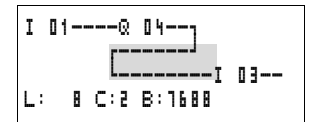

Per più di quattro contatti in serie utilizzare un relè ausiliario.

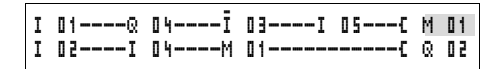

Figura 141: Schema elettrico con relè ausiliario M 01

# **Come MFD valuta i contatori rapidi CF, CH e CI**

Per valutare impulsi di conteggio di 3 kHz, i moduli contatore rapido funzionano gestiti da interrupt. La lunghezza dello schema elettrico ed il relativo tempo di ciclo non influiscono sul risultato di conteggio.

# **Gestione della memoria di MFD-Titan**

MFD presenta tre diverse memorie.

- La memoria di lavoro, la RAM, dimensioni 8KByte La RAM memorizza i dati solo quando l'apparecchio è alimentato da tensione.
- La memoria maschere, dimensioni 24 KByte La memoria maschere memorizza i dati di visualizzazione creati con EASY-SOFT-PRO senza tensione di alimentazione all'apparecchio.
- La memoria programma, dimensioni 8 KByte La memoria programma memorizza il programma senza tensione di alimentazione all'apparecchio.

# **Distribuzione dei dati nella RAM**

Nella RAM sono memorizzati il programma, i dati rimanenti e la maschera da visualizzare quando la tensione di alimentazione è inserita. Questo ha ripercussioni dirette sulle dimensioni del programma e delle maschere. Il numero dei byte utili rimanenti riduce lo spazio in memoria per programma e maschere. La più grande maschera da visualizzare riduce anche lo spazio in memoria per il programma.

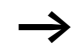

Selezionare soltanto il numero di byte utili rimanenti necessari.

La maschera che occupa il maggiore spazio in memoria riduce lo spazio in memoria per il programma. Molteplici maschere più piccole lasciano libero più spazio per il programma.

Utilizzare possibilmente immagini di piccole dimensioni con tono di grigio 1 bit. Le immagini devono presentare tipicamente dimensioni pari a 32 x 32 pixel, per poter sfruttare la brillantezza ottimale del display.

**Tempi di ritardo di ingressi e uscite**

Il tempo che intercorre dalla lettura degli ingressi e delle uscite fino al collegamento dei contatti nello schema elettrico può essere impostato in MFD mediante il tempo di ritardo.

Questa funzione è di estremo aiuto per produrre ad esempio un segnale di commutazione più pulito nonostante i rimbalzi dei contatti.

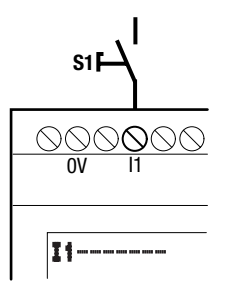

Figura 142: Ingresso MFD configurato con interruttore

# **Tempi di ritardo degli ingressi MFD**

Il ritardo all'ingresso per i segnali in corrente continua è di 20 ms.

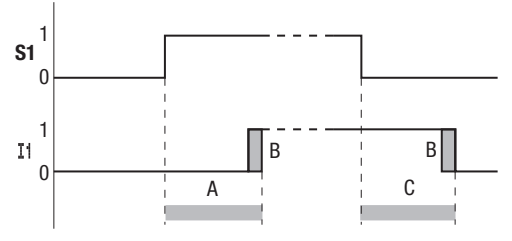

Figura 143: Tempi di ritardo di MFD-DC

Un segnale di ingresso S1 deve quindi essere presente sul morsetto di ingresso per almeno 20 ms con un livello di 15 V, 8 V (DA) prima che il contatto di commutazione commuti internamente da "0" a "1" (A). Si deve inoltre aggiungere eventualmente il tempo di ciclo (B), poiché MFD riconosce il segnale solo all'inizio del ciclo.

In caso di caduta del segnale da "1" a "0" vale lo stesso ritardo di tempo (C).

Quando si utilizzano moduli contatore rapidi, il ritardo all'ingresso per gli ingressi è pari a 0,025 ms. In caso contrario non è possibile contare segnali rapidi.

Quando il ritardo all'ingresso è disinserito, MFD reagisce già dopo circa 0,25 ms ad un segnale di ingresso.

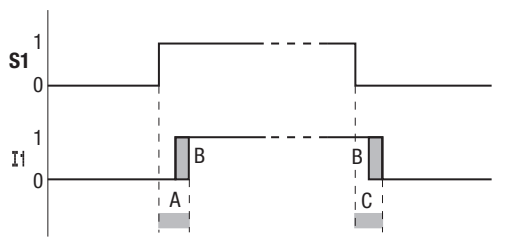

Figura 144: Comportamento di commutazione con ritardo all'ingresso disinserito

#### **MFD interno**

Tempi tipici di ritardo con ritardo all'ingresso disinserito sono:

- Ritardo all'inserzione per
	- da I1 a I4: 0,025 ms
	- da I5 a I12: 0,25 ms
- Ritardo alla disinserzione per
	- da I1 a I4: 0,025 ms
	- I5, I6 e da I9 a I10: 0,4 ms
	- I7, I8, I11 e I12: 0,2 ms

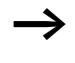

h I segnali d'ingresso non devono presentare disturbi quando il ritardo d'ingresso è disinserito. MFD reagisce già a segnali molto brevi.

<span id="page-334-0"></span>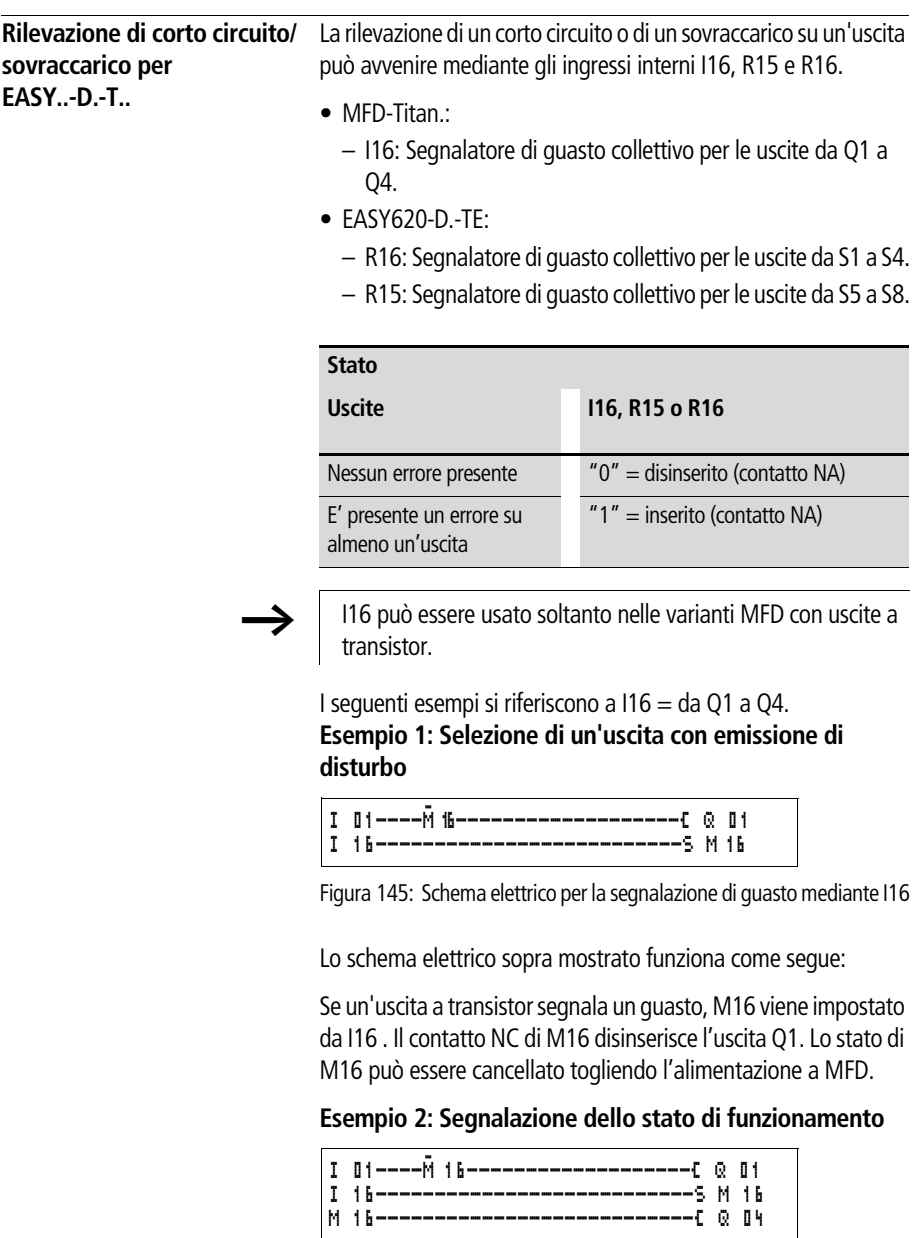

Figura 146: Segnalazione dello stato di funzionamento

Il circuito sopra descritto funziona come descritto nell'esempio 1. In aggiunta, al rilevamento di un sovraccarico, si accende la spia di segnalazione su Q4. In presenza di un sovraccarico, l'uscita Q4 lampeggia.

# **Esempio 3: Reset automatico della segnalazione di guasto**

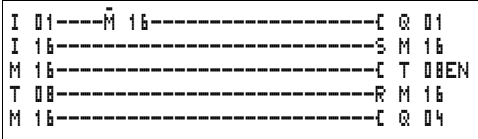

Figura 147: Reset automatico della segnalazione di guasto

Lo schema elettrico funziona come nell'Esempio 2. In aggiunta, mediante il temporizzatore T08 (ritardato all'eccitazione, 60 s) il merker M16 viene resettato ogni 60 secondi. Se I16 mantiene lo stato "1", M16 resta impostato. Q1 assume per breve tempo lo stato "1" fino al successivo scollegamento di I16.

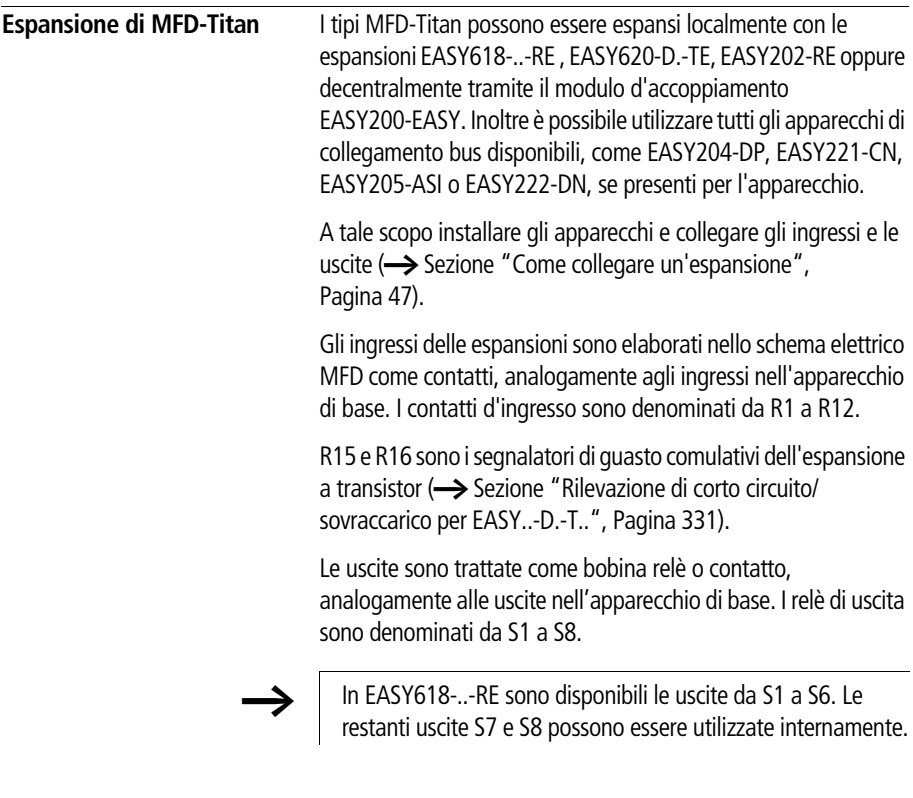

# **Come si riconosce un'espansione?**

Se nello schema elettrico viene utilizzato almeno un contatto R .. o contatto/bobina S .., l'apparecchio di base ne deduce che è collegata un'espansione.

# **Comportamento di trasmissione**

Gli ingressi e le uscite delle unità di espansione sono collegati in serie bidirezionalmente. E' necessario prestare attenzione all'alterazione dei tempi di reazione degli ingressi e delle uscite delle espansioni.

# **Tempi di reazione degli ingressi e delle uscite delle espansioni**

L'impostazione della soppressione rimbalzi non ha alcun effetto sul modulo di espansione.

Tempi di reazione di ingressi e uscite:

- Espansione centrale
	- Tempo per gli ingressi da R1 a R12: 30 ms + 1 tempo ciclo
	- $-$  Tempo per le uscite da S1 a S6 (S8): 15 ms  $+$  1 tempo ciclo
- Espansione decentrale
	- Tempo per gli ingressi da R1 a R12: 80 ms + 1 tempo ciclo
	- Tempo per le uscite da S1 a S6 (S8): 40 ms + 1 tempo ciclo

### **Controllo della funzionalità dell'espansione**

Se l'espansione non riceve tensione, non è presente un collegamento fra l'apparecchio di base e l'espansione. Gli ingressi di espansione R1 ... R12, R15, R16 sono elaborati nell'apparecchio di base con lo stato "0". Non è garantita la trasmissione delle uscite da S1 a S8 al modulo di espansione.

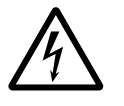

#### **Pericolo!**

Monitorare costantemente la funzionalità dell'espansione MFD per evitare commutazioni errate a livello della macchina o dell'impianto.

Lo stato dell'ingresso interno I14 dell'apparecchio di base segnala lo stato del modulo di espansione:

- $\bullet$  114 = "0": Apparecchio di espansione funzionante
- $114 = 1$ ": Apparecchio di espansione non funzionante

#### **Esempio**

La tensione può essere applicata all'espansione in un secondo tempo rispetto all'apparecchio di base. L'apparecchio di base funziona in modalità RUN anche in mancanza di un'espansione. Il seguente schema elettrico MFD riconosce quando l'espansione è pronta per il funzionamento e quando non lo è.

| I 14----- 01-------------------------- : 08<br> ------------------------------------ M 01 |  |
|-------------------------------------------------------------------------------------------|--|
| $ 1 + 1 + \cdots + \cdots + \cdots + \cdots + \cdots + \cdots + \cdots + \cdots  1 $      |  |
|                                                                                           |  |

Figura 148: Schema elettrico per la verifica dell'espansione

Fintantoché I 14 presenta lo stato "1", il restante schema elettrico viene saltato. Se I 14 presenta lo stato "0", lo schema elettrico viene elaborato. Se per una qualsiasi ragione l'espansione dovesse scollegarsi, lo schema elettrico viene nuovamente saltato. M 01 riconosce che dopo l'inserzione dell'alimentazione lo schema elettrico è stato elaborato per almeno un ciclo. Se lo schema elettrico è stato saltato, tutte le uscite restano nell'ultimo stato.

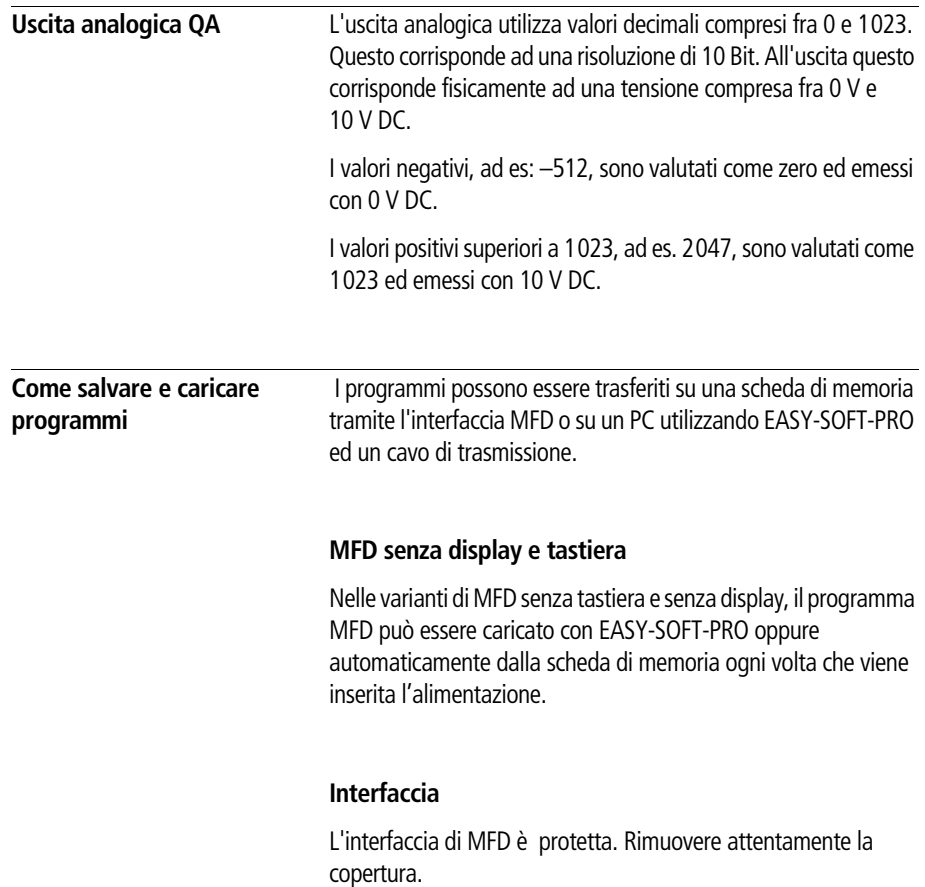

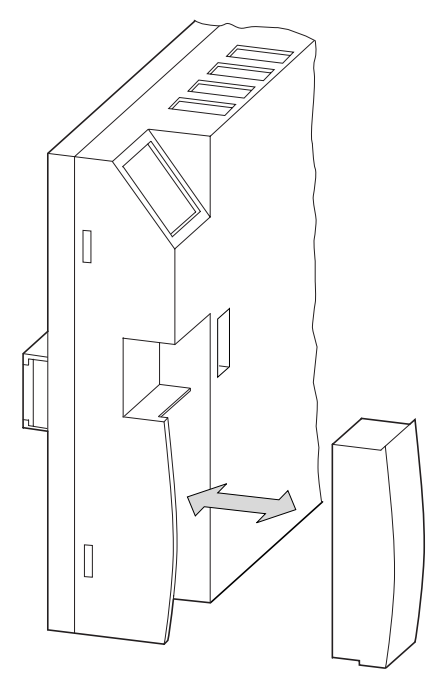

Figura 149: Rimozione ed inserimento della copertura

Per richiudere il vano premere nuovamente la copertura sopra il vano.

# **Scheda di memoria**

La scheda è disponibile come accessorio EASY-M-256K per MFD-Titan.

Gli schemi elettrici con tutti i dati possono essere trasferiti dalla scheda di memoria EASY-M-256K su MFD-Titan

Ogni scheda di memoria memorizza un programma MFD.

Tutte le informazioni vengono memorizzate sulla scheda in modo permanente, così da consentire l'archiviazione, il trasporto e la copia dei programmi.

#### **MFD interno**

Sulla scheda di memoria è possibile salvare:

- il programma,
- tutti i dati di visualizzazione delle maschere,
- tutte le serie di parametri per lo schema elettrico
	- le impostazioni di sistema,
	- il ritardo d'ingresso,
	- Tasti P
	- Password
	- rimanenza on/off e campo,
	- configurazione di easy-NET,
	- impostazione avvio in modalità Terminale,
	- impostazioni COM-LINK,
	- avvio scheda.
- X Inserire la scheda di memoria nell'interfaccia precedentemente aperta.

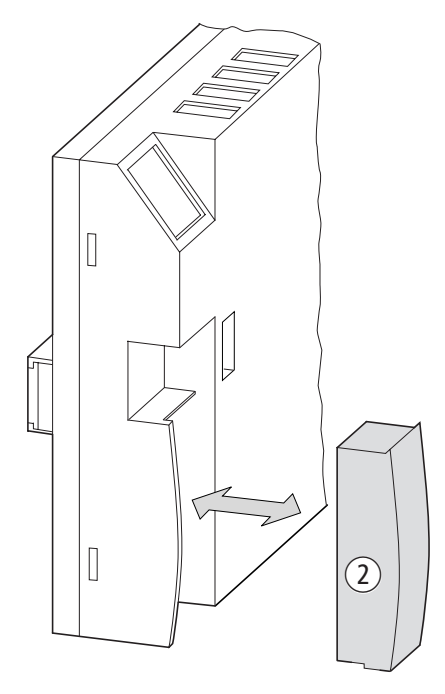

Figura 150: Inserimento e rimozione della scheda di memoria

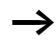

h In MFD è possibile inserire o estrarre la scheda di memoria senza perdere i dati anche con l'alimentazione inserita.

# **Caricamento o salvataggio dello schema elettrico**

E' possibile trasferire gli schemi elettrici soltanto in modalità STOP.

Le varianti di MFD senza tastiera e display, all'inserimento della tensione con una scheda di memoria inserita, trasmettono automaticamente lo schema elettrico dalla scheda di memoria a MFD-CP8... Se sulla scheda di memoria è presente uno schema elettrico invalido, viene mantenuto lo schema elettrico presente in MFD.

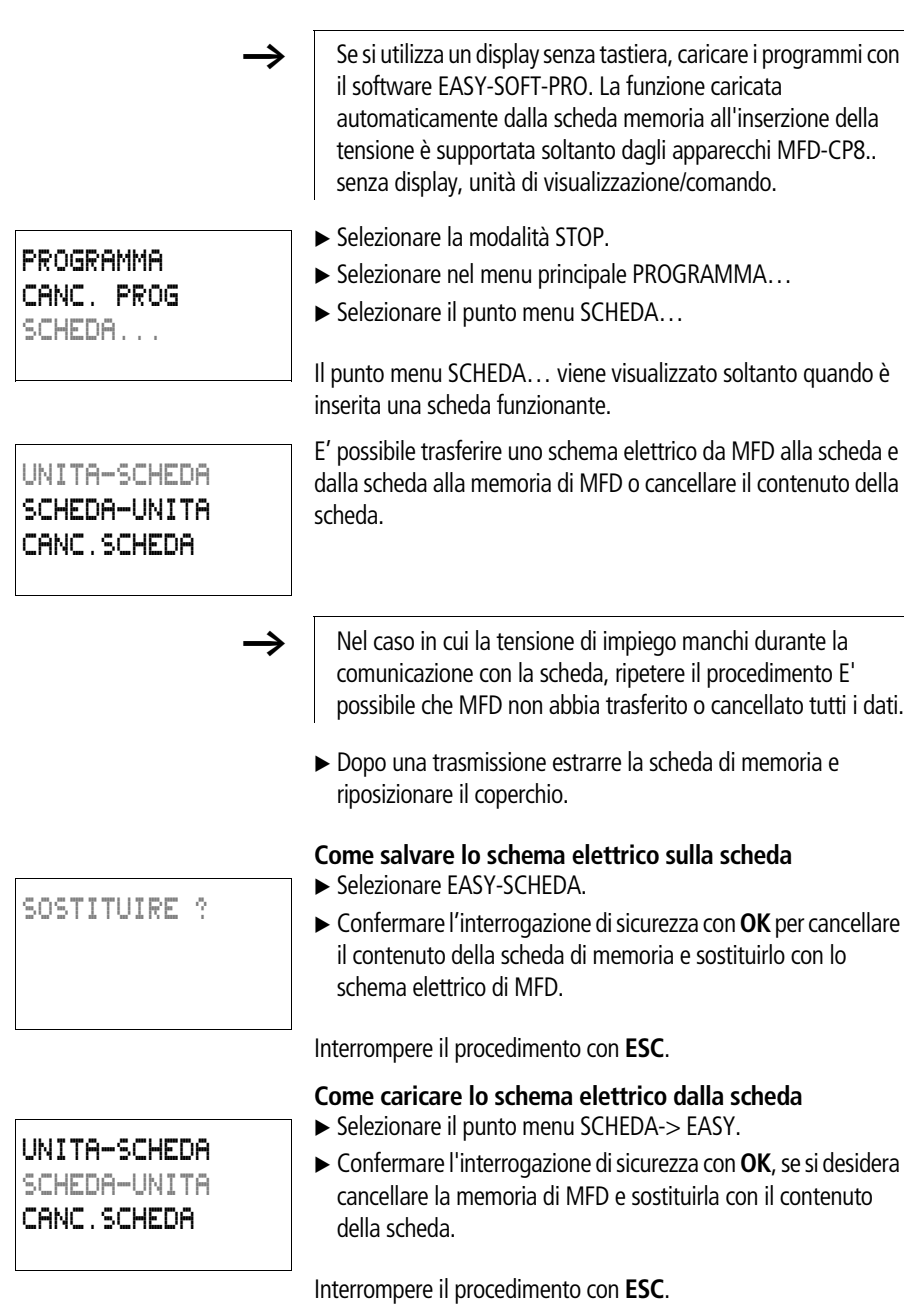

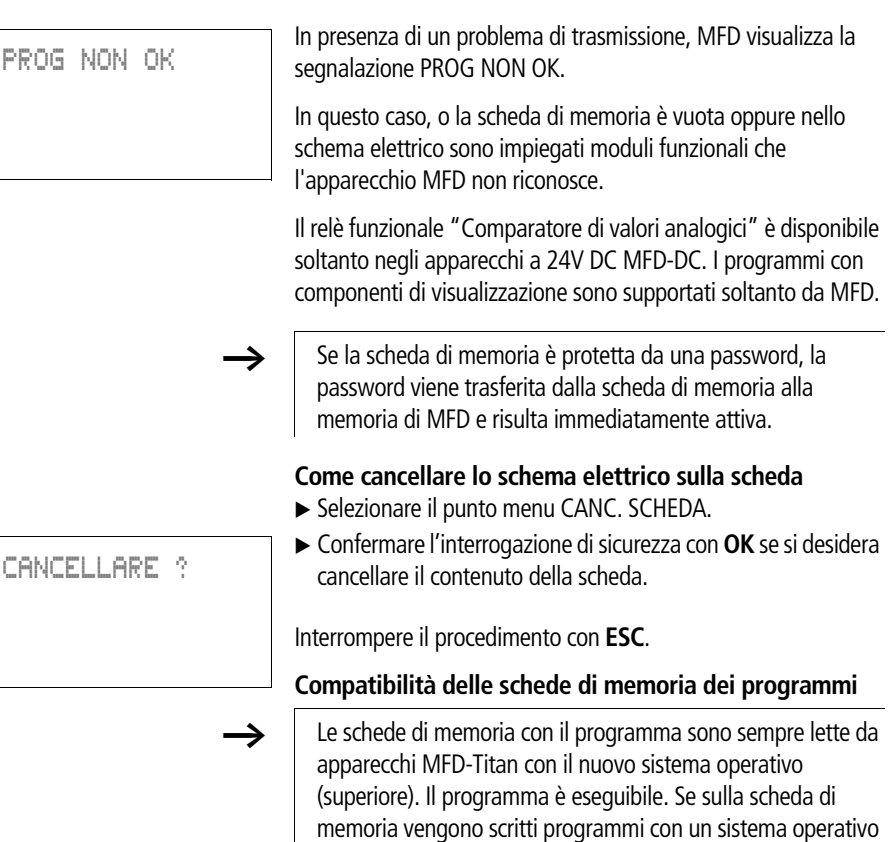

versione superiore.

più recente (matricola superiore), questo programma può essere letto ed eseguito soltanto dalla stessa versione o da una

# **EASY-SOFT-PRO**

EASY-SOFT-PRO è un programma per il PC con cui è possibile progettare, verificare e gestire gli schemi elettrici di MFD.

Per trasmettere i dati dal PC a MFD utilizzare unicamente il cavo MFDPC, fornito come accessorio EASY800-PC-CAB.

h MFD non può scambiare alcun dato con il PC se appare in sovrimpressione la visualizzazione schema elettrico.

Grazie a EASY-SOFT-PRO, gli schemi elettrici vengono trasferiti dal PC in MFD e viceversa.Commutare MFD dal PC in modalità RUN per testare e mettere in servizio il programma.

EASY-SOFT-PRO offre aiuti esaustivi per un corretto utilizzo.

▶ Avviare EASY-SOFT-PRO e cliccare su "?".

Per qualsiasi ulteriore informazione su EASY-SOFT-PRO consultare il menu di aiuto.

In presenza di un problema di trasmissione, MFD visualizza la segnalazione PROG NON OK.

▶ Verificare se lo schema elettrico utilizza relè funzionali che l'apparecchio MFD non conosce: il relè funzionale "Comparatore di valori analogici" è presente

soltanto negli apparecchi easy-DC e easy-DA a 24 V DC.

Nel caso in cui la tensione di alimentazione venga a mancare durante la comunicazione con il PC, ripetere la procedura. Può darsi che non siano stati trasferiti tutti i dati tra PC e MFD

Vista d\'insieme Indice...

Info su EASY-SOFT...

PROG NON OK

 $\left| \frac{2}{2} \right|$ 

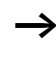

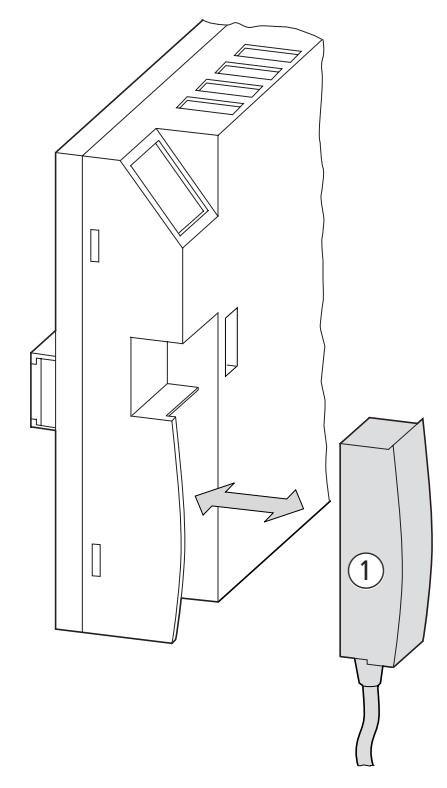

Figura 151: Inserimento ed estrazione di EASY800-PC-CAB

 $\triangleright$  Dopo la trasmissione, rimuovere il cavo e chiudere l'interfaccia.

**Versione apparecchio** Su ogni MFD-Titan, sul lato posteriore della custodia, è riportata la versione dell'apparecchio. La versione apparecchio è indicata dalla prime due cifre del numero di matricola dell'apparecchio.

Esempio:

01-10000003886

DC 20,4 …28,8 V 3 W

La versione di questo apparecchio è 01.

Nelle richieste di interventi di servizio, la versione apparecchio fornisce informazioni sulla versione hardware ed eventualmente sulla versione del sistema operativo.

# **Appendice**

**Dati tecnici Dati tecnici generali**

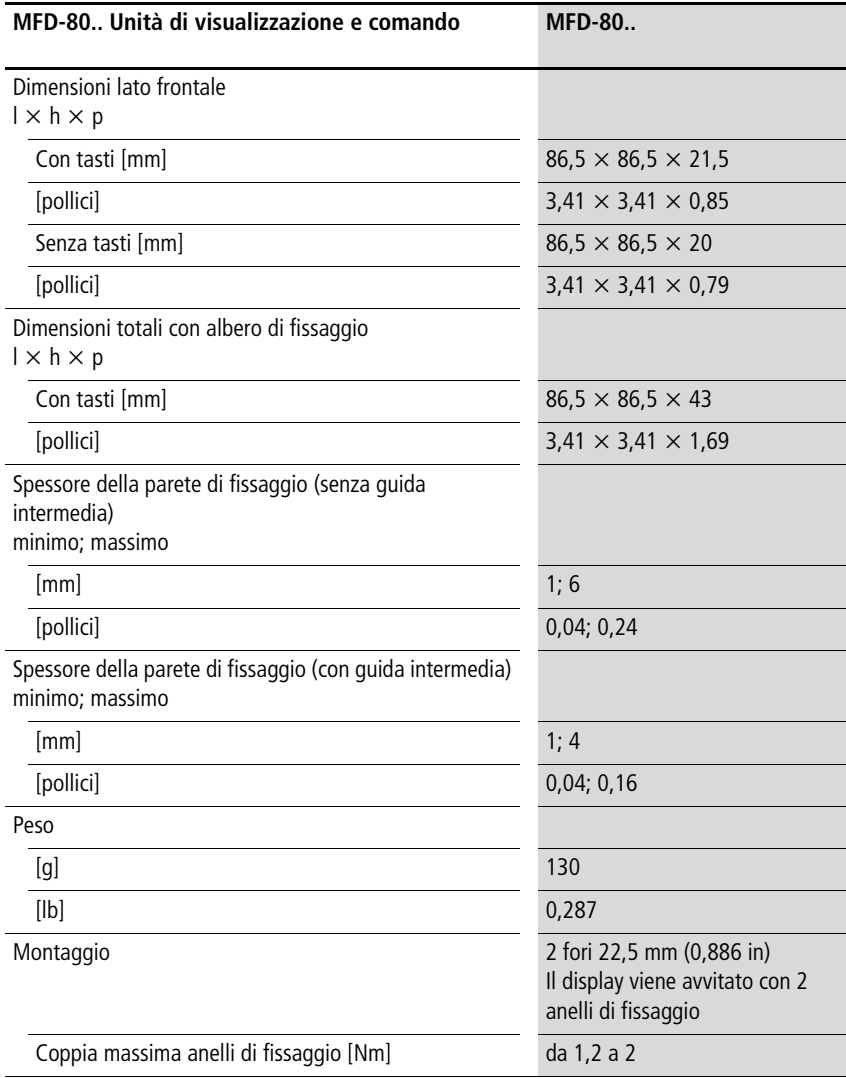

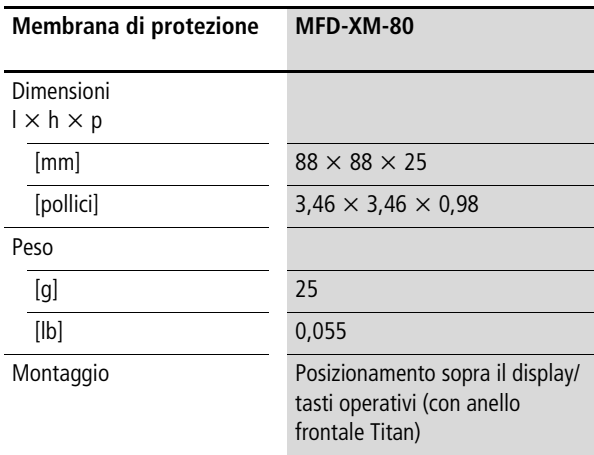

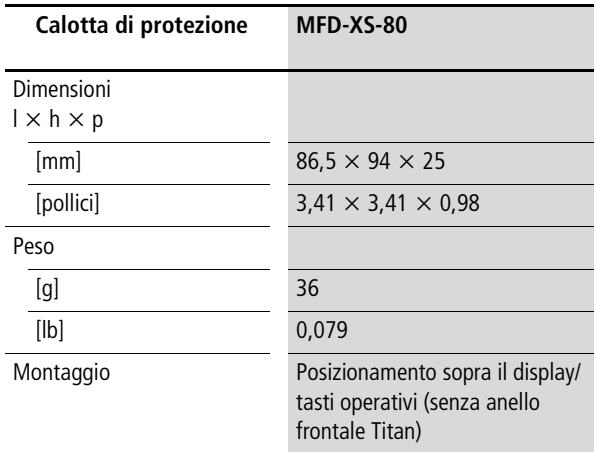

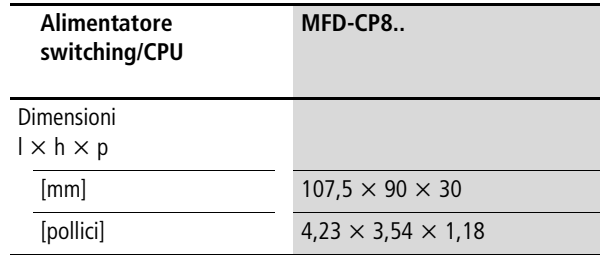

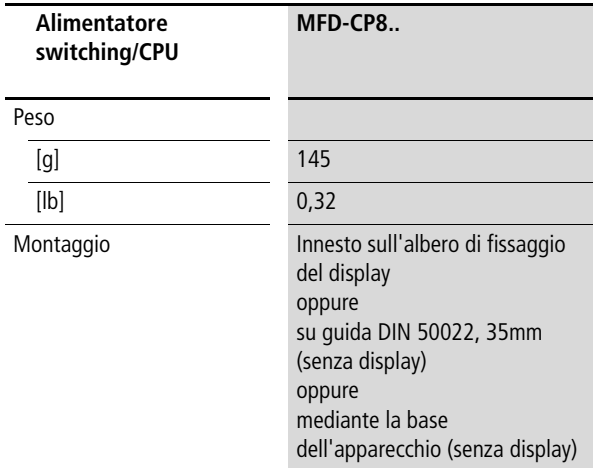

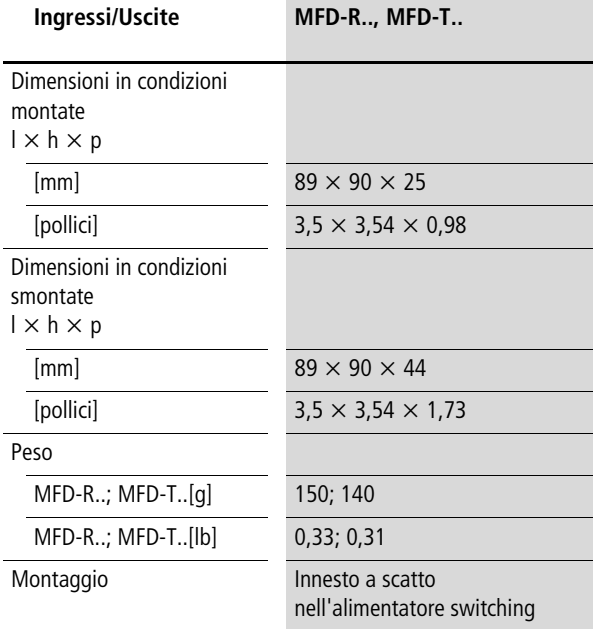

# **Appendice**

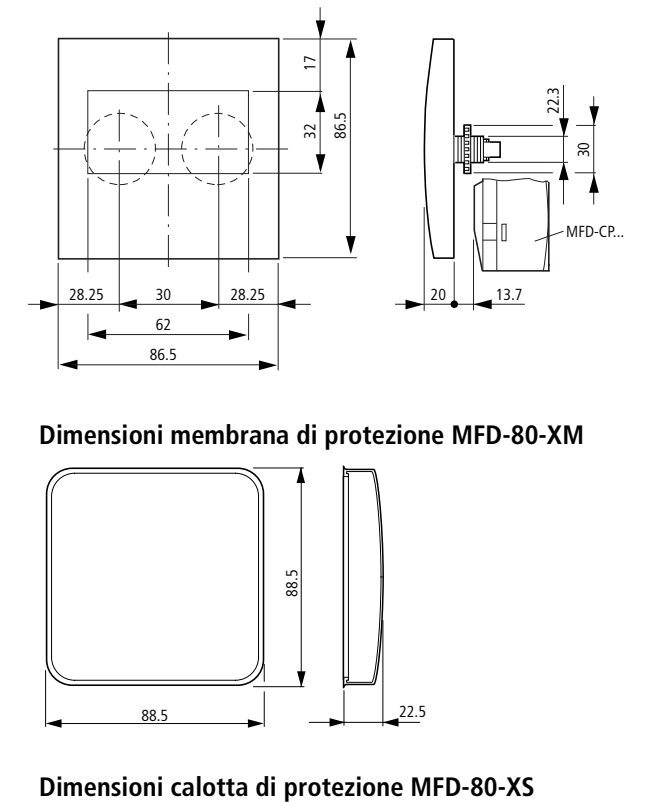

# **Dimensioni unità di visualizzazione/comando MFD-80..**

# **Dimensioni membrana di protezione MFD-80-XM**

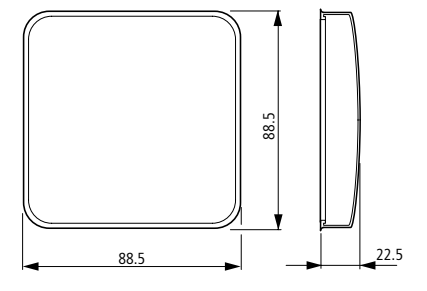

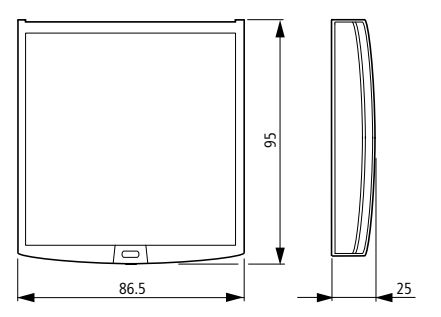

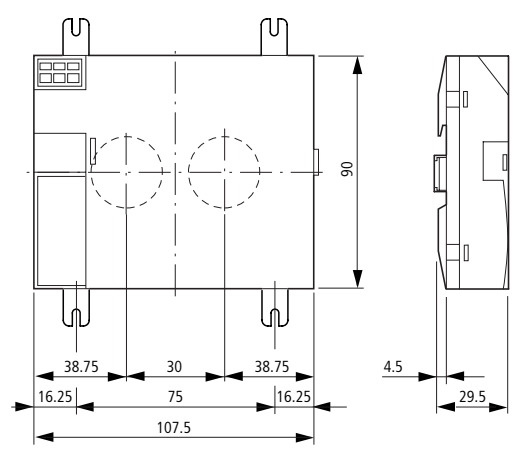

# **Dimensioni alimentatore/CPU MFD-CP8...**

**Dimensioni moduli di ingresso/uscita MFD-R.. , MFD-T..**

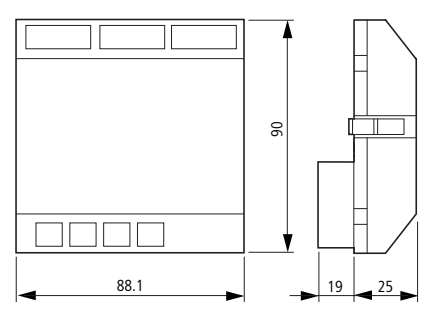

# **Condizioni ambientali generali**

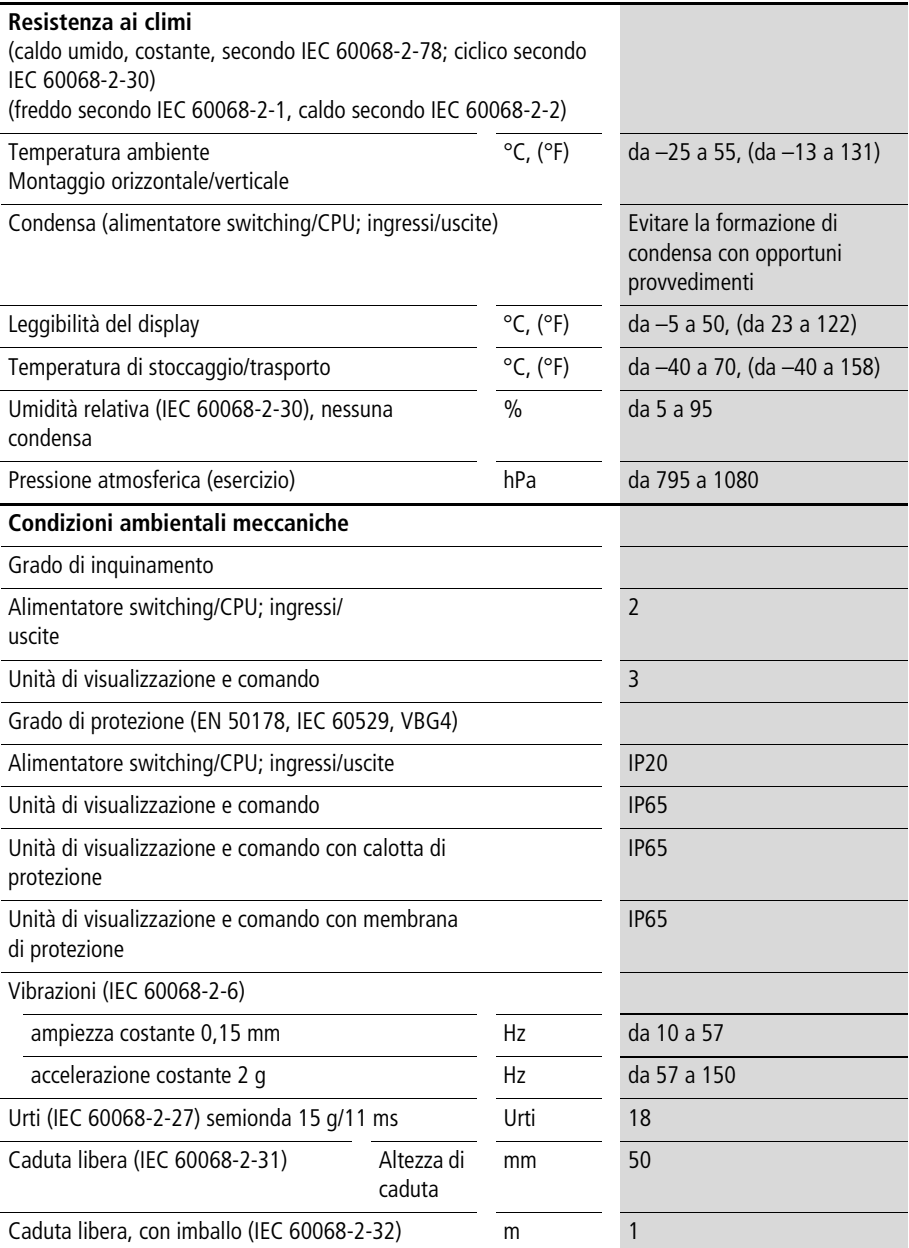

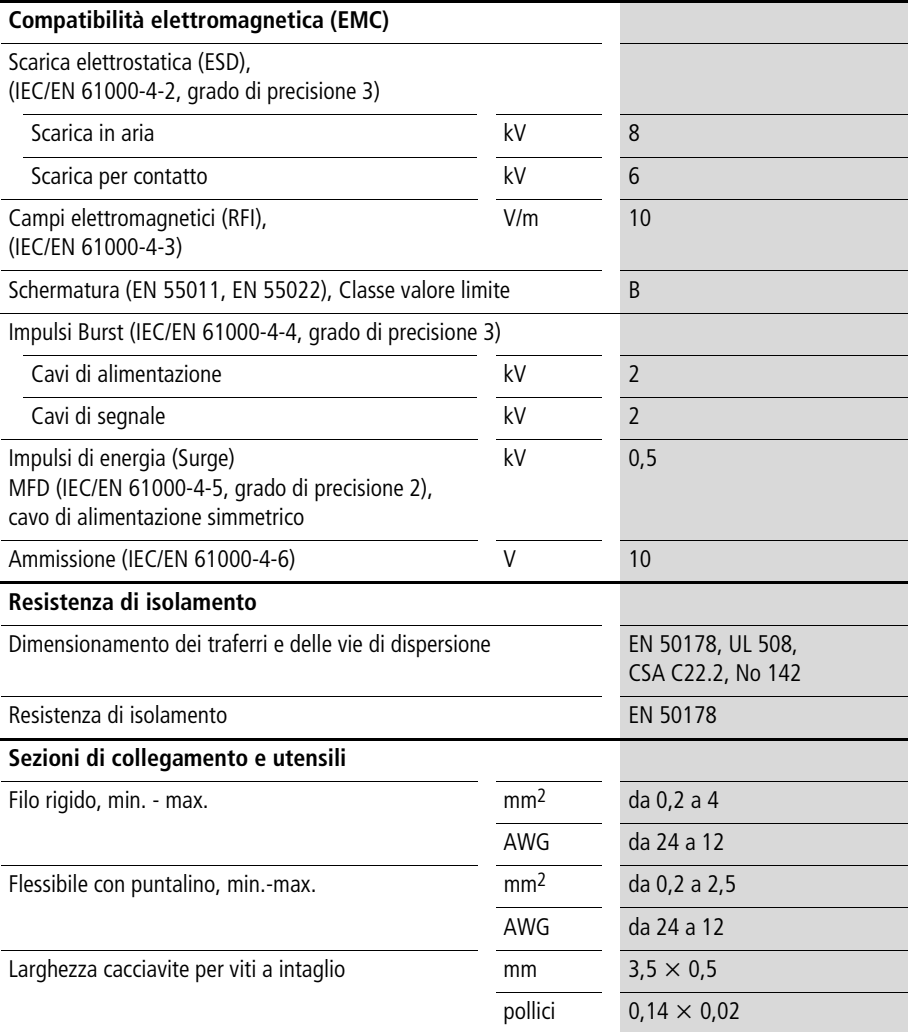

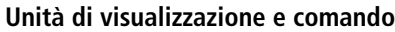

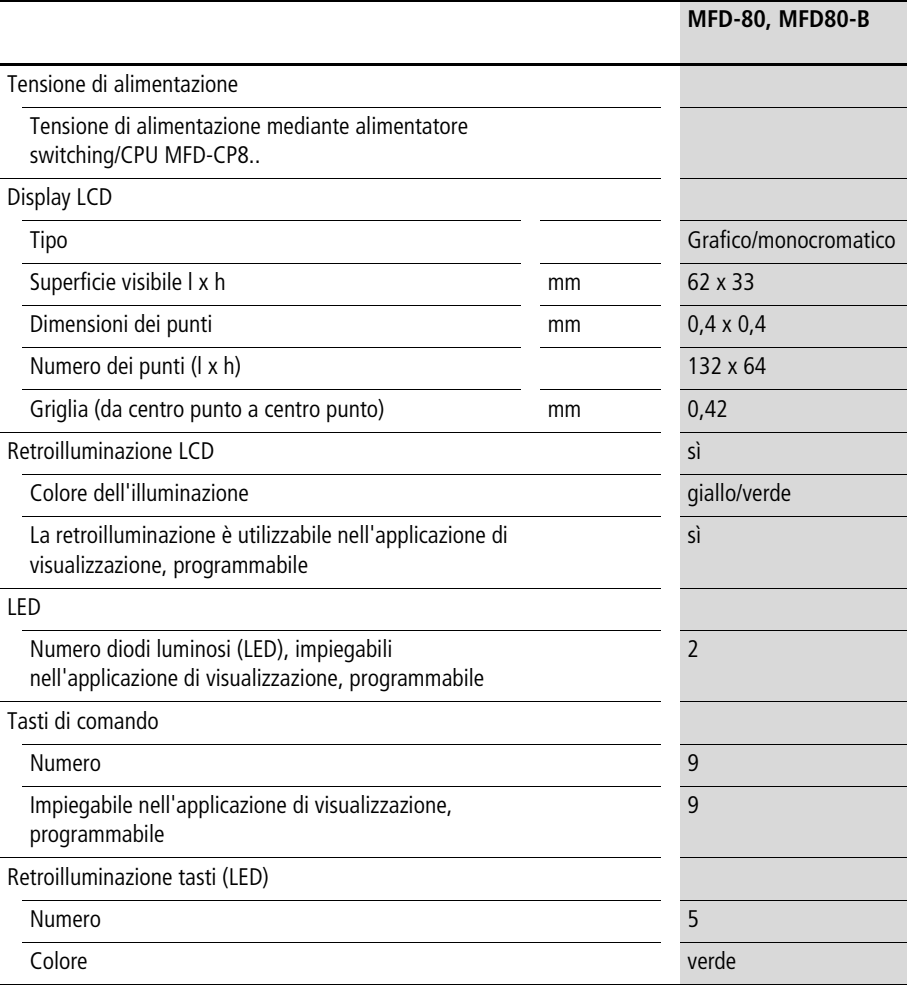

# **Alimentazione**

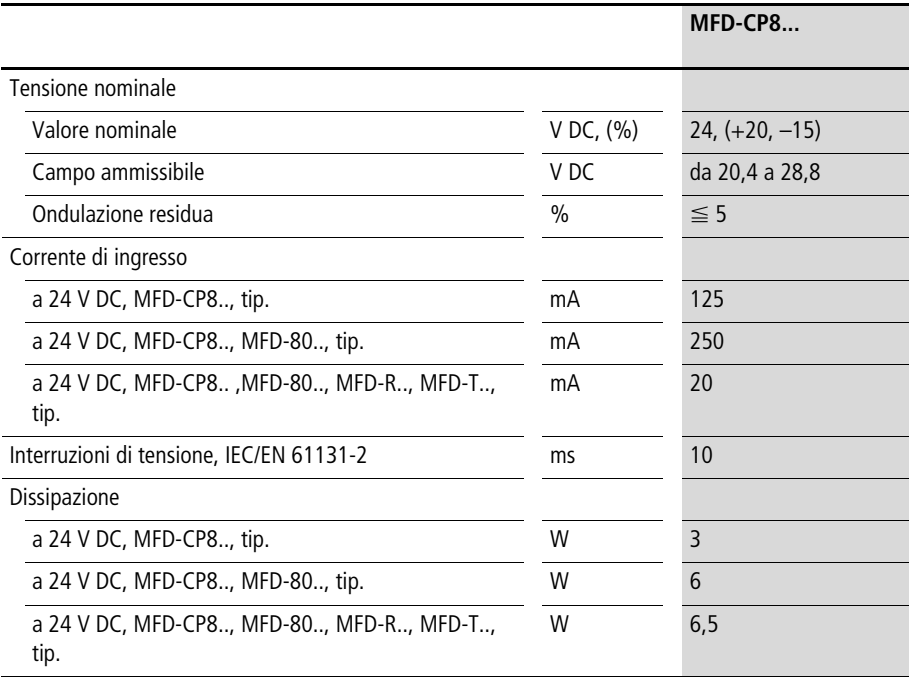

# **CPU, Orologio calendario/temporizzatore/memoria**

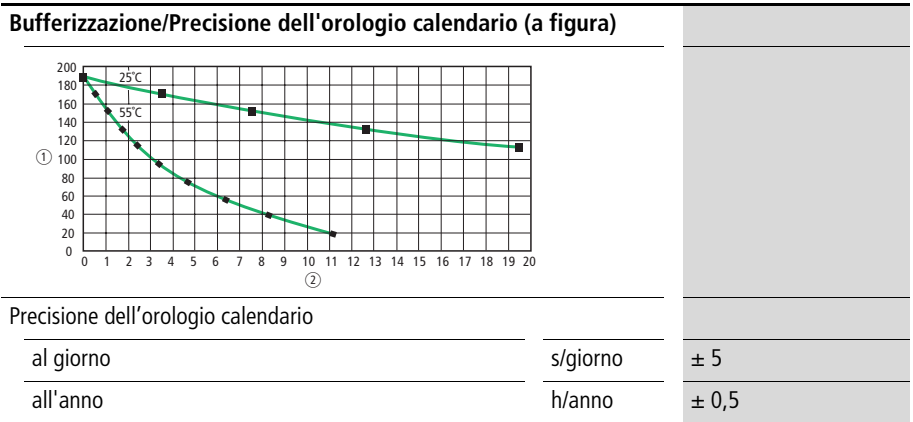

# **Appendice**

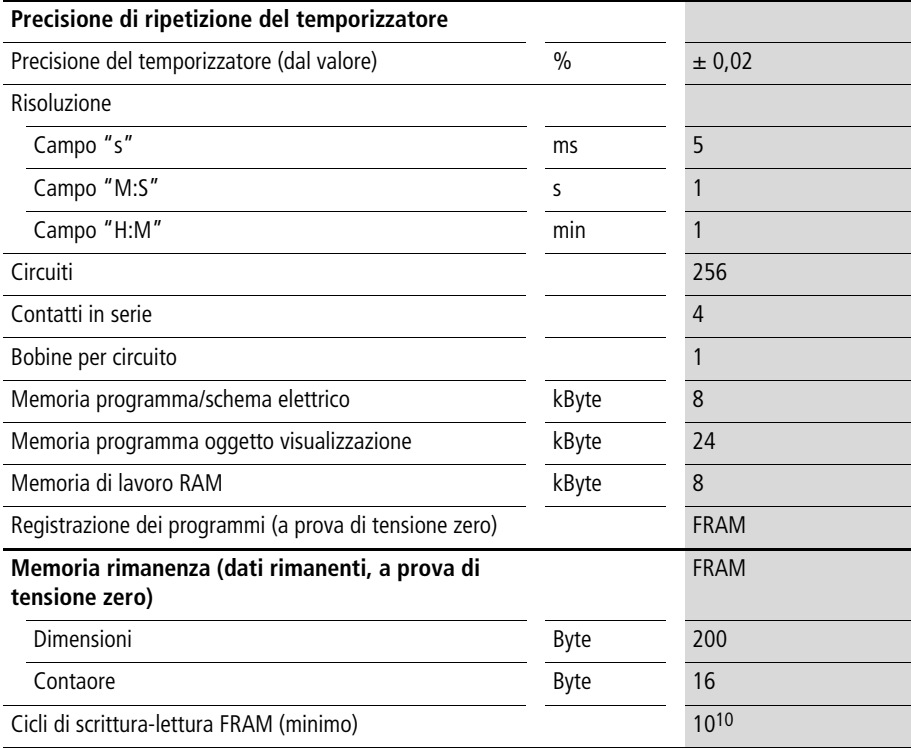

# **Ingressi**

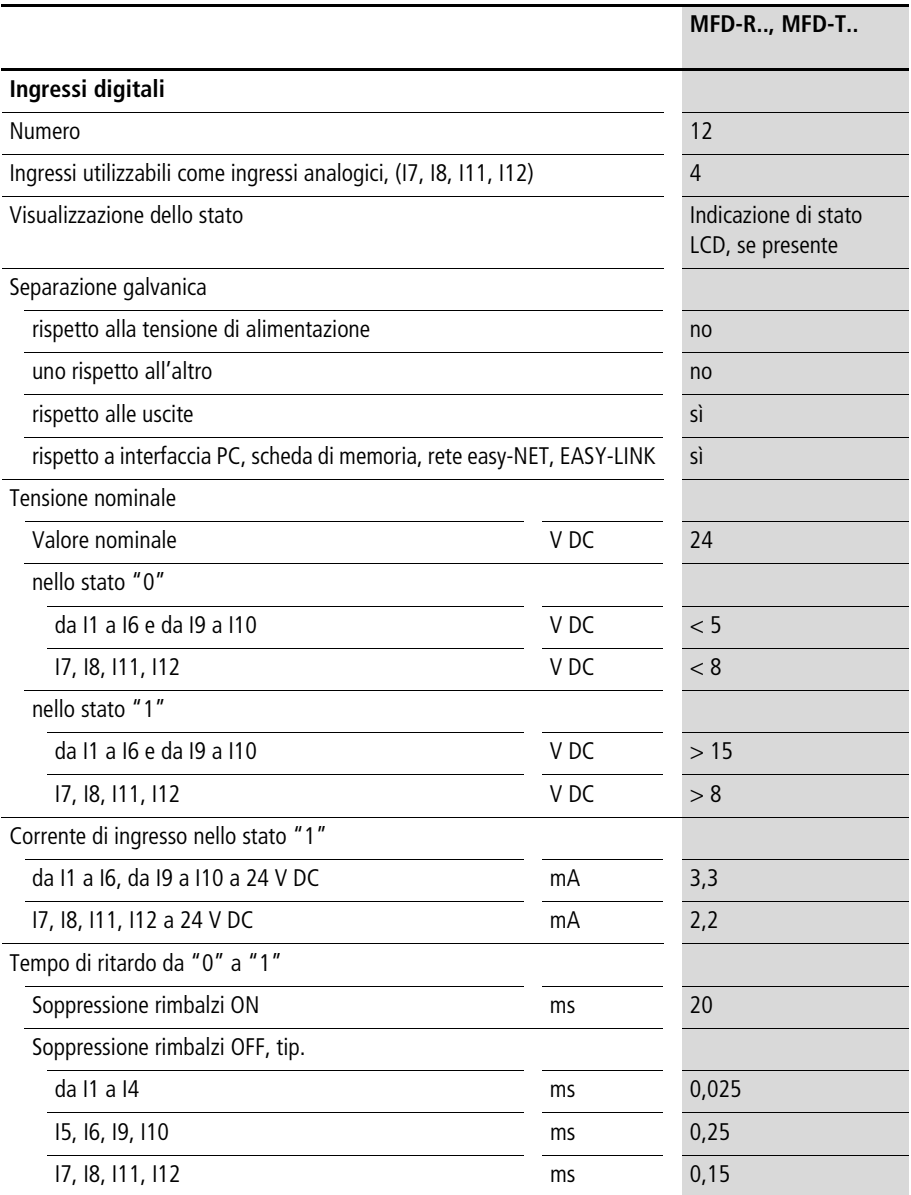

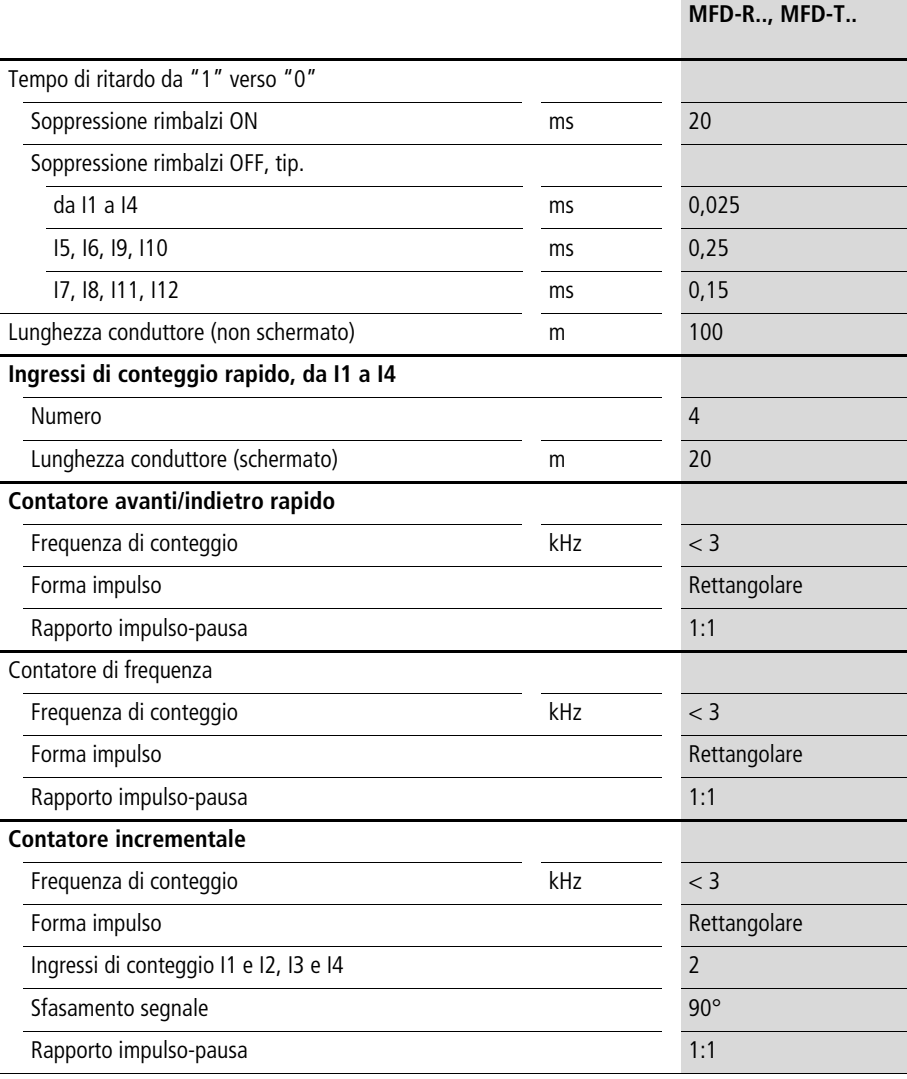
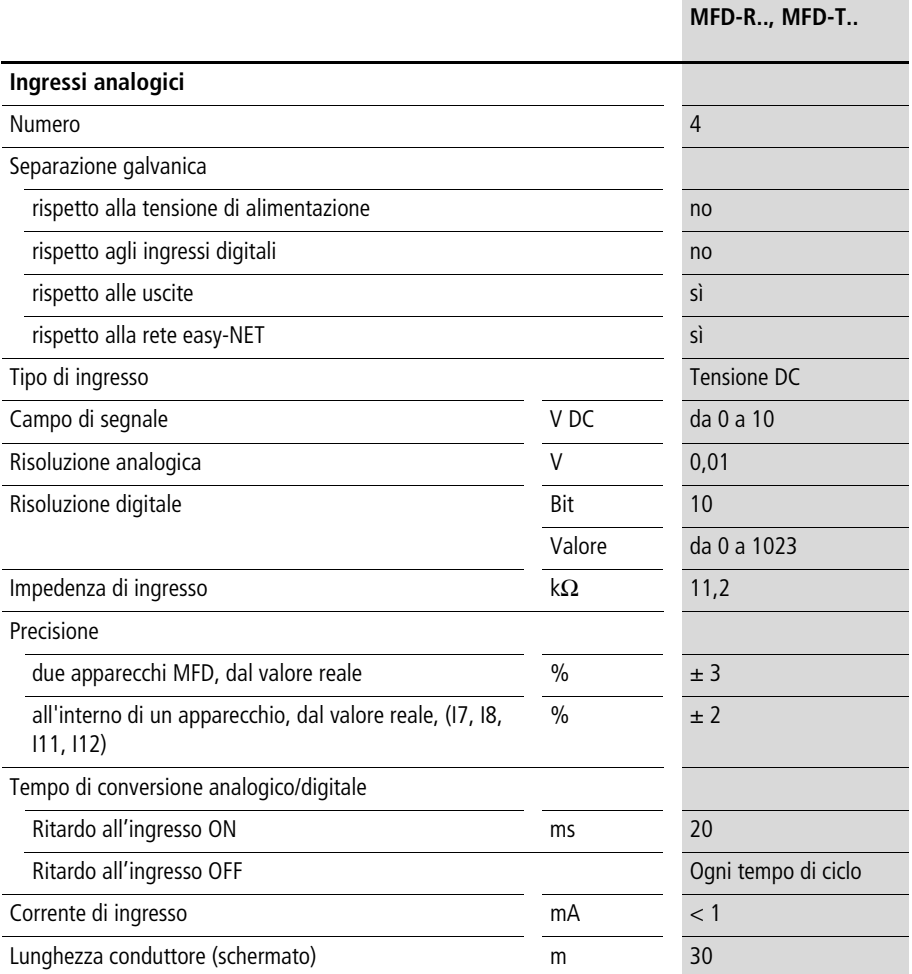

#### **Uscite relè**

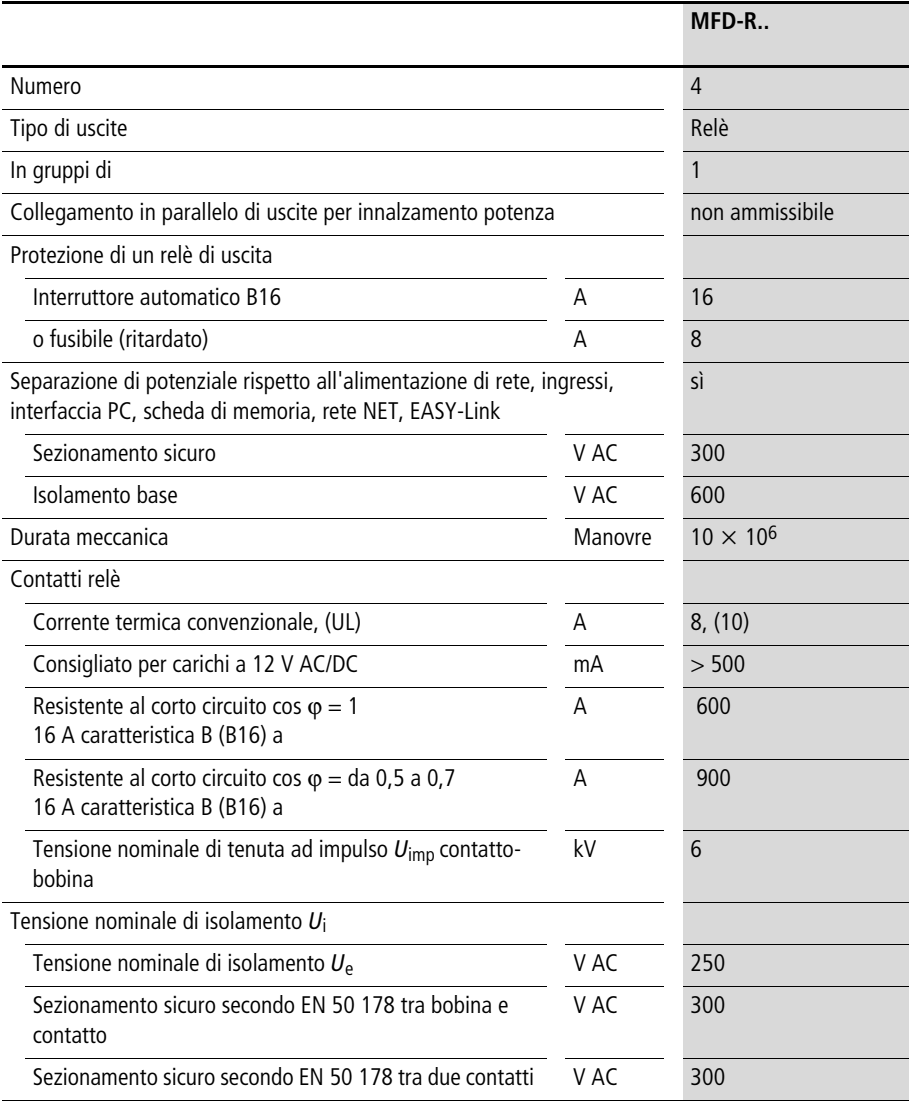

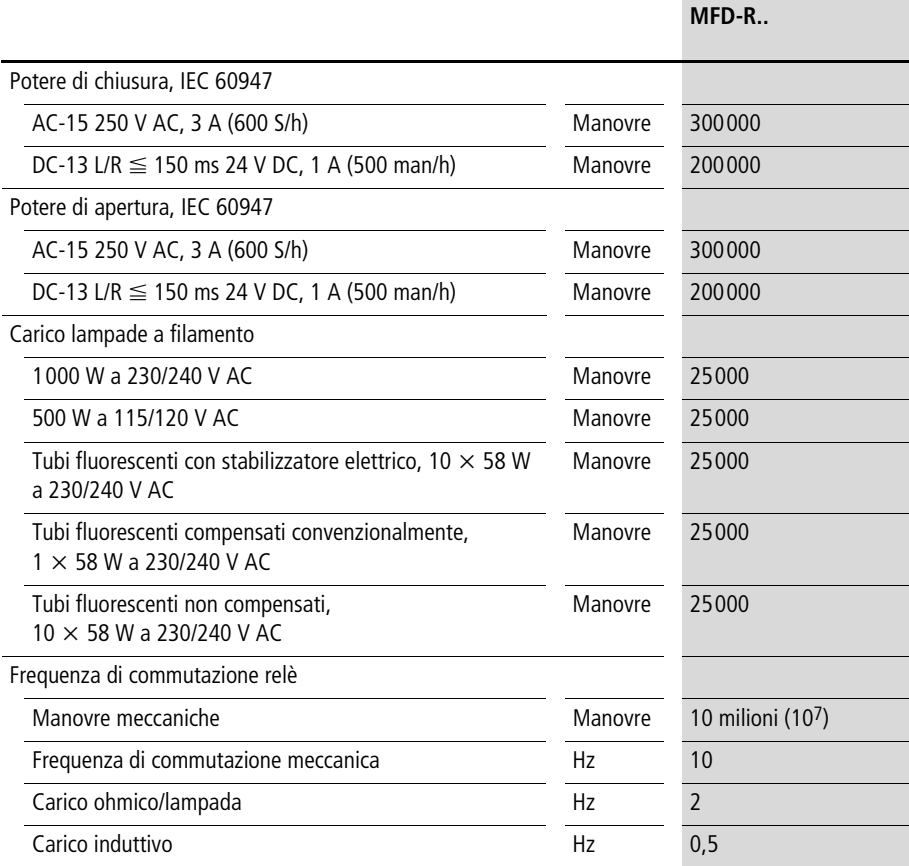

#### **Appendice**

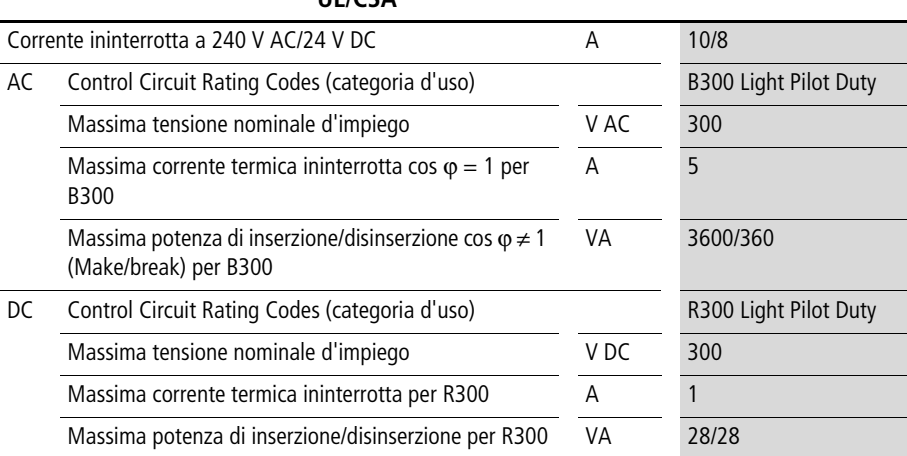

#### **UL/CSA**

# **Uscite a transistor**

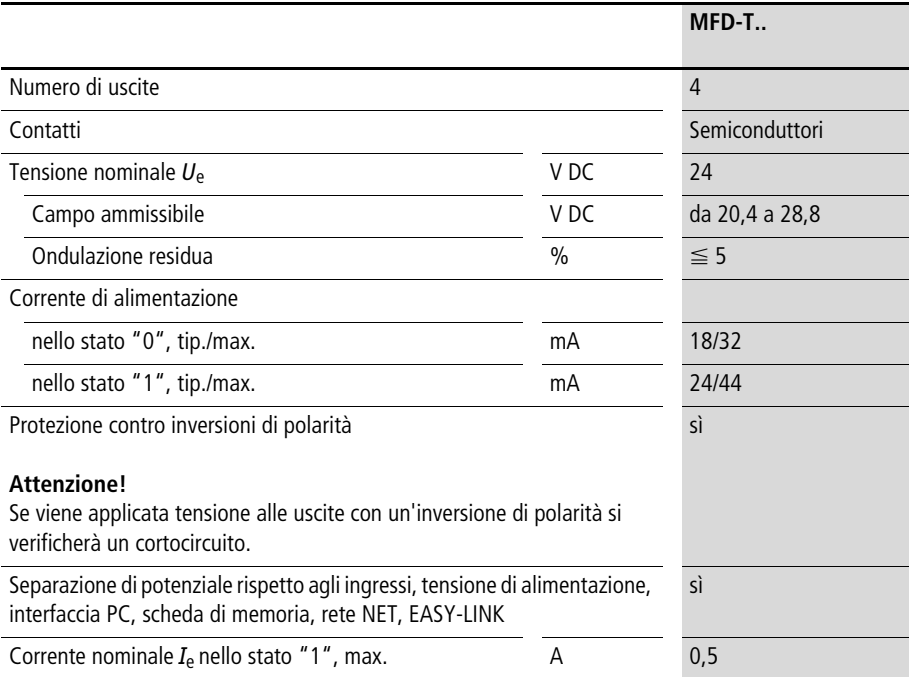

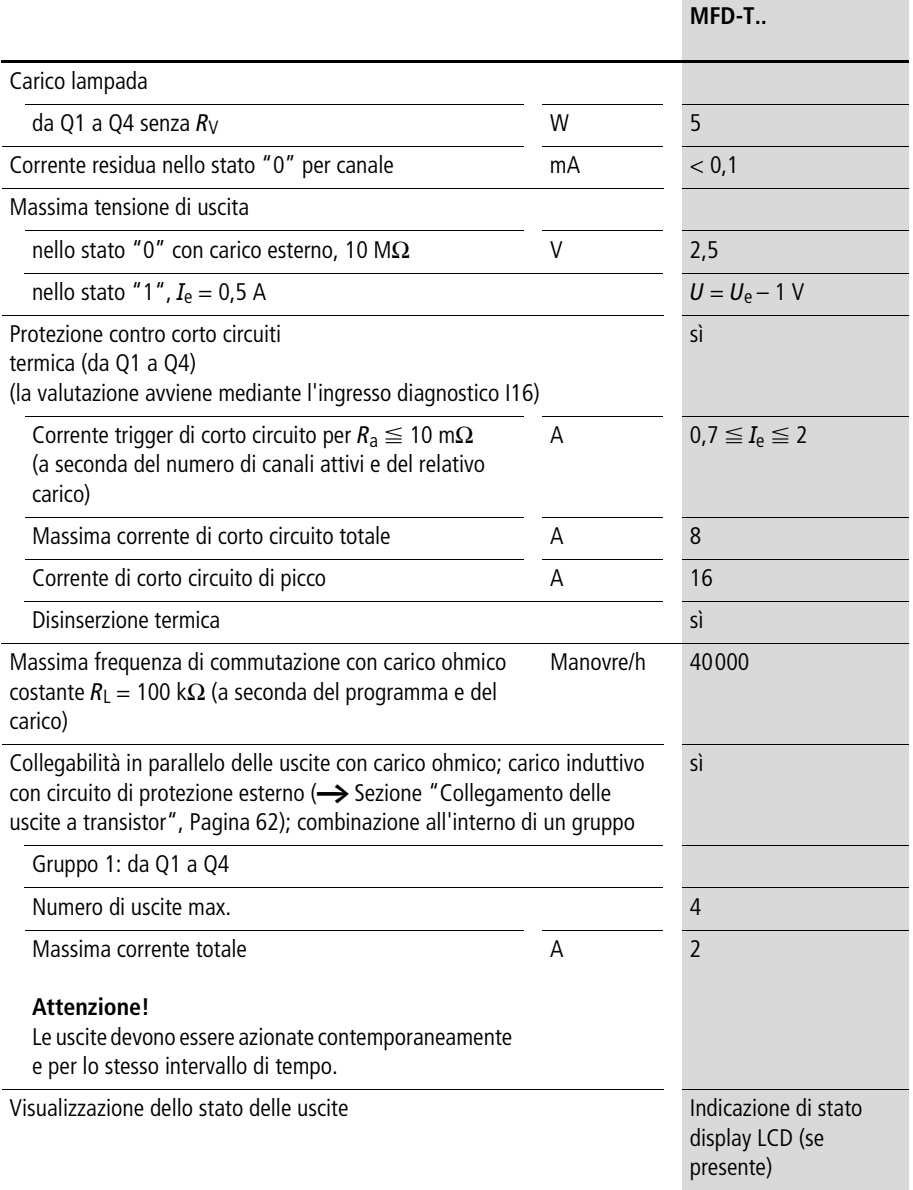

#### **Appendice**

Carico induttivo senza circuito di protezione esterno

Note generali:

 $T_{0.95}$  = tempo in msec fino al raggiungimento del 95 % della corrente stazionaria

$$
T_{0,95} \approx 3 \times T_{0,65} = 3 \times \frac{l}{R}
$$

Categorie di impiego in gruppi

#### • da Q1 a Q4, da Q5 a Q8

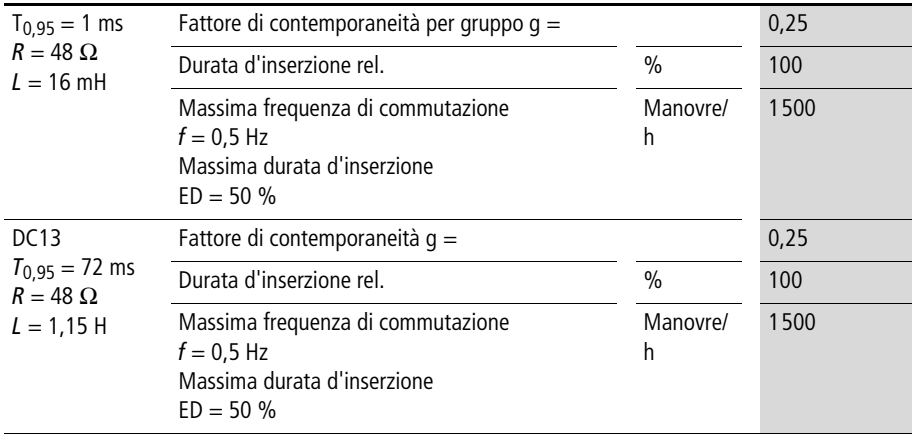

## Altri carichi induttivi:

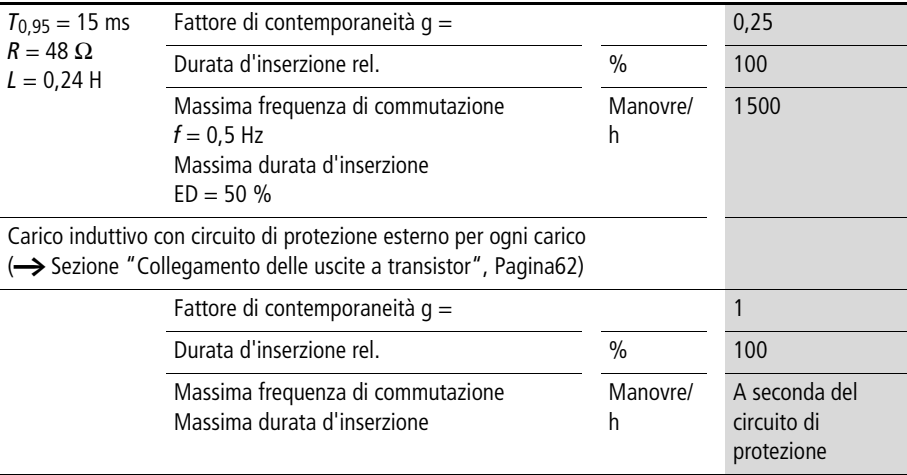

# **Uscita analogica**

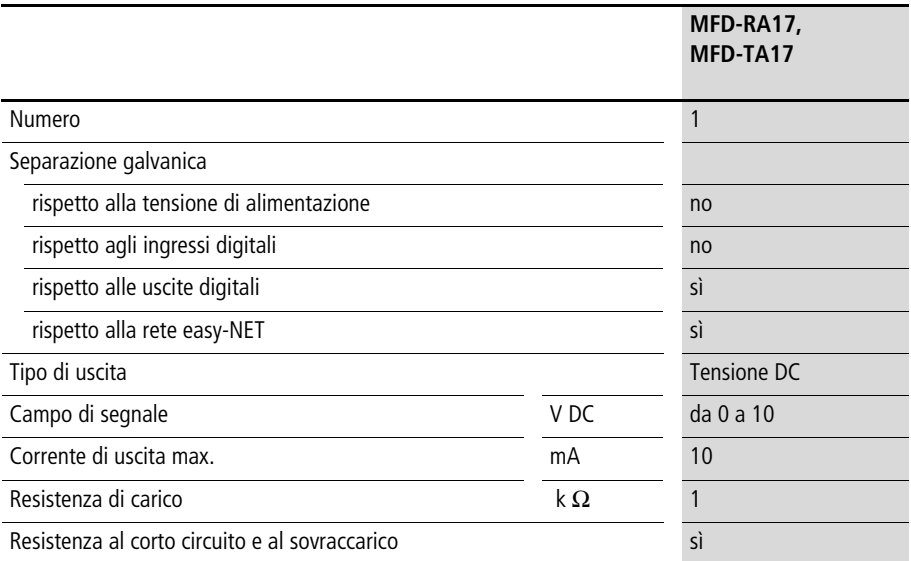

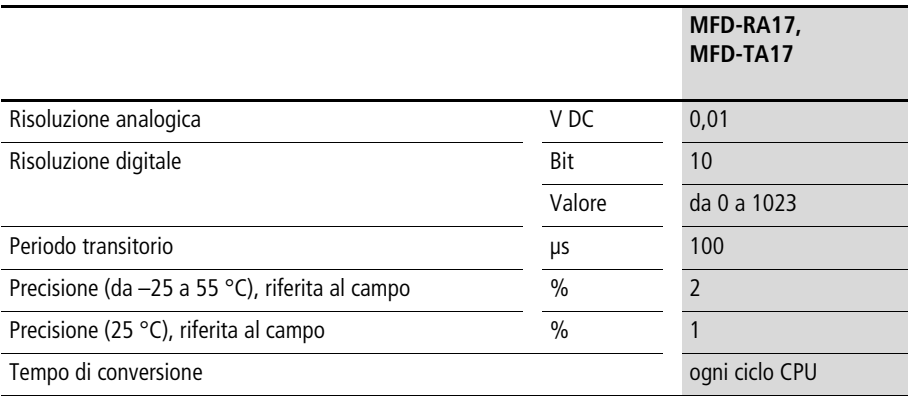

#### **Rete easy-NET**

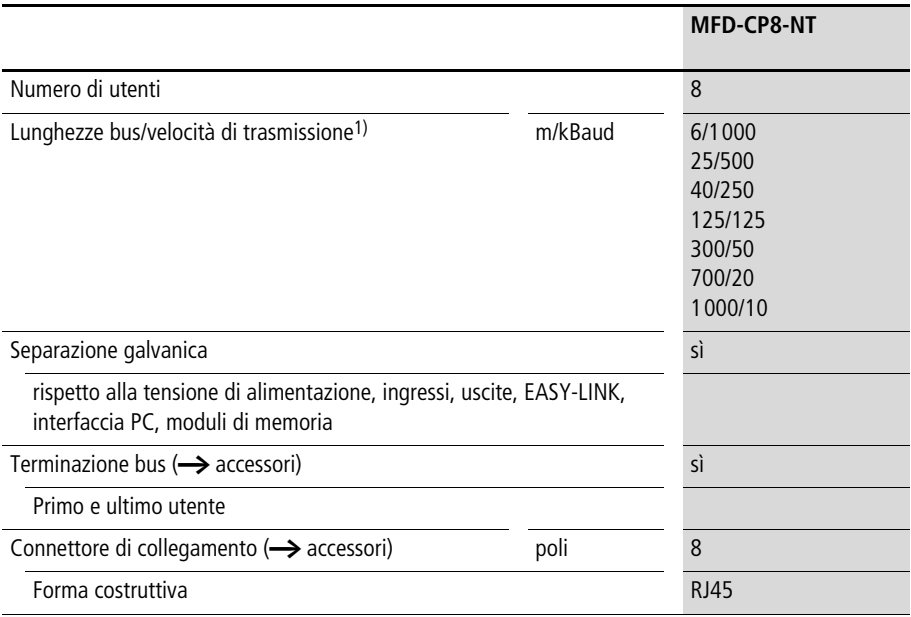

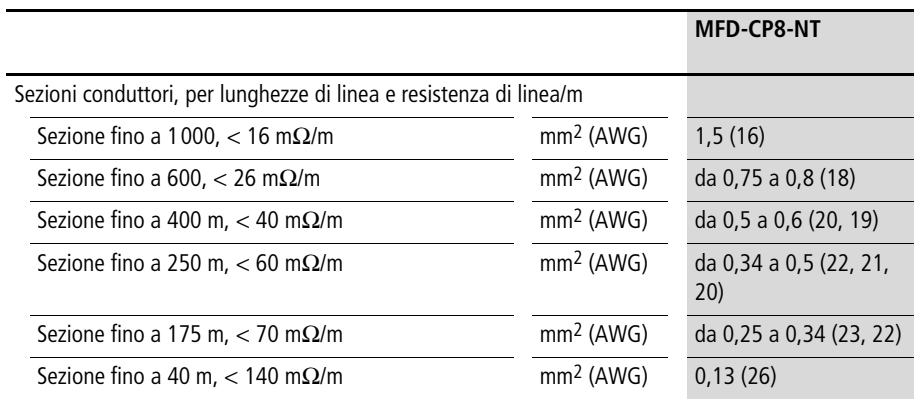

1) Lunghezze bus a partire da 40 m raggiungibili soltanto con cavi a sezione maggiorata e con adattatore di collegamento.

## <span id="page-369-0"></span>**Elenco dei moduli funzionali**

**Moduli**

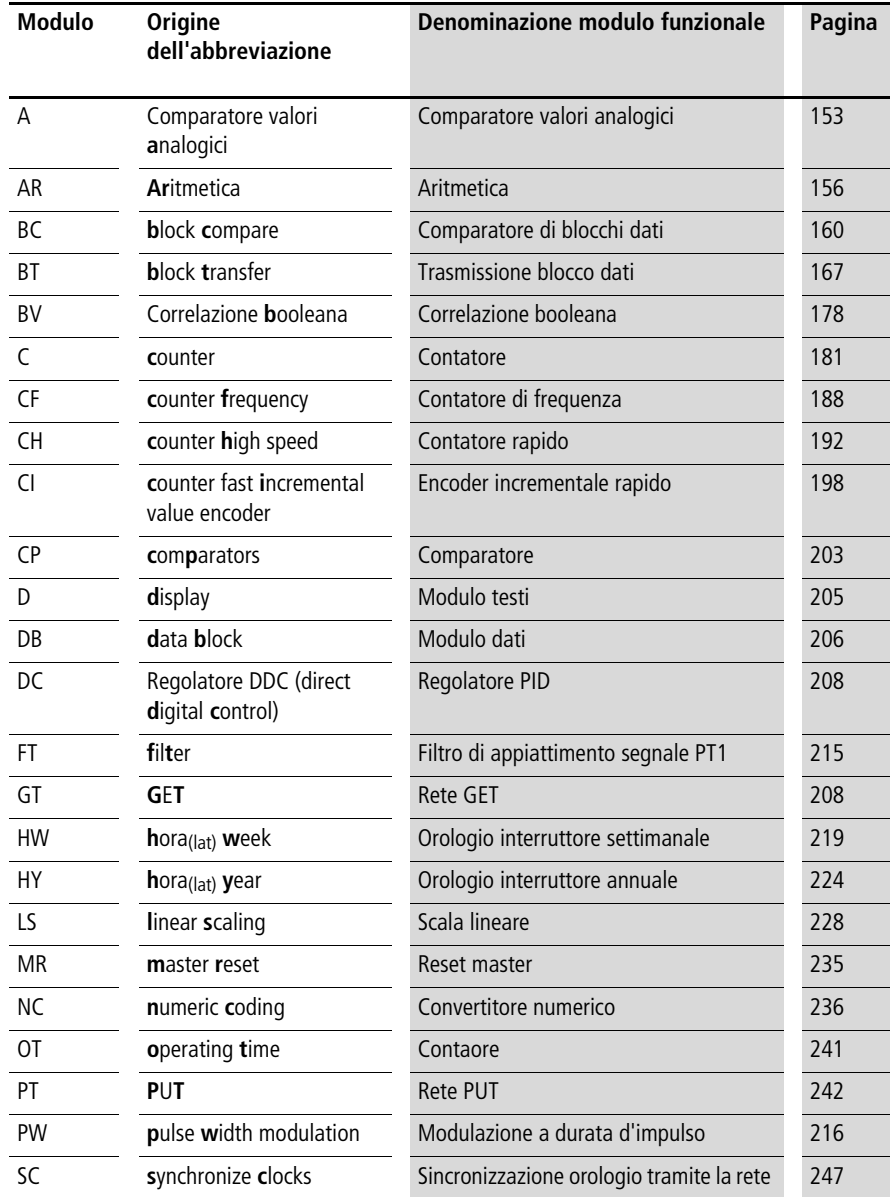

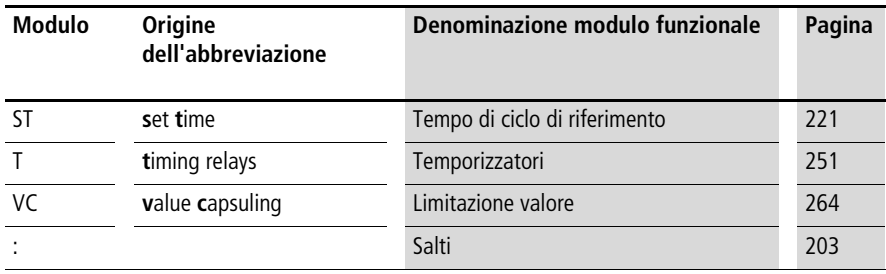

#### **Bobine modulari**

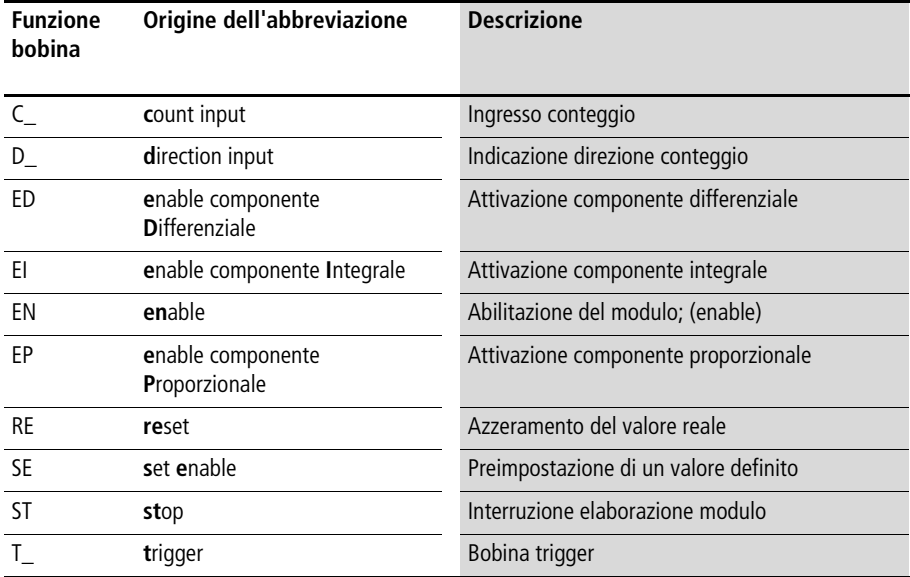

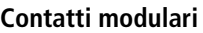

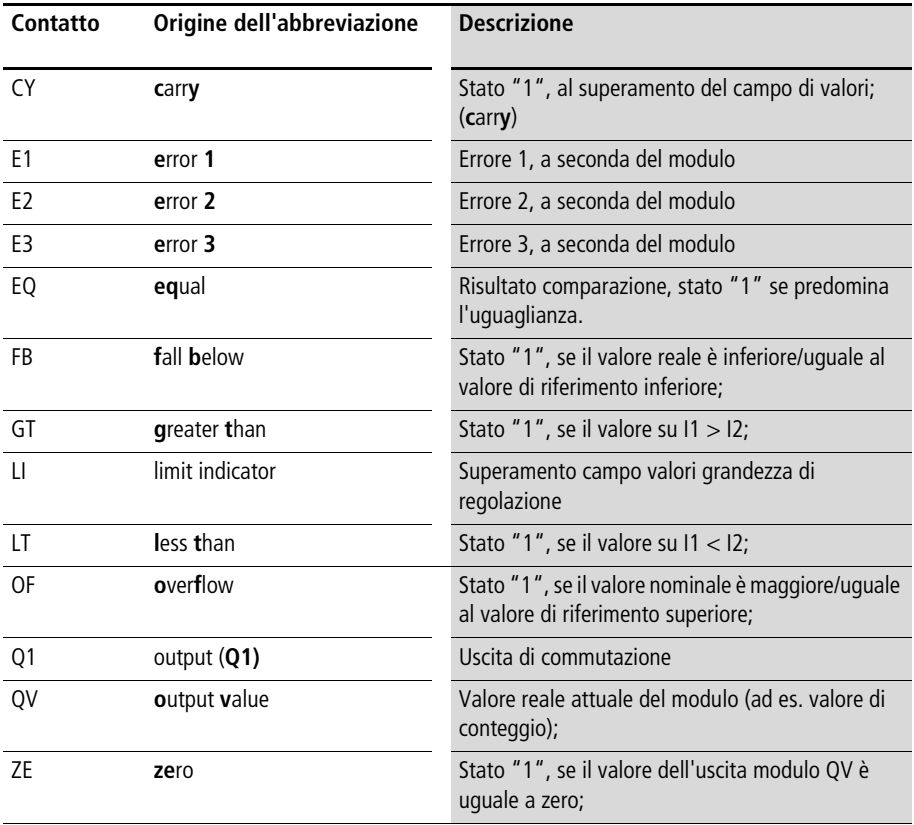

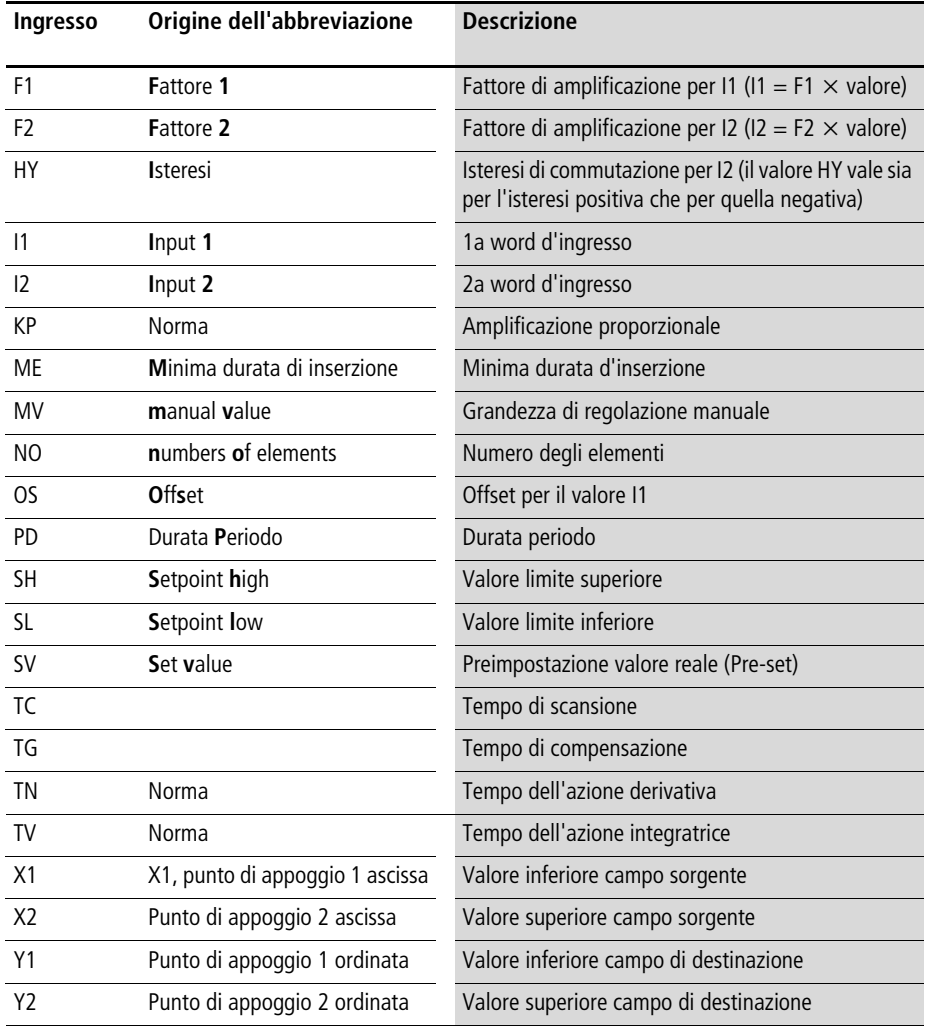

## **Ingressi modulo (costanti, operandi)**

## **Uscite modulo (operandi)**

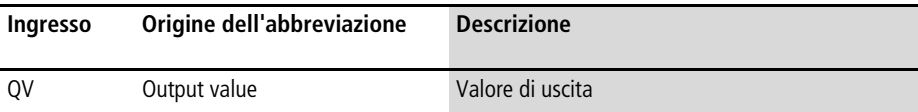

#### **Altri operandi**

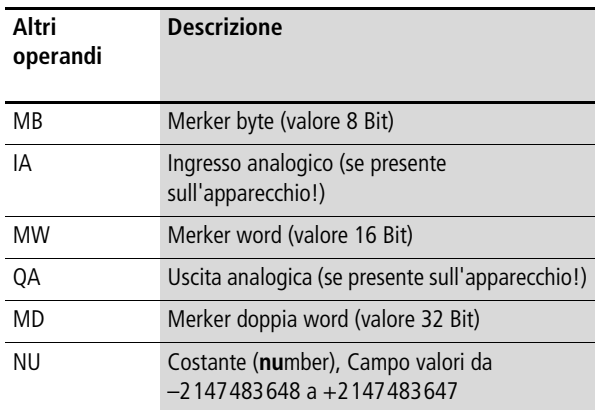

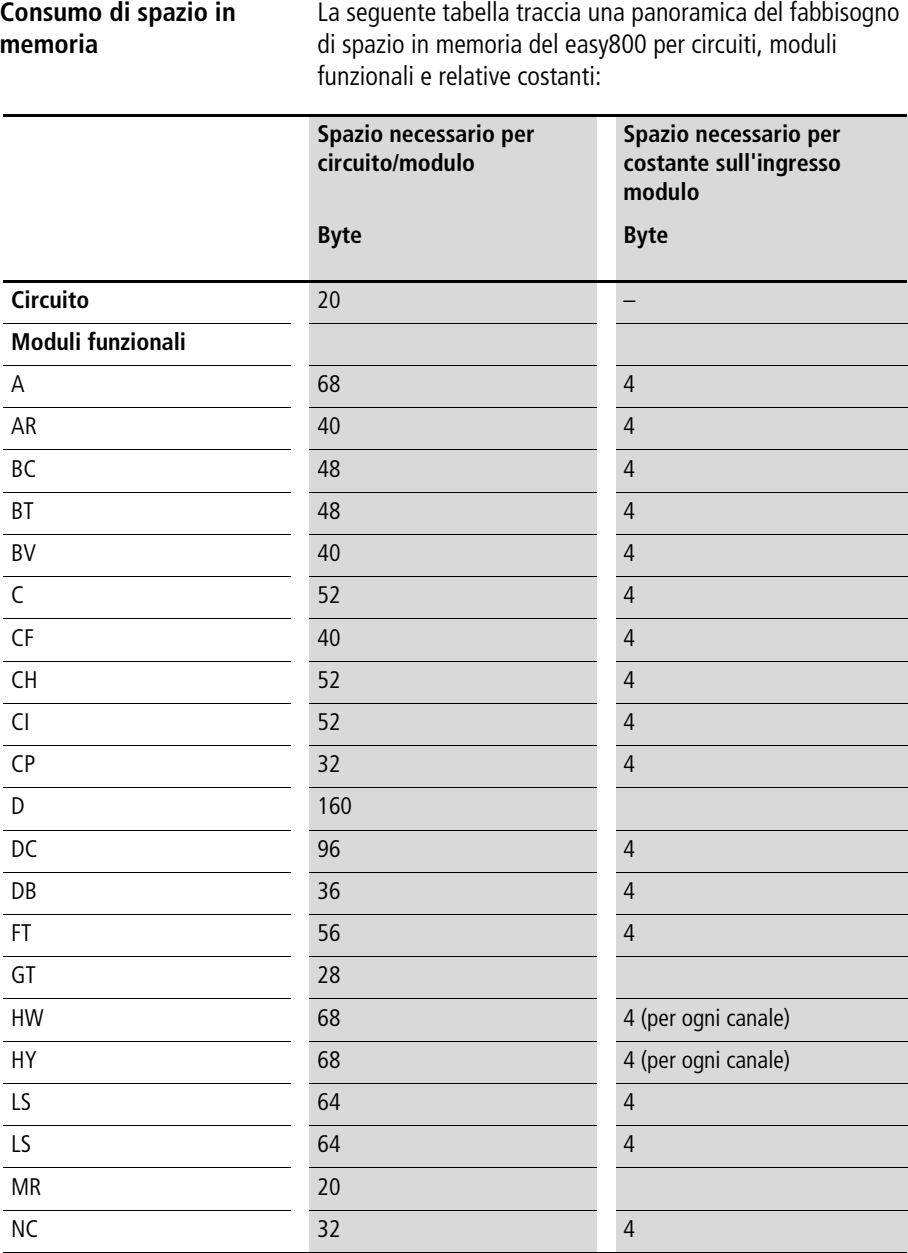

#### **Appendice**

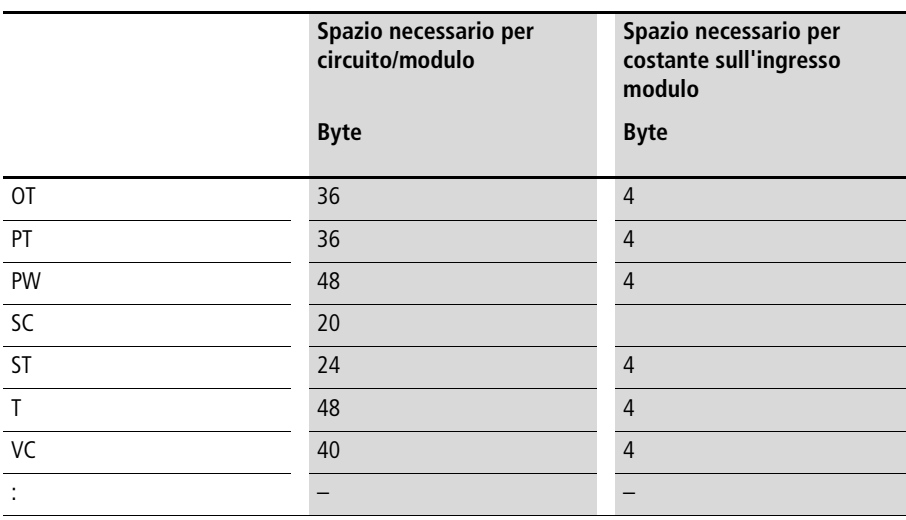

# **Indice analitico**

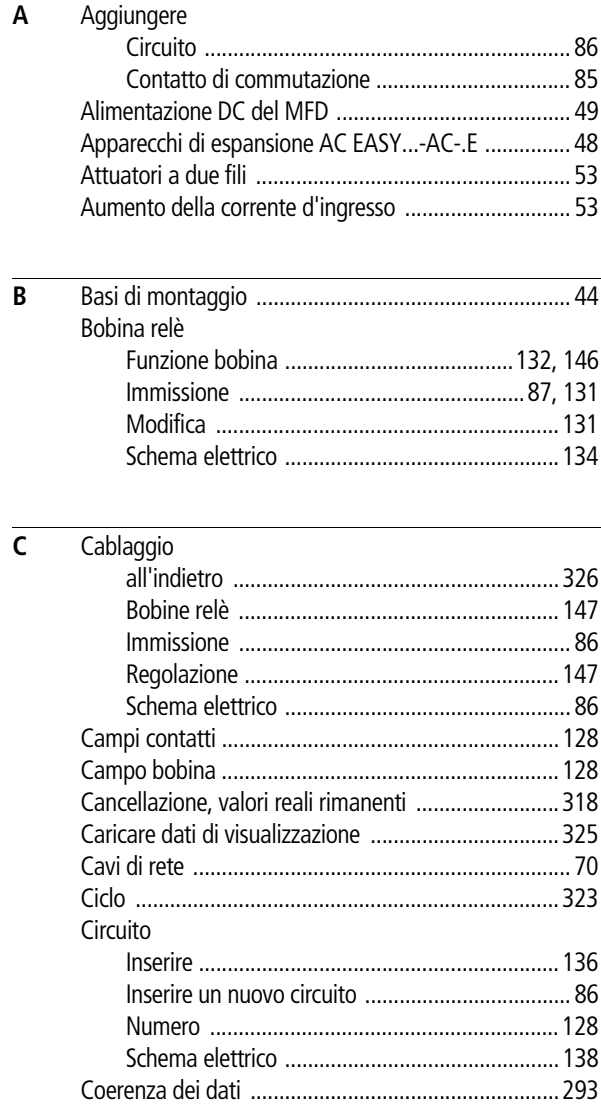

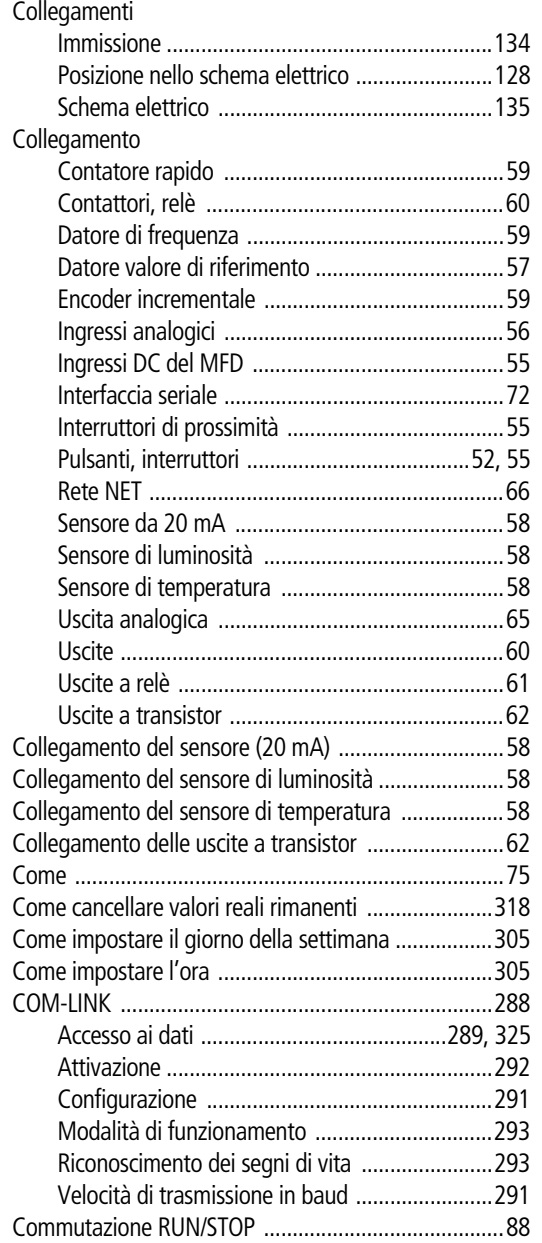

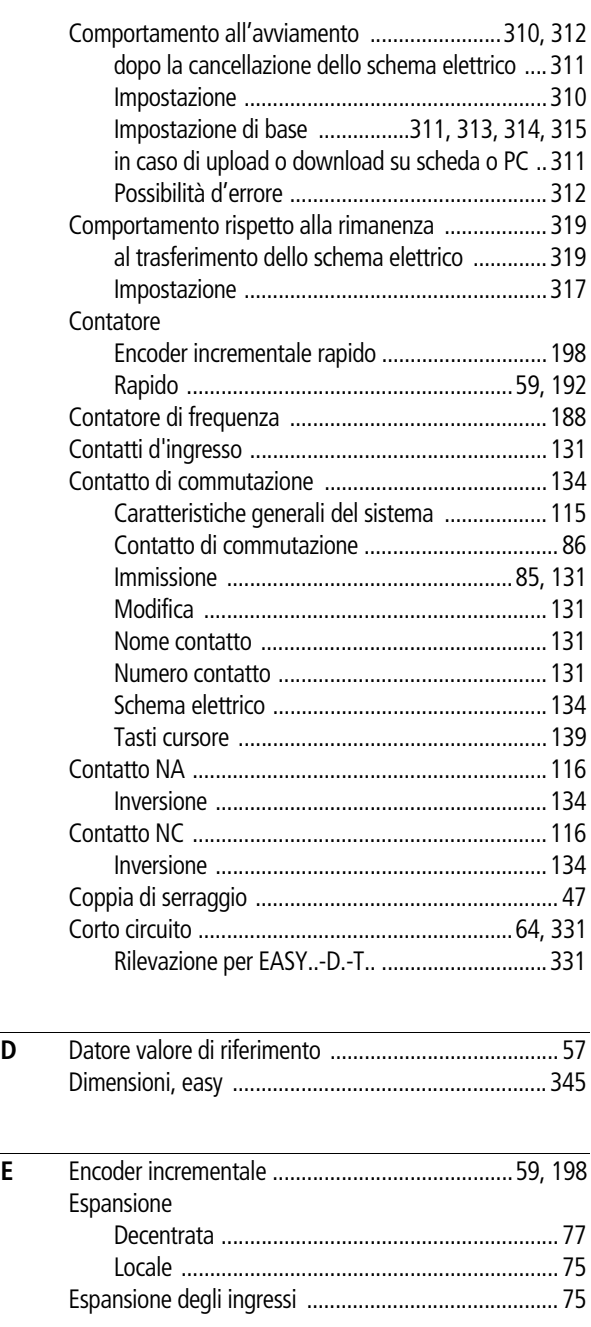

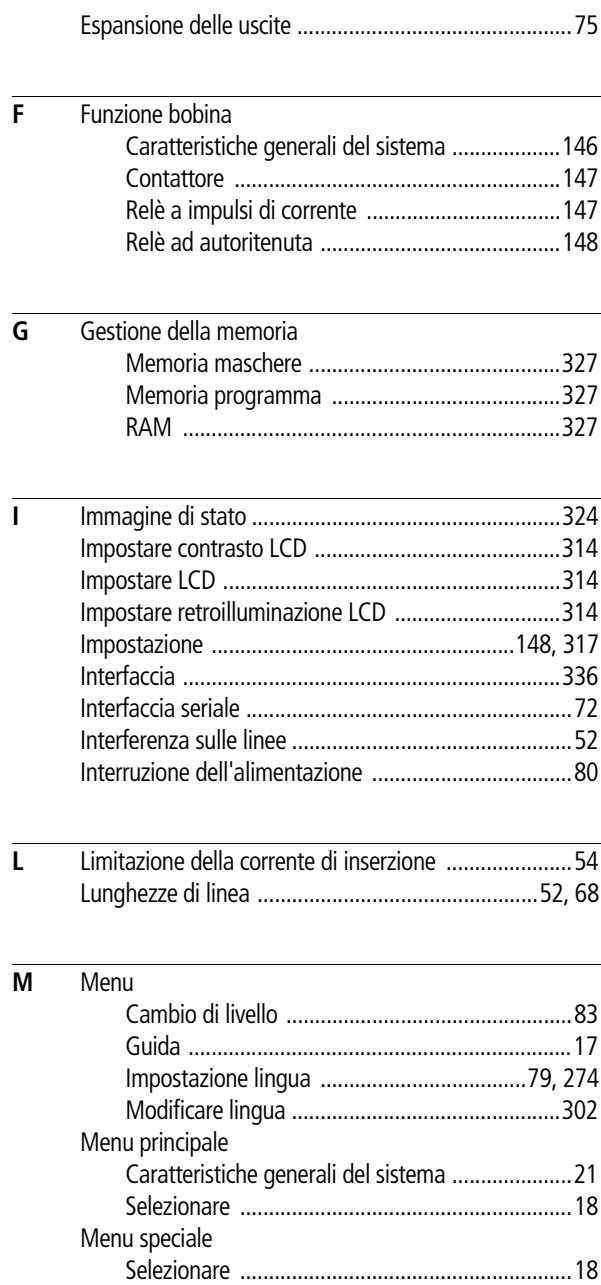

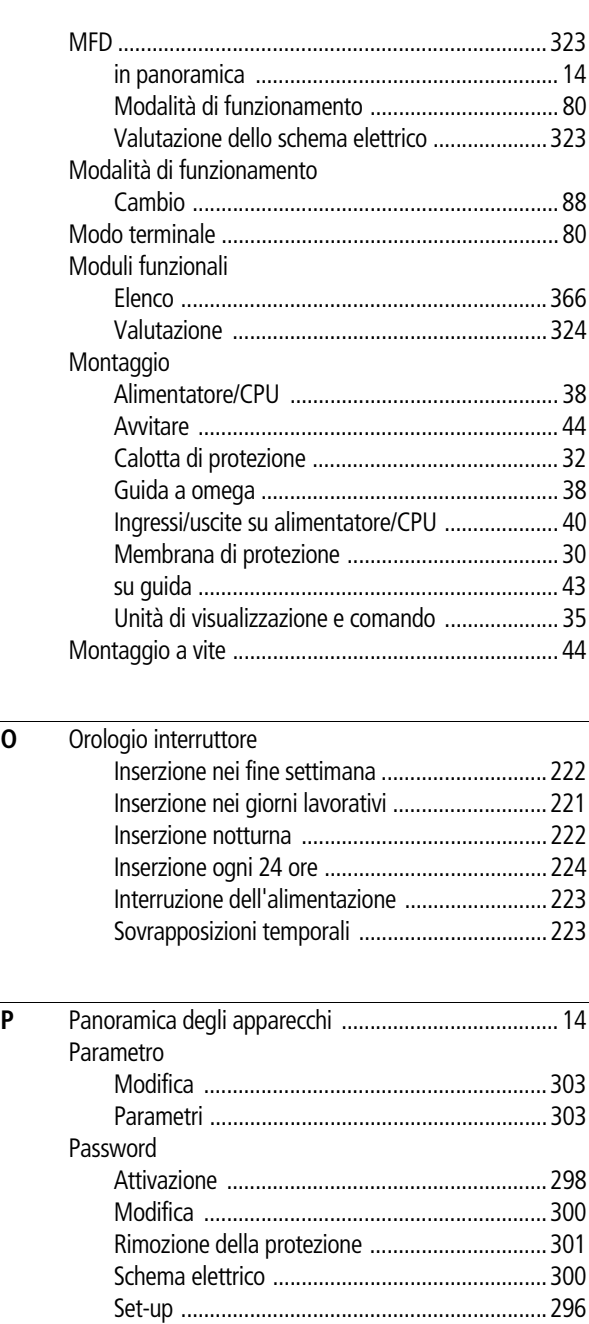

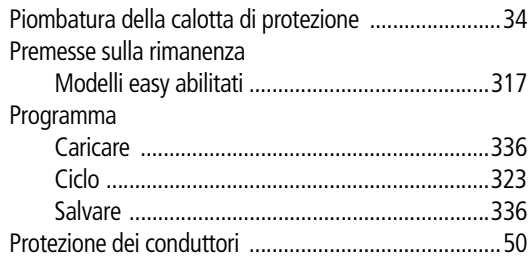

#### **R** Relè

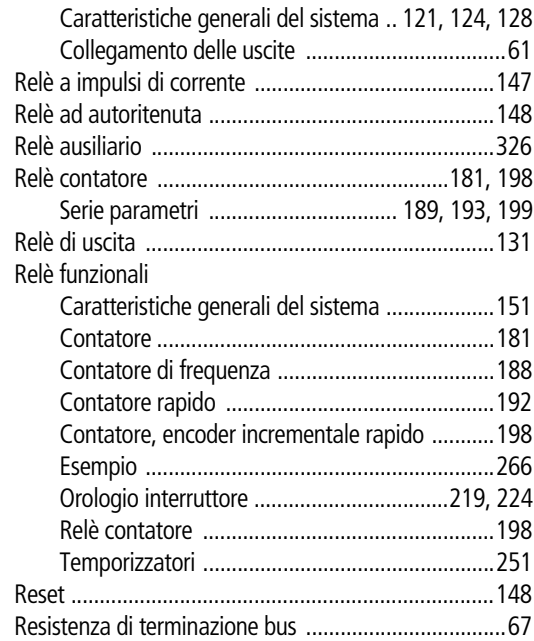

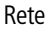

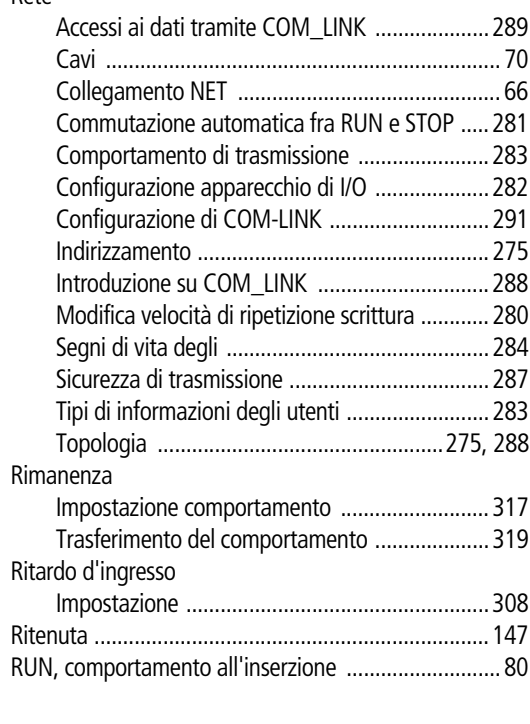

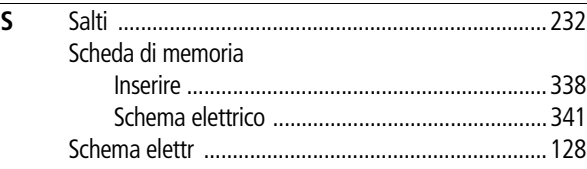

#### Schema elettrico

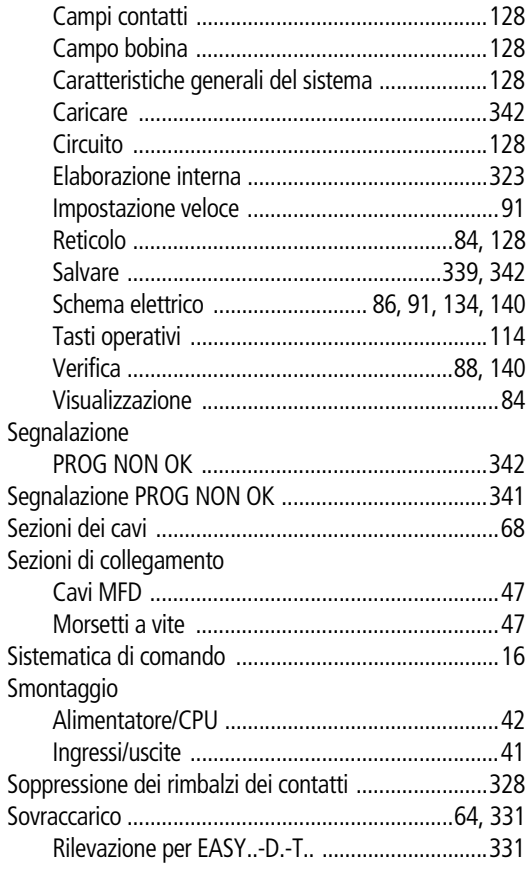

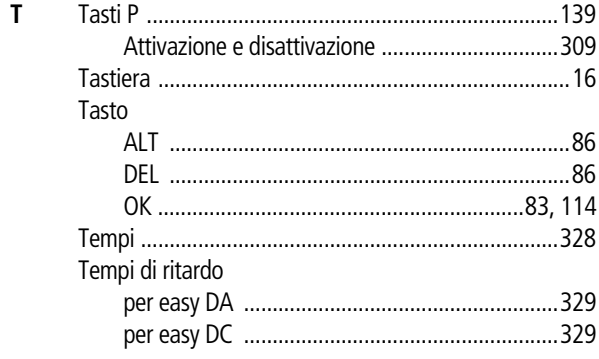

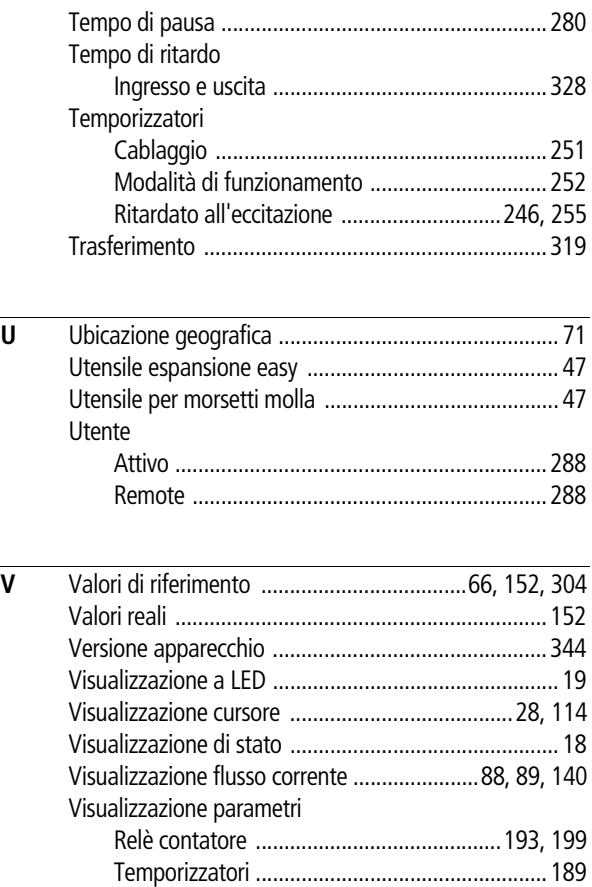